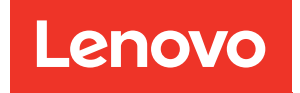

# Manuale di manutenzione di ThinkSystem SR570

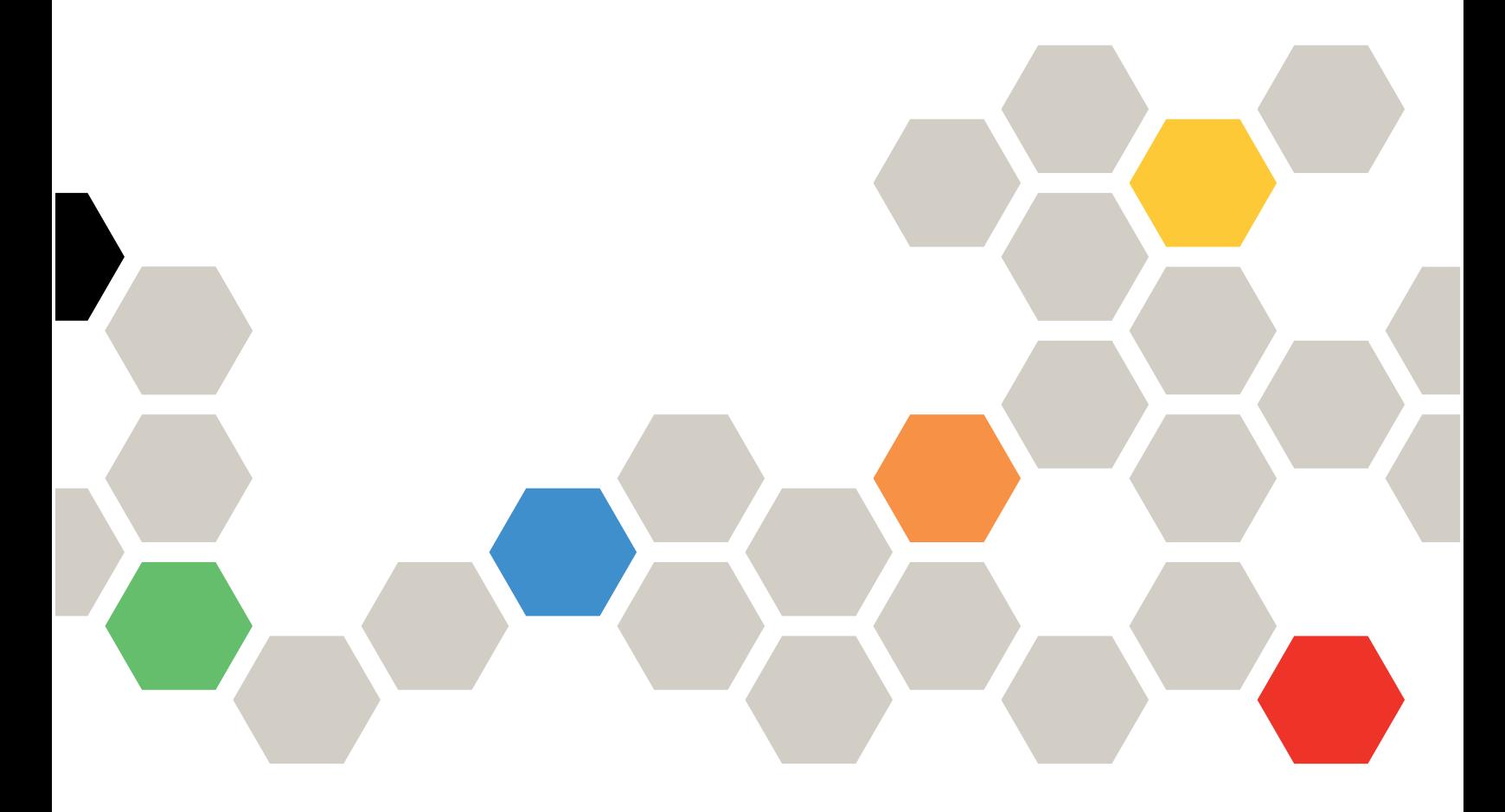

Tipi di macchina: 7Y02 e 7Y03

#### **Nota**

Prima di utilizzare queste informazioni e il prodotto supportato, è importante leggere e comprendere le informazioni sulla sicurezza disponibili all'indirizzo: [http://thinksystem.lenovofiles.com/help/topic/safety\\_documentation/pdf\\_files.html](http://thinksystem.lenovofiles.com/help/topic/safety_documentation/pdf_files.html)

Assicurarsi inoltre di avere familiarità con i termini e le condizioni della garanzia Lenovo per il server, disponibili all'indirizzo: <http://datacentersupport.lenovo.com/warrantylookup>

#### Dodicesima edizione (Dicembre 2021)

#### © Copyright Lenovo 2017, 2021.

NOTA SUI DIRITTI LIMITATI: se il software o i dati sono distribuiti secondo le disposizioni che regolano il contratto GSA (General Services Administration), l'uso, la riproduzione o la divulgazione si basa sulle limitazioni previste dal contratto n. GS-35F-05925.

# <span id="page-2-0"></span>**Contenuto**

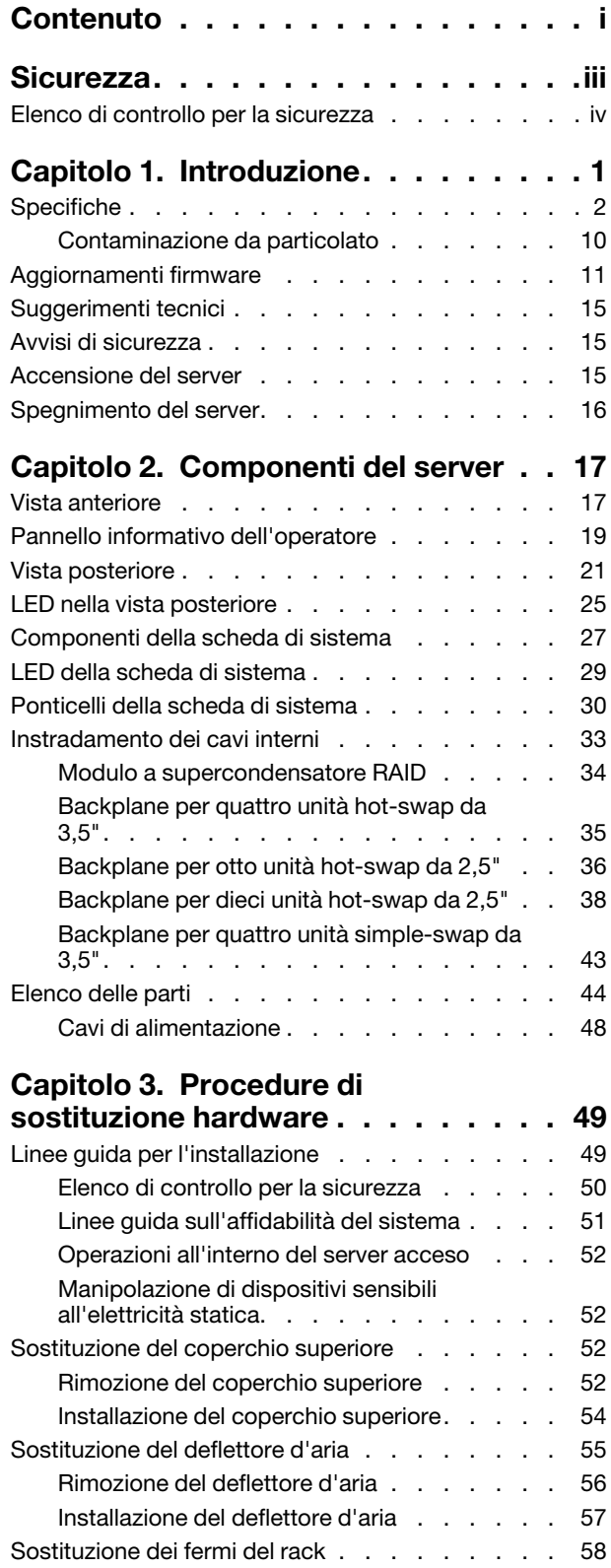

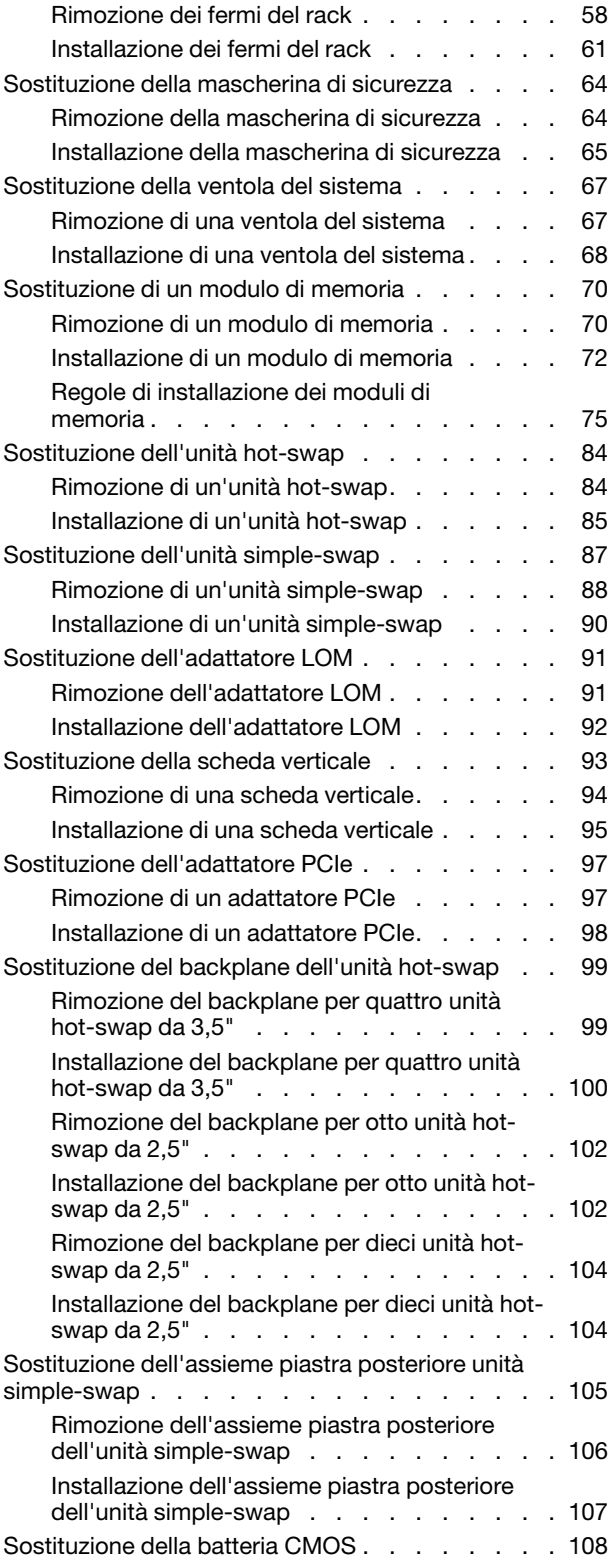

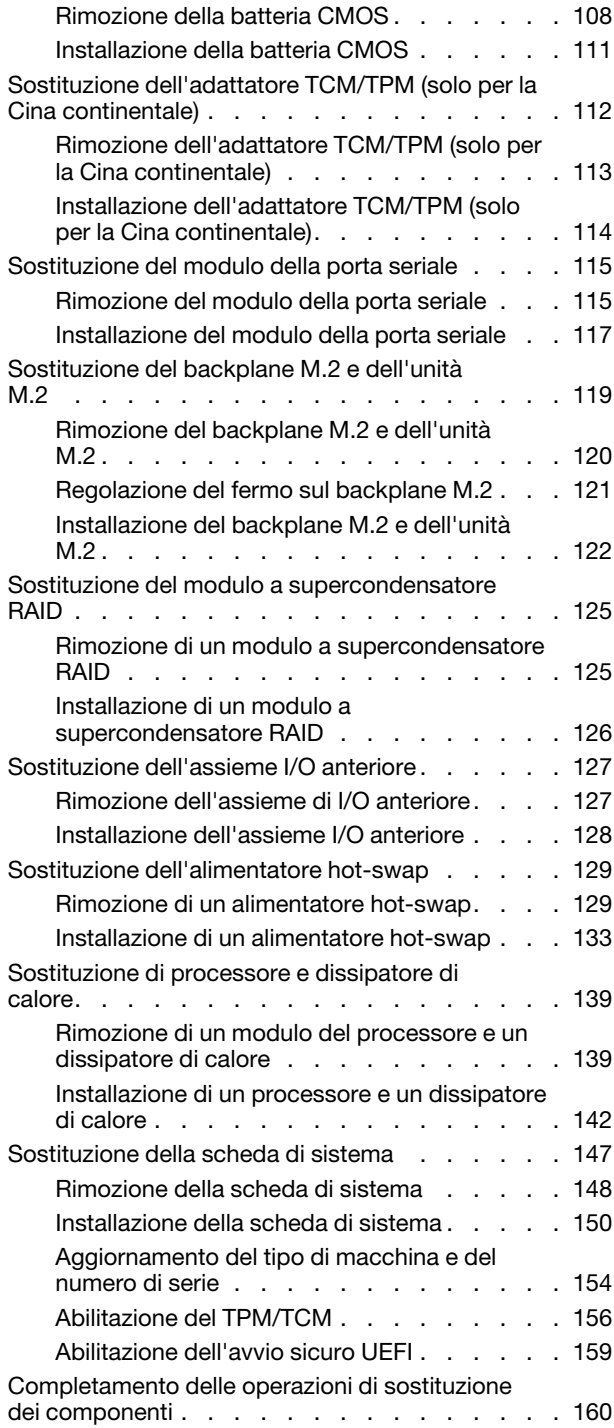

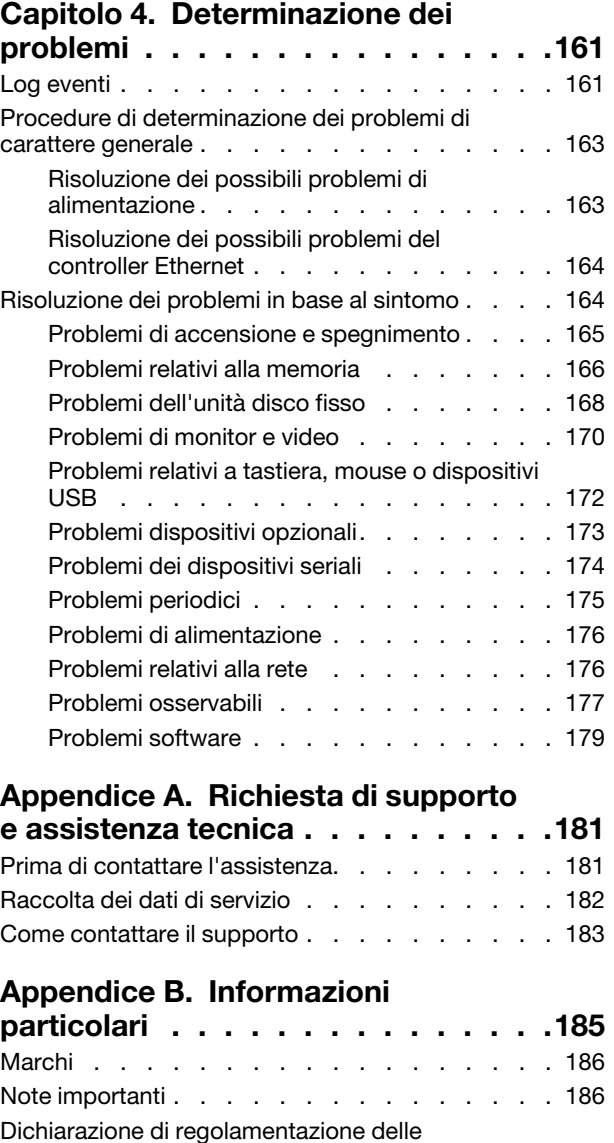

[telecomunicazioni . . . . . . . . . . . . . . 186](#page-193-2) [Informazioni sulle emissioni elettromagnetiche. . . 187](#page-194-0) [Dichiarazione BSMI RoHS per Taiwan . . . . 187](#page-194-1)

[l'esportazione a e da Taiwan . . . . . . . . . . 187](#page-194-2)

[Indice. . . . . . . . . . . . . . . . . . 189](#page-196-0)

[Informazioni di contatto per l'importazione e](#page-194-2) 

# <span id="page-4-0"></span>**Sicurezza**

Before installing this product, read the Safety Information.

قبل تركيب هذا المنتج، يجب قر اءة الملاحظات الآمنية

Antes de instalar este produto, leia as Informações de Segurança.

在安装本产品之前,请仔细阅读 Safety Information (安全信息)。

安裝本產品之前,請先閱讀「安全資訊」。

Prije instalacije ovog produkta obavezno pročitajte Sigurnosne Upute.

Před instalací tohoto produktu si přečtěte příručku bezpečnostních instrukcí.

Læs sikkerhedsforskrifterne, før du installerer dette produkt.

Lees voordat u dit product installeert eerst de veiligheidsvoorschriften.

Ennen kuin asennat tämän tuotteen, lue turvaohjeet kohdasta Safety Information.

Avant d'installer ce produit, lisez les consignes de sécurité.

Vor der Installation dieses Produkts die Sicherheitshinweise lesen.

Πριν εγκαταστήσετε το προϊόν αυτό, διαβάστε τις πληροφορίες ασφάλειας (safety information).

לפני שתתקינו מוצר זה, קראו את הוראות הבטיחות.

A termék telepítése előtt olvassa el a Biztonsági előírásokat!

Prima di installare questo prodotto, leggere le Informazioni sulla Sicurezza.

製品の設置の前に、安全情報をお読みください。

본 제품을 설치하기 전에 안전 정보를 읽으십시오.

Пред да се инсталира овој продукт, прочитајте информацијата за безбедност.

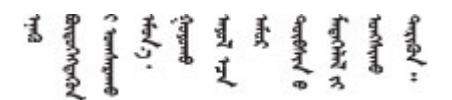

Les sikkerhetsinformasjonen (Safety Information) før du installerer dette produktet.

Przed zainstalowaniem tego produktu, należy zapoznać się z książką "Informacje dotyczące bezpieczeństwa" (Safety Information).

Antes de instalar este produto, leia as Informações sobre Segurança.

Перед установкой продукта прочтите инструкции по технике безопасности.

Pred inštaláciou tohto zariadenia si pečítaje Bezpečnostné predpisy.

Pred namestitvijo tega proizvoda preberite Varnostne informacije.

Antes de instalar este producto, lea la información de seguridad.

Läs säkerhetsinformationen innan du installerar den här produkten.

Bu ürünü kurmadan önce güvenlik bilgilerini okuyun.

مەزكۇر مەھسۇلاتنى ئورنىتىشتىن بۇرۇن بىخەتەرلىك ئۇچۇرلىرىنى ئوقۇپ چىقىڭ.

Youq mwngz yungh canjbinj neix gaxgonq, itdingh aeu doeg aen canjbinj soengq cungj vahgangj ancien siusik.

# <span id="page-5-0"></span>Elenco di controllo per la sicurezza

Utilizzare le informazioni in questa sezione per identificare le condizioni potenzialmente pericolose che interessano il server. Nella progettazione e fabbricazione di ciascun computer sono stati installati gli elementi di sicurezza necessari per proteggere utenti e tecnici dell'assistenza da lesioni.

# Nota:

- 1. Il prodotto non è idoneo all'uso in ambienti di lavoro con schermi professionali, in conformità all'articolo 2 della normativa in materia di sicurezza sul lavoro.
- 2. La configurazione del server viene effettuata solo nella sala server.

# ATTENZIONE:

Questa apparecchiatura deve essere installata o sottoposta a manutenzione da parte di personale qualificato, come definito dal NEC, IEC 62368-1 & IEC 60950-1, lo standard per la Sicurezza delle apparecchiature elettroniche per tecnologia audio/video, dell'informazione e delle telecomunicazioni. Lenovo presuppone che l'utente sia qualificato nella manutenzione dell'apparecchiatura e formato per il riconoscimento di livelli di energia pericolosi nei prodotti. L'accesso all'apparecchiatura richiede l'utilizzo di uno strumento, un dispositivo di blocco e una chiave o di altri sistemi di sicurezza ed è controllato dal responsabile della struttura.

Importante: Per la sicurezza dell'operatore e il corretto funzionamento del sistema è richiesta la messa a terra elettrica del server. La messa a terra della presa elettrica può essere verificata da un elettricista certificato.

Utilizzare il seguente elenco di controllo per verificare che non vi siano condizioni di potenziale pericolo:

- 1. Assicurarsi che non ci sia alimentazione e che il relativo cavo sia scollegato.
- 2. Controllare il cavo di alimentazione.
	- Assicurarsi che il connettore di messa a terra tripolare sia in buone condizioni. Utilizzare un multimetro per misurare la continuità che deve essere 0,1 ohm o meno tra il contatto di terra e la messa a terra del telaio.
	- Assicurarsi che il cavo di alimentazione sia del tipo corretto.

Per visualizzare i cavi di alimentazione disponibili per il server:

a. Accedere a:

<http://dcsc.lenovo.com/#/>

- b. Nel riquadro Customize a Model (Personalizza un modello):
	- 1) Fare clic su Select Options/Parts for a Model (Seleziona opzioni/parti per un modello).
	- 2) Immettere il modello e il tipo di macchina per il server.
- c. Fare clic sulla scheda Power (Alimentazione) per visualizzare tutti i cavi di linea.
- Assicurarsi che il materiale isolante non sia logoro né usurato.
- 3. Controllare qualsiasi evidente modifica non prevista da Lenovo. Analizzare e valutare attentamente che tali modifiche non comportino ripercussioni sulla sicurezza prevista da Lenovo.
- 4. Controllare che nella parte interna del server non siano presenti condizioni non sicure, ad esempio limature metalliche, contaminazioni, acqua o altri liquidi o segni di bruciature o danni causati da fumo.
- 5. Verificare che i cavi non siano usurati, logori o schiacciati.
- 6. Assicurarsi che i fermi del coperchio dell'alimentatore (viti o rivetti) non siano stati rimossi o manomessi.

# <span id="page-8-0"></span>Capitolo 1. Introduzione

Il server ThinkSystem™ SR570 è un server rack 1U progettato per essere altamente flessibile e supportare vari tipi di carichi di lavoro di Information Technology (IT). Questo server multi-core a elevate prestazioni è ideale per ambienti IT che richiedono prestazioni superiori dei processori, flessibilità di I/O (Input/Output) e gestibilità adattabile.

Le prestazioni, la facilità d'uso, l'affidabilità e le funzionalità di espansione rappresentavano considerazioni fondamentali nella progettazione del server. Queste caratteristiche di progettazione rendono possibile la personalizzazione dell'hardware del sistema al fine di soddisfare le proprie necessità attuali e fornire capacità di espansione flessibili per il futuro.

Il server viene fornito con una garanzia limitata. Per i dettagli sulla garanzia, consultare la sezione: <https://support.lenovo.com/us/en/solutions/ht503310>

Per i dettagli sulla garanzia specifica, consultare la sezione: <http://datacentersupport.lenovo.com/warrantylookup>

### Identificazione del server

Quando si contatta l'assistenza tecnica Lenovo, il tipo e il numero di serie della macchina consentono ai tecnici del supporto di identificare il server e fornire un servizio più rapido.

Il tipo di macchina e il numero di serie sono presenti sull'etichetta ID situata sul fermo del rack destro sulla parte anteriore del server.

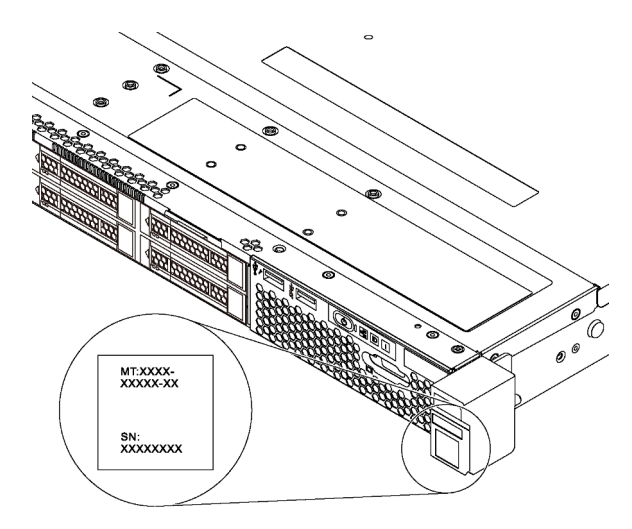

Figura 1. Posizione dell'etichetta ID

# Etichetta di accesso alla rete di XClarity Controller

L'etichetta di accesso alla rete di XClarity Controller è posizionata sul lato superiore della scheda informativa estraibile. Dopo aver preso nota del server, rimuovere l'etichetta di accesso alla rete di XClarity Controller e conservarla in un luogo sicuro.

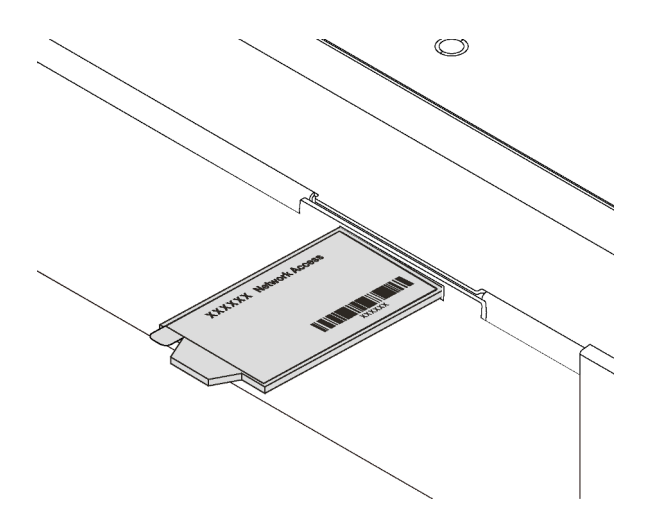

Figura 2. Ubicazione dell'etichetta di accesso alla rete di XClarity Controller

# Codice di risposta rapido (QR)

L'etichetta di servizio del sistema, presente sul coperchio superiore, fornisce un codice QR (Quick Response Code) per l'accesso mobile alle informazioni sull'assistenza. Eseguire la scansione del codice QR con un dispositivo mobile e un'applicazione per la lettura di codici QR per accedere rapidamente al sito Web di assistenza Lenovo per questo server. Su questo sito Web sono presenti informazioni aggiuntive relative ai video di installazione e sostituzione delle parti Lenovo, nonché i codici di errore per l'assistenza concernente il server.

La figura seguente mostra il codice QR: <https://support.lenovo.com/p/servers/sr570>

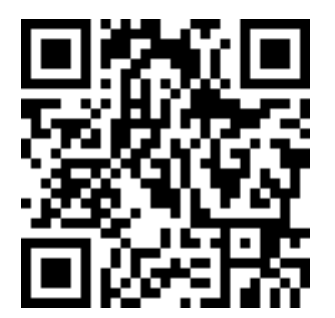

<span id="page-9-0"></span>Figura 3. Codice QR

# Specifiche

Le seguenti informazioni forniscono un riepilogo delle funzioni e delle specifiche del server. In base al modello, alcune funzioni potrebbero non essere disponibili o alcune specifiche potrebbero non essere valide.

Tabella 1. Specifiche del server

| <b>Specifica</b>                   | <b>Descrizione</b>                                                                                                    |
|------------------------------------|----------------------------------------------------------------------------------------------------|
| Dimensione                         | -1U<br>٠                                                                                                    |
|                                    | Altezza: 43,0 mm (1,7 pollici)                                                                                               |
|                                    | Larghezza:                                                                                                    |
|                                    | - Con fermi del rack: 482,0 mm (19,0 pollici)                                                                                |
|                                    | - Senza fermi del rack: 434,4 mm (17,1 pollici)                                                                              |
|                                    | Profondità: 778,3 mm (30,7 pollici)                                                                                          |
|                                    | Nota: La profondità viene misurata con i fermi del rack e l'alimentatore installati,<br>ma senza la mascherina di sicurezza. |
| Peso                               | Fino a 16,0 kg (35,3 libbre)                                                                                                 |
| Processore (in base al<br>modello) | Fino a due processori Intel <sup>®</sup> Xeon <sup>®</sup> scalabili                                                         |
|                                    | Scalabile fino a 26 core                                                                                                    |
|                                    | Progettato per il socket Land Grid Array (LGA) 3647<br>-                                                                     |
|                                    | Calore dissipato (TDP, Thermal Design Power): fino a 150 watt                                                                |
|                                    | Per un elenco dei processori supportati, vedere:<br>https://static.lenovo.com/us/en/serverproven/index.shtml                 |
|                                    | Nota:                                                                                                    |
|                                    | Tipo, velocità, numero di core e frequenza di tutti i processori sulla scheda di<br>sistema devono essere identici.          |

Tabella 1. Specifiche del server (continua)

| <b>Specifica</b>  | <b>Descrizione</b>                                                                                                    |
|-------------------|----------------------------------------------------------------------------------------------------|
| Memoria           | Per processori Intel Xeon scalabili di prima generazione (Intel Xeon SP Gen 1):                                                                                                    |
|                   | Minimo: 8 GB<br>$\bullet$                                                                                                    |
|                   | Massimo:<br>- 512 GB con RDIMM (Registered DIMM)<br>- 1 TB con LRDIMM (Load Reduced DIMM)                                                                                                    |
|                   | Tipo (a seconda del modello):<br>- RDIMM TruDDR4 2666, single-rank o dual-rank, 8 GB/16 GB/32 GB<br>- LRDIMM TruDDR4 2666, quad-rank, 64 GB                                                                                             |
|                   | • Slot: 16 slot DIMM                                                                                                    |
|                   | Per processori Intel Xeon scalabili di seconda generazione (Intel Xeon SP Gen 2):                                                                                                    |
|                   | Minimo: 8 GB<br>$\bullet$                                                                                                    |
|                   | Massimo:<br>- RDIMM da 1 TB<br>- 2 TB con moduli Intel Optane™ DC Persistent Memory (DCPMMs) e RDIMM                                                                                                    |
|                   | Tipo (a seconda del modello):<br>- RDIMM TruDDR4 2666, single-rank o dual-rank, 16 GB/32 GB<br>- RDIMM DDR4 2933, single-rank o dual-rank, 8 GB/16 GB/32 GB/64 GB<br>(disponibili da giugno 2019)<br>- DCPMM da 128 GB, 256 GB o 512 GB |
|                   | • Slot: 16 slot DIMM                                                                                                    |
|                   | Per un elenco dei DIMM supportati, vedere:<br>https://static.lenovo.com/us/en/serverproven/index.shtml                                                                                                    |
|                   | Nota:                                                                                                    |
|                   | · La velocità operativa e la capacità totale della memoria variano a seconda del<br>modello di processore e delle impostazioni UEFI.                                                                                                    |
|                   | Quando sono installati 4 moduli DCPMM, verificare che il TDP del processore sia<br>inferiore o uguale a 125 watt.                                                                                                    |
| Sistemi operativi | Sistemi operativi supportati e certificati:                                                                                                    |
|                   | <b>Microsoft Windows Server</b>                                                                                                    |
|                   | • VMware ESXi                                                                                                    |
|                   | Red Hat Enterprise Linux                                                                                                    |
|                   | <b>SUSE Linux Enterprise Server</b><br>٠<br>Per un elenco completo di sistemi operativi, visitare il sito:                                                                                                    |
|                   | https://lenovopress.com/osig                                                                                                    |
|                   | Per la distribuzione del sistema operativo, vedere "Distribuzione del sistema<br>operativo" nella Guida all'installazione.                                                                                                    |

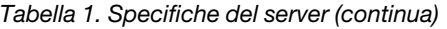

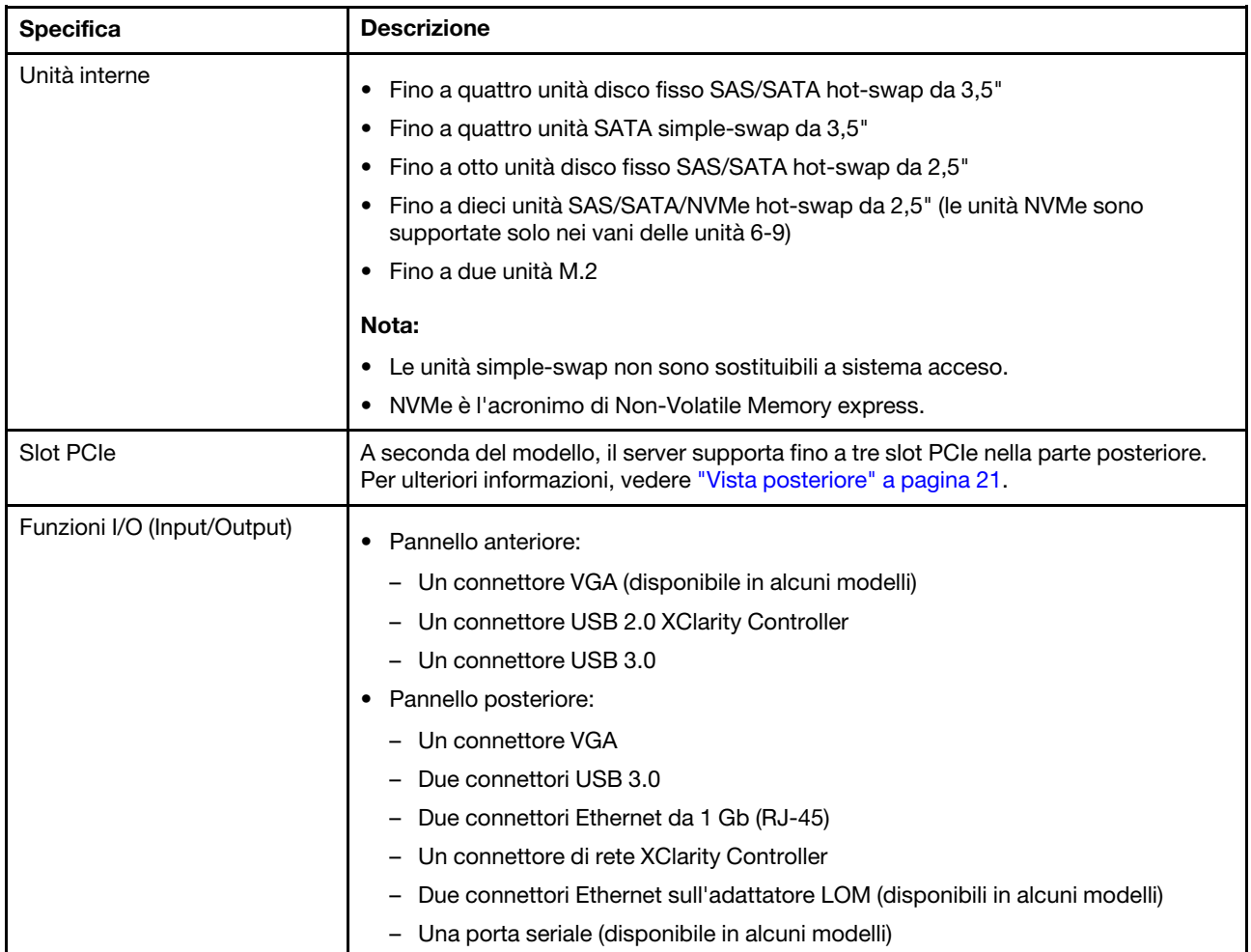

Tabella 1. Specifiche del server (continua)

| <b>Specifica</b>                            | <b>Descrizione</b>                                                                                                    |
|---------------------------------------------|----------------------------------------------------------------------------------------------------|
| Adattatori RAID/HBA (in base<br>al modello) | • Adattatori HBA SAS/SATA<br>ThinkSystem 430-8i SAS/SATA 12 Gb HBA<br>ThinkSystem 430-16i SAS/SATA 12 Gb HBA<br>ThinkSystem 430-8e SAS/SATA 12 Gb HBA<br>ThinkSystem 430-16e SAS/SATA 12 Gb HBA<br>ThinkSystem 440-8i SAS/SATA PCIe Gen4 12 Gb HBA<br>ThinkSystem 440-16i SAS/SATA PCIe Gen4 12 Gb HBA<br>ThinkSystem 440-16e SAS/SATA PCIe Gen4 12 Gb HBA<br>Adattatori RAID SAS/SATA<br>- Adattatore RAID 530-8i PCIe ThinkSystem 12 Gb<br>Adattatore ThinkSystem RAID 530-16i PCIe 12 Gb<br>Adattatore RAID 540-8i PCIe ThinkSystem 12 Gb<br>Adattatore ThinkSystem RAID 730-8i da 1 GB<br>Adattatore PCIe ThinkSystem RAID 730-8i da 2 GB<br>Adattatore RAID 930-8i PCIe ThinkSystem 2 GB Flash 12 Gb<br>Adattatore RAID 930-16i PCIe ThinkSystem 4 GB Flash 12 Gb<br>Adattatore ThinkSystem RAID 930-16i 8 GB Flash PCIe 12 Gb<br>Adattatore ThinkSystem RAID 930-8e 4GB Flash PCIe 12 Gb<br>Adattatore ThinkSystem RAID 940-8i 4 GB Flash PCIe Gen4 12 Gb |
|                                             | Adattatore ThinkSystem RAID 940-16i 4GB Flash PCIe Gen4 12 Gb<br>Adattatore ThinkSystem RAID 940-16i 8GB Flash PCIe Gen4 da 12 Gb<br>Adattatore RAID 5350-8i PCIe ThinkSystem 12 Gb<br>Adattatore RAID 9350-8i PCIe ThinkSystem 2 GB Flash 12 Gb                                                                                                    |
|                                             | Nota:                                                                                                    |
|                                             | Un controller RAID software è integrato nella scheda di sistema. Il controller RAID<br>software supporta la modalità JBOD e i livelli RAID 0, 1, 5 e 10.                                                                                                    |
|                                             | L'adattatore RAID 730-8i 1G Cache SAS/SATA non è disponibile nel Nord<br>America.                                                                                                    |
|                                             | • L'adattatore RAID 530-8i SAS/SATA non può essere utilizzato in combinazione<br>con l'adattatore RAID 730-8i 1G Cache SAS/SATA.                                                                                                    |
|                                             | L'adattatore RAID 730-8i 2G Flash SAS/SATA non può essere utilizzato in<br>combinazione con l'adattatore RAID 730-8i 1G Cache SAS/SATA o RAID 930-8i<br>SAS/SATA.                                                                                                    |
|                                             | Gli adattatori RAID 940 possono essere utilizzati in combinazione con<br>ThinkSystem 440-8i SAS/SATA PCIe Gen4 12 Gb HBA e ThinkSystem 440-16i<br>SAS/SATA PCIe Gen4 12 Gb HBA.                                                                                                    |
|                                             | Non è consentita la combinazione di adattatori RAID/HBA 430/530/730/930 (Gen<br>3) e RAID/HBA 440/940 (Gen 4) nello stesso sistema.                                                                                                    |
|                                             | Gli adattatori della serie RAID 930/940 o 9350 richiedono un modulo di<br>$\bullet$<br>alimentazione flash RAID.                                                                                                    |
|                                             | Gli adattatori RAID della serie 5350/9350 non possono essere utilizzati in<br>combinazione con gli adattatori SAS/SATA HBA/RAID della serie 430/440/530/<br>730/930/940.                                                                                                    |

Tabella 1. Specifiche del server (continua)

| <b>Specifica</b>        | <b>Descrizione</b>                                                                                                    |
|-------------------------|----------------------------------------------------------------------------------------------------|
| Ventole di sistema      | Per i modelli di server con quattro vani delle unità da 3,5" o i modelli di server con<br>otto vani delle unità da 2,5":                                                                                                    |
|                         | - Un processore: quattro ventole hot-swap a singolo rotore (incluso un rotore<br>ridondante)                                                                                                    |
|                         | - Due processori: sei ventole hot-swap a singolo rotore (inclusa una ventola<br>ridondante)                                                                                                    |
|                         | Nota: Se il server è dotato di un solo processore, quattro ventole di sistema (da<br>ventola 1 a ventola 4) sono sufficienti per fornire il raffreddamento appropriato.<br>Tuttavia, è necessario tenere occupate le posizioni per le ventole 5 e 6 con un<br>elemento di riempimento della ventola per garantire un flusso d'aria appropriato.                                                                                                    |
|                         | Per i modelli di server con dieci vani delle unità da 2,5": sei ventole hot-swap a<br>$\bullet$<br>doppio rotore (incluso un rotore della ventola ridondante)                                                                                                    |
| Alimentatori            | Uno o due alimentatori hot-swap per il supporto della ridondanza                                                                                                    |
|                         | 80 PLUS Platinum CA da 550 watt<br>٠                                                                                                    |
|                         | 80 PLUS Platinum CA da 750 watt<br>$\bullet$                                                                                                    |
|                         | 80 PLUS Titanium CA da 750 watt<br>$\bullet$                                                                                                    |
|                         | Nota:                                                                                                    |
|                         | · Per i modelli di server con quattro vani delle unità simple-swap da 3,5" e<br>alimentatori da 550 watt, se si desidera installare due processori, verificare che il<br>calore dissipato (TDP, Thermal Design Power) dal processore sia inferiore o<br>uguale a 125 watt.                                                                                                    |
|                         | Per i modelli di server con otto vani delle unità hot-swap da 2,5" e alimentatori da<br>550 watt, se si desidera installare due processori, verificare che il calore dissipato<br>(TDP, Thermal Design Power) dal processore sia inferiore o uguale a 105 watt.                                                                                                    |
| Alimentazione elettrica | Ingresso sine-wave (50-60 Hz) richiesto<br>$\bullet$                                                                                                    |
|                         | Basso intervallo tensione di immissione:                                                                                                    |
|                         | - Minimo: 100 V ac                                                                                                    |
|                         | - Massimo: 127 V ac                                                                                                    |
|                         | Alto intervallo tensione di immissione:                                                                                                    |
|                         | – Minimo: 200 V ac                                                                                                    |
|                         | – Massimo: 240 V ac                                                                                                    |
|                         | Nota: Per i modelli di server con alimentatori CA PLUS Titanium 80 da 750 watt, le<br>tensioni di ingresso CA comprese tra 100 V e 127 V non sono supportate.                                                                                                    |
|                         | <b>ATTENZIONE:</b>                                                                                                    |
|                         | • L'ingresso CC da 240 V (intervallo in ingresso: 180-300 V CC) è supportato<br>SOLO nella Cina continentale. L'alimentatore con tensione di ingresso in CC<br>da 240 V non è in grado di supportare la funzione del cavo di alimentazione<br>hot-plug. Prima di rimuovere l'alimentatore con ingresso CC, spegnere il<br>server oppure scollegare le fonti di alimentazione CC dal quadro degli<br>interruttori o disattivare la fonte di alimentazione. Quindi, rimuovere il cavo di<br>alimentazione. |
|                         | • Affinché i prodotti ThinkSystem funzionino senza errori in un ambiente<br>elettrico CC o CA, è necessario che sia presente o installato un sistema di<br>messa a terra TN-S conforme allo standard 60364-1 IEC 2005.                                                                                                    |

Tabella 1. Specifiche del server (continua)

| <b>Specifica</b>                      | <b>Descrizione</b>                                                                                                    |
|---------------------------------------|----------------------------------------------------------------------------------------------------|
| Configurazione minima per il<br>debug | Un processore nel socket del processore 1<br>$\bullet$<br>Un modulo DIMM nello slot 3<br>Un alimentatore<br>$\bullet$<br>• Tre ventole di sistema (ventole 1-3)                                                                                                    |
| Emissioni acustiche                   | • Livello di emissione acustica (inattivo)<br>- 5,4 bel, minimo<br>- 5,5 bel, tipico<br>- 5,6 bel, massimo<br>Livello di emissione acustica (in funzione)<br>- 5,4 bel, minimo<br>- 5,6 bel, tipico<br>- 5,6 bel, massimo<br>Nota:<br>Questi livelli di emissione acustica sono misurati in ambienti acustici controllati,<br>secondo le procedure specificate dallo standard ISO 7779 e riportati in conformità<br>allo standard ISO 9296.<br>• I livelli di emissione acustica dichiarati sono basati sulle configurazioni specificate<br>e possono variare leggermente a seconda di configurazioni e condizioni.<br>· I livelli di emissione acustica dichiarati possono aumentare notevolmente se sono                                                                                                    |
|                                       | installati componenti ad alta potenza, come alcune schede di rete, CPU e GPU a<br>elevata energia.                                                                                                    |
| Ambiente                              | Il server è supportato nel seguente ambiente:<br>Nota: Questo server è stato progettato per ambienti di data center standard e si<br>consiglia di utilizzarlo in data center industriali.<br>Temperatura dell'aria:<br>Funzionamento:<br>- ASHRAE classe A2: $10 - 35$ °C (50 – 95 °F); quando l'altitudine supera 900 m<br>(2.953 piedi), il valore della temperatura ambiente massima diminuisce di 1°<br>C (1,8 °F) ogni 300 m (984 piedi) di aumento dell'altitudine.<br>- ASHRAE classe A3 (per alcuni modelli di server): $5 - 40$ °C (41 – 104 °F);<br>quando l'altitudine supera 900 m (2.953 piedi), il valore della temperatura<br>ambiente massima diminuisce di 1 °C (1,8 °F) ogni 175 m (574 piedi) di<br>aumento dell'altitudine.<br>- ASHRAE classe A4 (per alcuni modelli di server): $5 - 45 \degree C$ (41 – 113 °F);<br>quando l'altitudine supera 900 m (2.953 piedi), il valore della temperatura<br>ambiente massima diminuisce di 1 °C (1,8 °F) ogni 125 m (410 piedi) di<br>aumento dell'altitudine.<br>Server spento: 5 - 45 °C (41 - 113 °F)<br>Immagazzinamento o spedizione: -40 – 60 °C (-40 – 140 °F)<br>Altitudine massima: 3.050 m (10.000 piedi)<br>Umidità relativa (senza condensa):<br>Funzionamento: |

### Tabella 1. Specifiche del server (continua)

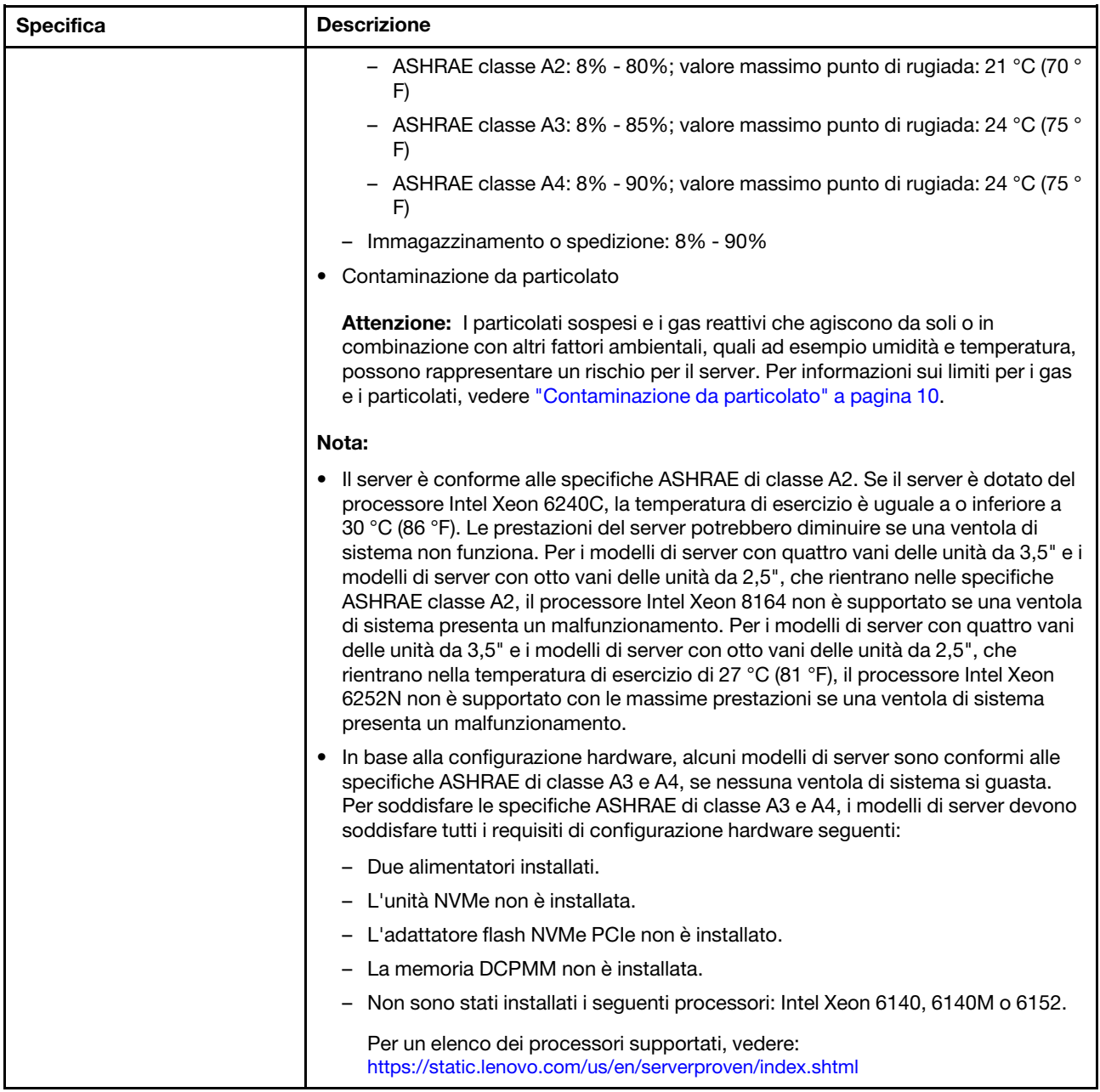

# Informazioni importanti sui requisiti UE per la progettazione ecocompatibile

Per soddisfare i requisiti UE per la progettazione ecocompatibile del lotto 9 dei prodotti relativi all'energia (ErP), è necessario che il server soddisfi i seguenti requisiti:

- Memoria minima: 16 GB
- Se il server è configurato con un processore, i seguenti processori non sono supportati: Intel Xeon 3104, 3106 e 3204.

# <span id="page-17-0"></span>Contaminazione da particolato

Attenzione: i particolati atmosferici (incluse lamelle o particelle metalliche) e i gas reattivi da soli o in combinazione con altri fattori ambientali, quali ad esempio umidità o temperatura, potrebbero rappresentare un rischio per il dispositivo, come descritto in questo documento.

I rischi rappresentati dalla presenza di livelli eccessivi di particolato o concentrazioni eccessive di gas nocivi includono un danno che potrebbe portare al malfunzionamento del dispositivo o alla totale interruzione del suo funzionamento. Tale specifica sottolinea dei limiti per i particolati e i gas con l'obiettivo di evitare tale danno. I limiti non devono essere considerati o utilizzati come limiti definitivi, in quanto diversi altri fattori, come temperatura o umidità dell'aria, possono influenzare l'impatto derivante dal trasferimento di contaminanti gassosi e corrosivi ambientali o di particolati. In assenza dei limiti specifici che vengono sottolineati in questo documento, è necessario attuare delle pratiche in grado di mantenere livelli di gas e di particolato coerenti con il principio di tutela della sicurezza e della salute umana. Se Lenovo stabilisce che i livelli di particolati o gas presenti nell'ambiente del cliente hanno causato danni al dispositivo, può porre come condizione per la riparazione o la sostituzione di dispositivi o di parti di essi, l'attuazione di appropriate misure correttive al fine di attenuare tale contaminazione ambientale. L'attuazione di tali misure correttive è responsabilità del cliente.

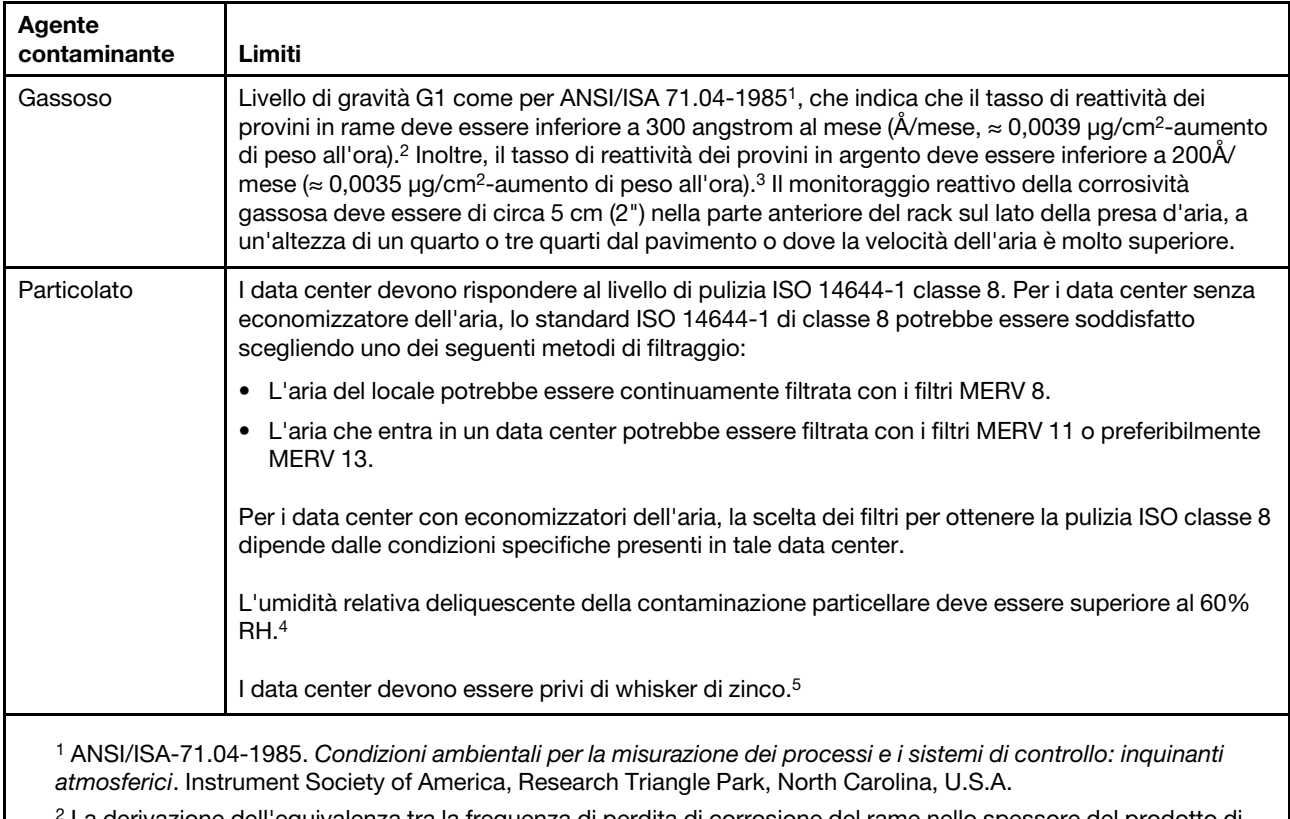

Tabella 2. Limiti per i particolati e i gas

<sup>2</sup>La derivazione dell'equivalenza tra la frequenza di perdita di corrosione del rame nello spessore del prodotto di

corrosione in Å/mese e la velocità di aumento di peso presuppone che la crescita di Cu2S e Cu2O avvenga in eguali proporzioni.

<sup>3</sup>La derivazione dell'equivalenza tra la frequenza di perdita di corrosione dell'argento nello spessore del prodotto di corrosione in Å/mese e la velocità di aumento di peso presuppone che Ag2S è l'unico prodotto di corrosione.

<sup>4</sup>Per umidità relativa deliquescente della contaminazione da particolato si intende l'umidità relativa in base alla quale la polvere assorbe abbastanza acqua da diventare umida e favorire la conduzione ionica.

<sup>5</sup>Le residui di superficie vengono raccolti casualmente da 10 aree del data center su un disco del diametro di 1,5 cm di nastro conduttivo elettrico su un supporto metallico. Se l'analisi del nastro adesivo in un microscopio non rileva whisker di zinco, il data center è considerato privo di whisker di zinco.

# <span id="page-18-0"></span>Aggiornamenti firmware

Sono disponibili diverse opzioni per aggiornare il firmware del server.

È possibile utilizzare gli strumenti elencati qui per aggiornare il firmware più recente per il server e i dispositivi installati nel server.

Nota: Lenovo generalmente rilascia il firmware in bundle denominati UpdateXpress System Packs (UXSPs). Per verificare che tutti gli aggiornamenti firmware siano compatibili, si consiglia di aggiornare tutti i firmware contemporaneamente. Se si aggiorna il firmware sia per Lenovo XClarity Controller che per UEFI, aggiornare prima il firmware per Lenovo XClarity Controller.

Le procedure ottimali per l'aggiornamento del firmware sono disponibili sul seguente sito:

### <http://lenovopress.com/LP0656>

# Terminologia importante

- Aggiornamento in banda. L'installazione o l'aggiornamento viene eseguito mediante uno strumento o un'applicazione all'interno del sistema operativo in esecuzione sulla CPU core del server.
- Aggiornamento fuori banda. L'installazione o l'aggiornamento viene eseguito da Lenovo XClarity Controller, che raccoglie l'aggiornamento per indirizzarlo al dispositivo o al sottosistema di destinazione. Gli aggiornamenti fuori banda non hanno alcuna dipendenza dal sistema operativo in esecuzione sulla CPU core. Tuttavia, la maggior parte delle operazioni fuori banda richiede che lo stato di alimentazione del server sia S0 (in funzione).
- Aggiornamento on-target. L'installazione o l'aggiornamento viene avviato da un sistema operativo in esecuzione sul sistema operativo del server.
- Aggiornamento off-target. L'installazione o l'aggiornamento viene avviato da un dispositivo di elaborazione che interagisce direttamente con Lenovo XClarity Controller del server.
- UpdateXpress System Packs (UXSPs). Gli UXSP sono aggiornamenti in bundle progettati e testati per fornire il livello interdipendente di funzionalità, prestazioni e compatibilità. Gli UXSP sono specifici per il tipo di server e vengono sviluppati (con aggiornamenti firmware e driver di dispositivo) per supportare specifiche distribuzioni dei sistemi operativi Windows Server, Red Hat Enterprise Linux (RHEL) e SUSE Linux Enterprise Server (SLES). Sono inoltre disponibili UXSP solo firmware specifici per ogni tipo di macchina.

Vedere la seguente tabella per determinare il migliore strumento Lenovo da utilizzare per installare e configurare il firmware:

Nota: Le impostazioni UEFI del server per ROM di opzione devono essere impostate su Automatico o UEFI per aggiornare il firmware mediante Lenovo XClarity Administrator o Lenovo XClarity Essentials. Per ulteriori informazioni, vedere il seguente suggerimento tecnico:

<https://datacentersupport.lenovo.com/us/en/solutions/ht506118>

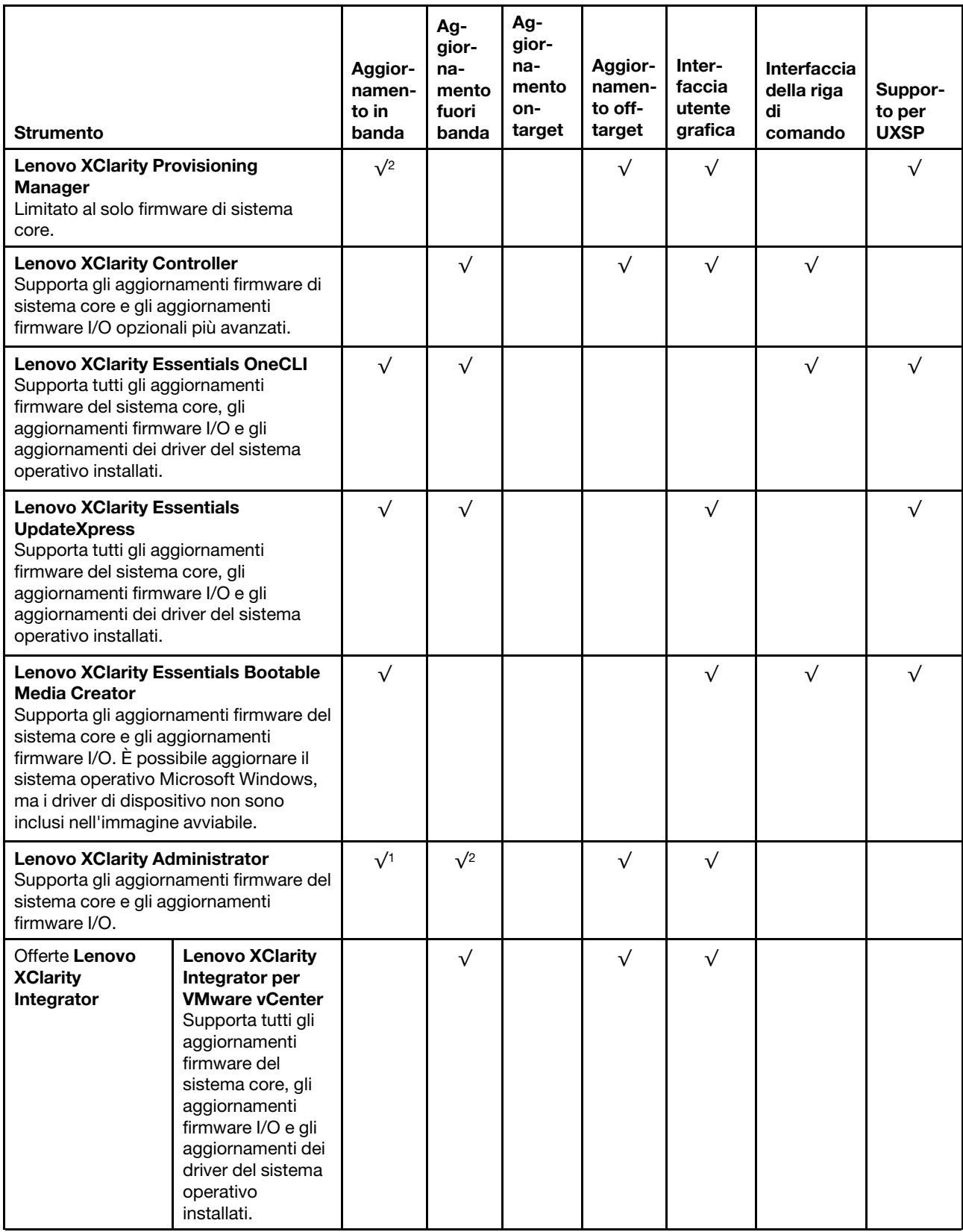

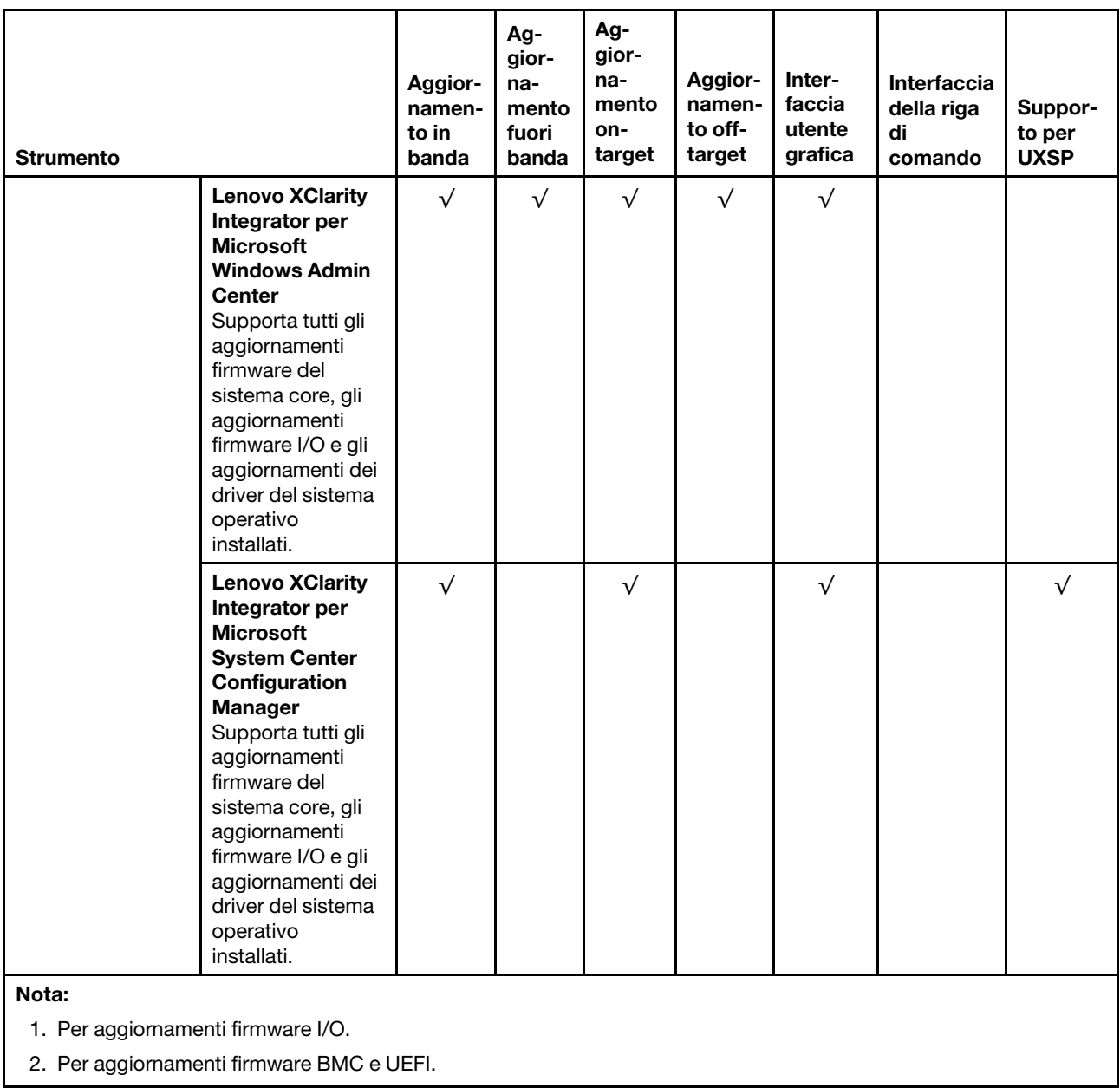

Il firmware più recente è disponibile sul seguente sito:

<http://datacentersupport.lenovo.com/us/en/products/servers/thinksystem/sr570/7y02/downloads>

# • Lenovo XClarity Provisioning Manager

In Lenovo XClarity Provisioning Manager è possibile aggiornare il firmware Lenovo XClarity Controller, il firmware UEFI e il software Lenovo XClarity Provisioning Manager.

Nota: Per impostazione predefinita, l'interfaccia utente grafica di Lenovo XClarity Provisioning Manager viene visualizzata quando si preme il tasto F1. Se tale impostazione predefinita è stata modificata nella configurazione di sistema basata su testo, è possibile visualizzare l'interfaccia GUI dall'interfaccia di configurazione del sistema basata su testo.

Ulteriori informazioni sull'utilizzo di Lenovo XClarity Provisioning Manager per l'aggiornamento del firmware sono disponibili all'indirizzo seguente:

### [http://sysmgt.lenovofiles.com/help/topic/LXPM/platform\\_update.html](http://sysmgt.lenovofiles.com/help/topic/LXPM/platform_update.html)

# • Lenovo XClarity Controller

Se è necessario installare un aggiornamento specifico, è possibile utilizzare l'interfaccia di Lenovo XClarity Controller per un server specifico.

#### Nota:

– Per eseguire un aggiornamento in banda tramite Windows o Linux, è necessario che il driver del sistema operativo sia installato e l'interfaccia Ethernet-over-USB (nota anche come LAN-over-USB) sia abilitata.

Ulteriori informazioni sulla configurazione Ethernet-over-USB sono disponibili all'indirizzo:

[http://sysmgt.lenovofiles.com/help/topic/com.lenovo.systems.management.xcc.doc/NN1ia\\_c\\_](http://sysmgt.lenovofiles.com/help/topic/com.lenovo.systems.management.xcc.doc/NN1ia_c_configuringUSB.html)  [configuringUSB.html](http://sysmgt.lenovofiles.com/help/topic/com.lenovo.systems.management.xcc.doc/NN1ia_c_configuringUSB.html)

– Se si aggiorna il firmware tramite Lenovo XClarity Controller, assicurarsi di aver scaricato e installato gli ultimi driver di dispositivo per il sistema operativo in esecuzione sul server.

I dettagli specifici sull'aggiornamento del firmware mediante Lenovo XClarity Controller sono disponibili all'indirizzo:

[http://sysmgt.lenovofiles.com/help/topic/com.lenovo.systems.management.xcc.doc/NN1ia\\_c\\_](http://sysmgt.lenovofiles.com/help/topic/com.lenovo.systems.management.xcc.doc/NN1ia_c_manageserverfirmware.html) [manageserverfirmware.html](http://sysmgt.lenovofiles.com/help/topic/com.lenovo.systems.management.xcc.doc/NN1ia_c_manageserverfirmware.html)

### • Lenovo XClarity Essentials OneCLI

Lenovo XClarity Essentials OneCLI è una raccolta di applicazioni della riga di comando che possono essere utilizzate per gestire i server Lenovo. La relativa applicazione di aggiornamento può essere utilizzata per aggiornare il firmware e i driver di dispositivo per i server. L'aggiornamento può essere eseguito all'interno del sistema operativo host del server (in banda) o in remoto tramite il BMC del server (fuori banda).

I dettagli specifici sull'aggiornamento del firmware mediante Lenovo XClarity Essentials OneCLI sono disponibili all'indirizzo:

[http://sysmgt.lenovofiles.com/help/topic/toolsctr\\_cli\\_lenovo/onecli\\_c\\_update.html](http://sysmgt.lenovofiles.com/help/topic/toolsctr_cli_lenovo/onecli_c_update.html)

### • Lenovo XClarity Essentials UpdateXpress

Lenovo XClarity Essentials UpdateXpress fornisce la maggior parte delle funzioni di aggiornamento OneCLI tramite un'interfaccia utente grafica. L'applicazione può essere utilizzata per acquisire e distribuire i pacchetti di aggiornamento UpdateXpress System Pack (UXSP) e i singoli aggiornamenti. Gli UpdateXpress System Packs contengono aggiornamenti firmware e driver di dispositivo per Microsoft Windows e Linux.

È possibile ottenere Lenovo XClarity Essentials UpdateXpress all'indirizzo seguente:

<https://datacentersupport.lenovo.com/solutions/lnvo-xpress>

### • Lenovo XClarity Essentials Bootable Media Creator

È possibile utilizzare Lenovo XClarity Essentials Bootable Media Creator per creare supporti avviabili adatti per l'applicazione degli aggiornamenti firmware, eseguendo la diagnostica di preavvio e distribuendo i sistemi operativi Microsoft Windows.

È possibile ottenere Lenovo XClarity Essentials BoMC sul seguente sito:

<https://datacentersupport.lenovo.com/solutions/lnvo-bomc>

#### • Lenovo XClarity Administrator

Se si gestiscono più server mediante Lenovo XClarity Administrator, è possibile aggiornare il firmware per tutti i server gestiti mediante tale interfaccia. La gestione del firmware è semplificata dall'assegnazione di

criteri di conformità del firmware agli endpoint gestiti. Una volta creato e assegnato un criterio di conformità agli endpoint gestiti, Lenovo XClarity Administrator monitora le modifiche apportate all'inventario per tali endpoint e contrassegna gli endpoint non conformi.

I dettagli specifici sull'aggiornamento del firmware mediante Lenovo XClarity Administrator sono disponibili all'indirizzo:

[http://sysmgt.lenovofiles.com/help/topic/com.lenovo.lxca.doc/update\\_fw.html](http://sysmgt.lenovofiles.com/help/topic/com.lenovo.lxca.doc/update_fw.html)

# • Offerte Lenovo XClarity Integrator

Le offerte Lenovo XClarity Integrator possono integrare le funzioni di gestione di Lenovo XClarity Administrator e il server con il software utilizzato in una determinata infrastruttura di distribuzione, come VMware vCenter, Microsoft Admin Center o Microsoft System Center.

I dettagli specifici sull'aggiornamento del firmware mediante le offerte Lenovo XClarity Integrator sono disponibili all'indirizzo:

<span id="page-22-0"></span>[https://sysmgt.lenovofiles.com/help/topic/lxci/lxci\\_product\\_page.html](https://sysmgt.lenovofiles.com/help/topic/lxci/lxci_product_page.html)

# Suggerimenti tecnici

Lenovo aggiorna costantemente il sito Web di supporto con i suggerimenti e le tecniche più recenti da utilizzare per risolvere i problemi che si potrebbero riscontrare con il server. Questi suggerimenti tecnici (noti anche come comunicati di servizio) descrivono le procedure per la risoluzione di problemi correlati all'utilizzo del server.

Per consultare i suggerimenti tecnici disponibili per il server:

- 1. Andare al sito Web <http://datacentersupport.lenovo.com> e accedere alla pagina di supporto del server.
- 2. Fare clic su Documentation (Documentazione) dal riquadro di navigazione.

Seguire le istruzioni visualizzate per scegliere la categoria del problema che si sta riscontrando.

# <span id="page-22-1"></span>Avvisi di sicurezza

Lenovo è impegnata a sviluppare prodotti e servizi in base ai più elevati standard di sicurezza, al fine di proteggere i propri clienti e i loro dati. Quando vengono segnalate potenziali vulnerabilità, è responsabilità del team Lenovo Product Security Incident Response Team (PSIRT) indagare e fornire ai clienti informazioni utili per mettere in atto misure di mitigazione del danno in attesa che sia disponibile una soluzione definitiva al problema.

L'elenco degli avvisi correnti è disponibile nel seguente sito Web:

<span id="page-22-2"></span>[https://datacentersupport.lenovo.com/product\\_security/home](https://datacentersupport.lenovo.com/product_security/home)

# Accensione del server

Dopo essere stato collegato all'alimentazione e aver eseguito un breve test automatico (il LED di stato dell'alimentazione lampeggia rapidamente), il server entra in stato di standby (il LED di stato dell'alimentazione lampeggia una volta al secondo).

Il server può essere acceso (LED alimentazione acceso) in uno dei seguenti modi:

- È possibile premere il pulsante di alimentazione.
- Il server può riavviarsi automaticamente in seguito a un'interruzione dell'alimentazione.
- Il server può rispondere a richieste di accensione remote inviate a Lenovo XClarity Controller.

<span id="page-23-0"></span>Per informazioni sullo spegnimento del server, vedere ["Spegnimento del server" a pagina 16](#page-23-0).

# Spegnimento del server

Quando è collegato a una fonte di alimentazione, il server rimane in stato di standby, consentendo a Lenovo XClarity Controller di rispondere a richieste di accensione remote. Per interrompere completamente l'alimentazione del server (LED di stato dell'alimentazione), è necessario scollegare tutti cavi di alimentazione.

Per mettere il server in stato di standby (il LED di stato dell'alimentazione lampeggia una volta al secondo):

Nota: Lenovo XClarity Controller può mettere il server in stato di standby come risposta automatica a un problema critico del sistema.

- Avviare una procedura di arresto regolare del sistema operativo, purché questa funzione sia supportata dal sistema.
- Premere il pulsante di alimentazione per avviare una procedura di arresto regolare, purché questa funzione sia supportata dal sistema operativo.
- Tenere premuto il pulsante di alimentazione per più di 4 secondi per forzare l'arresto.

Quando è in stato di standby, il server può rispondere a richieste di accensione remote inviate a Lenovo XClarity Controller. Per informazioni sull'accensione del server, vedere ["Accensione del server" a pagina 15.](#page-22-2)

# <span id="page-24-0"></span>Capitolo 2. Componenti del server

Utilizzare le informazioni in questa sezione per conoscere in maniera più approfondita ciascun componente associato al server.

# <span id="page-24-1"></span>Vista anteriore

La vista anteriore del server varia in base al modello. A seconda del modello, il server può avere un aspetto leggermente diverso dalle illustrazioni di questa sezione.

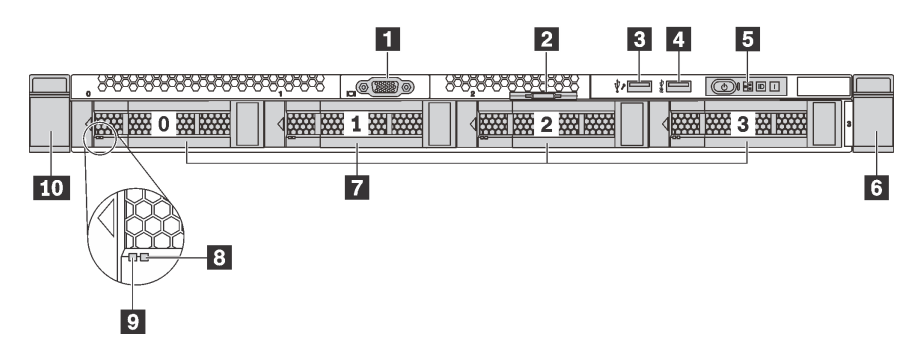

Figura 4. Vista anteriore dei modelli di server con quattro vani delle unità da 3,5"

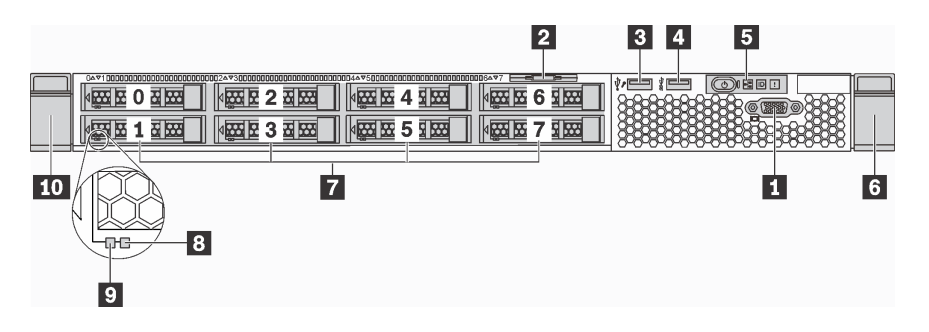

Figura 5. Vista anteriore dei modelli di server con 8 vani dell'unità da 2,5"

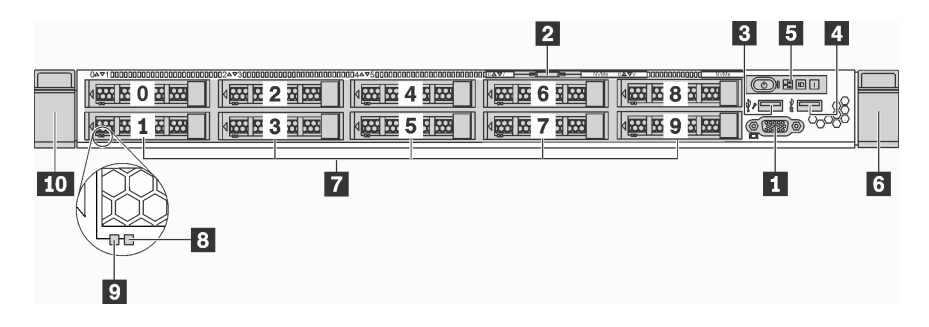

Figura 6. Vista anteriore dei modelli di server con dieci vani delle unità da 2,5"

Tabella 3. Componenti sulla parte anteriore del server

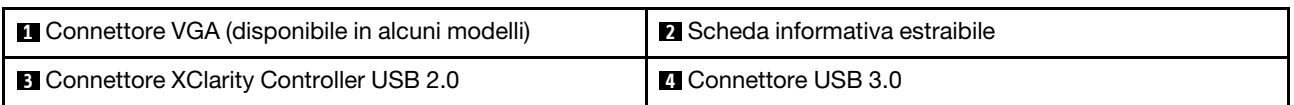

Tabella 3. Componenti sulla parte anteriore del server (continua)

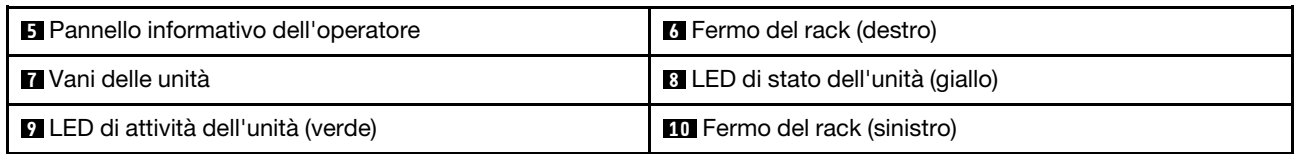

### **1 Connettore VGA (disponibile in alcuni modelli)**

Utilizzato per il collegamento di un monitor ad alte prestazioni, di un monitor con azionamento diretto o di altri dispositivi che utilizzano un connettore VGA.

### **2** Scheda informativa estraibile

L'etichetta di accesso alla rete di XClarity Controller è situata sulla scheda informativa estraibile.

# **3** Connettore XClarity Controller USB 2.0

A seconda dell'impostazione, questo connettore supporta la funzione USB 2.0, la funzione di gestione di XClarity Controller o entrambe.

- Se il connettore è impostato per la funzione USB 2.0, è possibile collegare un dispositivo che richiede una connessione USB 2.0, ad esempio una tastiera, un mouse o un dispositivo di storage USB.
- Se il connettore è impostato per la funzione di gestione di XClarity Controller, è possibile collegare un dispositivo mobile installato con l'applicazione per eseguire log eventi di XClarity Controller.
- Se il connettore è impostato per supportare entrambe le funzioni, è possibile premere il pulsante ID per tre secondi per attivare alternativamente le due funzioni.

# **4** Connettore USB 3.0

Permettono di collegare un dispositivo compatibile con USB, ad esempio una tastiera, un mouse o un dispositivo di storage USB.

#### **5** Pannello informativo dell'operatore

Per informazioni sui comandi e sui LED di stato del pannello informativo dell'operatore, vedere ["Pannello](#page-26-0) [informativo dell'operatore" a pagina 19](#page-26-0).

# **6 10** Fermi del rack

Se il server è installato in un rack, è possibile utilizzare i fermi del rack per estrarre il server dal rack facendolo scorrere. È anche possibile utilizzare i fermi e le viti del rack per fissare il server al rack in modo che non possa scivolare verso l'esterno, in particolare in aree soggette a vibrazioni. Per ulteriori informazioni, fare riferimento alla Guida all'installazione del rack fornita con il kit di binari.

#### **7** Vani delle unità

Il numero di unità installate sul server varia a seconda del modello. Quando si installano le unità, seguire l'ordine dei numeri dei vani dell'unità.

L'integrità EMI e il raffreddamento del server vengono protetti occupando tutti i vani. I vani dell'unità liberi devono essere occupati da elementi di riempimento dell'unità.

# **8** LED di stato dell'unità

# **9** LED di attività dell'unità

Ogni unità hot-swap presenta due LED.

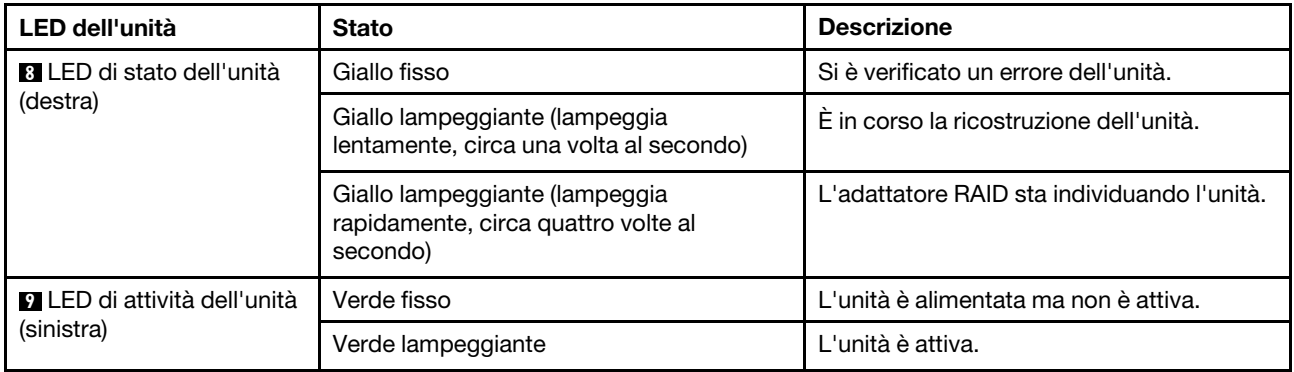

# <span id="page-26-0"></span>Pannello informativo dell'operatore

Sul pannello informativo dell'operatore del server sono disponibili controlli e LED.

La seguente figura mostra il pannello informativo dell'operatore del server.

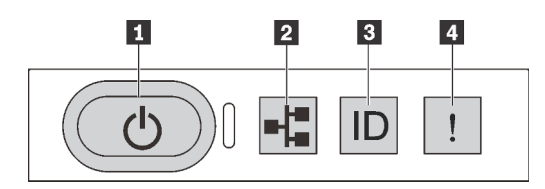

Figura 7. Pannello informativo dell'operatore

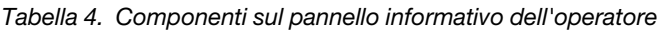

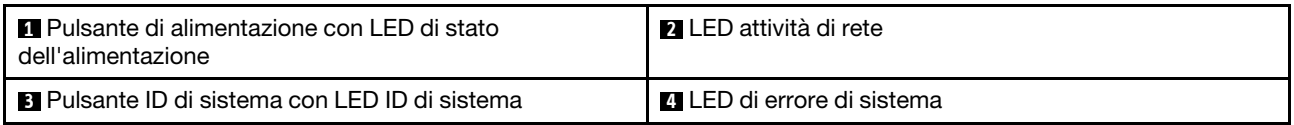

# **1** Pulsante di alimentazione con LED di stato dell'alimentazione

Per accendere il server al termine della procedura di configurazione, premere il pulsante di alimentazione. Se non è possibile spegnere il server dal sistema operativo, provare a tenere premuto il pulsante di alimentazione per alcuni secondi. Il LED di stato dell'alimentazione permette di stabilire lo stato corrente dell'alimentazione.

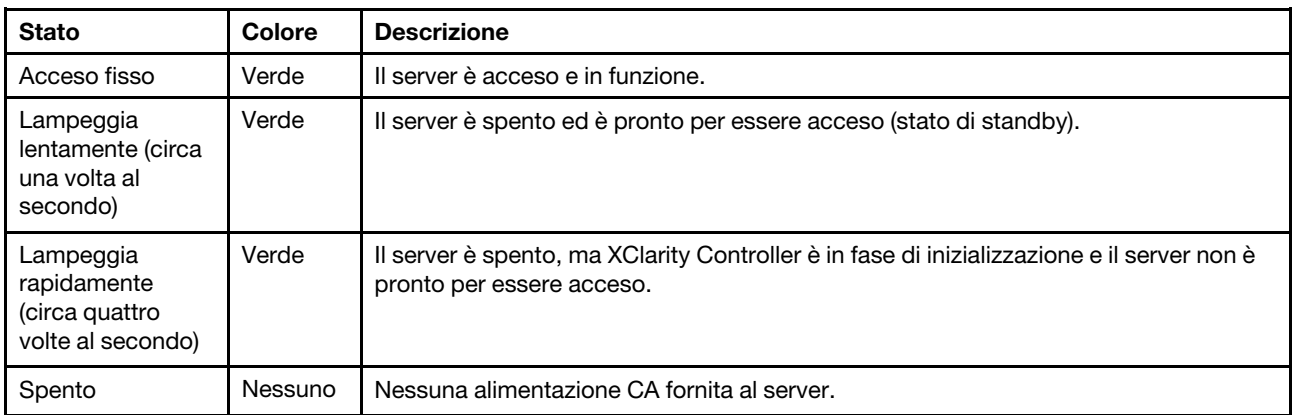

# **2** LED attività di rete

Compatibilità dell'adattatore NIC e del LED di attività della rete.

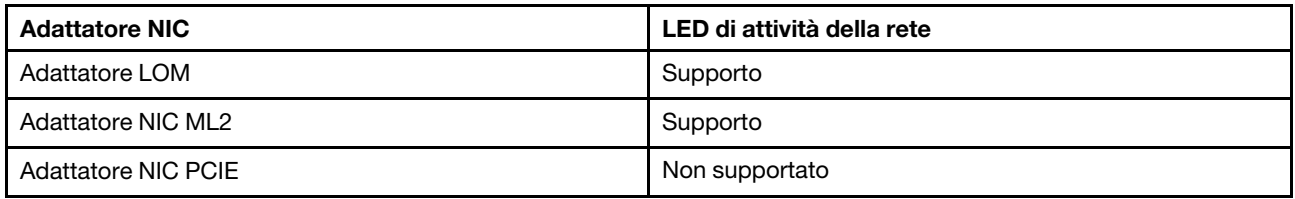

Il LED di attività di rete sul pannello informativo dell'operatore consente di identificare l'attività e la connettività di rete.

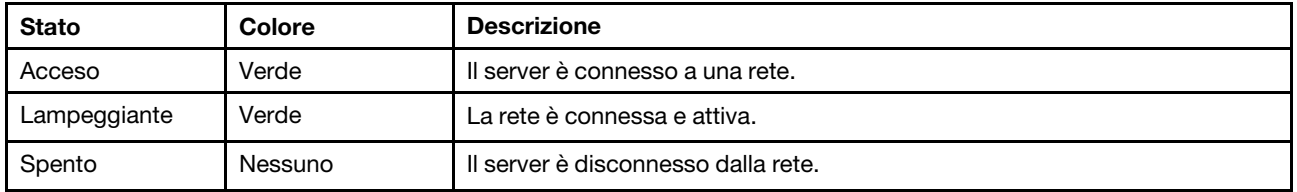

# **3** Pulsante ID di sistema con LED ID di sistema

Utilizzare questo pulsante ID di sistema e il LED ID di sistema blu per individuare visivamente il server. Un LED ID di sistema è presente anche sul retro del server. Ogni volta che si preme il pulsante ID di sistema, lo stato di entrambi i LED ID di sistema cambia. Lo stato dei LED può essere modificato in acceso, lampeggiante o spento. È anche possibile utilizzare Lenovo XClarity Controller o un programma di gestione remota per modificare lo stato dei LED ID di sistema e semplificare l'identificazione visiva del server tra altri server.

Se il connettore USB di XClarity Controller è impostato per supportare la funzione USB 2.0 e la funzione di gestione di XClarity Controller, è possibile premere il pulsante ID di sistema per tre secondi per passare tra le due funzioni.

# <span id="page-27-0"></span>**4** LED di errore di sistema

Il LED di errore di sistema permette di determinare la presenza di eventuali errori di sistema.

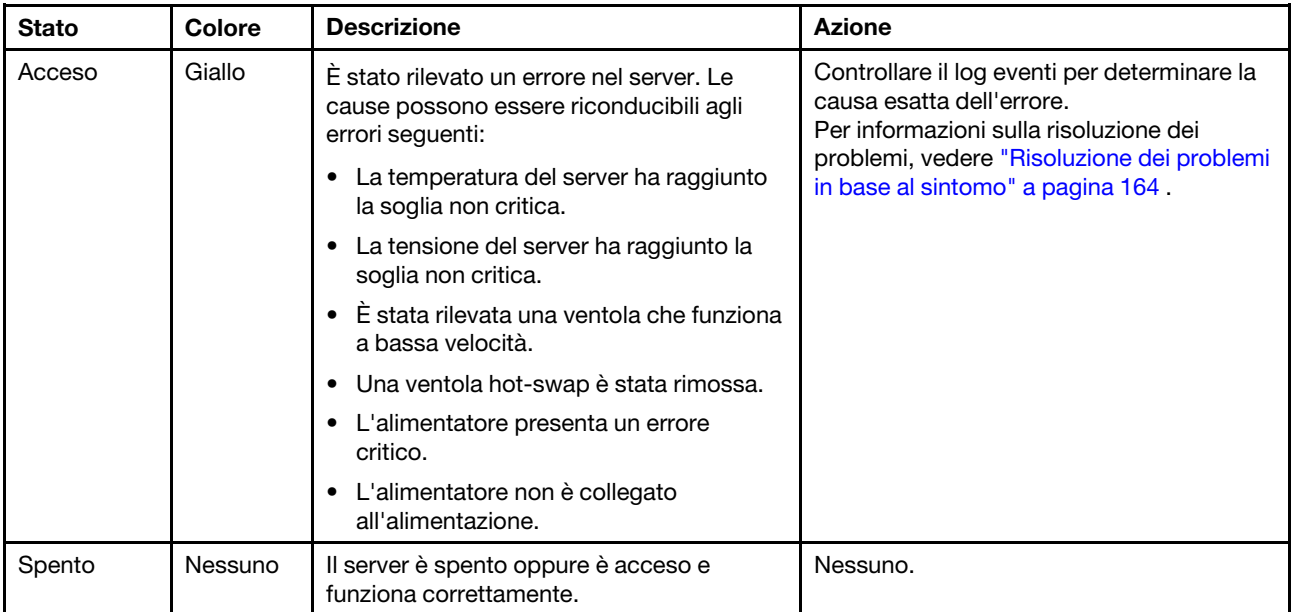

# <span id="page-28-0"></span>Vista posteriore

La parte posteriore del server consente l'accesso a diversi connettori e componenti, come gli alimentatori, gli adattatori PCIe, la porta seriale e i connettori Ethernet.

- ["Vista posteriore dei modelli di server con tre slot PCIe" a pagina 21](#page-28-1)
- ["Vista posteriore dei modelli di server con due slot PCIe" a pagina 23](#page-30-0)

# <span id="page-28-1"></span>Vista posteriore dei modelli di server con tre slot PCIe

La seguente figura mostra la vista posteriore dei modelli di server con tre slot PCIe. A seconda del modello, il server può avere un aspetto leggermente diverso dalla figura in questa sezione.

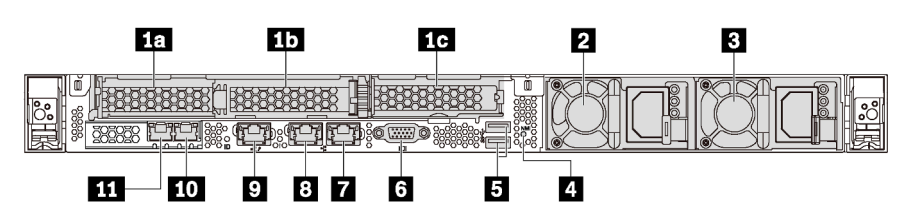

Figura 8. Vista posteriore dei modelli di server con tre slot PCIe

#### Tabella 5. Componenti sulla parte posteriore del server

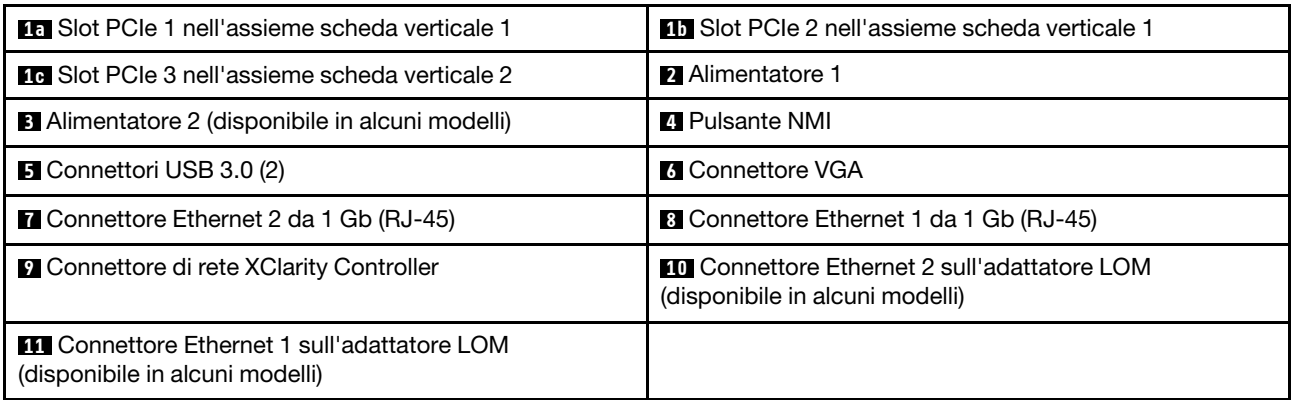

# **1a 1b** Slot PCIe nell'assieme scheda verticale 1

Il server supporta due tipi di scheda verticale per l'assieme scheda verticale 1.

- Tipo 1
	- Slot 1: PCIe x16 (x8, x4, x1), low profile
	- $-$  Slot 2: PCIe x16 (x16, x8, x4, x1), low profile
- Tipo 2
	- Slot 1: PCIe x16 (x8, x4, x1), low profile
	- Slot 2: ML2 x8 (x8, x4, x1), low profile

# **1G** Slot PCIe nell'assieme scheda verticale 2

Il server supporta due tipi di scheda verticale per l'assieme scheda verticale 2.

- Tipo 1: PCIe x16 (x8, x4, x1), low profile
- Tipo 2: PCIe x16 (x16, x8, x4, x1), low profile

Nota: Il tipo 2 è supportato solo quando sono installati due processori.

# **2** Alimentatore 1

# **3** Alimentatore 2 (disponibile in alcuni modelli)

Gli alimentatori ridondanti hot-swap consentono di evitare interruzioni significative del funzionamento del sistema in caso di guasto di un alimentatore. È possibile acquistare un alimentatore opzionale Lenovo e installarlo per fornire ridondanza di alimentazione senza spegnere il server.

Su ogni alimentatore sono presenti tre LED di stato vicino al connettore del cavo di alimentazione. Per informazioni sui LED, vedere ["LED nella vista posteriore" a pagina 25.](#page-32-0)

# **4** Pulsante NMI

Premere questo pulsante per forzare un'interruzione NMI (Non Maskable Interrupt) per il processore. In questo modo, è possibile ottenere una schermata blu del server e acquisire un dump di memoria. Potrebbe essere necessario utilizzare una penna o l'estremità di una graffetta raddrizzata per premere il pulsante.

# **5** Connettori USB 3.0 (2)

Permettono di collegare un dispositivo compatibile con USB, ad esempio una tastiera, un mouse o un dispositivo di storage USB.

# **6 Connettore VGA**

Utilizzato per il collegamento di un monitor ad alte prestazioni, di un monitor con azionamento diretto o di altri dispositivi che utilizzano un connettore VGA.

# **7** Connettore Ethernet 2 da 1 Gb

# **8 Connettore Ethernet 1 da 1 Gb**

Utilizzato per il collegamento di un cavo Ethernet per una LAN. Ciascun connettore Ethernet presenta due LED di stato che permettono di identificare connettività e attività. Per informazioni sui LED, vedere ["LED nella](#page-32-0)  [vista posteriore" a pagina 25.](#page-32-0)

Il connettore Ethernet 1 può essere impostato come connettore di rete di XClarity Controller. Per impostare il connettore Ethernet 1 come connettore di rete di XClarity Controller, avviare Setup Utility, passare a Impostazioni BMC ➙ Impostazioni di rete ➙ Porta di interfaccia di rete e selezionare Condivisa. Passare quindi a NIC condiviso e selezionare Porta integrata 1.

# **9 Connettore di rete XClarity Controller**

Utilizzato per collegare un cavo Ethernet per gestire il sistema mediante XClarity Controller.

# **10 Connettore Ethernet 2 sull'adattatore LOM**

# **11 Connettore Ethernet 1 sull'adattatore LOM**

L'adattatore LOM fornisce due connettori Ethernet aggiuntivi per le connessioni di rete.

Il connettore Ethernet 1 sull'adattatore LOM può essere impostato come connettore di rete di XClarity Controller. Per impostare il connettore Ethernet 1 come connettore di rete di XClarity Controller, avviare Setup Utility, passare a Impostazioni BMC → Impostazioni di rete → Porta di interfaccia di rete e selezionare Condivisa. Passare quindi a NIC condiviso e selezionare Scheda PHY.

# <span id="page-30-0"></span>Vista posteriore dei modelli di server con due slot PCIe

La figura seguente mostra la vista posteriore dei modelli di server con due slot PCIe. A seconda del modello, il server può avere un aspetto leggermente diverso dalla figura in questa sezione.

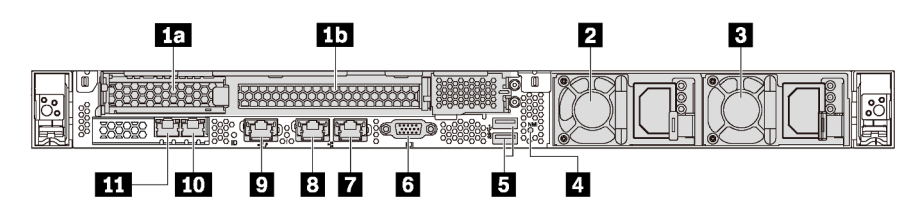

Figura 9. Vista posteriore dei modelli di server con due slot PCIe

Tabella 6. Connettori sul retro del server

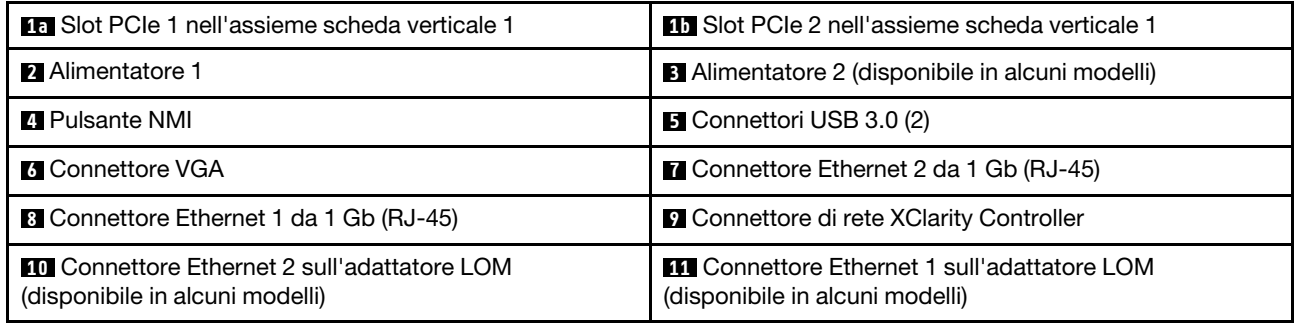

# **10 10 Slot PCIe nell'assieme scheda verticale 1**

Il server supporta due tipi di scheda verticale per l'assieme scheda verticale 1.

- Tipo 1
	- Slot 1: PCIe x16 (x8, x4, x1), low profile
	- Slot 2: PCIe x16 (x16, x8, x4, x1), full-height, half-length
- Tipo 2
	- Slot 1: PCIe x16 (x8, x4, x1), low profile
	- Slot 2: ML2 x8 (x8, x4, x1), adattatore low-profile con staffa full-height

# **2** Alimentatore 1

# **3** Alimentatore 2 (disponibile in alcuni modelli)

Gli alimentatori ridondanti hot-swap consentono di evitare interruzioni significative del funzionamento del sistema in caso di guasto di un alimentatore. È possibile acquistare un alimentatore opzionale Lenovo e installarlo per fornire ridondanza di alimentazione senza spegnere il server.

Su ogni alimentatore sono presenti tre LED di stato vicino al connettore del cavo di alimentazione. Per informazioni sui LED, vedere ["LED nella vista posteriore" a pagina 25](#page-32-0).

# **4** Pulsante NMI

Premere questo pulsante per forzare un'interruzione NMI (Non Maskable Interrupt) per il processore. In questo modo, è possibile ottenere una schermata blu del server e acquisire un dump di memoria. Potrebbe essere necessario utilizzare una penna o l'estremità di una graffetta raddrizzata per premere il pulsante.

# **5** Connettori USB 3.0 (2)

Permettono di collegare un dispositivo compatibile con USB, ad esempio una tastiera, un mouse o un dispositivo di storage USB.

# **6 Connettore VGA**

Utilizzato per il collegamento di un monitor ad alte prestazioni, di un monitor con azionamento diretto o di altri dispositivi che utilizzano un connettore VGA.

# **7** Connettore Ethernet 2 da 1 Gb

# **8** Connettore Ethernet 1 da 1 Gb

Utilizzato per il collegamento di un cavo Ethernet per una LAN. Ciascun connettore Ethernet presenta due LED di stato che permettono di identificare connettività e attività. Per informazioni sui LED, vedere "LED nella [vista posteriore" a pagina 25.](#page-32-0)

Il connettore Ethernet 1 può essere impostato come connettore di rete XClarity Controller. Per impostare il connettore Ethernet 1 come connettore di rete di XClarity Controller, avviare Setup Utility, passare a Impostazioni BMC ➙ Impostazioni di rete ➙ Porta di interfaccia di rete e selezionare Condivisa. Passare quindi a NIC condiviso e selezionare Porta integrata 1.

# **9 Connettore di rete XClarity Controller**

Utilizzato per collegare un cavo Ethernet per gestire il sistema mediante XClarity Controller.

# **10 Connettore Ethernet 2 sull'adattatore LOM**

# **11 Connettore Ethernet 1 sull'adattatore LOM**

L'adattatore LOM fornisce due connettori Ethernet aggiuntivi per le connessioni di rete.

Il connettore Ethernet 1 sull'adattatore LOM può essere impostato come connettore di rete di XClarity Controller. Per impostare il connettore Ethernet 1 come connettore di rete di XClarity Controller, avviare Setup Utility, passare a Impostazioni BMC → Impostazioni di rete → Porta di interfaccia di rete e selezionare Condivisa. Passare quindi a NIC condiviso e selezionare Scheda PHY.

# <span id="page-32-0"></span>LED nella vista posteriore

Nella parte posteriore del server sono presenti il LED ID sistema, il LED di errore di sistema, i LED di rete e i LED dell'alimentatore.

La seguente figura mostra i LED sulla vista posteriore dei modelli di server con tre slot PCIe. I LED sulla vista posteriore dei modelli di server con due slot PCIe sono gli stessi.

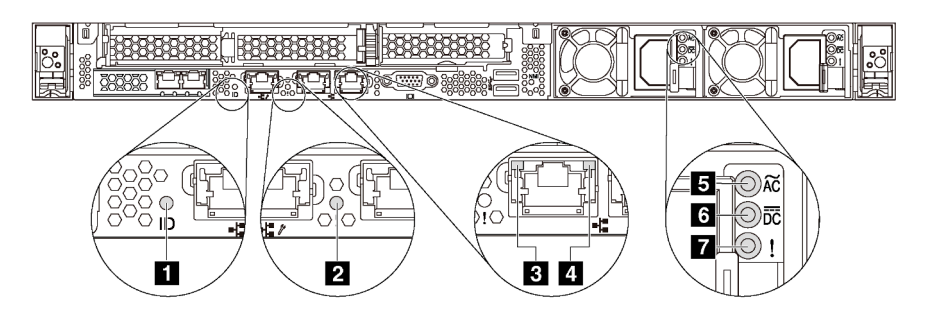

Figura 10. LED nella vista posteriore

Tabella 7. LED nella vista posteriore del server

| <b>T</b> LED ID sistema               | <b>2</b> LED di errore di sistema |
|---------------------------------------|-----------------------------------|
| <b>B</b> LED di collegamento Ethernet | <b>ALLED</b> di attività Ethernet |
| <b>B</b> LED potenza in ingresso      | <b>6</b> LED potenza in uscita    |
| LED di errore dell'alimentatore       |                                   |

# **11 LED di ID sistema**

Il LED ID di sistema blu consente di individuare visivamente il server. Un LED ID di sistema è presente anche sulla parte anteriore del server. Ogni volta che si preme il pulsante ID di sistema, lo stato di entrambi i LED ID di sistema cambia. Lo stato dei LED può essere modificato in acceso, lampeggiante o spento. È anche possibile utilizzare Lenovo XClarity Controller o un programma di gestione remota per modificare lo stato dei LED ID di sistema e semplificare l'identificazione visiva del server tra altri server.

# **2** LED di errore di sistema

Il LED di errore di sistema permette di determinare la presenza di eventuali errori di sistema. Per dettagli, vedere ["LED di errore di sistema" a pagina 20.](#page-27-0)

# **3** LED di collegamento Ethernet

# **4** LED di attività Ethernet

Ciascun connettore Ethernet presenta due LED di stato.

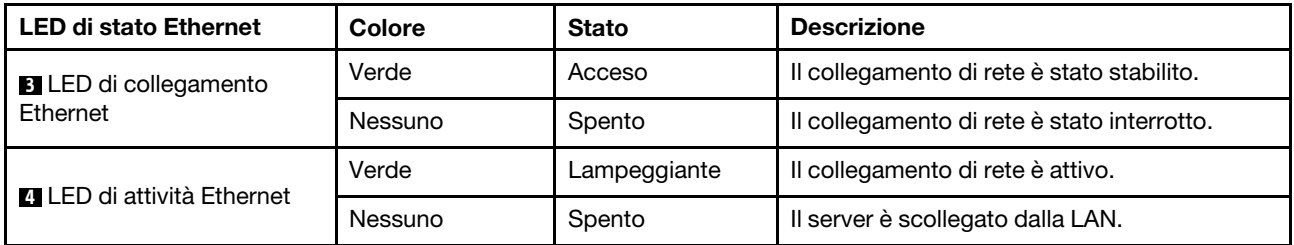

# **5 6 7** LED dell'alimentatore

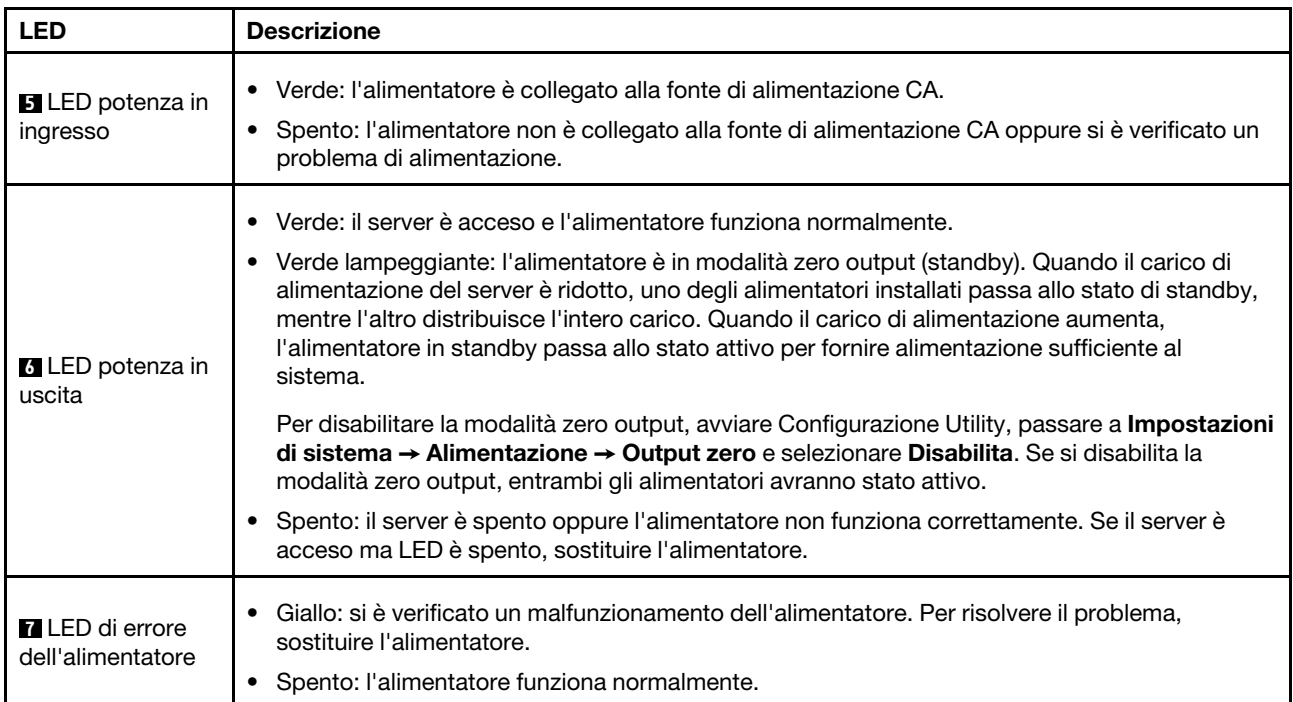

Ogni alimentatore hot-swap presenta tre LED di stato.

# <span id="page-34-0"></span>Componenti della scheda di sistema

La figura in questa sezione mostra le posizioni dei componenti sulla scheda di sistema.

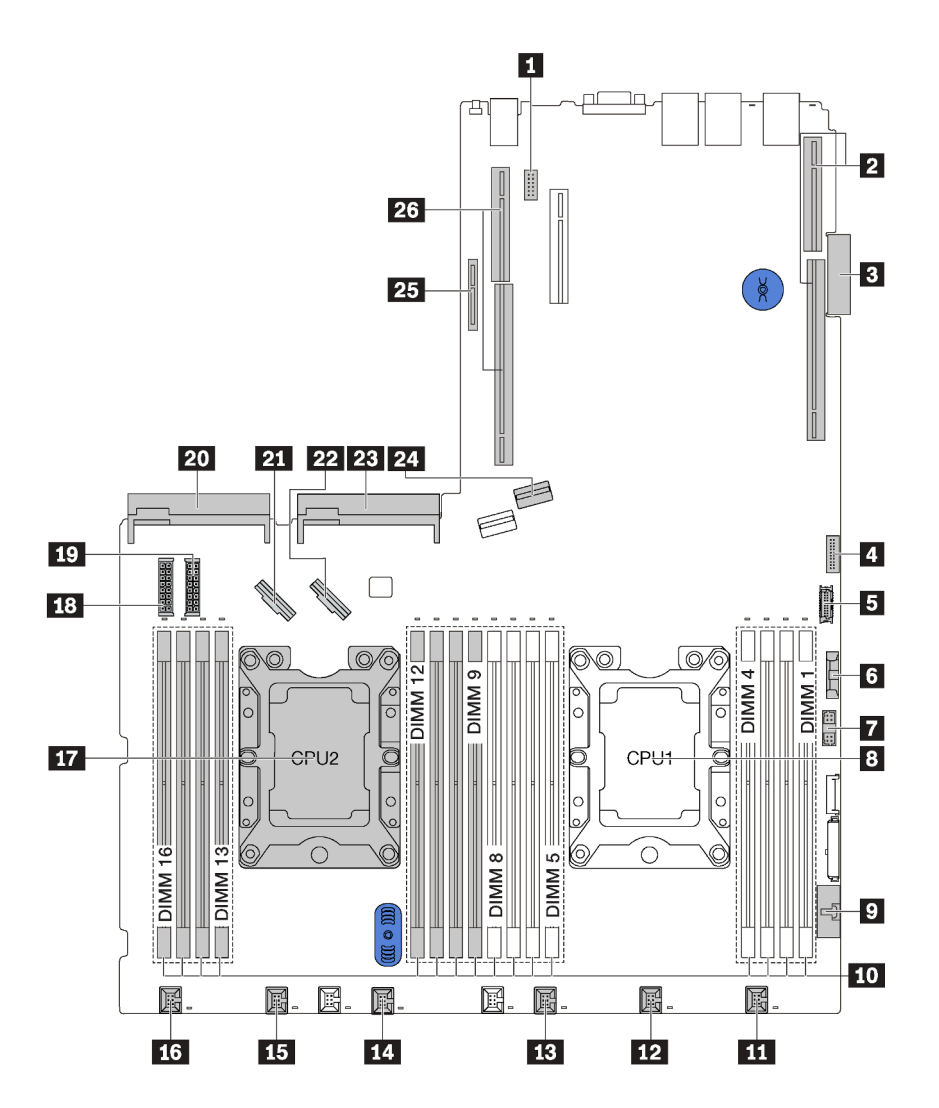

Figura 11. Componenti della scheda di sistema

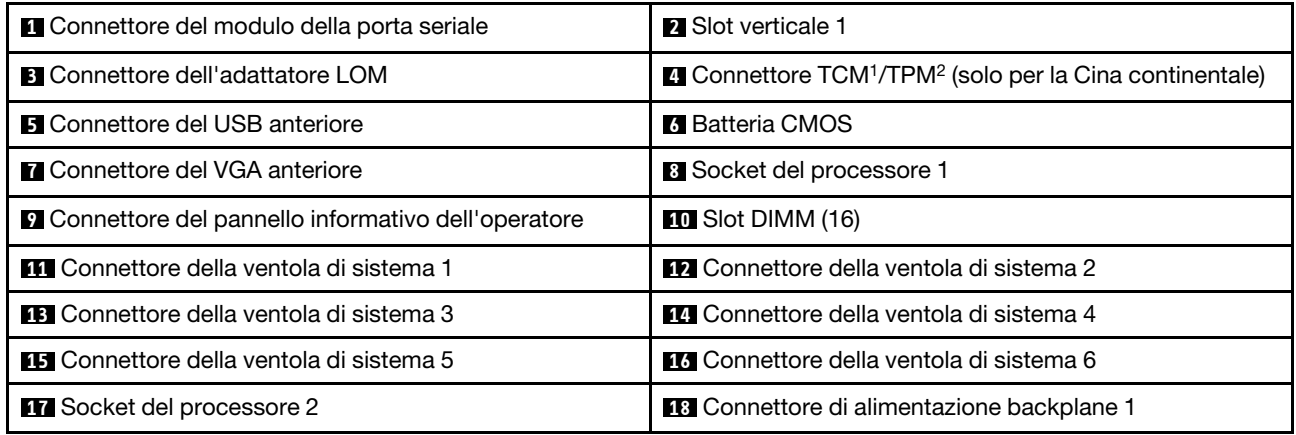

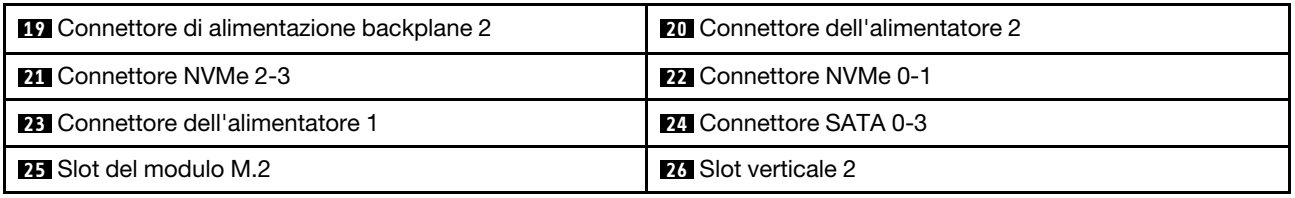

# Nota:

- <sup>1</sup> Trusted Cryptography Module
- <sup>2</sup>Trusted Platform Module
# LED della scheda di sistema

La figura in questa sezione mostra i LED sulla scheda di sistema.

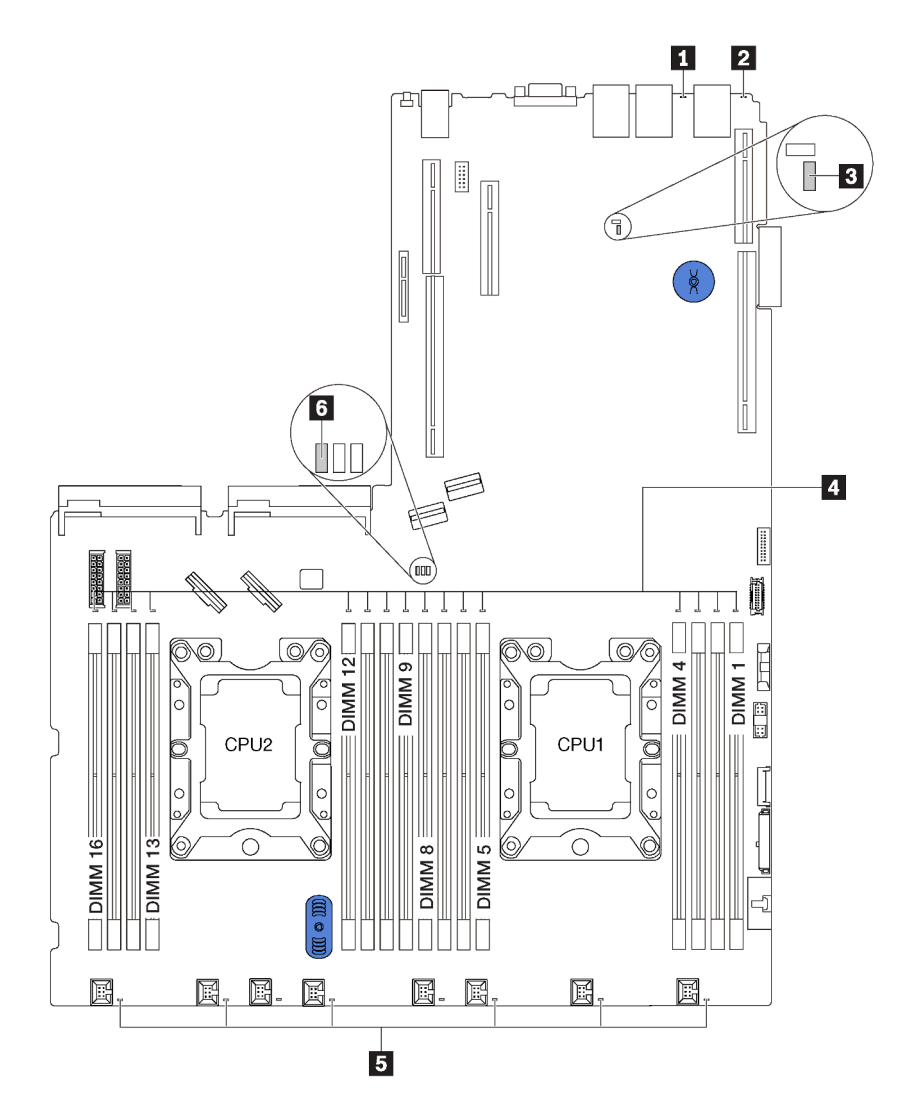

Figura 12. LED della scheda di sistema

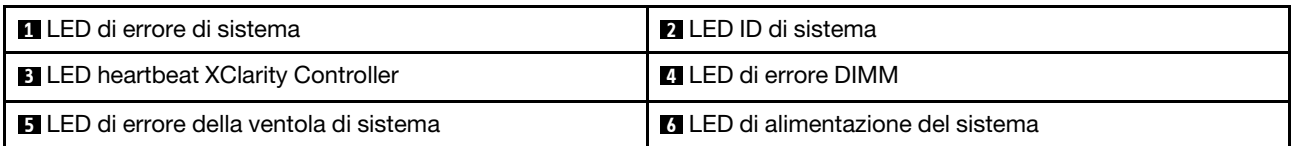

### Ponticelli della scheda di sistema

La figura seguente mostra i ponticelli sulla scheda di sistema del server.

Nota: Se sulla parte superiore dei blocchi di switch è presente un adesivo protettivo trasparente, è necessario rimuoverlo per poter accedere agli switch.

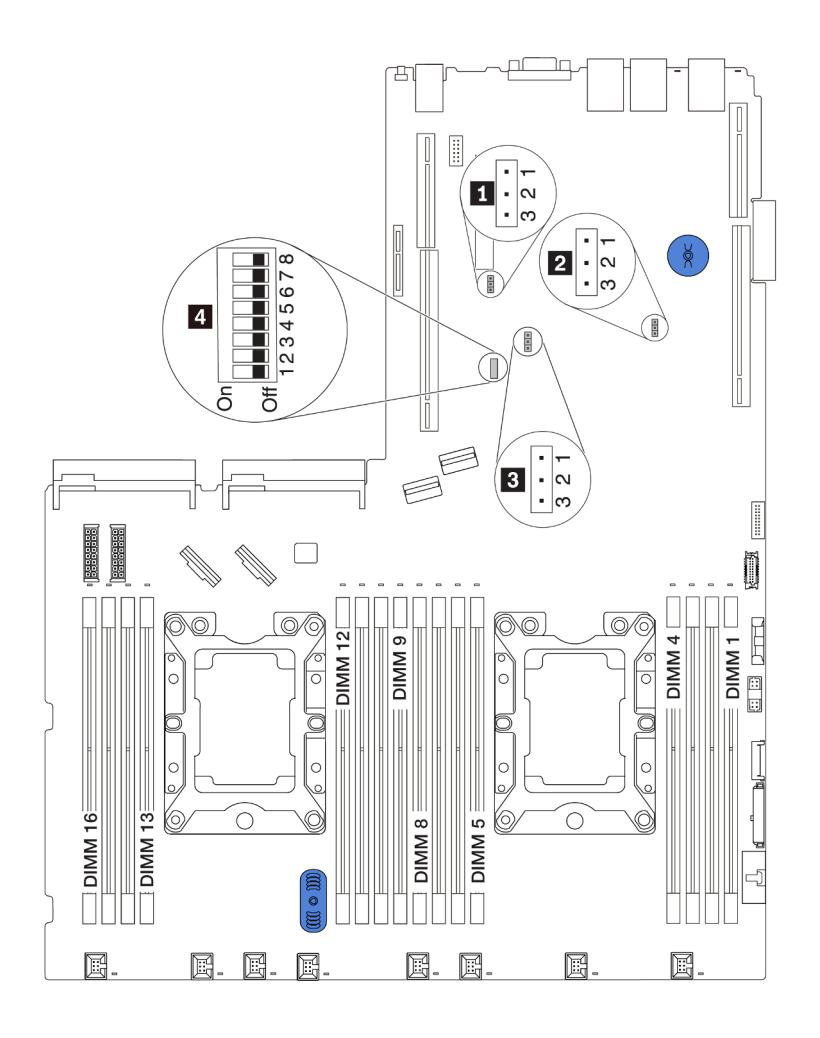

Figura 13. Ponticelli della scheda di sistema

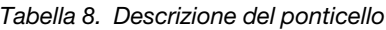

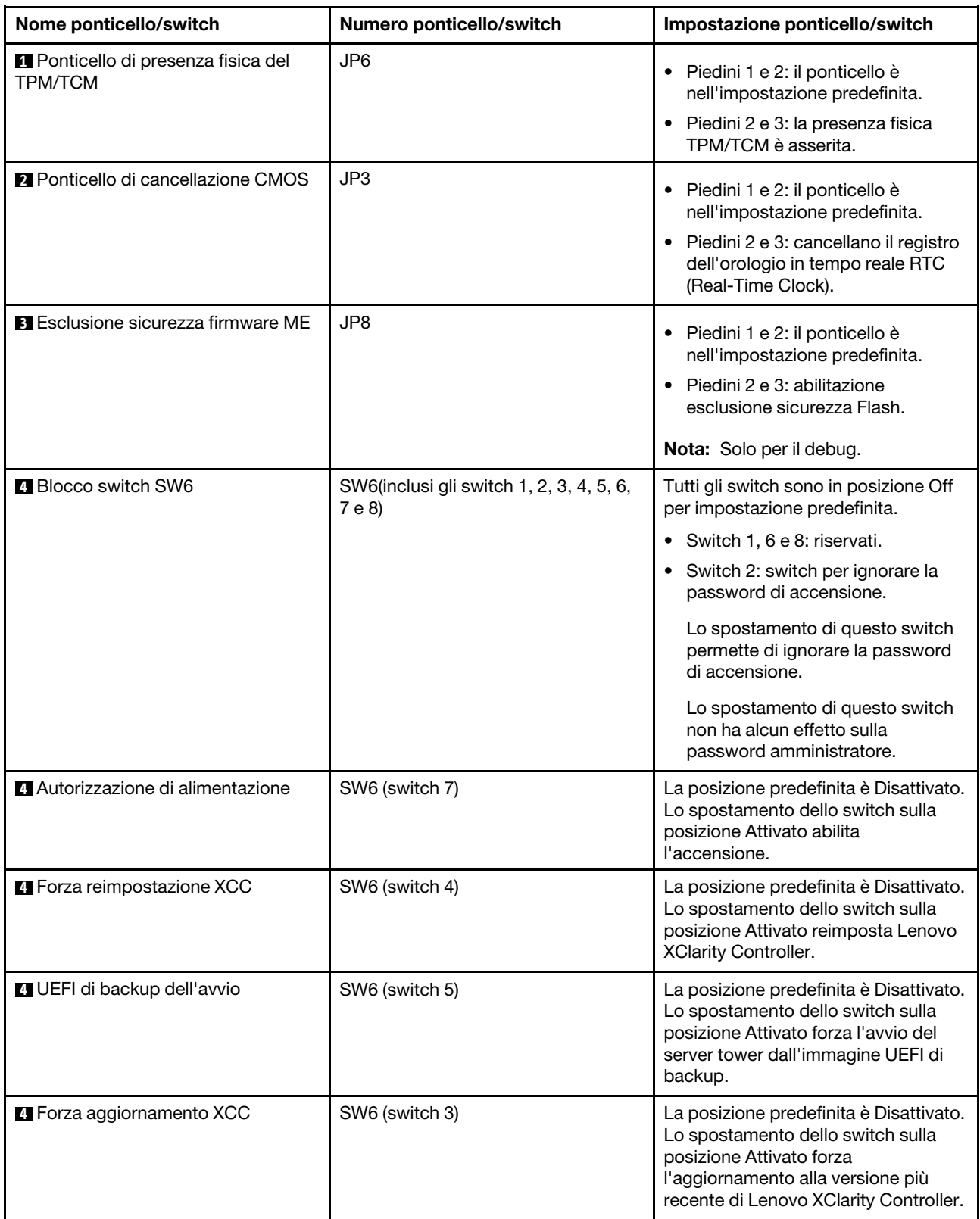

Importante:

- Prima di modificare qualsiasi ponticello, spegnere il server e scollegare tutti i cavi esterni e di alimentazione. Non aprire il server né tentare qualsiasi riparazione prima di avere consultato e compreso le seguenti informazioni:
	- [http://thinksystem.lenovofiles.com/help/topic/safety\\_documentation/pdf\\_files.html](http://thinksystem.lenovofiles.com/help/topic/safety_documentation/pdf_files.html)
	- ["Manipolazione di dispositivi sensibili all'elettricità statica" a pagina 52](#page-59-0)
- Qualsiasi blocco di ponticelli o di switch della scheda di sistema, non visualizzato nelle figure di questo documento, è riservato.

# <span id="page-40-0"></span>Instradamento dei cavi interni

Alcuni componenti nel server hanno connettori dei cavi e cavi interni.

Per collegare i cavi, attenersi alle seguenti linee guida:

- Spegnere il server prima di collegare o scollegare i cavi interni.
- Vedere la documentazione fornita con qualunque dispositivo esterno per ulteriori istruzioni di cablaggio. Potrebbe risultare più semplice inserire i cavi prima di collegare i dispositivi al server.
- Gli identificatori di alcuni cavi sono stampati sui cavi forniti con il server e con i dispositivi opzionali. Utilizzare tali identificatori per collegare i cavi ai connettori corretti.
- Assicurarsi che i cavi pertinenti passino attraverso gli appositi collarini.

Nota: Quando si scollegano tutti i cavi dalla scheda di sistema, disinserire tutti i fermi, le linguette di rilascio o i blocchi sui connettori dei cavi. Se non si disinseriscono tali fermi prima di rimuovere i cavi, è possibile danneggiare i fragili socket dei cavi sulla scheda di sistema. Un qualsiasi danno ai socket dei cavi potrebbe richiedere la sostituzione della scheda di sistema.

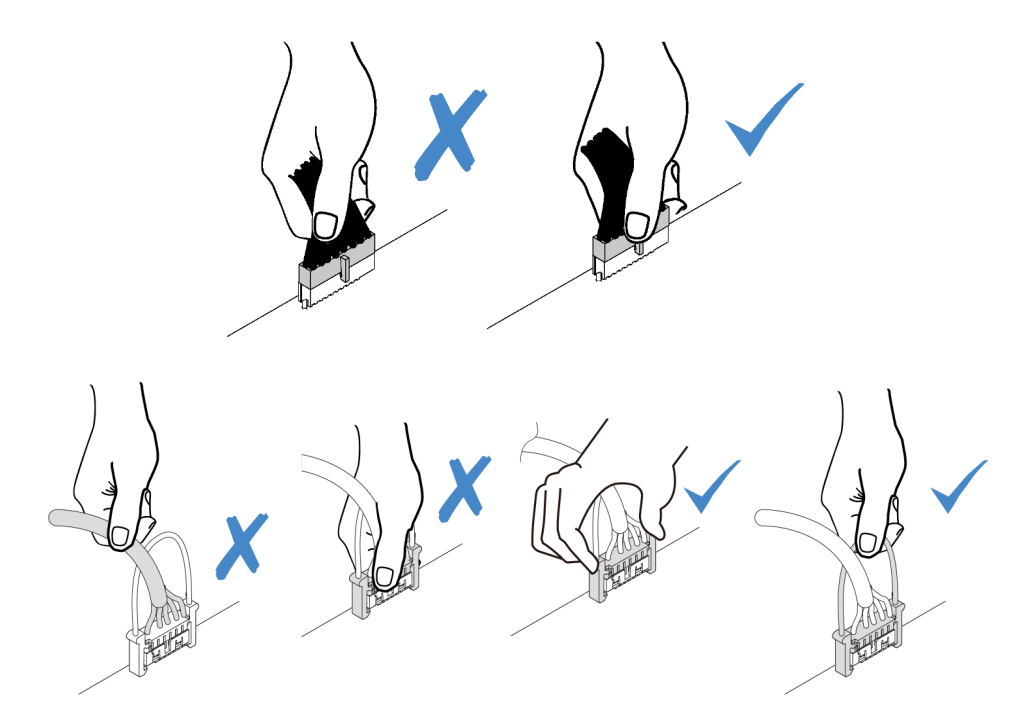

# Modulo a supercondensatore RAID

Utilizzare questa sezione per comprendere l'instradamento dei cavi per i moduli a supercondensatore RAID.

Il server supporta fino a due moduli a supercondensatore RAID.

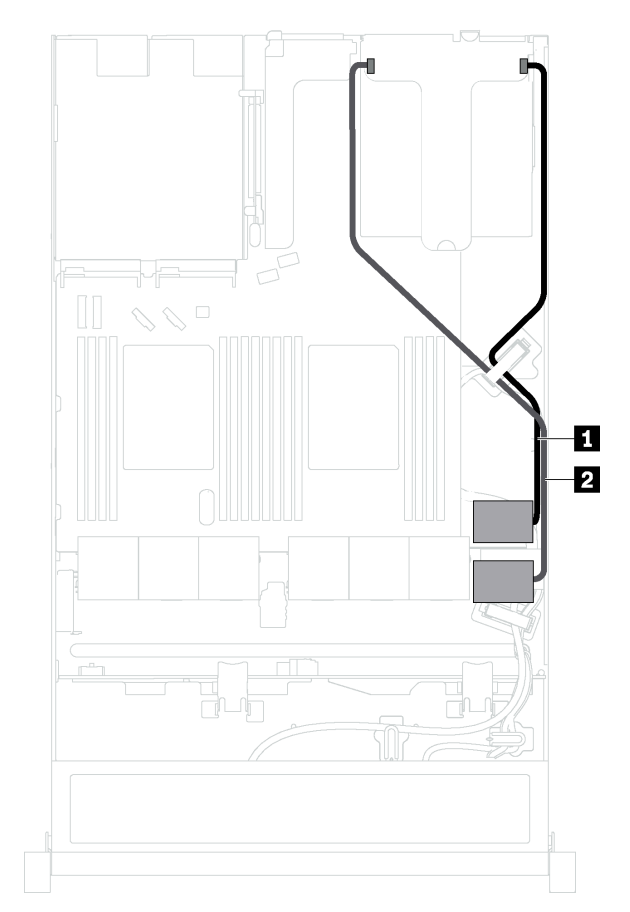

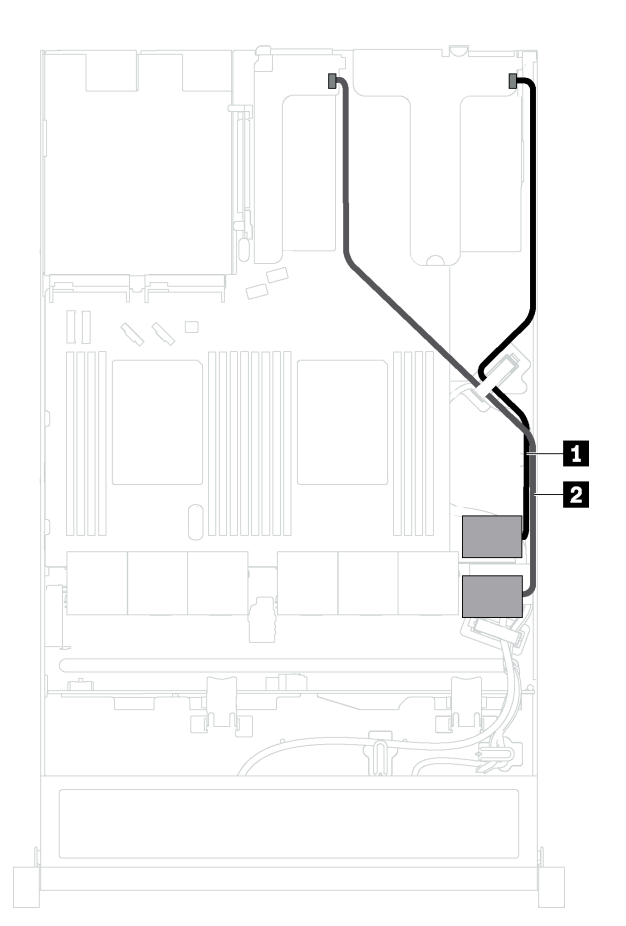

**1** Instradamento dei cavi per il modulo a supercondensatore RAID 1

**2** Instradamento dei cavi per il modulo a supercondensatore RAID 2

Un cavo di prolunga viene fornito per collegare ciascun modulo a supercondensatore RAID.

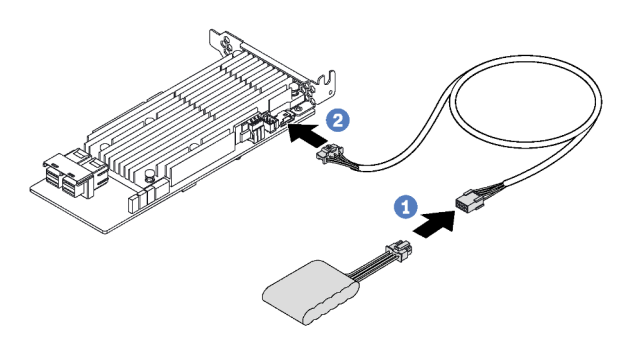

Figura 14. Collegamento del modulo a supercondensatore RAID all'adattatore RAID

Scenario 1: il secondo adattatore RAID nello slot PCIe 2 Scenario 2: il secondo adattatore RAID nello slot PCIe 3

# Backplane per quattro unità hot-swap da 3,5"

Utilizzare questa sezione per conoscere i connettori sul backplane e comprendere l'instradamento dei cavi interni per i modelli di server con quattro unità hot-swap da 3,5".

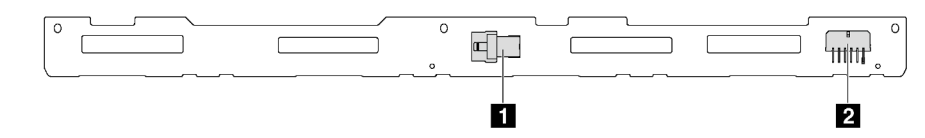

Figura 15. Connettori sul backplane per quattro unità hot-swap da 3,5"

**1** Connettore SAS 0 **2** Connettore di alimentazione

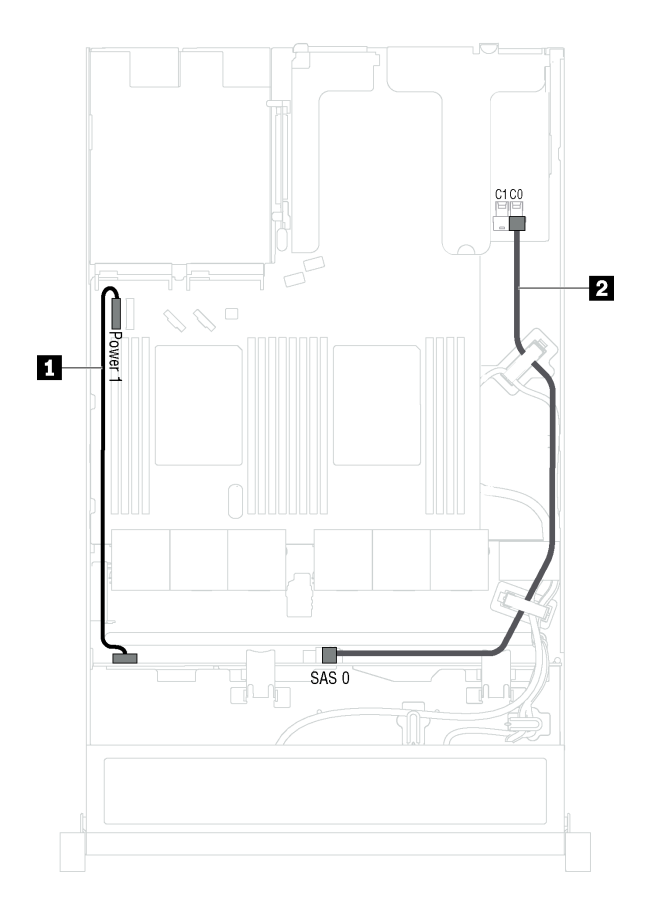

Figura 16. Instradamento dei cavi per i modelli di server con quattro unità hot-swap da 3,5"

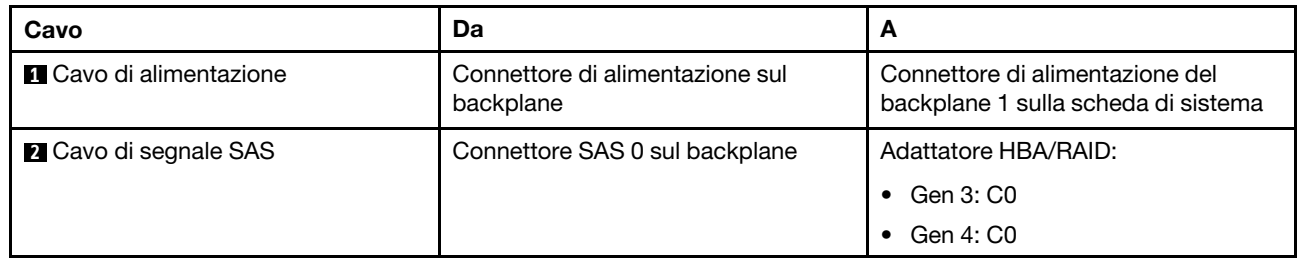

# Backplane per otto unità hot-swap da 2,5"

Utilizzare questa sezione per conoscere i connettori sul backplane e comprendere l'instradamento dei cavi interni per i modelli di server con otto unità hot-swap da 2,5".

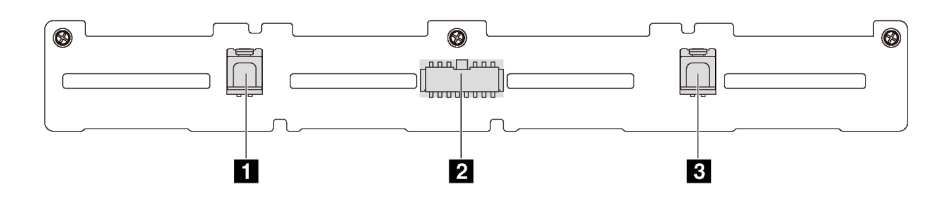

Figura 17. Connettori sul backplane per otto unità hot-swap da 2,5"

**1** Connettore SAS 1 **2** Connettore di alimentazione **3** Connettore SAS 0

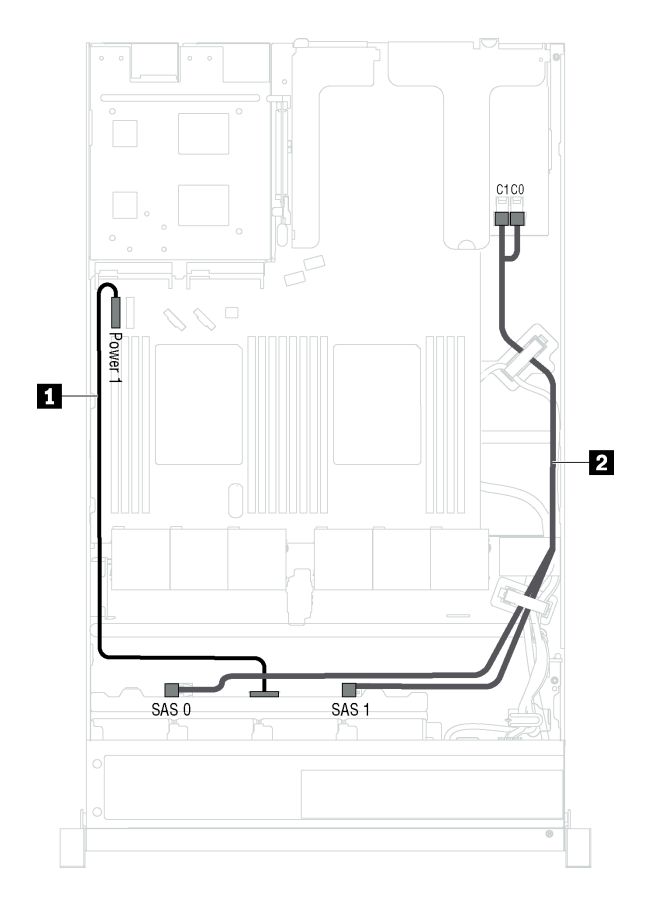

Figura 18. Instradamento dei cavi per i modelli di server con otto unità hot-swap da 2,5"

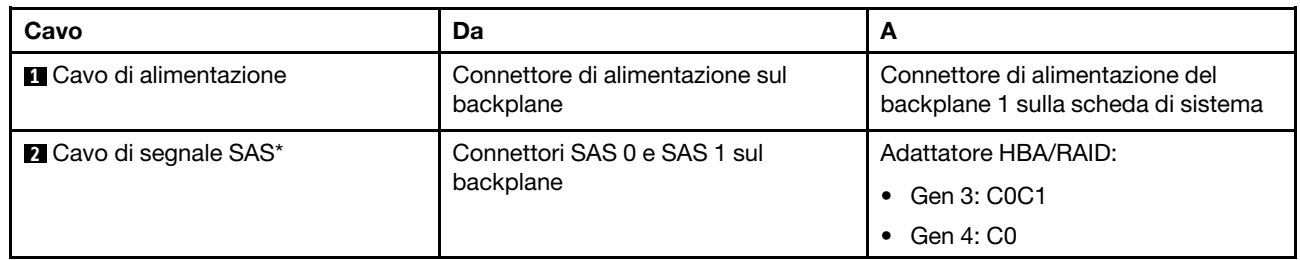

Nota: \*Se l'adattatore HBA/RAID Gen 4 è installato, accertarsi di utilizzare il cavo di segnale SAS Gen 4 (kit di cavi RAID X40 a 8 vani SAS/SATA da 2,5" per ThinkSystem SR530/SR570/SR630).

# Backplane per dieci unità hot-swap da 2,5"

Utilizzare questa sezione per conoscere i connettori sul backplane e comprendere l'instradamento dei cavi interni per i modelli di server con dieci unità hot-swap da 2,5".

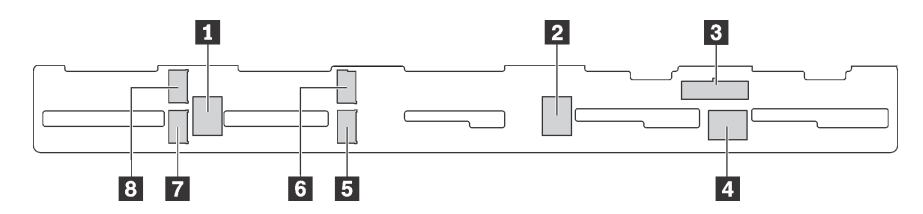

Figura 19. Connettori sul backplane per dieci unità hot-swap da 2,5"

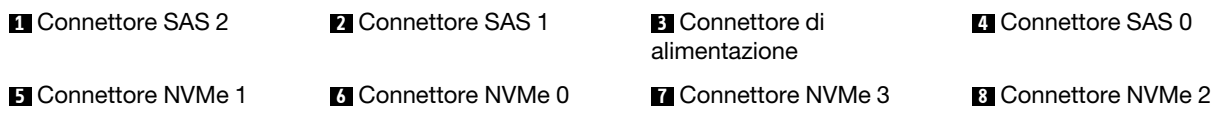

#### Modelli di server con sei unità SAS/SATA da 2,5", quattro unità SAS/SATA/NVMe da 2,5" e un adattatore RAID 16i

Nota: Le unità NVMe sono supportate solo nei vani delle unità 6-9.

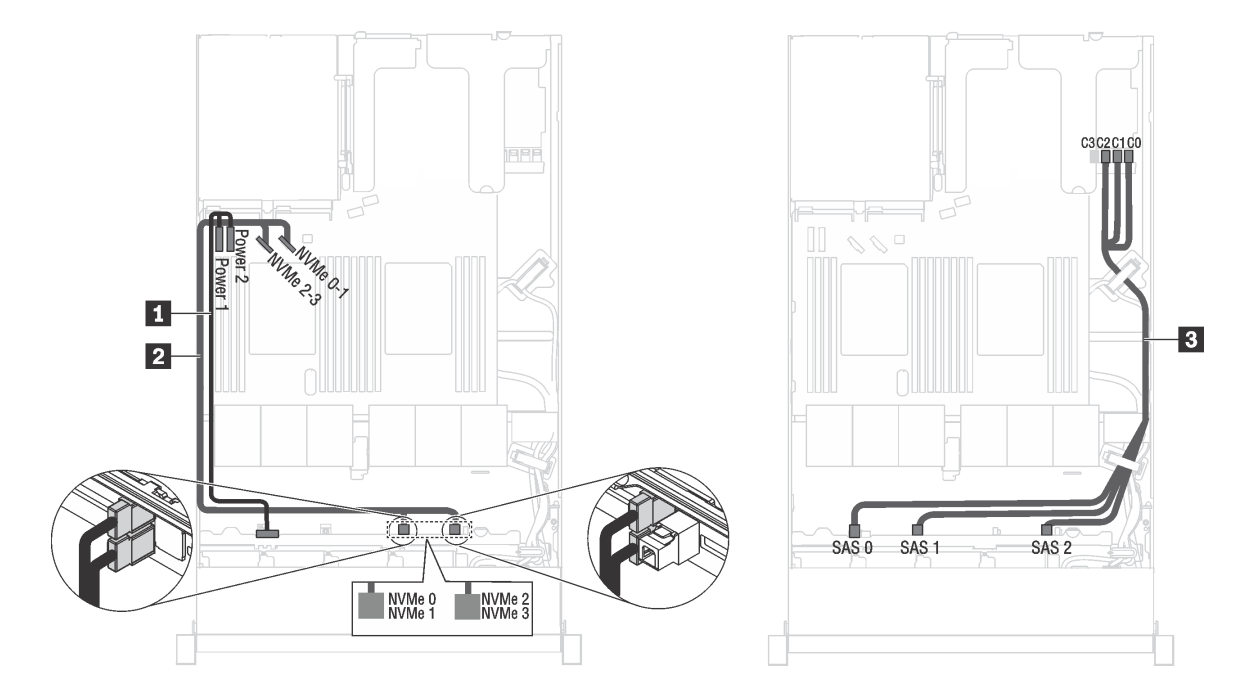

Figura 20. Instradamento dei cavi per i modelli di server con sei unità SAS/SATA da 2,5", quattro unità SAS/SATA/NVMe da 2,5" e un adattatore RAID 16i

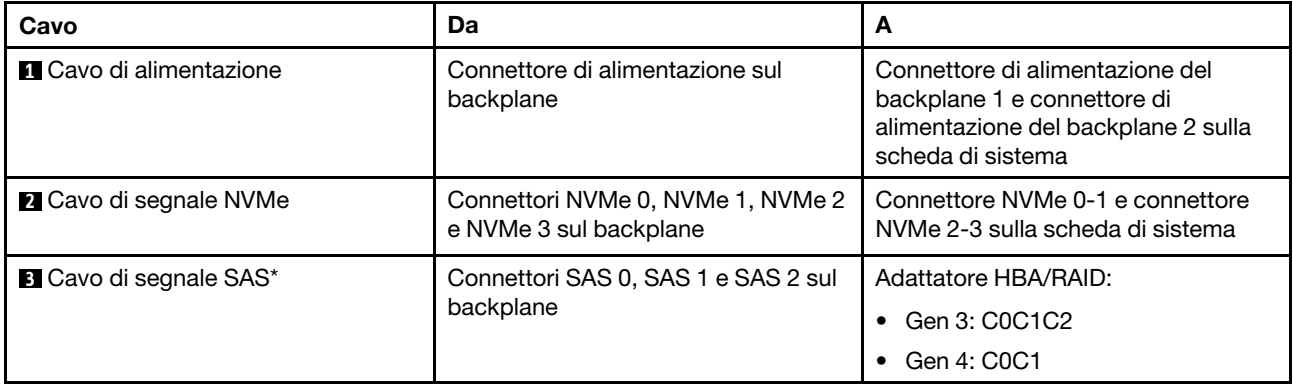

Nota: \*Se l'adattatore HBA/RAID Gen 4 è installato, accertarsi di utilizzare il cavo di segnale SAS Gen 4 (kit di cavi RAID X40 a 10 vani AnyBay da 2,5" per ThinkSystem SR570/SR630).

Modelli di server con sei unità SAS/SATA da 2,5", quattro unità NVMe da 2,5" e un adattatore RAID 8i Nota: Le unità NVMe sono supportate solo nei vani delle unità 6-9.

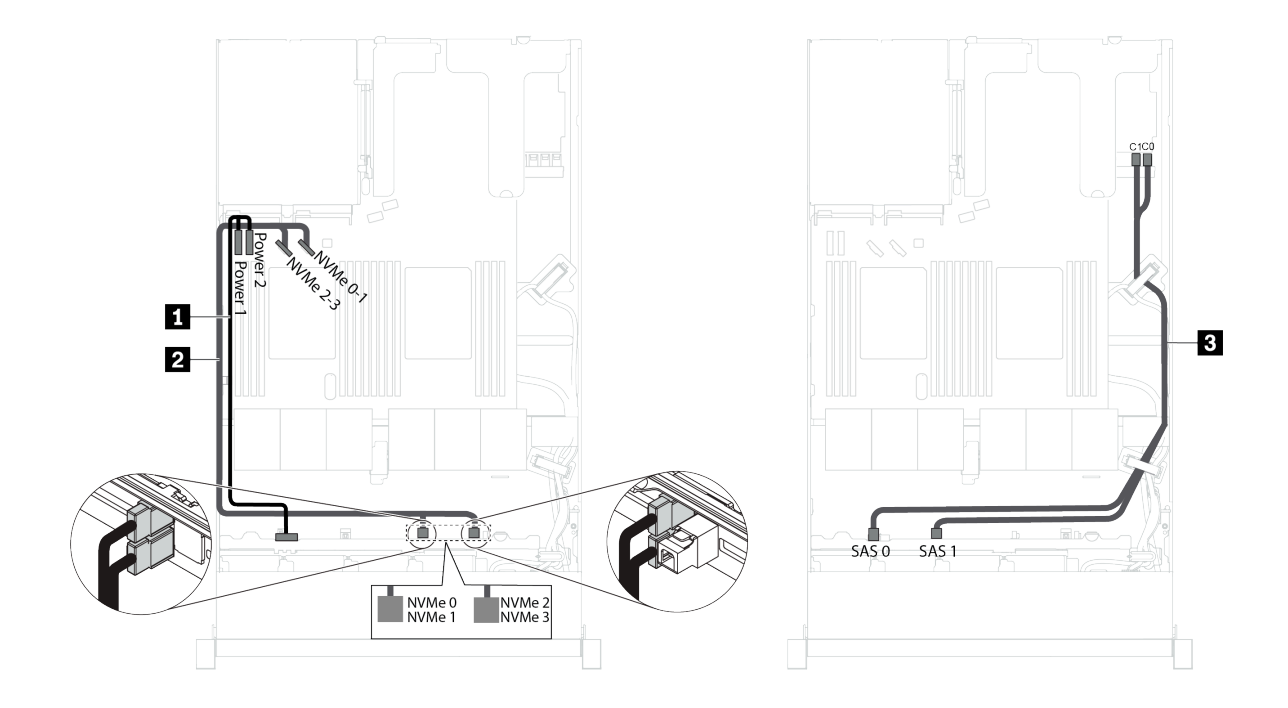

Figura 21. Instradamento dei cavi per i modelli di server con sei unità SAS/SATA da 2,5", quattro unità NVMe da 2,5" e un adattatore RAID 8i

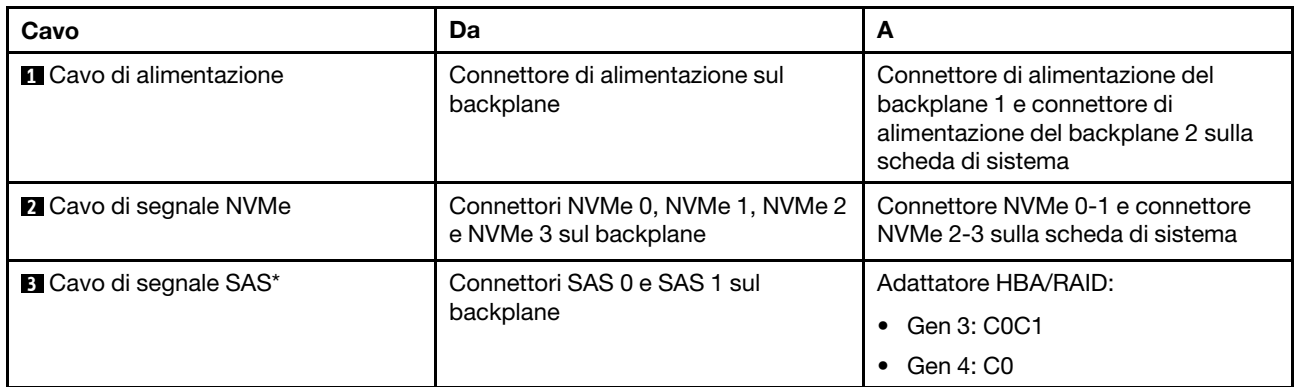

Nota: \*Se l'adattatore HBA/RAID Gen 4 è installato, accertarsi di utilizzare il cavo di segnale SAS Gen 4 (kit di cavi RAID X40 a 8 vani SAS/SATA da 2,5" per ThinkSystem SR530/SR570/SR630).

#### Modelli di server con sei unità SAS/SATA da 2,5", quattro unità NVMe da 2,5", un adattatore RAID 16i e un adattatore dello switch NVMe 1610-4P

#### Nota:

- Le unità NVMe sono supportate solo nei vani delle unità 6-9.
- Questa configurazione è supportata nei modelli di server con un processore.

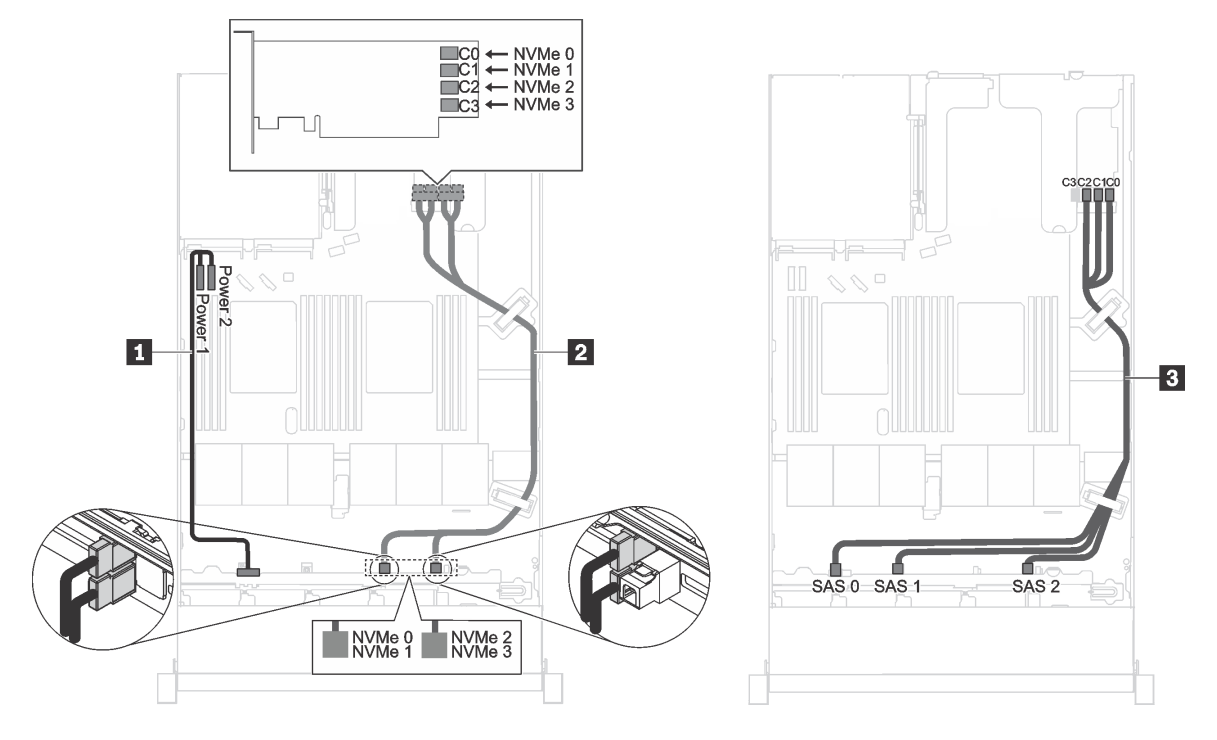

Figura 22. Instradamento dei cavi per i modelli di server con sei unità SAS/SATA da 2,5", quattro unità NVMe da 2,5", un adattatore RAID 16i nello slot PCIe 1 e un adattatore dello switch NVMe 1610-4P nello slot PCIe 2

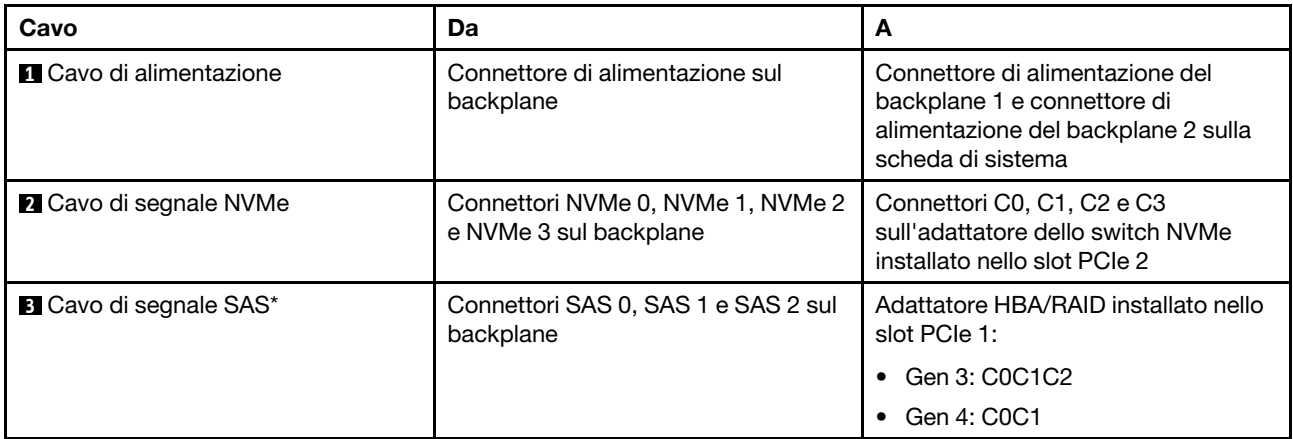

Nota: \*Se l'adattatore HBA/RAID Gen 4 è installato, accertarsi di utilizzare il cavo di segnale SAS Gen 4 (kit di cavi RAID X40 a 10 vani AnyBay da 2,5" per ThinkSystem SR570/SR630).

### Modelli di server con quattro unità NVMe da 2,5" e nessun adattatore RAID

Nota: Le unità NVMe sono supportate solo nei vani delle unità 6-9.

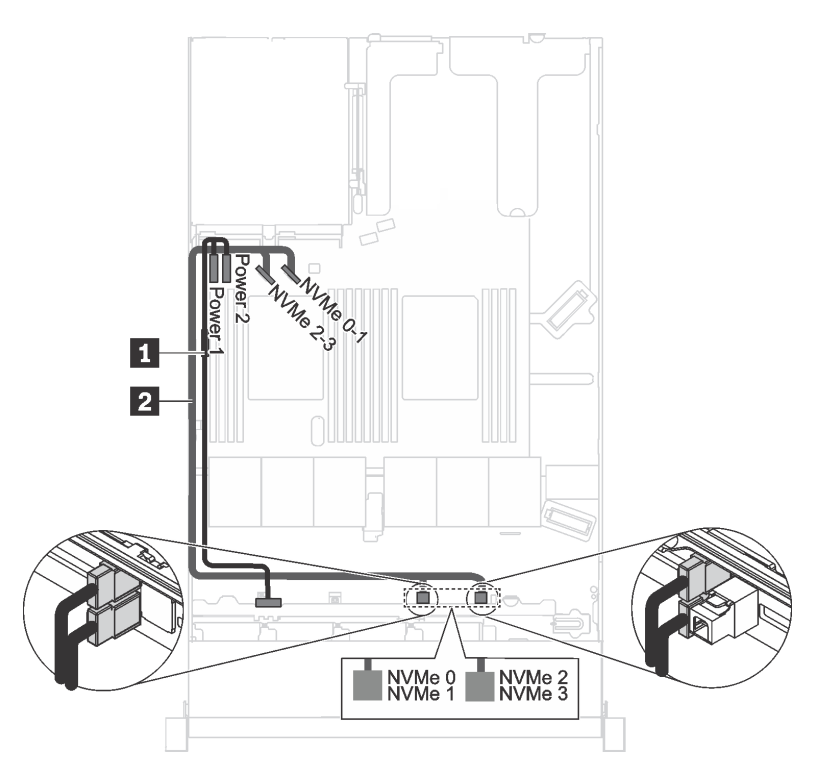

Figura 23. Instradamento dei cavi per i modelli di server con quattro unità NVMe da 2,5" e nessun adattatore RAID

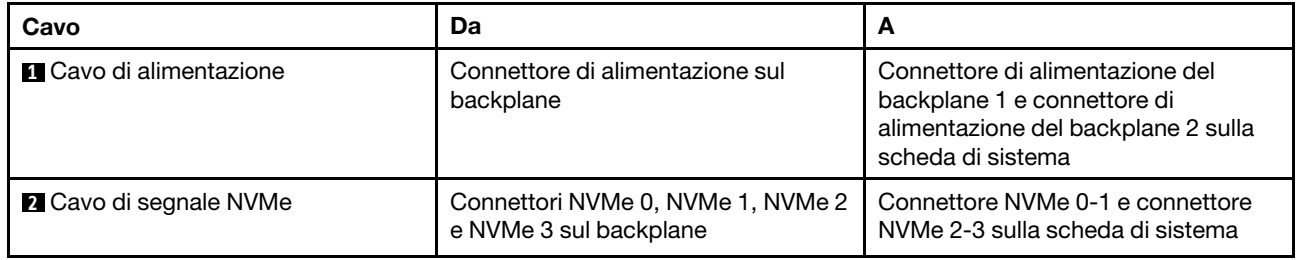

# Backplane per quattro unità simple-swap da 3,5"

Utilizzare questa sezione per comprendere l'instradamento dei cavi interno per il modello di server con quattro unità simple-swap da 3,5".

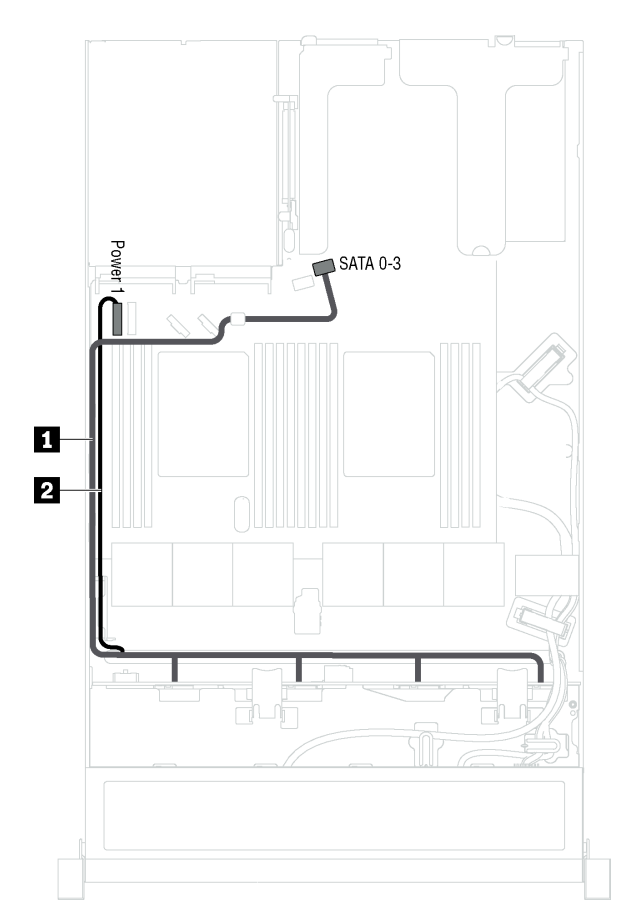

Figura 24. Instradamento dei cavi per i modelli di server con quattro unità simple-swap da 3,5"

L'assieme piastra posteriore dell'unità simple-swap è fornito con un cavo di alimentazione e un cavo di segnale SATA.

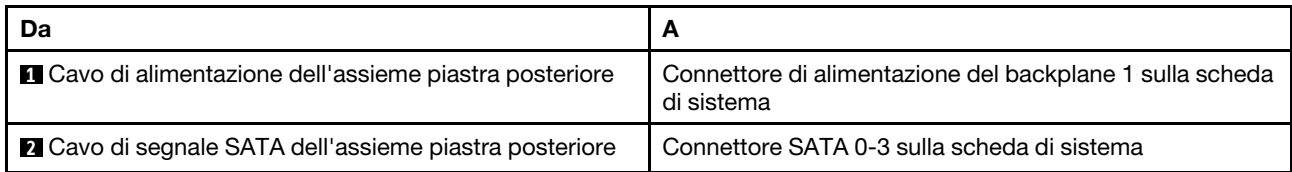

# Elenco delle parti

Utilizzare l'elenco delle parti per identificare i singoli componenti disponibili per il server.

Per ulteriori informazioni sull'ordinazione delle parti mostrate nella [Figura 25 "Componenti del server" a](#page-52-0)  [pagina 45](#page-52-0), accedere a:

#### <http://datacentersupport.lenovo.com/us/en/products/servers/thinksystem/sr570/7y02/parts>

Nota: A seconda del modello, il server può avere un aspetto leggermente diverso dall'illustrazione. Alcuni componenti potrebbero non essere disponibili sul server.

<span id="page-52-0"></span>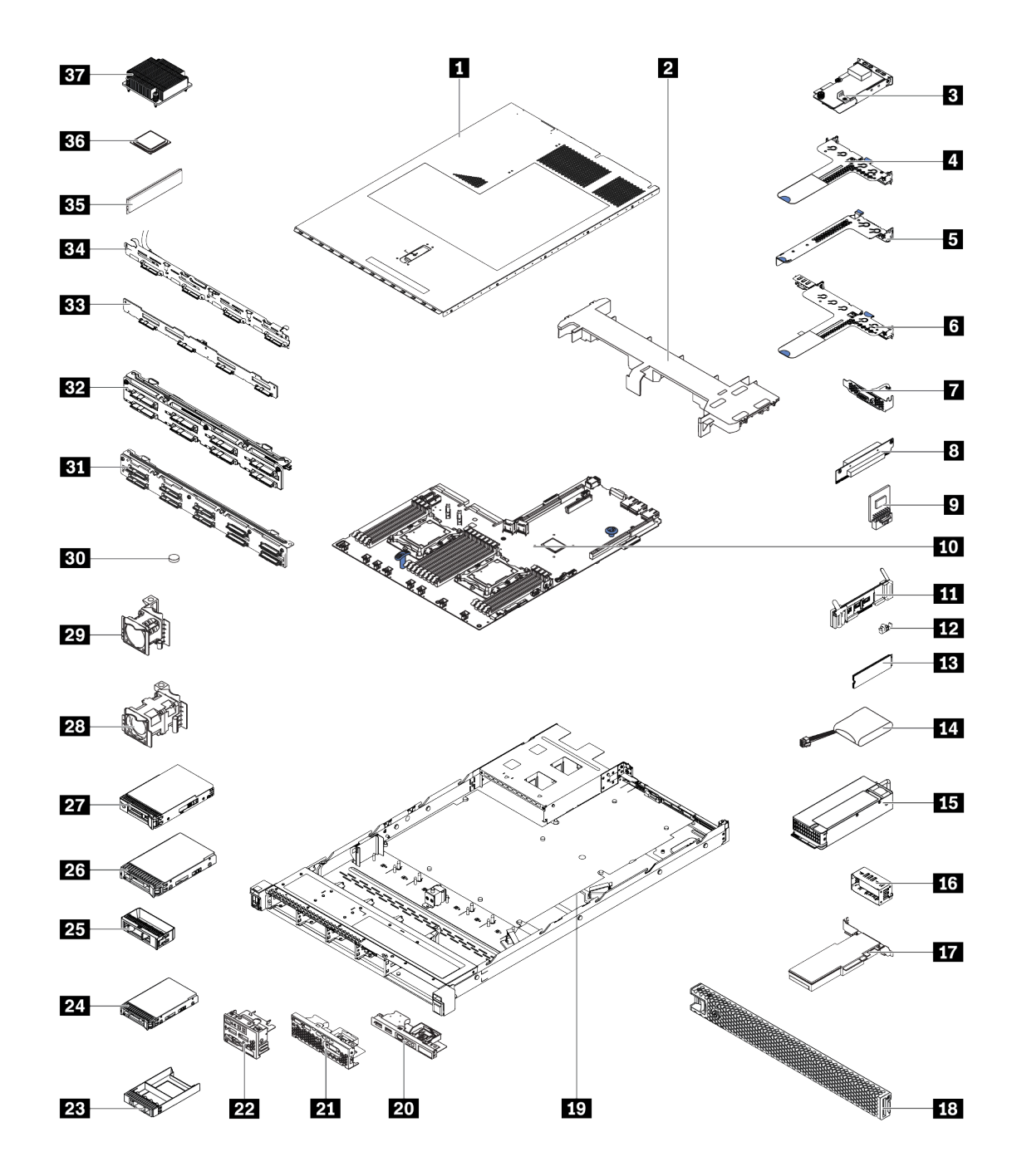

Figura 25. Componenti del server

Le parti elencate nella seguente tabella sono identificate come indicato di seguito:

- CRU (Customer Replaceable Unit) Livello 1: La sostituzione delle CRU Livello 1 è responsabilità dell'utente. Se Lenovo installa una CRU Livello 1 su richiesta dell'utente senza un contratto di servizio, l'installazione verrà addebitata all'utente.
- CRU (Customer Replaceable Unit) Livello 2: È possibile installare una CRU Livello 2 da soli o richiedere l'installazione a Lenovo, senza costi aggiuntivi, in base al tipo di servizio di garanzia relativo al server di cui si dispone.
- FRU (Field Replaceable Unit): L'installazione delle FRU è riservata ai tecnici di assistenza qualificati.

• Parti di consumo e strutturali: L'acquisto e la sostituzione delle parti di consumo e strutturali (componenti come un coperchio o una mascherina) sono responsabilità dell'utente. Se Lenovo acquista o installa un componente strutturale su richiesta dell'utente, all'utente verrà addebitato il costo del servizio.

Tabella 9. Elenco delle parti

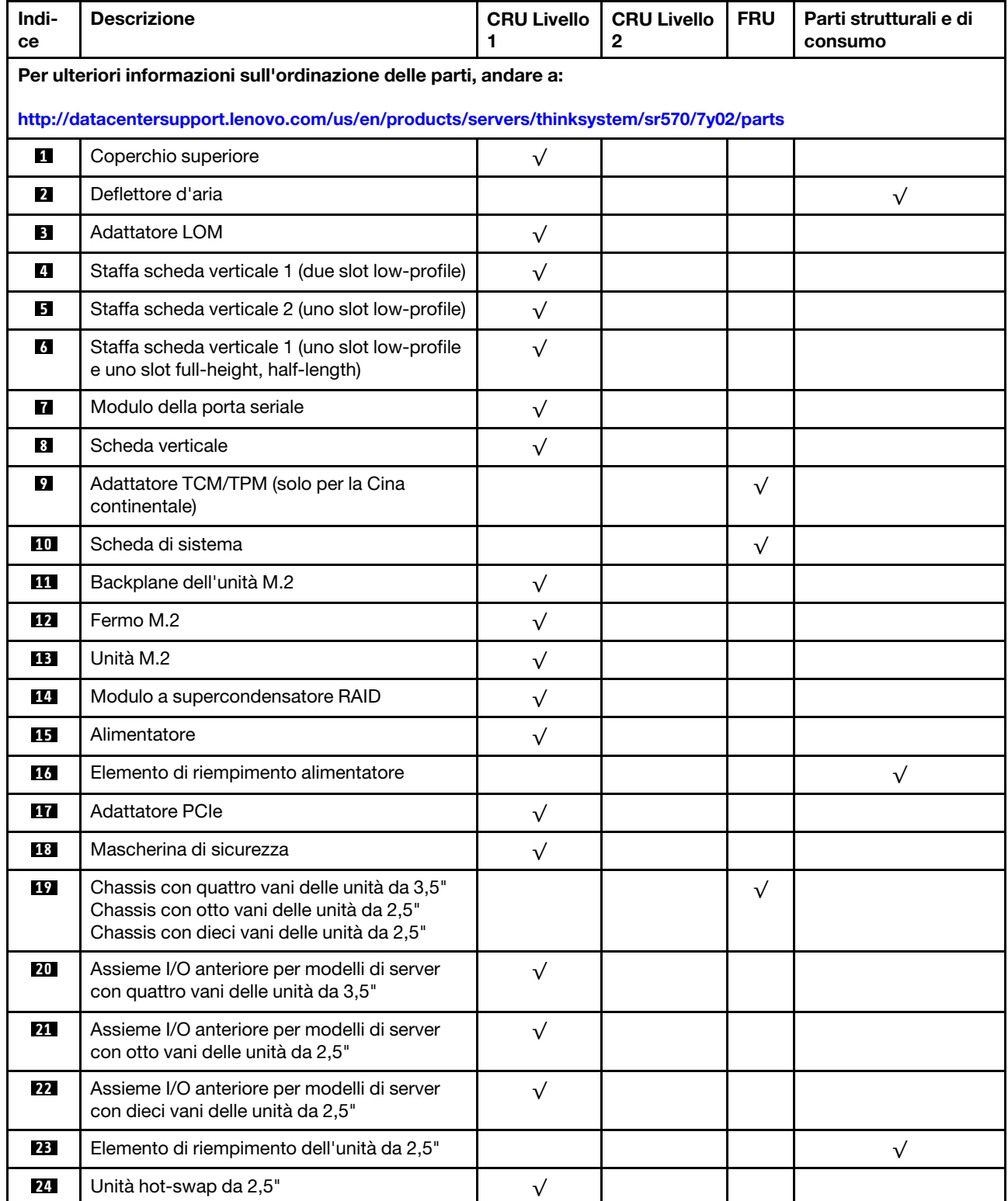

#### Tabella 9. Elenco delle parti (continua)

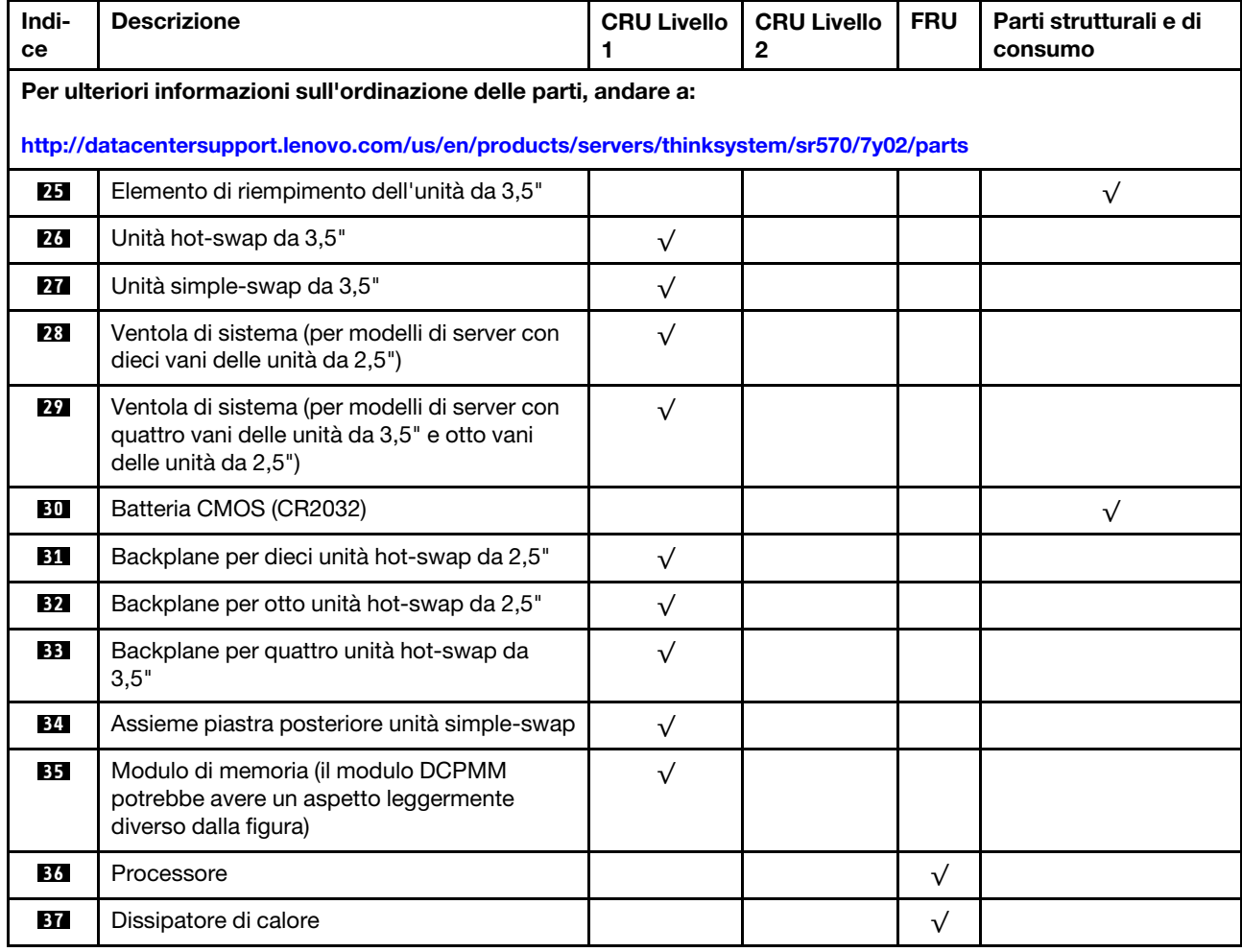

# Cavi di alimentazione

Sono disponibili diversi cavi di alimentazione, a seconda del paese e della regione in cui il server è installato.

Per visualizzare i cavi di alimentazione disponibili per il server:

1. Accedere a:

#### <http://dcsc.lenovo.com/#/>

- 2. Fare clic su Preconfigured Model (Modello preconfigurato) o Configure to order (Configure To Order).
- 3. Immettere il tipo di macchina e il modello del server per visualizzare la pagina di configurazione.
- 4. Fare clic su Power (Alimentazione) → Power Cables (Cavi di alimentazione) per visualizzare tutti i cavi di linea.

#### Nota:

- A tutela della sicurezza, viene fornito un cavo di alimentazione con spina di collegamento dotata di messa a terra da utilizzare con questo prodotto. Per evitare scosse elettriche, utilizzare sempre il cavo di alimentazione e la spina con una presa dotata di messa a terra.
- I cavi di alimentazione per questo prodotto utilizzati negli Stati Uniti e in Canada sono inclusi nell'elenco redatto dai laboratori UL (Underwriter's Laboratories) e certificati dall'associazione CSA (Canadian Standards Association).
- Per unità che devono funzionare a 115 volt: utilizzare un cavo approvato dai laboratori UL e certificato dalla CSA con tre conduttori, con sezione minima di 18 AWG di tipo SVT o SJT, di lunghezza massima di 15 piedi (4,57 metri) e con una spina da 15 ampère e 125 volt nominali dotata di messa a terra e a lame parallele.
- Per unità che devono funzionare a 230 Volt (solo Stati Uniti): utilizzare un cavo approvato dai laboratori UL e certificato dalla CSA con tre conduttori, con sezione minima di 18 AWG di tipo SVT o SJT, di lunghezza massima di 15 piedi (4,57 metri) con lama a tandem, con spina dotata di messa a terra da 15 Amp e 250 Volt.
- Per unità progettate per funzionare a 230 volt (al di fuori degli Stati Uniti): utilizzare un cavo dotato di spina di collegamento del tipo con messa a terra. Il cavo deve essere conforme alle norme di sicurezza appropriate relative al paese in cui l'apparecchiatura viene installata.
- Generalmente, i cavi di alimentazione per una regione o un paese specifico sono disponibili solo in tale regione o paese.

# <span id="page-56-0"></span>Capitolo 3. Procedure di sostituzione hardware

Questa sezione illustra le procedure di installazione e rimozione di tutti i componenti di sistema che richiedono manutenzione. Ciascuna procedura di sostituzione di un componente indica tutte le attività che devono essere eseguite per accedere al componente da sostituire.

Per ulteriori informazioni sull'ordinazione delle parti, andare a:

<http://datacentersupport.lenovo.com/us/en/products/servers/thinksystem/sr570/7y02/parts>

Nota: Se si sostituisce una parte, ad esempio un adattatore, che contiene firmware, potrebbe essere necessario anche aggiornare il firmware per tale parte. Per ulteriori informazioni sull'aggiornamento del firmware, vedere ["Aggiornamenti firmware" a pagina 11.](#page-18-0)

### <span id="page-56-1"></span>Linee guida per l'installazione

Prima di installare i componenti nel server, leggere le linee guida per l'installazione.

Prima di installare i dispositivi opzionali, leggere attentamente le seguenti informazioni particolari:

Attenzione: Evitare l'esposizione all'elettricità statica che potrebbe causare l'arresto del sistema e la perdita di dati, tenendo i componenti sensibili all'elettricità statica negli involucri antistatici fino all'installazione e maneggiando tali dispositivi con un cinturino da polso di scaricamento elettrostatico o altri sistemi di messa a terra.

- Leggere le informazioni sulla sicurezza e le linee guida per operare in sicurezza.
	- Un elenco completo di informazioni sulla sicurezza per tutti i prodotti è disponibile qui:
		- [http://thinksystem.lenovofiles.com/help/topic/safety\\_documentation/pdf\\_files.html](http://thinksystem.lenovofiles.com/help/topic/safety_documentation/pdf_files.html)
	- Le seguenti linee guida sono disponibili anche in ["Manipolazione di dispositivi sensibili all'elettricità](#page-59-0)  [statica" a pagina 52](#page-59-0) e ["Operazioni all'interno del server acceso" a pagina 52](#page-59-1).
- Assicurarsi che i componenti che si desidera installare siano supportati dal server. Per un elenco dei componenti opzionali supportati dal server, vedere [https://static.lenovo.com/us/en/serverproven/](https://static.lenovo.com/us/en/serverproven/index.shtml) [index.shtml](https://static.lenovo.com/us/en/serverproven/index.shtml).
- Quando si installa un nuovo server, scaricare e applicare gli aggiornamenti firmware più recenti. Questo consentirà di assicurarsi che i problemi noti vengano risolti e che il server sia pronto per prestazioni ottimali. Passare a [ThinkSystem SR570 Driver & Software](http://datacentersupport.lenovo.com/us/en/products/servers/thinksystem/sr570/7y02/downloads) per scaricare gli aggiornamenti firmware per il server.

Importante: Alcune soluzioni cluster richiedono specifici livelli di codice o aggiornamenti del codice coordinato. Se il componente fa parte di una soluzione cluster, verificare che sia supportato il livello più recente di codice per la soluzione cluster prima di aggiornare il codice.

- Prima di installare un componente opzionale, è buona norma assicurarsi sempre che il server funzioni correttamente.
- Tenere pulita l'area di lavoro e posizionare i componenti rimossi su una superficie piana e liscia che non si muove o non si inclina.
- Non tentare di sollevare un oggetto troppo pesante. Se ciò fosse assolutamente necessario, leggere attentamente le seguenti misure cautelative:
	- Verificare che sia possibile rimanere in piedi senza scivolare.
	- Distribuire il peso dell'oggetto in modo uniforme su entrambi i piedi.
- Applicare una forza continua e lenta per sollevarlo. Non muoversi mai improvvisamente o non girarsi quando si solleva un oggetto pesante.
- Per evitare di sforzare i muscoli della schiena, sollevare l'oggetto stando in piedi o facendo forza sulle gambe.
- Eseguire il backup di tutti i dati importanti prima di apportare modifiche alle unità disco.
- Procurarsi un cacciavite a testa piatta, un cacciavite piccolo di tipo Phillips e un cacciavite Torx T8.
- Per visualizzare i LED di errore sulla scheda di sistema e sui componenti interni, lasciare il server acceso.
- Non è necessario spegnere il server per installare o rimuovere gli alimentatori hot-swap, le ventole hotswap o i dispositivi USB hot-plug. Tuttavia, è necessario spegnere il server prima di eseguire qualsiasi operazione che implichi la rimozione o l'installazione dei cavi dell'adattatore ed è necessario scollegare la fonte di alimentazione dal server prima di eseguire qualsiasi operazione che implichi la rimozione o l'installazione di una scheda verticale.
- Il colore blu su un componente indica i punti di contatto da cui è possibile afferrare un componente per rimuoverlo o installarlo nel server, aprire o chiudere i fermi e così via.
- La striscia rossa sulle unità, adiacente al fermo di rilascio, indica che l'unità può essere sostituita a sistema acceso se il server e il sistema operativo supportano la funzione hot-swap. Ciò significa che è possibile rimuovere o installare l'unità mentre il server è in esecuzione.

Nota: Fare riferimento alle istruzioni specifiche del sistema per la rimozione o l'installazione di un'unità hot-swap per qualsiasi procedura aggiuntiva che potrebbe essere necessario effettuare prima di rimuovere o installare l'unità.

• Al termine delle operazioni sul server, verificare di aver reinstallato tutte le schermature di sicurezza, le protezioni, le etichette e i cavi di messa a terra.

### Elenco di controllo per la sicurezza

Utilizzare le informazioni in questa sezione per identificare le condizioni potenzialmente pericolose che interessano il server. Nella progettazione e fabbricazione di ciascun computer sono stati installati gli elementi di sicurezza necessari per proteggere utenti e tecnici dell'assistenza da lesioni.

#### Nota:

- 1. Il prodotto non è idoneo all'uso in ambienti di lavoro con schermi professionali, in conformità all'articolo 2 della normativa in materia di sicurezza sul lavoro.
- 2. La configurazione del server viene effettuata solo nella sala server.

#### ATTENZIONE:

Questa apparecchiatura deve essere installata o sottoposta a manutenzione da parte di personale qualificato, come definito dal NEC, IEC 62368-1 & IEC 60950-1, lo standard per la Sicurezza delle apparecchiature elettroniche per tecnologia audio/video, dell'informazione e delle telecomunicazioni. Lenovo presuppone che l'utente sia qualificato nella manutenzione dell'apparecchiatura e formato per il riconoscimento di livelli di energia pericolosi nei prodotti. L'accesso all'apparecchiatura richiede l'utilizzo di uno strumento, un dispositivo di blocco e una chiave o di altri sistemi di sicurezza ed è controllato dal responsabile della struttura.

Importante: Per la sicurezza dell'operatore e il corretto funzionamento del sistema è richiesta la messa a terra elettrica del server. La messa a terra della presa elettrica può essere verificata da un elettricista certificato.

Utilizzare il seguente elenco di controllo per verificare che non vi siano condizioni di potenziale pericolo:

- 1. Assicurarsi che non ci sia alimentazione e che il relativo cavo sia scollegato.
- 2. Controllare il cavo di alimentazione.
- Assicurarsi che il connettore di messa a terra tripolare sia in buone condizioni. Utilizzare un multimetro per misurare la continuità che deve essere 0,1 ohm o meno tra il contatto di terra e la messa a terra del telaio.
- Assicurarsi che il cavo di alimentazione sia del tipo corretto.

Per visualizzare i cavi di alimentazione disponibili per il server:

a. Accedere a:

<http://dcsc.lenovo.com/#/>

- b. Nel riquadro Customize a Model (Personalizza un modello):
	- 1) Fare clic su Select Options/Parts for a Model (Seleziona opzioni/parti per un modello).
	- 2) Immettere il modello e il tipo di macchina per il server.
- c. Fare clic sulla scheda Power (Alimentazione) per visualizzare tutti i cavi di linea.
- Assicurarsi che il materiale isolante non sia logoro né usurato.
- 3. Controllare qualsiasi evidente modifica non prevista da Lenovo. Analizzare e valutare attentamente che tali modifiche non comportino ripercussioni sulla sicurezza prevista da Lenovo.
- 4. Controllare che nella parte interna del server non siano presenti condizioni non sicure, ad esempio limature metalliche, contaminazioni, acqua o altri liquidi o segni di bruciature o danni causati da fumo.
- 5. Verificare che i cavi non siano usurati, logori o schiacciati.
- 6. Assicurarsi che i fermi del coperchio dell'alimentatore (viti o rivetti) non siano stati rimossi o manomessi.

### Linee guida sull'affidabilità del sistema

Esaminare le linee guida sull'affidabilità del sistema per garantire al sistema il raffreddamento e l'affidabilità appropriati.

Accertarsi che siano rispettati i seguenti requisiti:

- Se nel server è presente un'alimentazione ridondante, in ogni vano dell'alimentatore deve essere installato un alimentatore.
- Intorno al server deve essere presente spazio sufficiente per consentire il corretto funzionamento del sistema di raffreddamento. Lasciare circa 50 mm (2,0 in.) di spazio libero attorno alle parti anteriore e posteriore del server. Non inserire oggetti davanti alle ventole.
- Per un corretto raffreddamento e flusso d'aria, reinserire il coperchio del server prima di accendere il server. Se il server viene utilizzato per più di 30 minuti senza coperchio, potrebbero verificarsi danni ai componenti.
- È necessario seguire le istruzioni di cablaggio fornite con i componenti facoltativi.
- È necessario sostituire una ventola malfunzionante entro 48 ore dal malfunzionamento.
- È necessario sostituire una ventola hot-swap entro 30 secondi dalla sua rimozione.
- È necessario sostituire un'unità hot-swap entro due minuti dalla sua rimozione.
- È necessario sostituire un alimentatore hot-swap entro due minuti dalla sua rimozione.
- I deflettori d'aria forniti con il server devono essere installati all'avvio del server (alcuni server potrebbero essere forniti con più deflettori d'aria). È possibile che l'utilizzo del server senza il deflettore d'aria danneggi il processore.
- Ciascun socket del processore deve contenere un coperchio del socket o un processore con dissipatore di calore.
- Quando sono installati più processori, è necessario seguire rigorosamente le regole di inserimento delle ventole per ciascun server.

# <span id="page-59-1"></span>Operazioni all'interno del server acceso

Potrebbe essere necessario lasciare acceso il server senza coperchio per osservare le informazioni di sistema sul pannello del display o sostituire i componenti hot-swap. Esaminare tali linee guida prima di agire in tal modo.

Attenzione: Se i componenti interni del server sono esposti all'elettricità statica, il server potrebbe arrestarsi e potrebbe verificarsi una perdita di dati. Per evitare questo potenziale problema, utilizzare sempre un cinturino da polso di scaricamento elettrostatico o altri sistemi di messa a terra quando si eseguono operazioni all'interno del server acceso.

- Evitare di indossare indumenti larghi, non aderenti alle braccia. Arrotolare o tirare su le maniche lunghe prima di lavorare all'interno del server.
- Fare attenzione a che la cravatta, la sciarpa, il laccetto del badge o i capelli lunghi non cadano all'interno del server.
- Togliere i gioielli: bracciali, collane, anelli, gemelli e orologi da polso.
- Rimuovere gli oggetti contenuti nella tasca della camicia, ad esempio penne e matite, che potrebbero cadere all'interno del server quando ci si china su di esso.
- Evitare di lasciar cadere oggetti metallici, ad esempio graffette, forcine per capelli e viti, nel server.

### <span id="page-59-0"></span>Manipolazione di dispositivi sensibili all'elettricità statica

Esaminare tali linee guida prima di maneggiare dispositivi sensibili all'elettricità statica per ridurre la possibilità di danni da scariche elettrostatiche.

Attenzione: Evitare l'esposizione all'elettricità statica che potrebbe causare l'arresto del sistema e la perdita di dati, tenendo i componenti sensibili all'elettricità statica negli involucri antistatici fino all'installazione e maneggiando tali dispositivi con un cinturino da polso di scaricamento elettrostatico o altri sistemi di messa a terra.

- Limitare i movimenti per evitare l'accumulo di elettricità statica.
- Prestare particolare attenzione quando si maneggiano dispositivi a basse temperature, il riscaldamento riduce l'umidità interna e aumenta l'elettricità statica.
- Utilizzare sempre un cinturino da polso di scaricamento elettrostatico o un altro sistema di messa a terra in particolare quando si eseguono operazioni all'interno del server acceso.
- Posizionare il dispositivo ancora nell'involucro antistatico su una superficie metallica non verniciata all'esterno del server per almeno due secondi. Ciò riduce l'elettricità statica presente sul pacchetto e sul proprio corpo.
- Tirare fuori il dispositivo dall'involucro e installarlo direttamente nel server senza appoggiarlo. Se è necessario appoggiare il dispositivo, avvolgerlo nuovamente nell'involucro antistatico. Non posizionare mai il dispositivo sul server o su qualsiasi superficie metallica.
- Maneggiare con cura il dispositivo, tenendolo dai bordi.
- Non toccare punti di saldatura, piedini o circuiti esposti.
- Tenere il dispositivo lontano dalla portata di altre persone per evitare possibili danni.

### Sostituzione del coperchio superiore

Utilizzare queste informazioni per rimuovere e installare il coperchio superiore.

# <span id="page-59-2"></span>Rimozione del coperchio superiore

Utilizzare queste informazioni per rimuovere il coperchio superiore.

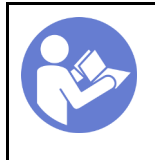

"[Leggere](#page-56-1) le [Linee guida per](#page-56-1) [l'installazione" a](#page-56-1)  [pagina 49](#page-56-1)

"[Spegnere](#page-23-0) il [server per](#page-23-0)  [questa](#page-23-0) [attività" a](#page-23-0) [pagina 16](#page-23-0)

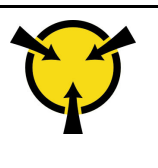

"[ATTENZIONE:](#page-59-0)  [Dispositivi sensibili](#page-59-0)  [all'elettricità statica](#page-59-0)  [Provvedere alla messa a terra del](#page-59-0) [pacco prima dell'apertura" a](#page-59-0)  [pagina 52](#page-59-0)

S033

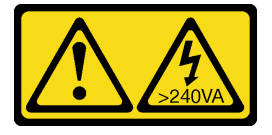

#### ATTENZIONE:

Presenza di energia pericolosa. Le tensioni con energia pericolosa possono causare il surriscaldamento in caso di cortocircuito con parti metalliche, provocando scintille, ustioni o entrambi i problemi.

S014

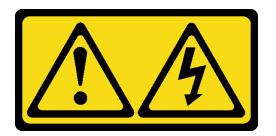

#### ATTENZIONE:

Potrebbero essere presenti livelli di energia, corrente e tensione pericolosi. Solo un tecnico qualificato dell'assistenza è autorizzato a rimuovere i coperchi sui cui è applicata l'etichetta.

Nota: È possibile rimuovere o installare una ventola hot-swap senza spegnere il server, evitando così interruzioni significative del funzionamento del sistema.

Per rimuovere il coperchio superiore, completare le seguenti operazioni:

Visualizzare la procedura. È disponibile un video del processo di rimozione:

- YouTube: <https://www.youtube.com/playlist?list=PLYV5R7hVcs-CjaaAyvBOOZ749SC-2SK2C>
- Youku: [http://list.youku.com/albumlist/show/id\\_51276391](http://list.youku.com/albumlist/show/id_51276391)

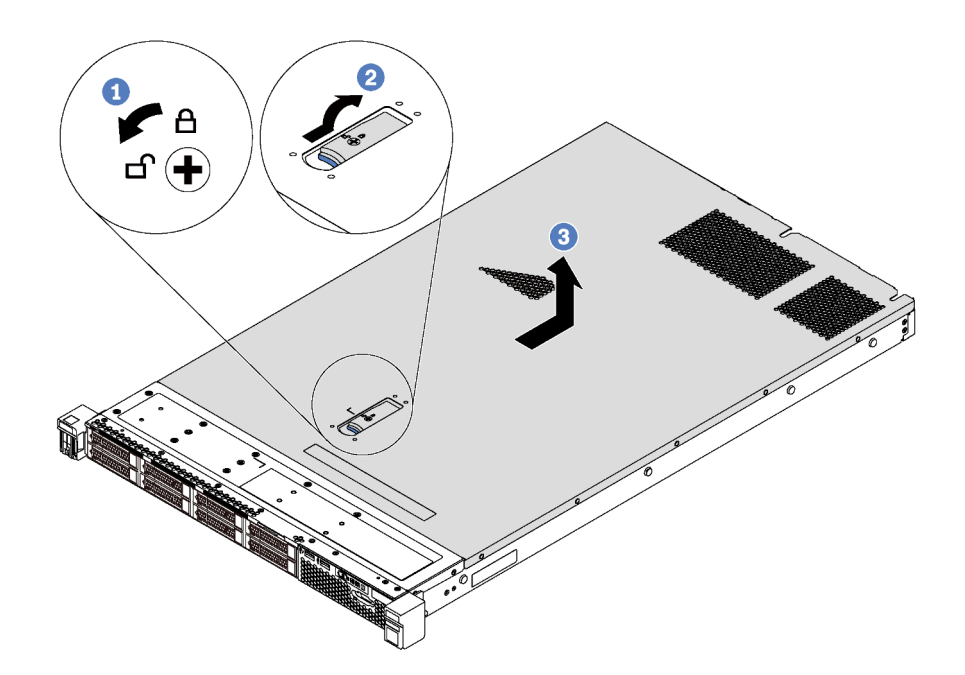

Figura 26. Rimozione del coperchio superiore

- Passo 1. Utilizzare un cacciavite per portare il blocco del coperchio in posizione sbloccata, come da figura.
- Passo 2. Premere il pulsante di rilascio sul fermo del coperchio e aprire completamente il fermo del coperchio.
- Passo 3. Fare scorrere il coperchio superiore sulla parte posteriore del server fino a sganciarlo dallo chassis. Sollevare quindi il coperchio superiore per estrarlo dallo chassis e collocarlo su una superficie piana pulita.

#### Attenzione:

- Maneggiare il coperchio superiore con cura. Un'eventuale caduta del coperchio superiore con il fermo del coperchio aperto potrebbe danneggiare il fermo stesso.
- Per un raffreddamento e una circolazione dell'aria adeguati, installare il coperchio superiore prima di accendere il server.

### Installazione del coperchio superiore

Utilizzare queste informazioni per installare il coperchio superiore.

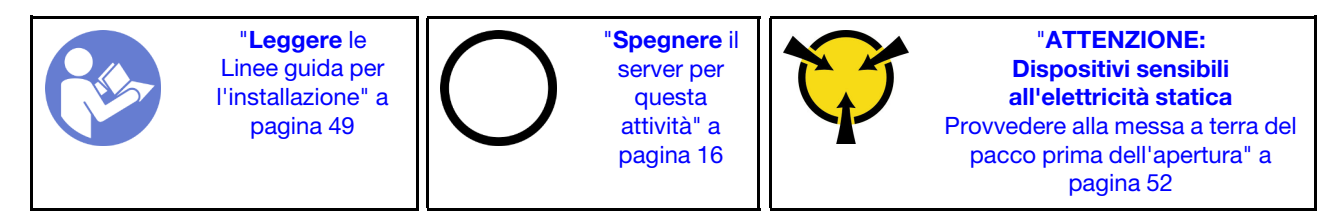

Prima di installare il coperchio superiore:

- 1. Assicurarsi che tutti i cavi, gli adattatori e gli altri componenti siano installati e posizionati correttamente e che non siano stati lasciati degli strumenti o delle parti lente all'interno del server.
- 2. Accertarsi che tutti i cavi interni siano inseriti correttamente. Vedere ["Instradamento dei cavi interni" a](#page-40-0) [pagina 33](#page-40-0).

3. Se si sta installando un nuovo coperchio superiore, applicare prima l'etichetta di servizio sul nuovo coperchio superiore se necessario.

Nota: Un nuovo coperchio superiore viene fornito senza etichetta di servizio applicata. Se è necessaria un'etichetta di servizio, ordinarla insieme al nuovo coperchio superiore. L'etichetta di servizio è gratuita.

Per installare il coperchio superiore, completare le seguenti operazioni:

#### Visualizzare la procedura. È disponibile un video del processo di installazione:

- YouTube: <https://www.youtube.com/playlist?list=PLYV5R7hVcs-CjaaAyvBOOZ749SC-2SK2C>
- Youku: [http://list.youku.com/albumlist/show/id\\_51276391](http://list.youku.com/albumlist/show/id_51276391)

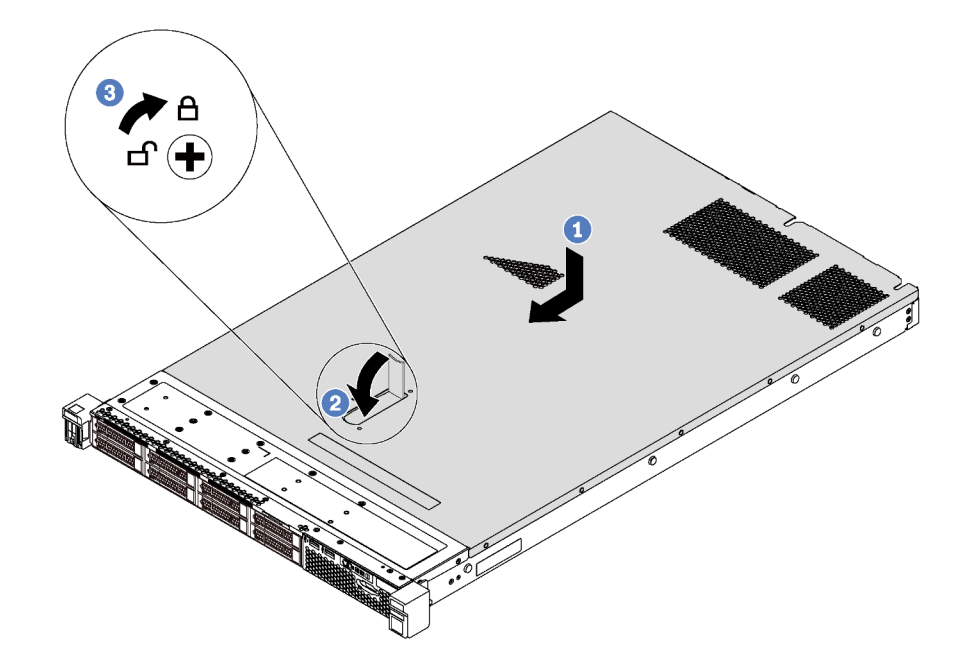

Figura 27. Installazione del coperchio superiore

Nota: Prima di far scorrere in avanti il coperchio superiore, verificare che tutte le linguette sul coperchio siano correttamente agganciate allo chassis. Se le linguette non si agganciano correttamente allo chassis, sarà molto difficile rimuovere il coperchio superiore in un secondo momento.

- Passo 1. Verificare che il fermo sia in posizione di apertura. Posizionare il coperchio superiore sullo chassis in modo che entrambi i lati del coperchio si inseriscano correttamente nelle guide presenti su entrambi i lati dello chassis.
- Passo 2. Ruotare quindi il fermo del coperchio e, contemporaneamente, far scorrere il coperchio superiore verso la parte anteriore dello chassis finché non scatta in posizione. Assicurarsi che il fermo del coperchio sia completamente chiuso.
- Passo 3. Utilizzare un cacciavite per portare il blocco del coperchio in posizione bloccata.

Una volta installato il coperchio superiore, completare la sostituzione delle parti. Vedere ["Completamento](#page-167-0) [delle operazioni di sostituzione dei componenti" a pagina 160](#page-167-0).

### Sostituzione del deflettore d'aria

Utilizzare queste informazioni per rimuovere e installare il deflettore d'aria.

#### S033

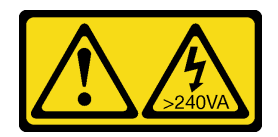

#### ATTENZIONE:

Presenza di energia pericolosa. Le tensioni con energia pericolosa possono causare il surriscaldamento in caso di cortocircuito con parti metalliche, provocando scintille, ustioni o entrambi i problemi.

S017

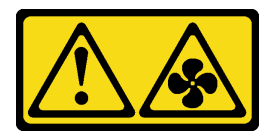

ATTENZIONE:

Prossimità a pale di ventole in movimento. Tenere lontane dita e altre parti del corpo.

### Rimozione del deflettore d'aria

Utilizzare queste informazioni per rimuovere il deflettore d'aria.

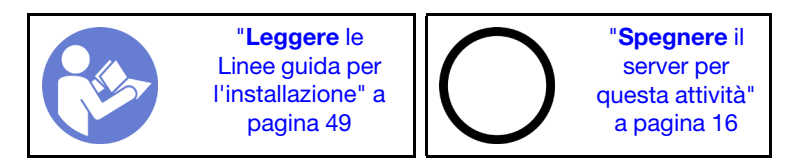

Prima di rimuovere il deflettore d'aria:

- 1. Rimuovere il coperchio superiore. Vedere ["Rimozione del coperchio superiore" a pagina 52.](#page-59-2)
- 2. Se sulla parte inferiore del deflettore d'aria è installato un modulo a supercondensatore RAID, scollegare innanzitutto il cavo del modulo a supercondensatore RAID.

Per rimuovere il deflettore d'aria, completare le seguenti operazioni:

Visualizzare la procedura. È disponibile un video del processo di rimozione:

- YouTube: <https://www.youtube.com/playlist?list=PLYV5R7hVcs-CjaaAyvBOOZ749SC-2SK2C>
- Youku: [http://list.youku.com/albumlist/show/id\\_51276391](http://list.youku.com/albumlist/show/id_51276391)

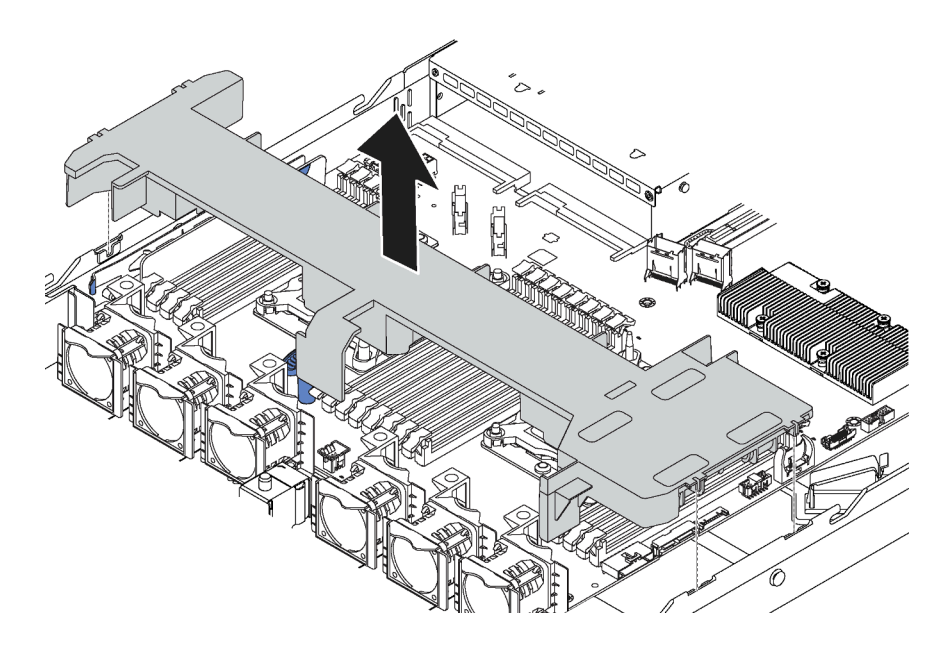

Figura 28. Rimozione del deflettore d'aria

Passo 1. Afferrare il deflettore d'aria ed estrarlo con cautela dal server.

Attenzione: Per un corretto raffreddamento e per consentire la circolazione dell'aria, installare il deflettore d'aria prima di accendere il server. È possibile che l'utilizzo del server senza il deflettore d'aria danneggi i componenti del server.

### Installazione del deflettore d'aria

Utilizzare queste informazioni per installare il deflettore d'aria.

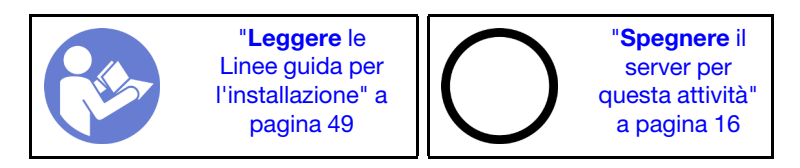

Prima di installare il deflettore d'aria, installare il modulo a supercondensatore RAID se lo si desidera posizionare nella parte inferiore del deflettore. Vedere ["Installazione di un modulo a supercondensatore](#page-133-0) [RAID" a pagina 126](#page-133-0).

Per installare il deflettore d'aria, completare le seguenti operazioni:

Visualizzare la procedura. È disponibile un video del processo di installazione:

- YouTube: <https://www.youtube.com/playlist?list=PLYV5R7hVcs-CjaaAyvBOOZ749SC-2SK2C>
- Youku: [http://list.youku.com/albumlist/show/id\\_51276391](http://list.youku.com/albumlist/show/id_51276391)

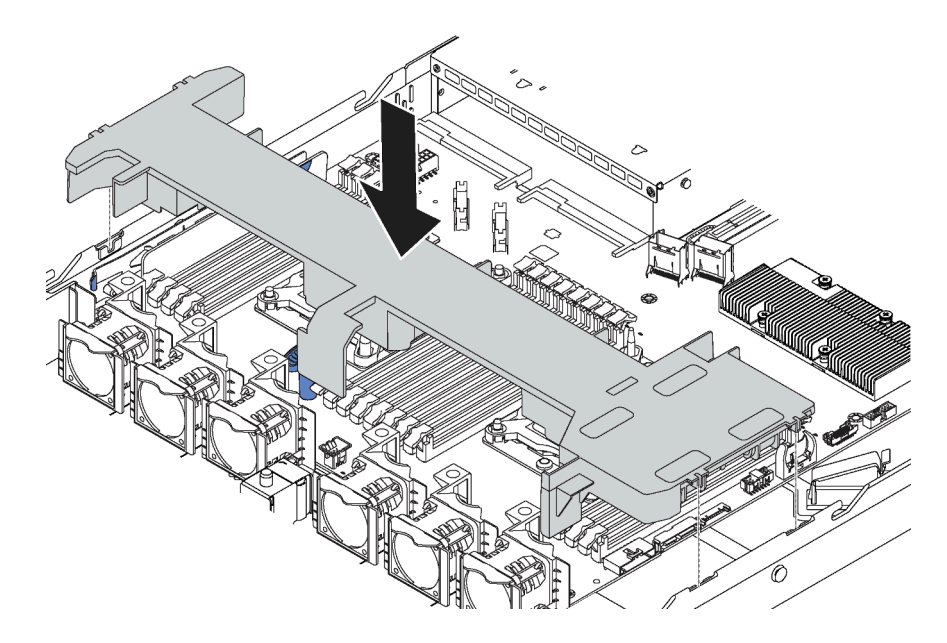

Figura 29. Installazione del deflettore d'aria

- Passo 1. Allineare le linguette su entrambi i lati del deflettore d'aria agli slot corrispondenti su entrambi i lati dello chassis.
- Passo 2. Abbassare il deflettore d'aria nello chassis e premerlo verso il basso finché non è bloccato saldamente in posizione.

Una volta installato il deflettore d'aria:

- 1. Se nella parte inferiore del deflettore d'aria è installato un modulo a supercondensatore RAID, collegarlo all'adattatore RAID con la prolunga fornita con il modulo stesso.
- 2. Completare la sostituzione dei componenti. Vedere ["Completamento delle operazioni di sostituzione dei](#page-167-0) [componenti" a pagina 160](#page-167-0).

### Sostituzione dei fermi del rack

Utilizzare queste informazioni per rimuovere e installare i fermi del rack.

### Rimozione dei fermi del rack

Utilizzare queste informazioni per rimuovere i fermi del rack.

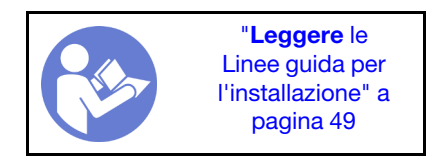

Prima di rimuovere i fermi del rack:

1. Se il server è installato con la mascherina di sicurezza, rimuoverla prima di tutto. Vedere ["Rimozione](#page-71-0)  [della mascherina di sicurezza" a pagina 64](#page-71-0).

2. Utilizzare un cacciavite a testa piatta per rimuovere la piastrina per l'etichetta ID sul fermo destro del rack e conservarla in un luogo sicuro.

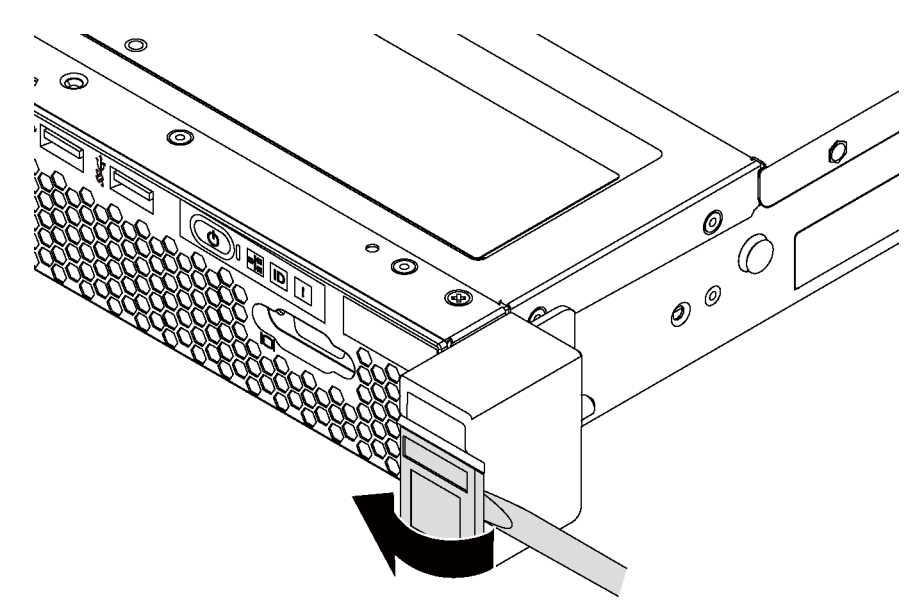

Figura 30. Rimozione della piastrina per l'etichetta ID

Per rimuovere i fermi del rack, completare le seguenti operazioni:

Visualizzare la procedura. È disponibile un video del processo di rimozione:

- YouTube: <https://www.youtube.com/playlist?list=PLYV5R7hVcs-CjaaAyvBOOZ749SC-2SK2C>
- Youku: [http://list.youku.com/albumlist/show/id\\_51276391](http://list.youku.com/albumlist/show/id_51276391)

Passo 1. Su ciascun lato del server, rimuovere le due viti che fissano il fermo del rack.

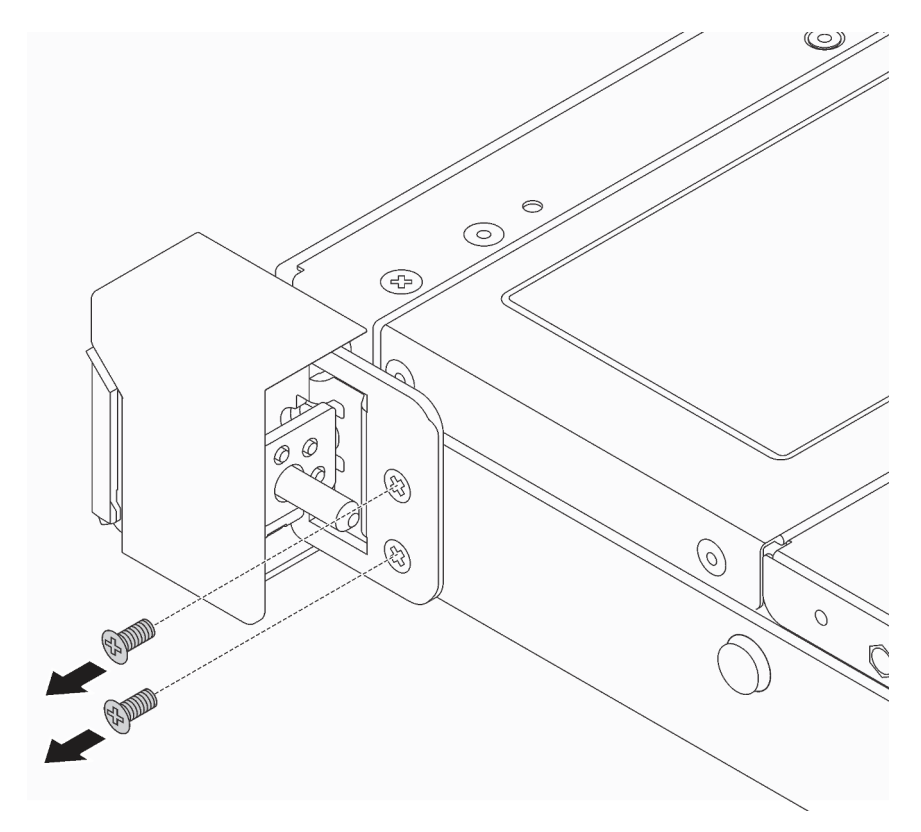

Figura 31. Rimozione delle viti del fermo del rack

Passo 2. Su ciascun lato del server, rimuovere il fermo del rack dallo chassis come mostrato.

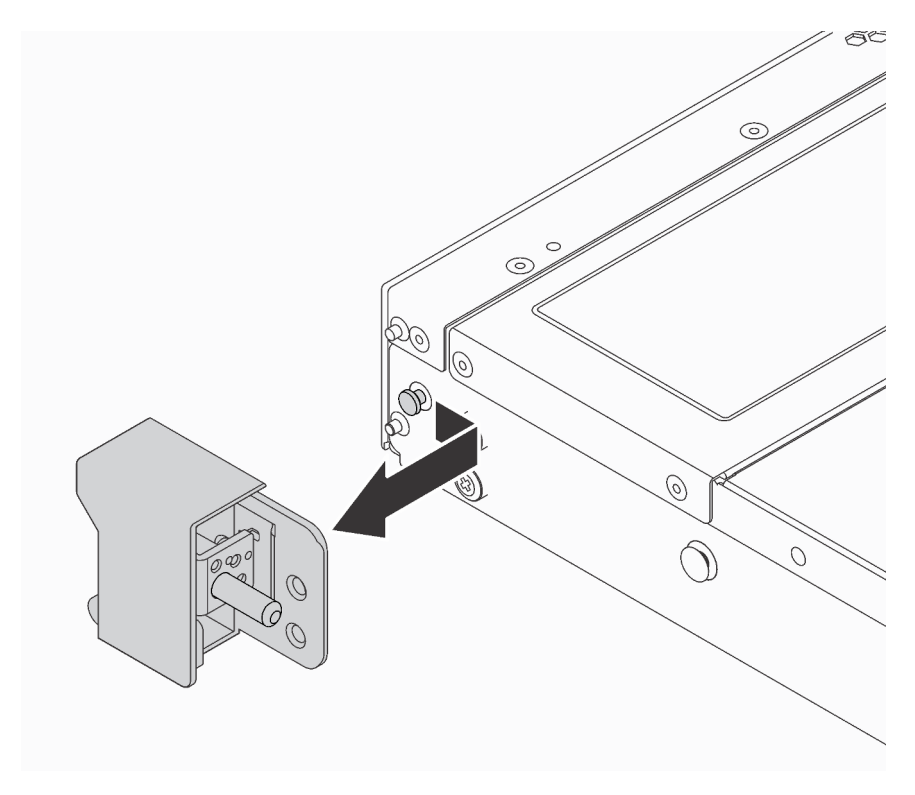

Figura 32. Rimozione del fermo del rack

Se viene richiesto di restituire i vecchi fermi del rack, seguire tutte le istruzioni di imballaggio e utilizzare i materiali di imballaggio forniti.

### Installazione dei fermi del rack

Utilizzare queste informazioni per installare i fermi del rack.

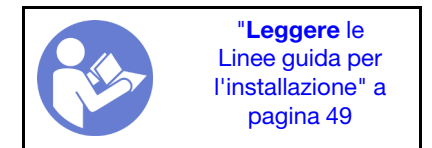

Per installare i fermi del rack, completare le seguenti operazioni:

Visualizzare la procedura. È disponibile un video del processo di installazione:

- YouTube: <https://www.youtube.com/playlist?list=PLYV5R7hVcs-CjaaAyvBOOZ749SC-2SK2C>
- Youku: [http://list.youku.com/albumlist/show/id\\_51276391](http://list.youku.com/albumlist/show/id_51276391)

Passo 1. Su ciascun lato del server, allineare il fermo del rack con il piedino sullo chassis. Quindi, premere il fermo del rack sullo chassis e farlo scorrere leggermente in avanti come mostrato.

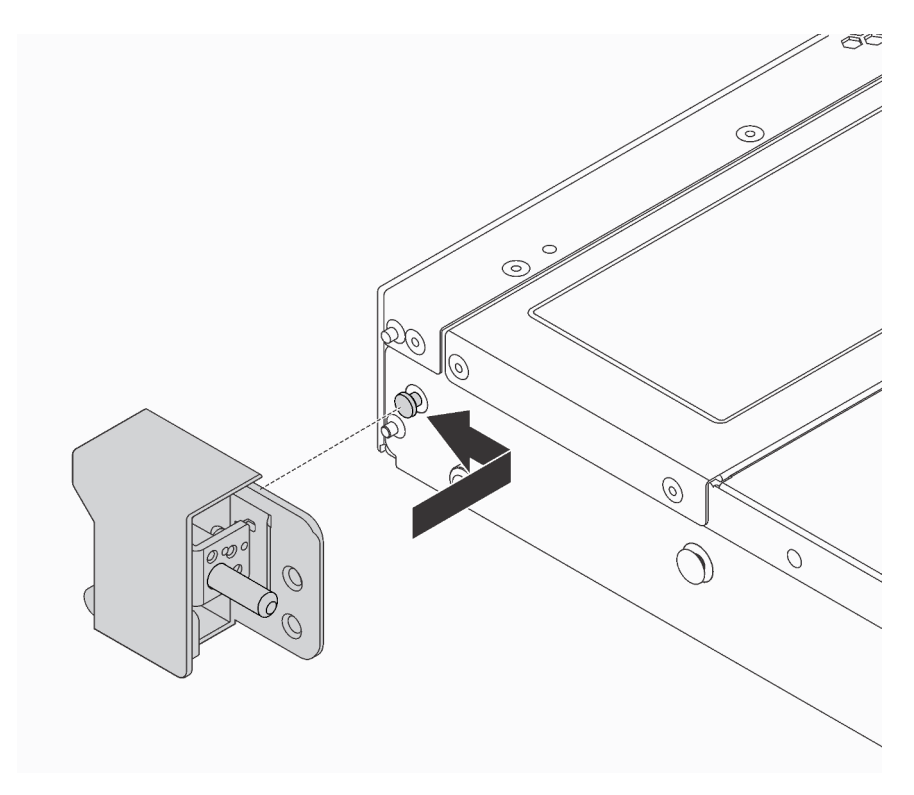

Figura 33. Installazione del fermo del rack

Passo 2. Installare le due viti per fissare il fermo del rack su ogni lato del server.

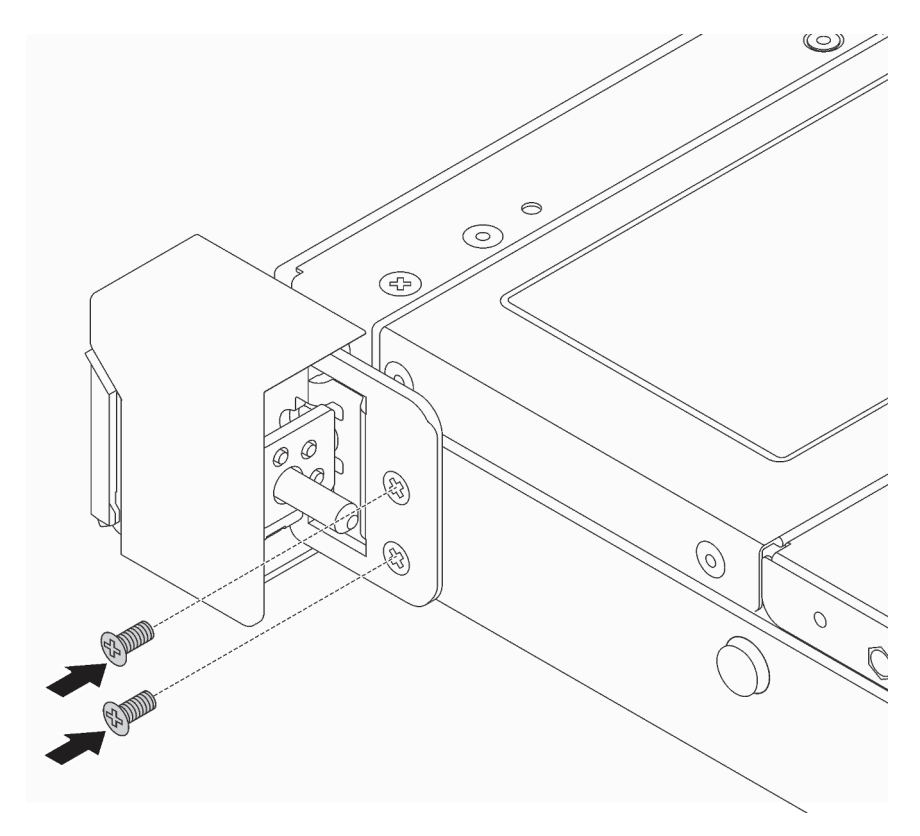

Figura 34. Installazione delle viti del fermo del rack

Una volta installati i fermi del rack:

1. Installare la piastrina per l'etichetta ID sul fermo destro del rack, come mostrato.

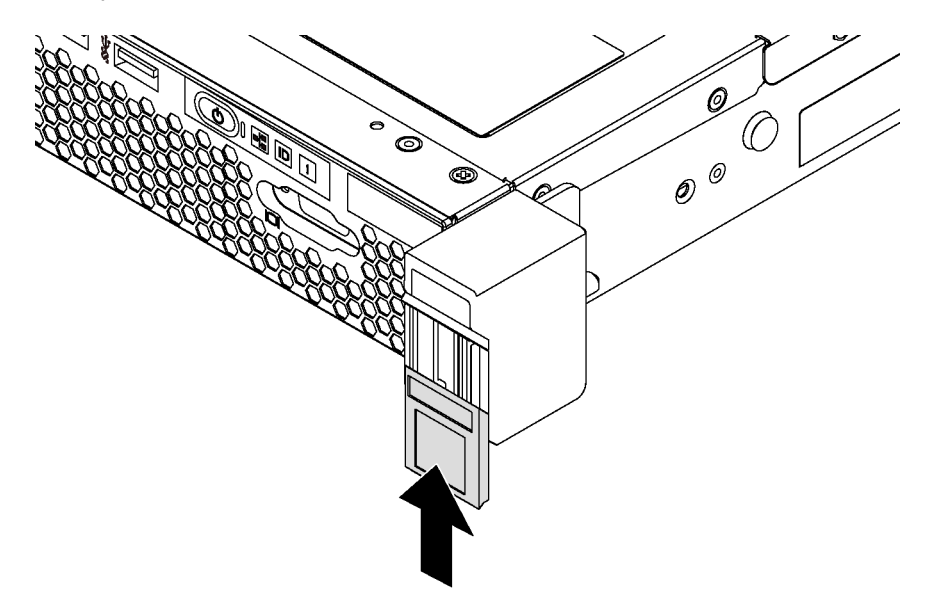

Figura 35. Installazione della piastrina per l'etichetta ID

2. Completare la sostituzione dei componenti. Vedere ["Completamento delle operazioni di sostituzione dei](#page-167-0) [componenti" a pagina 160](#page-167-0).

### Sostituzione della mascherina di sicurezza

Utilizzare queste informazioni per rimuovere e installare la mascherina di sicurezza.

### <span id="page-71-0"></span>Rimozione della mascherina di sicurezza

Utilizzare queste informazioni per rimuovere la mascherina di sicurezza.

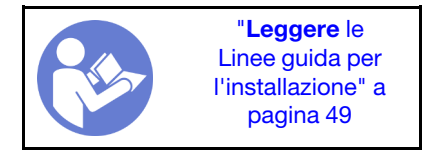

Per rimuovere la mascherina di sicurezza, completare le seguenti operazioni:

Visualizzare la procedura. È disponibile un video del processo di rimozione:

- YouTube: <https://www.youtube.com/playlist?list=PLYV5R7hVcs-CjaaAyvBOOZ749SC-2SK2C>
- Youku: [http://list.youku.com/albumlist/show/id\\_51276391](http://list.youku.com/albumlist/show/id_51276391)

Passo 1. Utilizzare la chiave per sbloccare la mascherina di sicurezza.

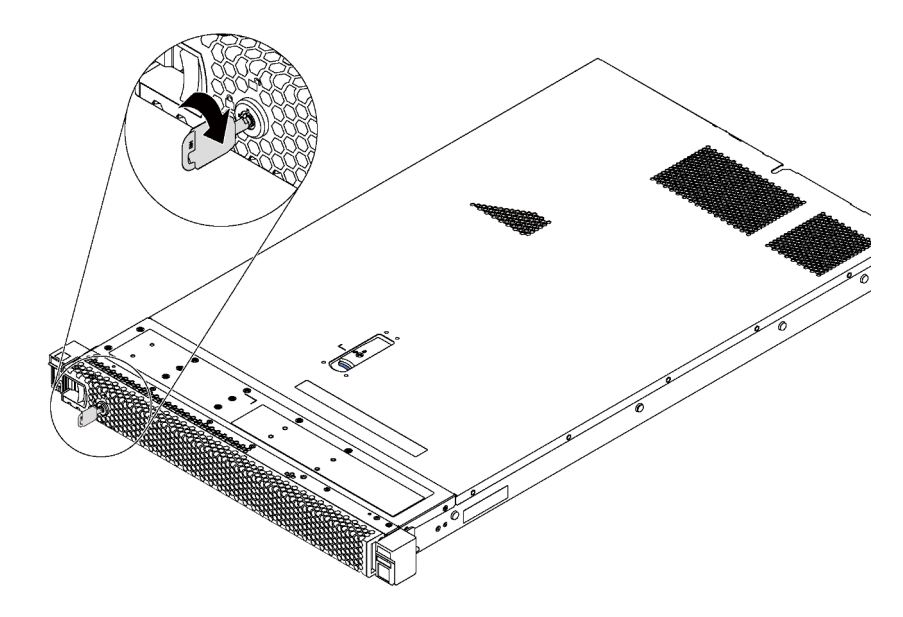

Figura 36. Sblocco della mascherina di sicurezza
Passo 2. Premere il fermo di rilascio blu **1** e ruotare la mascherina di sicurezza verso l'esterno per rimuoverla dallo chassis.

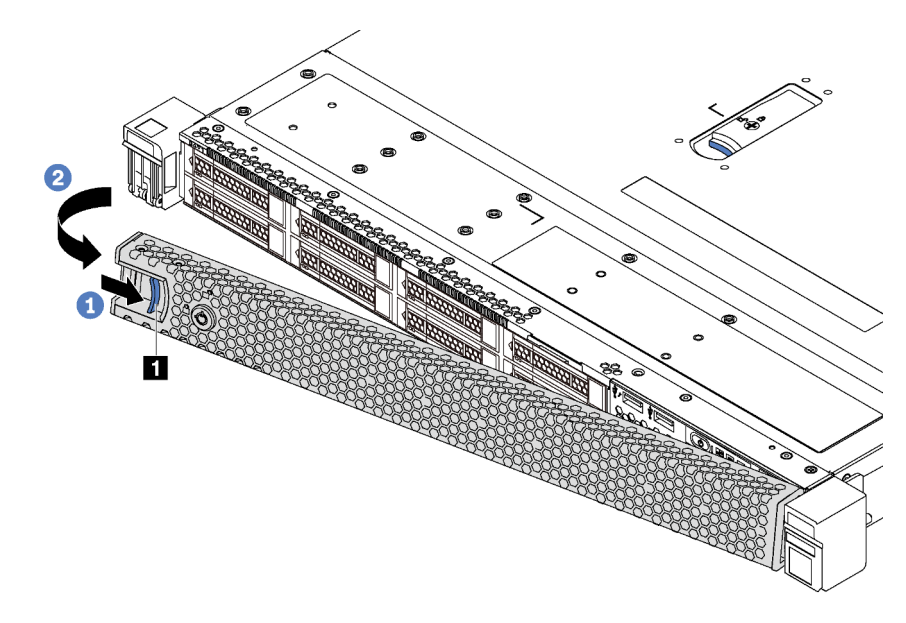

Figura 37. Rimozione della mascherina di sicurezza

Attenzione: Prima di spedire il rack con il server installato, reinstallare e bloccare la mascherina di sicurezza in posizione.

### <span id="page-72-0"></span>Installazione della mascherina di sicurezza

Utilizzare queste informazioni per installare la mascherina di sicurezza.

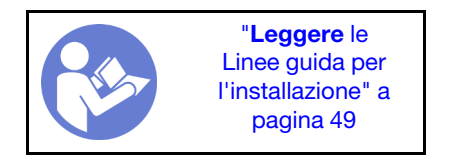

Se i fermi del rack sono stati rimossi, reinstallarli prima di installare la mascherina di sicurezza. Vedere ["Installazione dei fermi del rack" a pagina 61.](#page-68-0)

Per installare la mascherina di sicurezza, completare le seguenti operazioni:

Attenzione: Prima di spedire il rack con il server installato, reinstallare e bloccare la mascherina di sicurezza in posizione.

Visualizzare la procedura. È disponibile un video del processo di installazione:

- YouTube: <https://www.youtube.com/playlist?list=PLYV5R7hVcs-CjaaAyvBOOZ749SC-2SK2C>
- Youku: [http://list.youku.com/albumlist/show/id\\_51276391](http://list.youku.com/albumlist/show/id_51276391)

Passo 1. Se la chiave si trova all'interno della mascherina di sicurezza, rimuoverla.

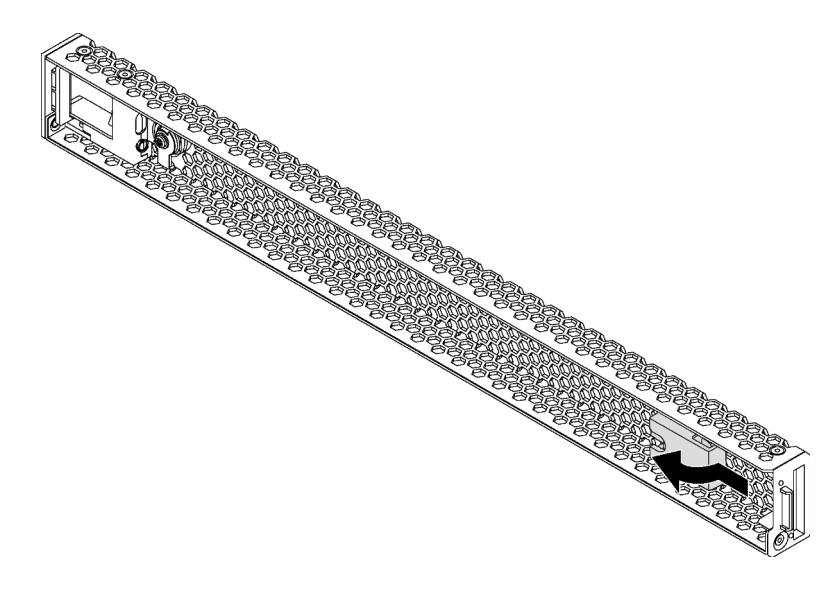

Figura 38. Rimozione della chiave

Passo 2. Inserire la linguetta sulla mascherina di sicurezza nello slot sul lato destro dello chassis. Quindi, tenere premuto il fermo di rilascio blu **1** e ruotare la mascherina di sicurezza verso l'interno finché non scatta in posizione.

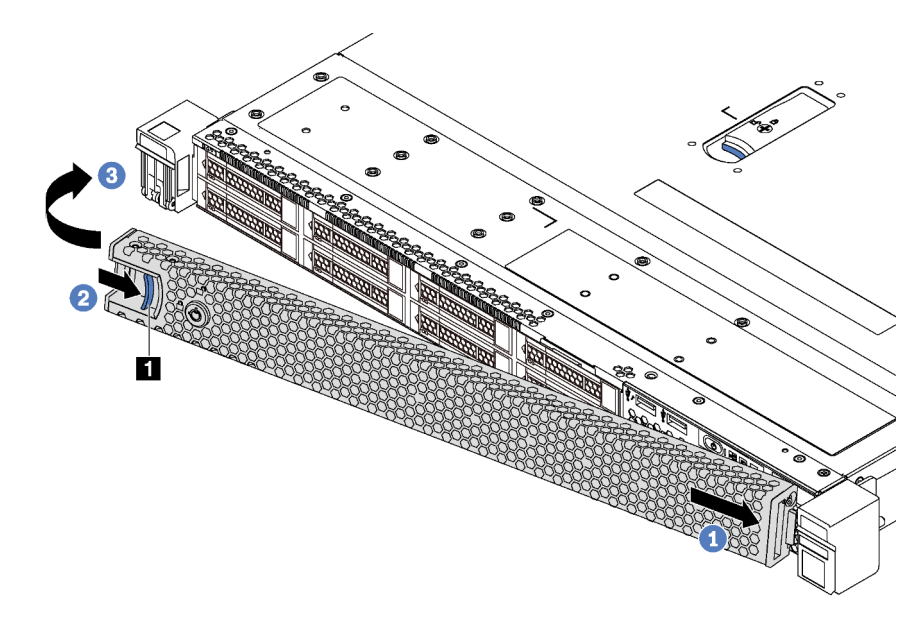

Figura 39. Installazione della mascherina di sicurezza

Passo 3. Utilizzare la chiave per bloccare la mascherina di sicurezza.

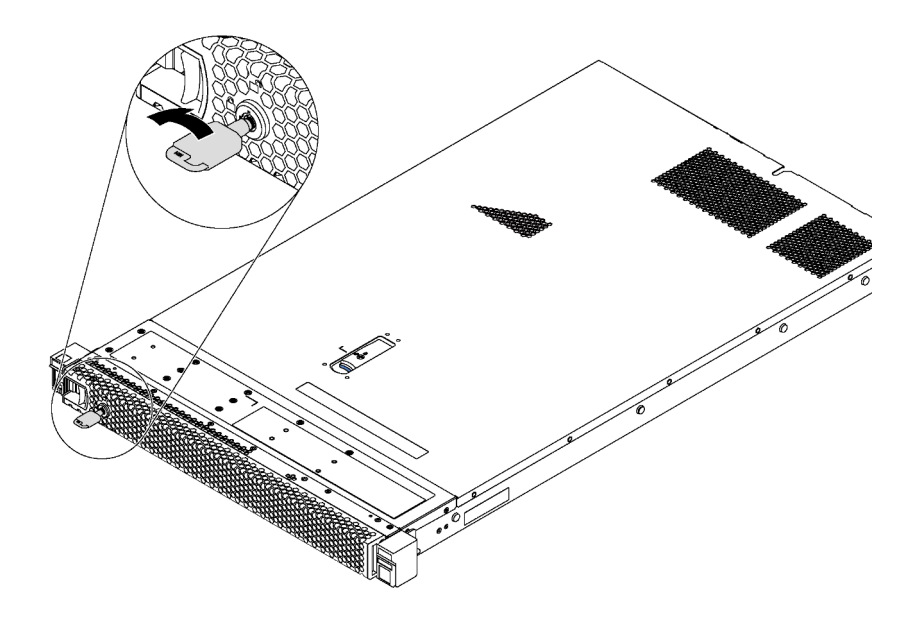

Figura 40. Blocco della mascherina di sicurezza

### Sostituzione della ventola del sistema

Utilizzare queste informazioni per rimuovere e installare una ventola del sistema.

# Rimozione di una ventola del sistema

Utilizzare queste informazioni per rimuovere una ventola di sistema. È possibile rimuovere una ventola hotswap senza spegnere il server, evitando così interruzioni significative del funzionamento del sistema.

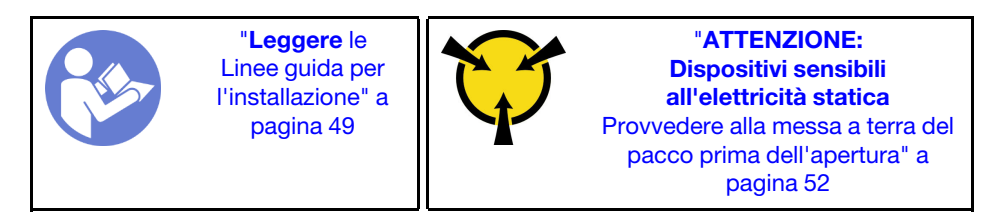

S033

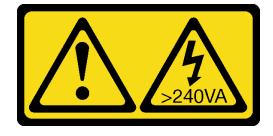

#### ATTENZIONE:

Presenza di energia pericolosa. Le tensioni con energia pericolosa possono causare il surriscaldamento in caso di cortocircuito con parti metalliche, provocando scintille, ustioni o entrambi i problemi.

S017

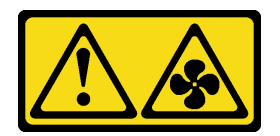

#### ATTENZIONE: Prossimità a pale di ventole in movimento. Tenere lontane dita e altre parti del corpo.

Prima di rimuovere una ventola di sistema, rimuovere il coperchio superiore. Vedere ["Rimozione del](#page-59-1)  [coperchio superiore" a pagina 52](#page-59-1).

Per rimuovere una ventola di sistema, completare il seguente passaggio:

Nota: La ventola che si desidera rimuovere potrebbe avere un aspetto diverso da quello della seguente foto, ma il metodo di rimozione è identico.

Visualizzare la procedura. È disponibile un video del processo di rimozione:

- YouTube: <https://www.youtube.com/playlist?list=PLYV5R7hVcs-CjaaAyvBOOZ749SC-2SK2C>
- Youku: [http://list.youku.com/albumlist/show/id\\_51276391](http://list.youku.com/albumlist/show/id_51276391)

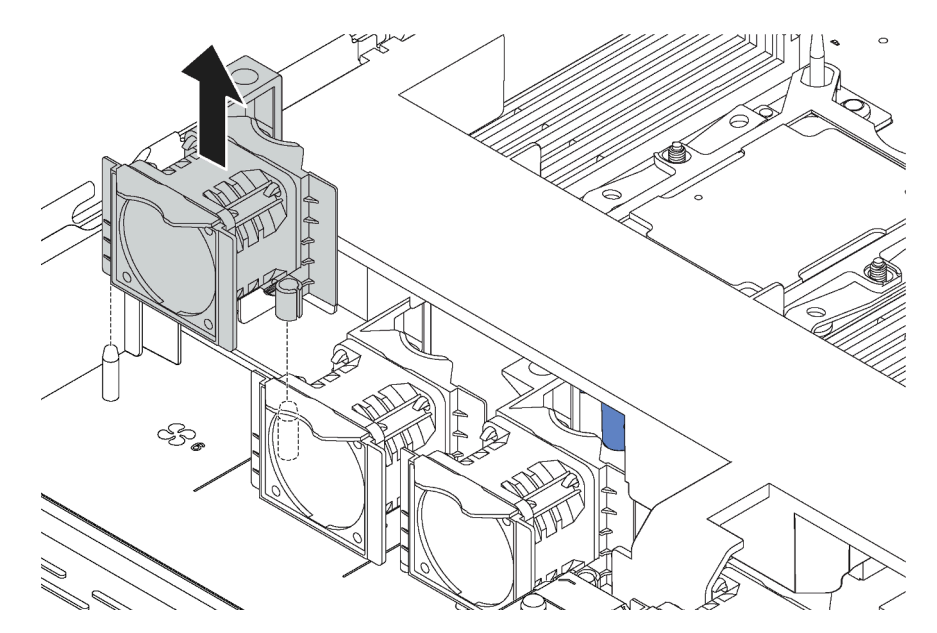

Figura 41. Rimozione della ventola del sistema

Passo 1. Afferrare le linguette della ventola di sistema a entrambe le estremità e sollevarla per estrarla dal server.

Dopo aver rimosso la ventola di sistema:

- Installare una nuova ventola di sistema. Vedere ["Installazione di una ventola del sistema" a pagina 68.](#page-75-0)
- Se viene richiesto di restituire la vecchia ventola di sistema, seguire tutte le istruzioni di imballaggio e utilizzare i materiali di imballaggio forniti.

# <span id="page-75-0"></span>Installazione di una ventola del sistema

Utilizzare queste informazioni per installare una ventola di sistema. È possibile installare una ventola hotswap senza spegnere il server, evitando così interruzioni significative del funzionamento del sistema.

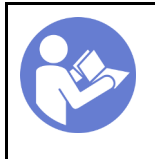

"[Leggere](#page-56-0) le [Linee guida per](#page-56-0) [l'installazione" a](#page-56-0)  [pagina 49](#page-56-0)

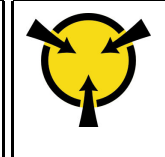

"[ATTENZIONE:](#page-59-0)  [Dispositivi sensibili](#page-59-0) [all'elettricità statica](#page-59-0)  [Provvedere alla messa a terra del](#page-59-0)  [pacco prima dell'apertura" a](#page-59-0) [pagina 52](#page-59-0)

S033

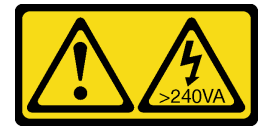

#### ATTENZIONE:

Presenza di energia pericolosa. Le tensioni con energia pericolosa possono causare il surriscaldamento in caso di cortocircuito con parti metalliche, provocando scintille, ustioni o entrambi i problemi.

S017

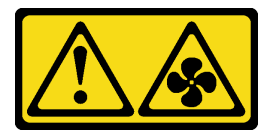

#### ATTENZIONE:

Prossimità a pale di ventole in movimento. Tenere lontane dita e altre parti del corpo.

Prima di installare una ventola del sistema, mettere a contatto l'involucro antistatico che contiene la ventola del sistema con una superficie non verniciata esterna al server. Quindi, estrarre la nuova ventola di sistema dalla confezione e collocarla su una superficie antistatica.

Per installare una ventola del sistema, completare le seguenti operazioni:

Nota: La ventola che si desidera installare potrebbe avere un aspetto diverso dalla figura riportata di seguito, tuttavia il metodo di installazione è identico.

Visualizzare la procedura. È disponibile un video del processo di installazione:

- YouTube: <https://www.youtube.com/playlist?list=PLYV5R7hVcs-CjaaAyvBOOZ749SC-2SK2C>
- Youku: [http://list.youku.com/albumlist/show/id\\_51276391](http://list.youku.com/albumlist/show/id_51276391)

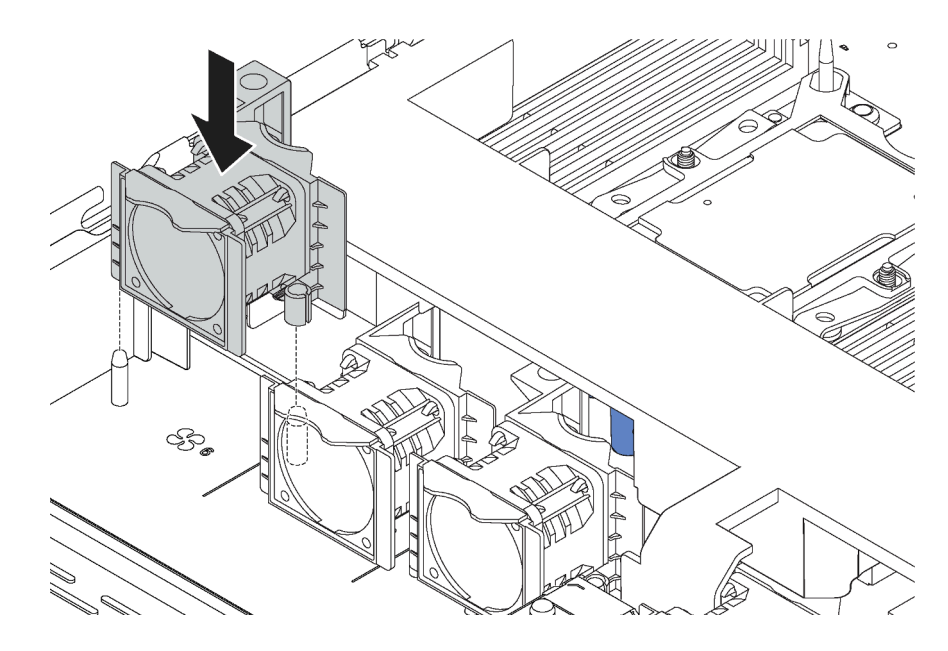

Figura 42. Installazione della ventola di sistema

- Passo 1. Allineare i due fori nella ventola del sistema con i perni corrispondenti nello chassis.
- Passo 2. Spingere la ventola del sistema verso il basso fino al corretto posizionamento nello slot. Assicurarsi che il connettore della ventola sia installato correttamente nel connettore sulla scheda di sistema.

Una volta installata la ventola di sistema, completare la sostituzione delle parti. Vedere ["Completamento](#page-167-0) [delle operazioni di sostituzione dei componenti" a pagina 160.](#page-167-0)

## Sostituzione di un modulo di memoria

Utilizzare queste informazioni per rimuovere e installare un modulo di memoria.

## Rimozione di un modulo di memoria

Utilizzare queste informazioni per rimuovere un modulo di memoria. Questa sezione si applica ai moduli DIMM DRAM e DCPMM.

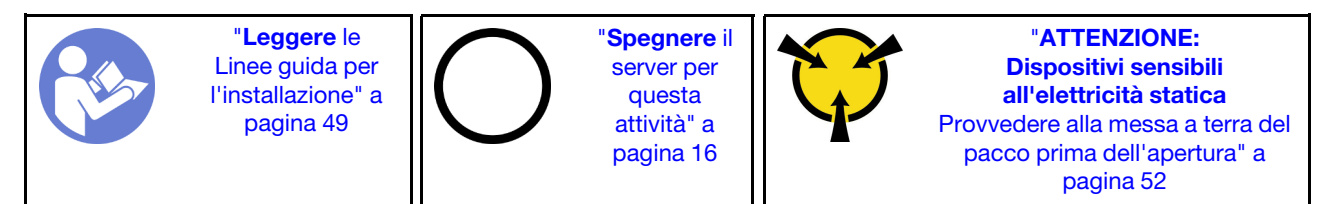

Prima di rimuovere un modulo di memoria:

- 1. Se si sta rimuovendo un modulo DCPMM in modalità App Diretta o memoria mista, verificare quanto segue:
	- a. Eseguire il backup dei dati memorizzati.
	- b. Se la capacità App Diretta è interfoliata:
		- 1) Eliminare tutti gli spazi dei nomi e i file system del sistema operativo.

2) Eseguire la cancellazione sicura di tutti i moduli DCPMM installati. Per eseguire la cancellazione sicura, accedere a DCPMM Intel Optane ➙ Sicurezza ➙ Premere per eseguire la cancellazione sicura.

Nota: Se uno o più moduli DCPMM sono protetti da passphrase, verificare che la protezione di ogni unità sia disabilitata prima di eseguire la cancellazione sicura. Se la passphrase viene persa o dimenticata, contattare l'assistenza Lenovo.

Se la capacità App Diretta non è interfoliata:

- 1) Eliminare lo spazio dei nomi e il file system dell'unità DCPMM da sostituire nel sistema operativo.
- 2) Eseguire la cancellazione sicura dell'unità DCPMM da sostituire. Per eseguire la cancellazione sicura, accedere a DCPMM Intel Optane ➙ Sicurezza ➙ Premere per eseguire la cancellazione sicura.
- 2. Rimuovere il coperchio superiore. Vedere ["Rimozione del coperchio superiore" a pagina 52](#page-59-1).
- 3. Rimuovere il deflettore d'aria. Vedere ["Rimozione del deflettore d'aria" a pagina 56.](#page-63-0)

#### Attenzione:

- Scollegare tutti i cavi di alimentazione per questa attività.
- I moduli di memoria sono sensibili alle scariche statiche e richiedono uno speciale trattamento. Oltre alle linee guida standard per ["Manipolazione di dispositivi sensibili all'elettricità statica" a pagina 52](#page-59-0):
	- Indossare sempre un cinturino da polso di scaricamento elettrostatico quando si rimuovono o si installano i moduli di memoria. Possono essere utilizzati anche guanti per lo scaricamento elettrostatico.
	- Evitare che due o più moduli di memoria entrino in contatto tra loro. Non impilare i moduli di memoria direttamente l'uno sull'altro quando devono essere riposti.
	- Non toccare mai i contatti in oro del connettore del modulo di memoria né permettere che entrino in contatto con la parte esterna dell'alloggiamento del connettore del modulo di memoria.
	- Maneggiare i moduli di memoria con attenzione: non piegare, ruotare o far cadere per alcun motivo un modulo di memoria.

Per rimuovere un modulo di memoria, effettuare le seguenti operazioni:

Visualizzare la procedura. È disponibile un video del processo di rimozione:

- YouTube: <https://www.youtube.com/playlist?list=PLYV5R7hVcs-CjaaAyvBOOZ749SC-2SK2C>
- Youku: [http://list.youku.com/albumlist/show/id\\_51276391](http://list.youku.com/albumlist/show/id_51276391)

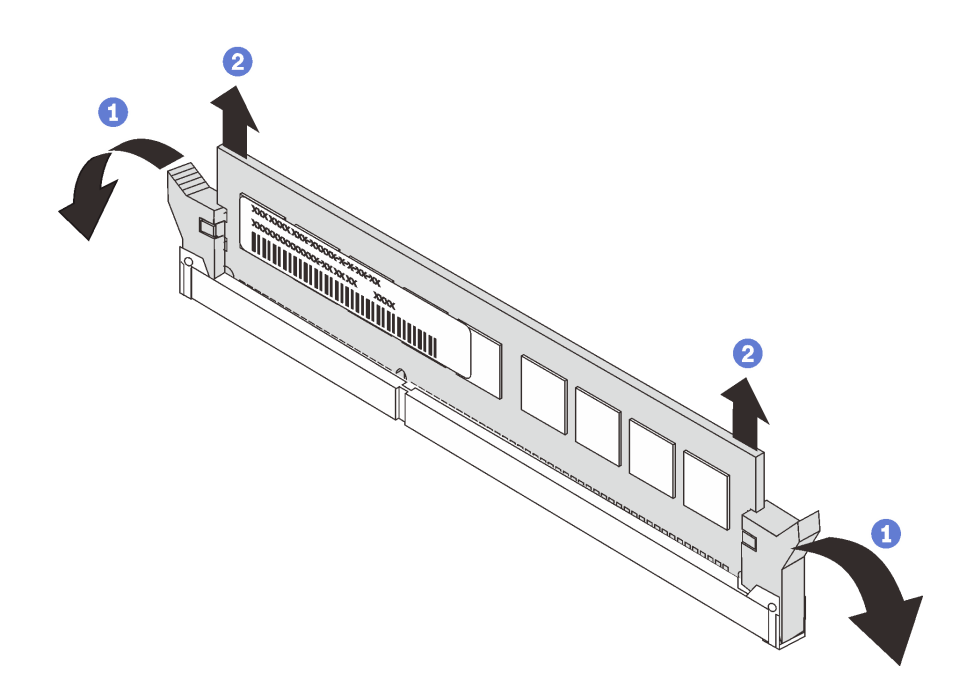

Figura 43. Rimozione del modulo di memoria

Nota: Un modulo DCPMM ha un aspetto leggermente diverso dal modulo DIMM DRAM nella figura, ma il metodo di rimozione è identico.

Passo 1. Aprire i fermi di blocco su ogni estremità dello slot di memoria.

Attenzione: Per evitare la rottura dei fermi di blocco o danni agli slot di memoria, maneggiare i fermi con cura.

Passo 2. Afferrare il modulo di memoria da entrambe le estremità e sollevarlo con cautela per rimuoverlo dallo slot.

Dopo avere rimosso un modulo di memoria:

- 1. Installare un elemento di riempimento della memoria o un nuovo modulo di memoria per coprire lo slot. Vedere ["Installazione di un modulo di memoria" a pagina 72](#page-79-0).
- 2. Se viene richiesto di restituire il vecchio modulo di memoria, seguire tutte le istruzioni di imballaggio e utilizzare i materiali di imballaggio forniti con il prodotto.

## <span id="page-79-0"></span>Installazione di un modulo di memoria

Utilizzare queste informazioni per installare un modulo di memoria.

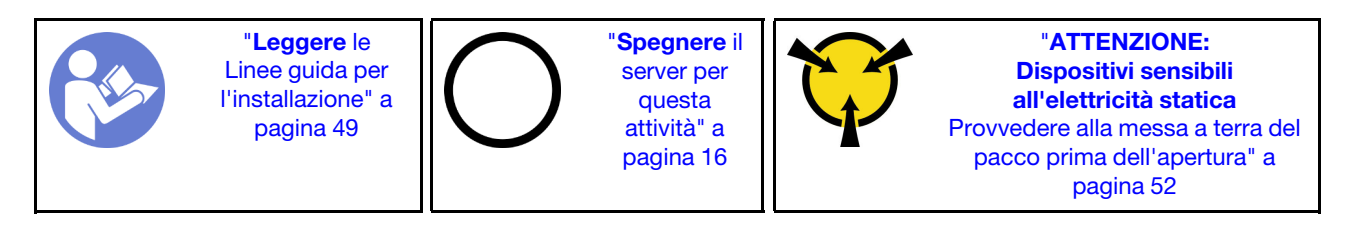

#### Attenzione:

- Scollegare tutti i cavi di alimentazione per questa attività.
- I moduli di memoria sono sensibili alle scariche statiche e richiedono uno speciale trattamento. Oltre alle linee guida standard per [Manipolazione di dispositivi sensibili all'elettricità statica](#page-59-0):
- Indossare sempre un cinturino da polso di scaricamento elettrostatico quando si rimuovono o si installano i moduli di memoria. Possono essere utilizzati anche guanti per lo scaricamento elettrostatico.
- Evitare che due o più moduli di memoria entrino in contatto tra loro. Non impilare i moduli di memoria direttamente l'uno sull'altro quando devono essere riposti.
- Non toccare mai i contatti in oro del connettore del modulo di memoria né permettere che entrino in contatto con la parte esterna dell'alloggiamento del connettore del modulo di memoria.
- Maneggiare i moduli di memoria con attenzione: non piegare, ruotare né far cadere per alcun motivo un modulo di memoria.
- Non utilizzare strumenti metallici (ad esempio, fermi o morsetti) per maneggiare i moduli di memoria, poiché i metalli rigidi potrebbero danneggiarli.
- Non inserire i moduli di memoria mentre si mantengono pacchetti o componenti passivi, poiché una pressione eccessiva può causare la rottura dei pacchetti o il distacco dei componenti passivi.

Prima di installare un modulo di memoria:

- 1. Mettere a contatto l'involucro antistatico che contiene il nuovo modulo di memoria con una superficie non verniciata esterna al server. Quindi, estrarre il nuovo modulo di memoria dalla confezione e collocarlo su una superficie antistatica.
- 2. Individuare lo slot del modulo di memoria richiesto sulla scheda di sistema.

Nota: Accertarsi di osservare le regole e la sequenza di installazione riportate in ["Regole di installazione](#page-82-0) [dei moduli di memoria" a pagina 75](#page-82-0).

3. Se si stanno installando moduli di memoria Intel Optane DC Persistent Memory modules (DCPMM) per la prima volta, seguire le istruzioni riportate nella sezione "Configurazione Intel Optane DC Persistent Memory (DCPMM)" della Guida all'installazione.

Nota: Un modulo DCPMM ha un aspetto leggermente diverso dal modulo DIMM DRAM nella figura, ma il metodo di installazione è identico.

Per installare un modulo di memoria, completare le seguenti operazioni:

#### Visualizzare la procedura. È disponibile un video del processo di installazione:

- YouTube: <https://www.youtube.com/playlist?list=PLYV5R7hVcs-CjaaAyvBOOZ749SC-2SK2C>
- Youku: [http://list.youku.com/albumlist/show/id\\_51276391](http://list.youku.com/albumlist/show/id_51276391)

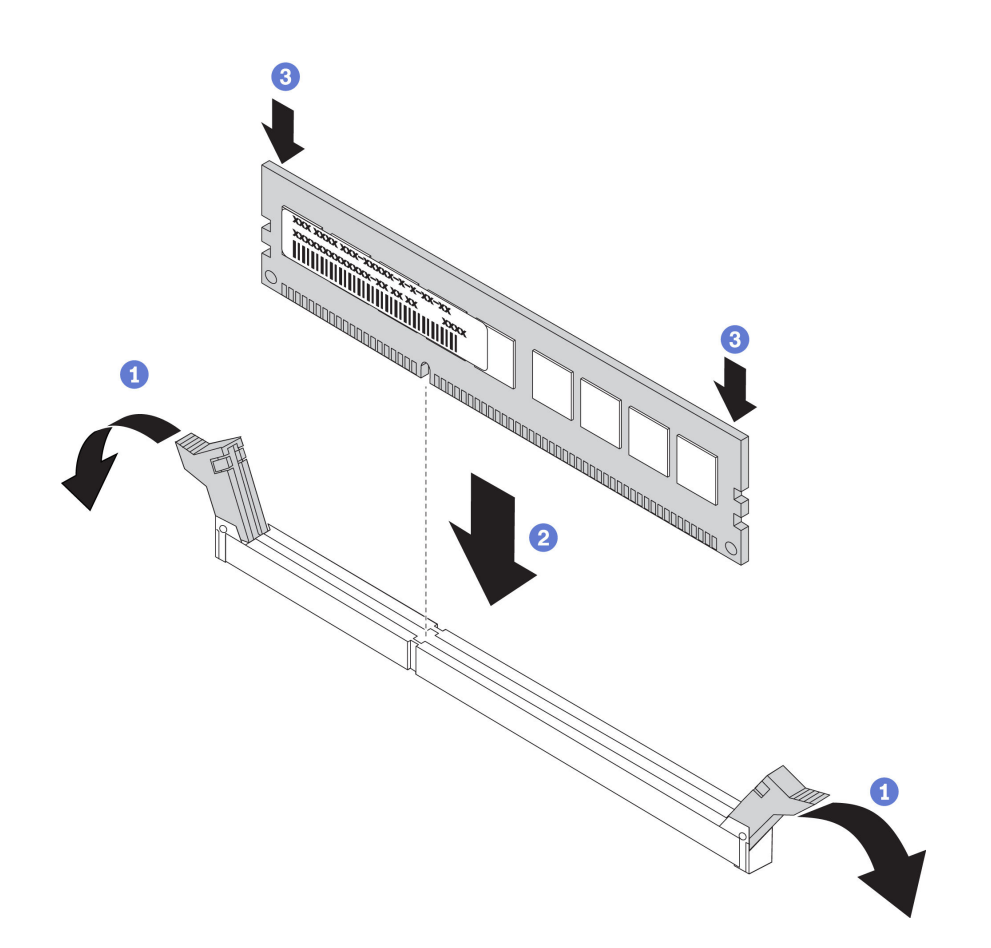

Figura 44. Installazione del modulo di memoria

Passo 1. Aprire i fermi di blocco su entrambe le estremità dello slot del modulo di memoria.

Attenzione: Per evitare la rottura dei fermi di blocco o danni agli slot del modulo di memoria, aprire e chiudere i fermi con cura.

- Passo 2. Allineare il modulo di memoria allo slot e posizionarlo delicatamente sullo slot con entrambe le mani.
- Passo 3. Premere con decisione entrambe le estremità del modulo di memoria nello slot, finché i fermi di blocco non scattano in posizione.

Nota: Se rimane uno spazio tra il modulo di memoria e i fermi di blocco, il modulo non è stato inserito correttamente. In questo caso, aprire i fermi di blocco, rimuovere il modulo di memoria e reinserirlo.

Se è stato installato un modulo DIMM DRAM, completare le operazioni di sostituzione dei componenti. Vedere ["Completamento delle operazioni di sostituzione dei componenti" a pagina 160.](#page-167-0)

Se è stato installato un modulo DCPMM:

- 1. Aggiornare il firmware di sistema alla versione più recente (vedere "Aggiornamento del firmware" nella Guida all'installazione ).
- 2. Assicurarsi che la versione del firmware delle unità DCPMM sia la più recente. In caso contrario, aggiornare il firmware alla versione più recente (vedere [https://sysmgt.lenovofiles.com/help/topic/](https://sysmgt.lenovofiles.com/help/topic/com.lenovo.lxca.doc/update_fw.html) [com.lenovo.lxca.doc/update\\_fw.html](https://sysmgt.lenovofiles.com/help/topic/com.lenovo.lxca.doc/update_fw.html)).
- 3. Configurare i moduli DIMM DRAM e DCPMM (vedere "Configurazione di DC Persistent Memory Module (DCPMM)" nella Guida all'installazione).

4. Se necessario, ripristinare i dati di cui è stato eseguito il backup.

## <span id="page-82-0"></span>Regole di installazione dei moduli di memoria

I moduli di memoria devono essere installati in un ordine specifico basato sulla configurazione della memoria implementata sul server.

Il server in uso dispone di 16 slot di memoria e supporta i seguenti tipi di moduli di memoria, a seconda dei processori installati:

- Per i processori Intel Xeon SP Gen 1:
	- RDIMM TruDDR4 2666, single-rank o dual-rank, 8 GB/16 GB/32 GB
	- LRDIMM TruDDR4 2666, quad-rank, 64 GB
- Per processori Intel Xeon SP Gen 2:
	- RDIMM TruDDR4 2666, single-rank o dual-rank, 16 GB/32 GB
	- RDIMM DDR4 2933, single-rank o dual-rank, 8 GB/16 GB/32 GB/64 GB (disponibili da giugno 2019)
	- DCPMM da 128 GB, 256 GB o 512 GB

Per un elenco delle opzioni di memoria supportate, vedere: [https://static.lenovo.com/us/en/serverproven/](https://static.lenovo.com/us/en/serverproven/index.shtml)  [index.shtml](https://static.lenovo.com/us/en/serverproven/index.shtml)

In base ai moduli di memoria installati, consultare i seguenti argomenti per le regole di installazione dettagliate:

- Senza moduli DCPMM: ["Regole di installazione dei moduli DIMM DRAM" a pagina 76](#page-83-0)
- Con moduli DCPMM: ["Regole di installazione dei moduli DIMM DRAM e DCPMM" a pagina 80](#page-87-0)

La figura seguente permette di individuare gli slot di memoria sulla scheda di sistema.

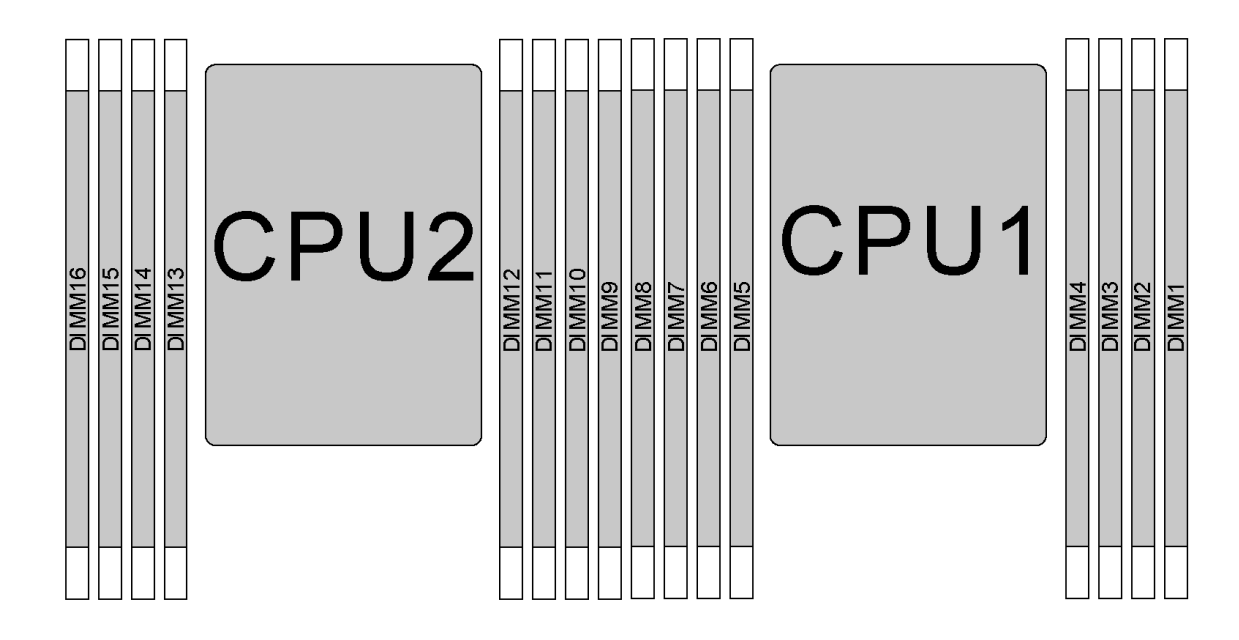

Figura 45. Posizioni DIMM

La tabella di seguito mostra la relazione tra i processori, i controller di memoria, i canali di memoria, gli slot e i numeri DIMM. Per ciascun controller di memoria, il canale 0 ha due slot DIMM (slot 0, più lontano dal processore, e slot 1, più vicino al processore) e i canali 1 e 2 hanno solo uno slot DIMM (slot 0).

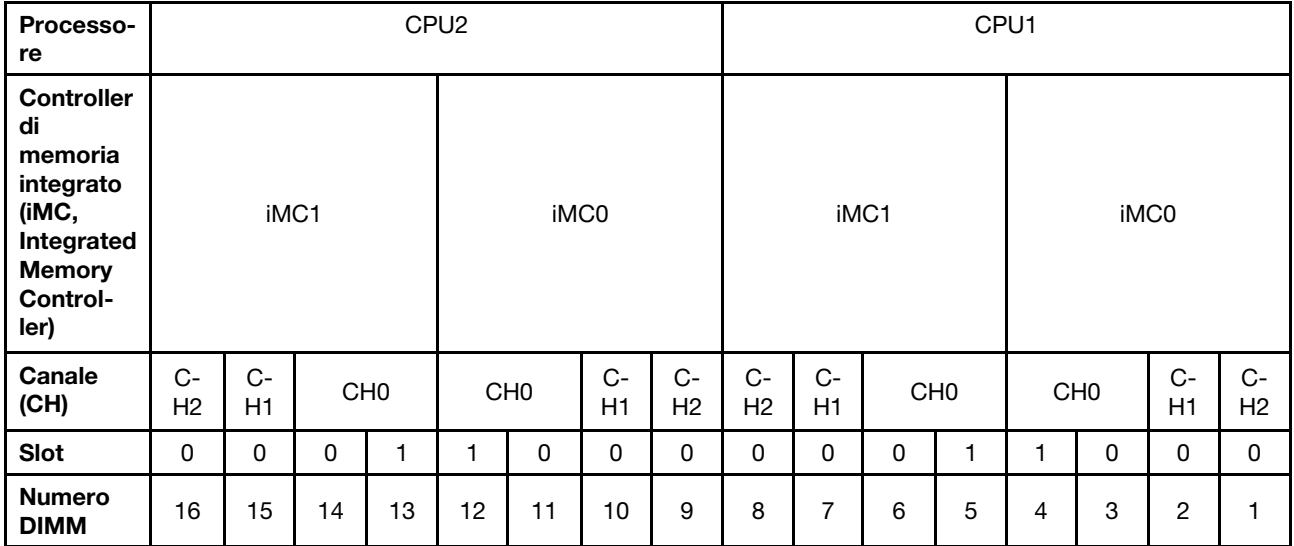

### <span id="page-83-0"></span>Regole di installazione dei moduli DIMM DRAM

Per i moduli RDIMM o LRDIMM sono disponibili le seguenti modalità di memoria:

- ["Modalità Indipendente" a pagina 76](#page-83-1)
- ["Modalità di mirroring" a pagina 77](#page-84-0)
- ["Modalità rank sparing" a pagina 78](#page-85-0)

#### Nota:

- Tutti i DIMM da installare devono essere dello stesso tipo. Non utilizzare insieme moduli RDIMM e LRDIMM nello stesso server.
- Quando si installano DIMM con lo stesso rank ma con capacità differenti, installare prima il DIMM con la capacità maggiore.
- Quando si installano moduli DIMM con rank differenti, installare prima il modulo DIMM con il rank più alto.

#### <span id="page-83-1"></span>Modalità Indipendente

La modalità indipendente fornisce capacità di memoria a prestazioni elevate. È possibile popolare tutti i canali che non prevedono requisiti di abbinamento. I singoli canali possono essere eseguiti con intervalli DIMM differenti, ma tutti canali devono funzionare alla stessa velocità dell'interfaccia.

#### Modalità indipendente con un processore

Nota: Se sono presenti tre moduli DIMM identici da installare per la CPU1 dotati dello stesso numero parte Lenovo, installare i moduli DIMM negli slot 1, 2 e 3.

| <b>DIMM</b> | Processore 1 |  |   |   |  |  |  |  |        |  |  |  |
|-------------|--------------|--|---|---|--|--|--|--|--------|--|--|--|
| totali      |              |  |   | э |  |  |  |  | totali |  |  |  |
|             |              |  |   |   |  |  |  |  |        |  |  |  |
|             |              |  | o |   |  |  |  |  |        |  |  |  |

Tabella 10. Ordine di popolamento della memoria

Tabella 10. Ordine di popolamento della memoria (continua)

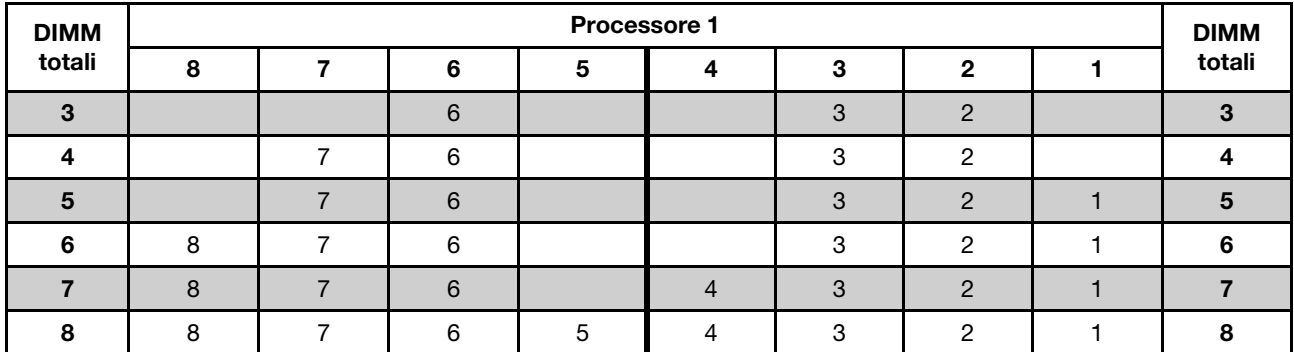

#### Modalità indipendente con due processori

#### Nota:

- Se sono presenti tre moduli DIMM identici da installare per la CPU1 dotati dello stesso numero parte Lenovo, installare i moduli DIMM negli slot 1, 2 e 3.
- Se sono presenti tre moduli DIMM identici da installare per la CPU2 dotati dello stesso numero parte Lenovo, installare i moduli DIMM negli slot 9, 10 e 11.

| <b>Totale</b>           | Processore 2 |    |    |    |                 |    |                 |   | Processore 1 |                |   |   |   |   |                | <b>Totale</b> |                |
|-------------------------|--------------|----|----|----|-----------------|----|-----------------|---|--------------|----------------|---|---|---|---|----------------|---------------|----------------|
| <b>DIMM</b>             | 16           | 15 | 14 | 13 | 12 <sub>2</sub> | 11 | 10              | 9 | 8            | $\overline{7}$ | 6 | 5 | 4 | 3 | $\mathbf{2}$   | 1             | <b>DIMM</b>    |
| $\mathbf{2}$            |              |    |    |    |                 | 11 |                 |   |              |                |   |   |   | 3 |                |               | $\overline{2}$ |
| 3                       |              |    |    |    |                 | 11 |                 |   |              |                | 6 |   |   | 3 |                |               | 3              |
| $\overline{\mathbf{4}}$ |              |    | 14 |    |                 | 11 |                 |   |              |                | 6 |   |   | 3 |                |               | $\overline{4}$ |
| 5                       |              |    | 14 |    |                 | 11 |                 |   |              |                | 6 |   |   | 3 | 2              |               | 5              |
| 6                       |              |    | 14 |    |                 | 11 | 10 <sup>1</sup> |   |              |                | 6 |   |   | 3 | $\overline{2}$ |               | 6              |
| $\overline{\mathbf{r}}$ |              |    | 14 |    |                 | 11 | 10              |   |              | 7              | 6 |   |   | 3 | $\mathbf{2}$   |               | $\overline{7}$ |
| 8                       |              | 15 | 14 |    |                 | 11 | 10              |   |              | $\overline{7}$ | 6 |   |   | 3 | $\overline{2}$ |               | 8              |
| 9                       |              | 15 | 14 |    |                 | 11 | 10              |   |              | $\overline{7}$ | 6 |   |   | 3 | 2              | 1             | 9              |
| 10                      |              | 15 | 14 |    |                 | 11 | 10 <sup>1</sup> | 9 |              | $\overline{7}$ | 6 |   |   | 3 | 2              | 1             | 10             |
| 11                      |              | 15 | 14 |    |                 | 11 | 10              | 9 | 8            | 7              | 6 |   |   | 3 | 2              | 1             | 11             |
| 12                      | 16           | 15 | 14 |    |                 | 11 | 10              | 9 | 8            | $\overline{7}$ | 6 |   |   | 3 | 2              | $\mathbf{1}$  | 12             |
| 13                      | 16           | 15 | 14 |    |                 | 11 | 10              | 9 | 8            | 7              | 6 |   | 4 | 3 | 2              | 1             | 13             |
| 14                      | 16           | 15 | 14 |    | 12              | 11 | 10              | 9 | 8            | $\overline{7}$ | 6 |   | 4 | 3 | $\overline{2}$ | $\mathbf{1}$  | 14             |
| 15                      | 16           | 15 | 14 |    | 12              | 11 | 10              | 9 | 8            | 7              | 6 | 5 | 4 | 3 | $\overline{2}$ | 1.            | 15             |
| 16                      | 16           | 15 | 14 | 13 | 12              | 11 | 10 <sup>1</sup> | 9 | 8            | $\overline{7}$ | 6 | 5 | 4 | 3 | 2              | $\mathbf{1}$  | 16             |

Tabella 11. Ordine di popolamento della memoria

### <span id="page-84-0"></span>Modalità di mirroring

Nella modalità di mirroring, ogni DIMM di una coppia deve essere identico per dimensioni e architettura. I canali sono raggruppati in coppie e ogni canale riceve gli stessi dati. Un canale viene utilizzato come backup dell'altro, che fornisce la ridondanza.

Nota: Tutti i DIMM da installare devono essere dello stesso tipo, con capacità, frequenza, tensione e rank identici.

#### Modalità mirroring con un processore

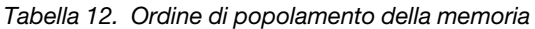

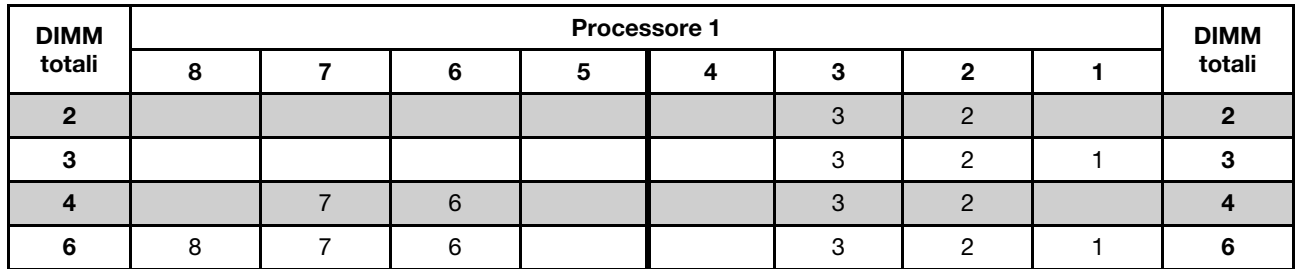

#### Modalità mirroring con due processori

Tabella 13. Ordine di popolamento della memoria

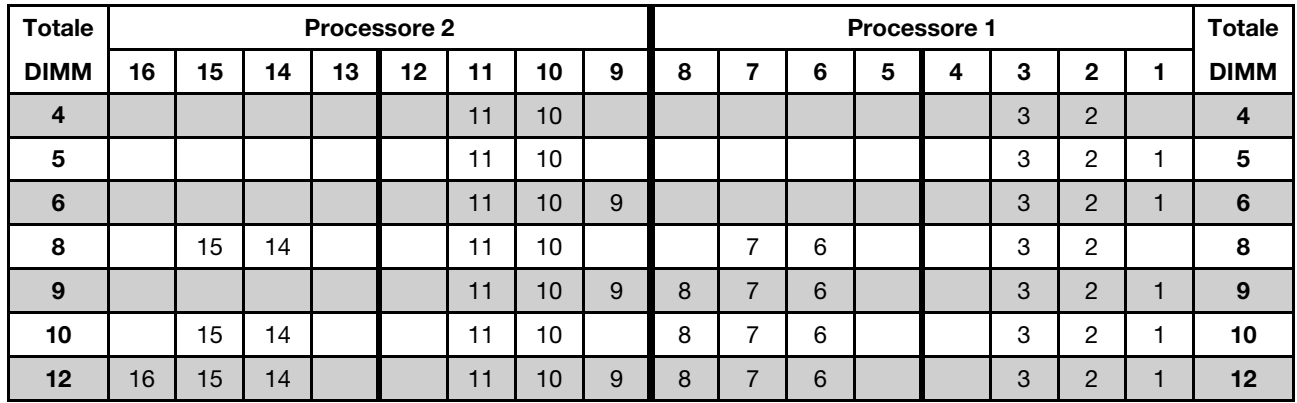

#### <span id="page-85-0"></span>Modalità rank sparing

In modalità rank sparing, un modulo DIMM funziona come rank di backup per gli altri rank sullo stesso canale. Il rank di backup non è disponibile come memoria di sistema.

#### Nota:

- Tutti i DIMM da installare devono essere dello stesso tipo, con capacità, frequenza, tensione e rank identici.
- I moduli RDIMM single-rank non supportano la modalità rank sparing.

#### Modalità rank sparing con un processore

Tabella 14. Ordine di popolamento della memoria

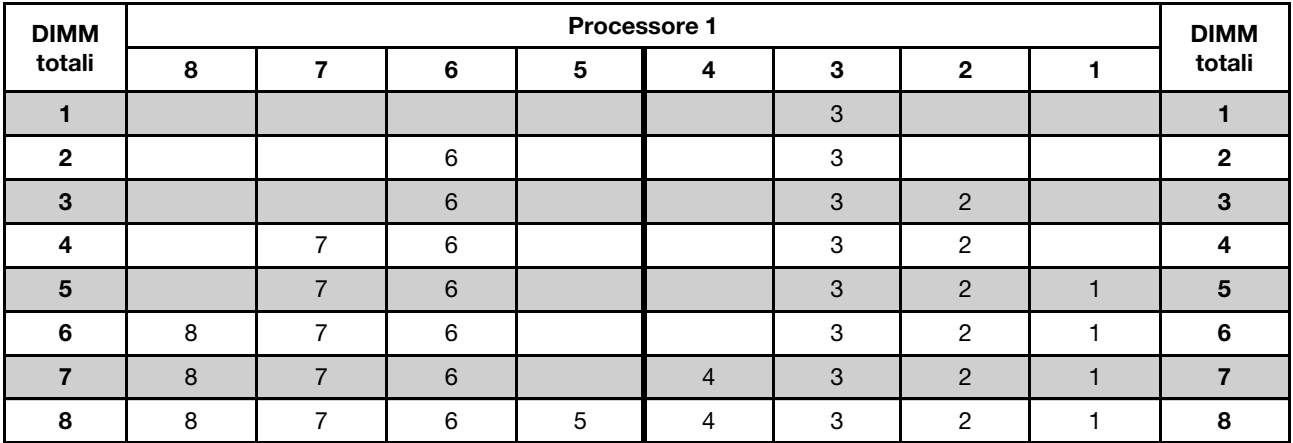

#### Modalità rank sparing con due processori

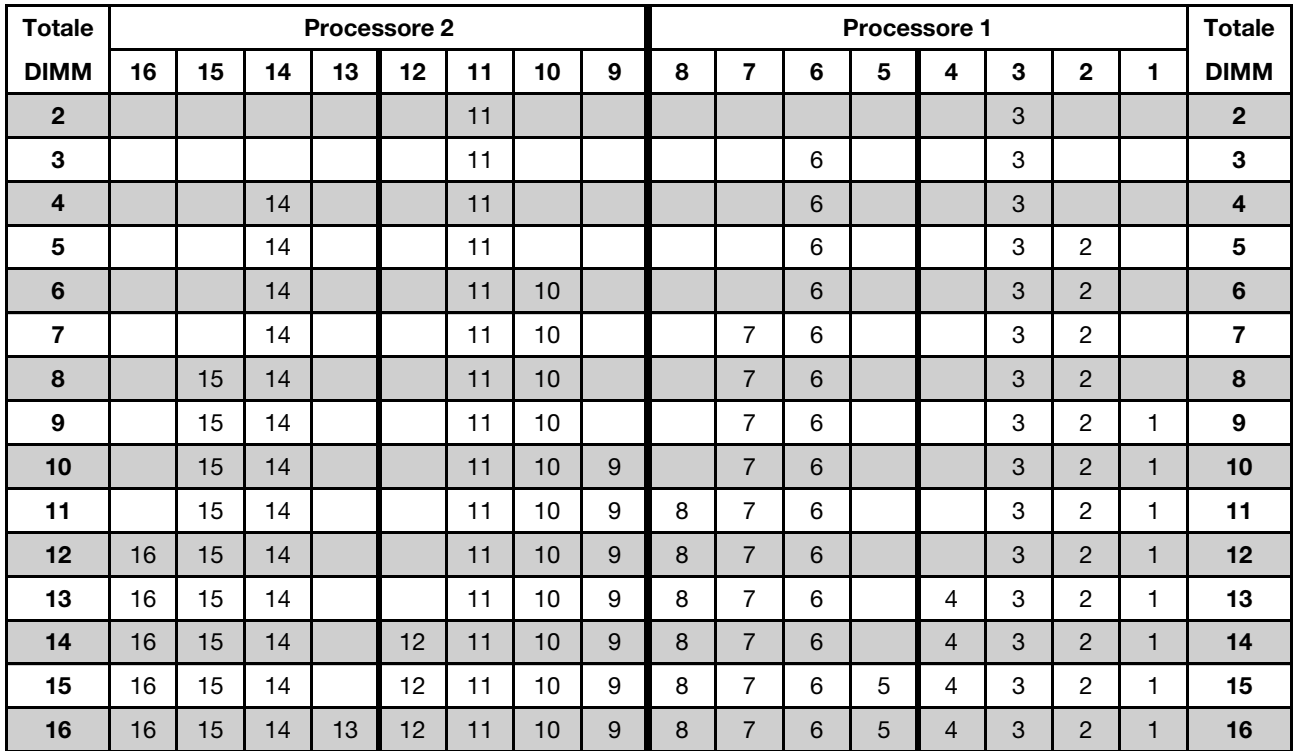

Tabella 15. Ordine di popolamento della memoria

### <span id="page-87-0"></span>Regole di installazione dei moduli DIMM DRAM e DCPMM

Per la Intel Optane DC Persistent Memory (DCPMM), sono disponibili le seguenti modalità di memoria:

- ["Modalità App Diretta" a pagina 80](#page-87-1)
- ["Modalità Memoria Mista" a pagina 82](#page-89-0)
- ["Modalità Memoria" a pagina 83](#page-90-0)

#### Nota:

- Prima di procedere all'installazione dei moduli DIMM DRAM e DCPMM, fare riferimento a "Configurazione DC Persistent Memory Module (DCPMM)" nella Guida all'installazione e accertarsi che tutti i requisiti siano soddisfatti.
- Per verificare se i processori attualmente installati supportano i moduli DCPMM, controllare le quattro cifre nella descrizione del processore. Solo i processori con descrizione che soddisfano entrambi i requisiti seguenti supportano i moduli DCPMM.
	- $-$  La prima cifra è 5 o un numero più grande.

Nota: L'unica eccezione a questa regola è rappresentata da *Intel Xeon Silver 4215*, che supporta anche i moduli DCPMM.

– La seconda cifra è 2.

#### Esempio: Intel Xeon 5215L e Intel Xeon Platinum 8280M

Se i processori attualmente installati non supportano i moduli DCPMM, sostituirli con processori che li supportano.

- L'intervallo di capacità della memoria supportata varia a seconda dei seguenti tipi di processori:
	- Livello di memoria grande (L): i processori che riportano una L dopo le quattro cifre (ad esempio: Intel Xeon 5215L)
	- Livello di memoria medio (M): i processori che riportano una M dopo le quattro cifre (ad esempio: Intel Xeon Platinum 8280M)
	- Altro: altri processori che supportano i moduli DCPMM (ad esempio: Intel Xeon Gold 5222)

Inoltre, è possibile sfruttare un configuratore di memoria, disponibile sul seguente sito:

#### [http://1config.lenovo.com/#/memory\\_configuration](http://1config.lenovo.com/#/memory_configuration)

#### <span id="page-87-1"></span>Modalità App Diretta

In questa modalità, i moduli DCPMM vengono utilizzati come risorse di memoria indipendente e persistente, accessibili direttamente dalle applicazioni specifiche mentre i moduli DIMM DRAM vengono utilizzati come memoria di sistema. La memoria di sistema totale visualizzata in questa modalità è la capacità totale dei moduli DIMM DRAM.

#### Modalità App Diretta con un processore

Tabella 16. Ordine di popolamento di memoria in modalità App Diretta con un processore

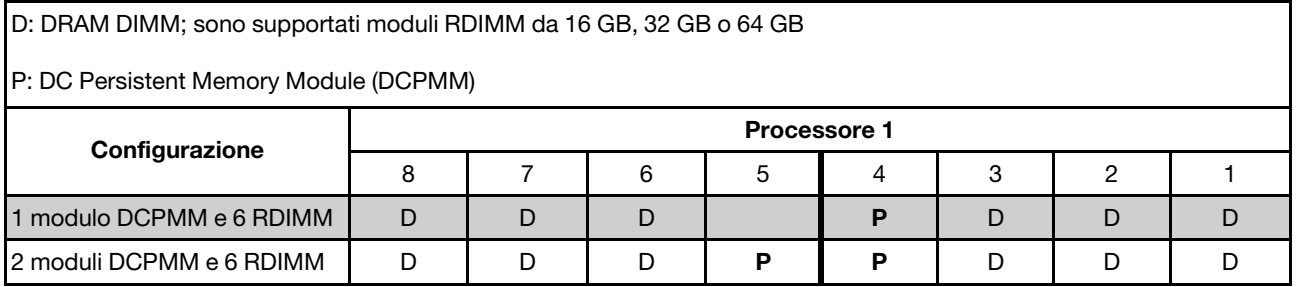

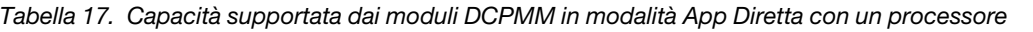

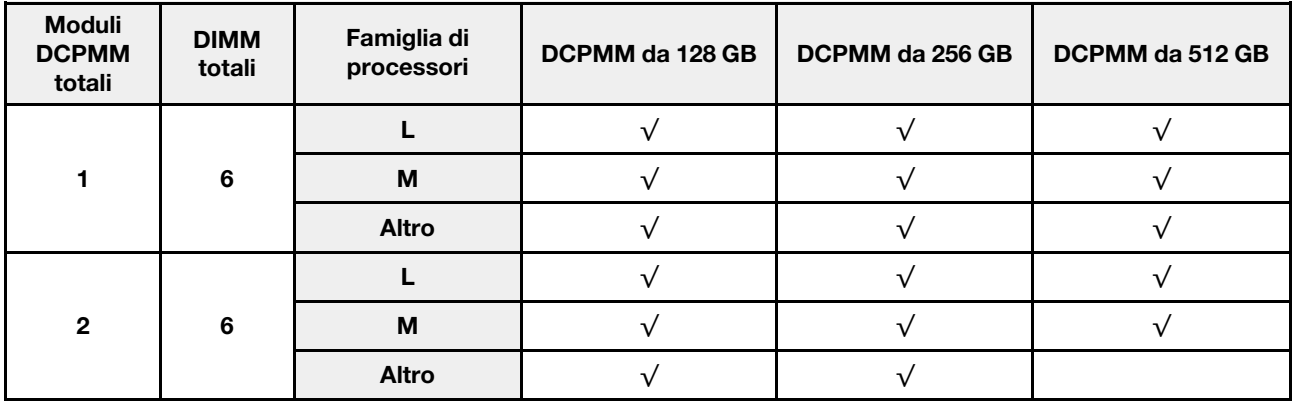

#### Modalità App Diretta con due processori

Tabella 18. Ordine di popolamento di memoria in modalità App Diretta con due processori

D: DRAM DIMM; sono supportati moduli RDIMM da 16 GB, 32 GB o 64 GB

P: DC Persistent Memory Module (DCPMM)

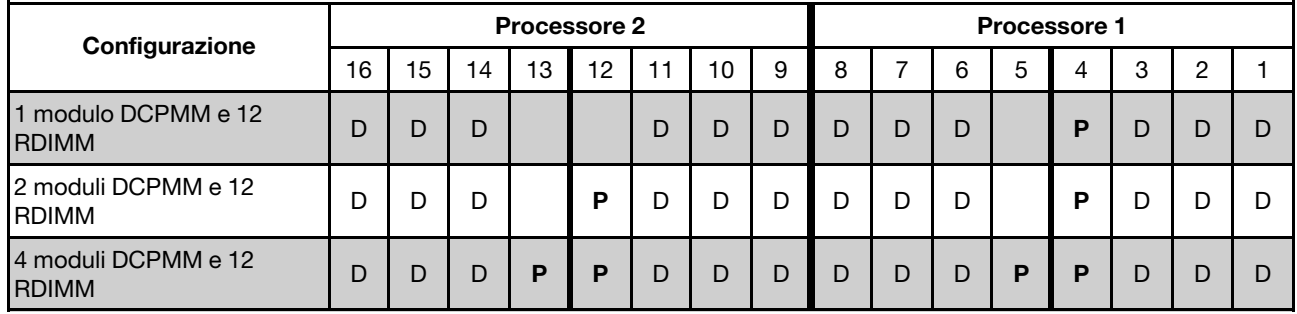

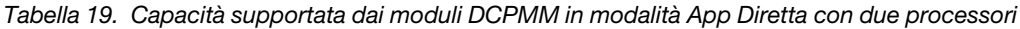

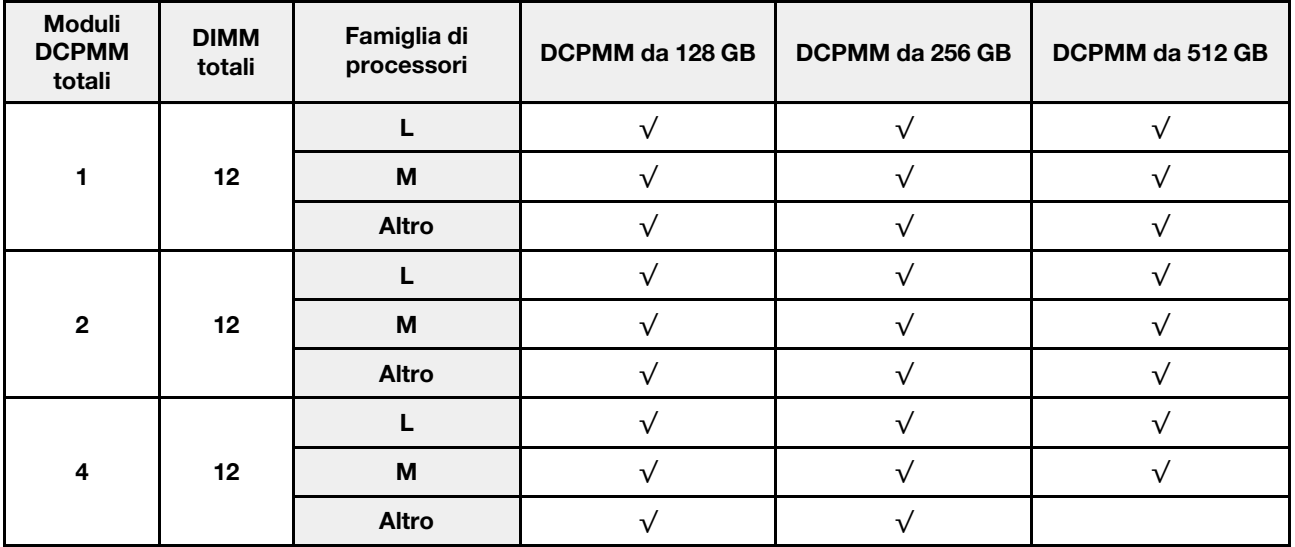

Nota: Per installare quattro moduli DCPMM da 512 GB, verificare che il TDP del processore sia inferiore o uguale a 125 watt.

#### <span id="page-89-0"></span>Modalità Memoria Mista

In questa modalità, una determinata percentuale della capacità dei moduli DCPMM è accessibile direttamente dalle applicazioni specifiche (App Diretta), mentre la capacità residua viene utilizzata come memoria di sistema. La parte App Diretta del modulo DCPMM viene visualizzata come memoria persistente, mentre la capacità residua del modulo DCPMM viene visualizzata come memoria di sistema. In questa modalità, i moduli DIMM DRAM vengono utilizzati come cache.

#### Modalità Memoria Mista con un processore

Tabella 20. Ordine di popolamento di memoria in Modalità Memoria Mista con un processore

D: DRAM DIMM; sono supportati moduli RDIMM da 16 GB o 32 GB

P: DC Persistent Memory Module (DCPMM)

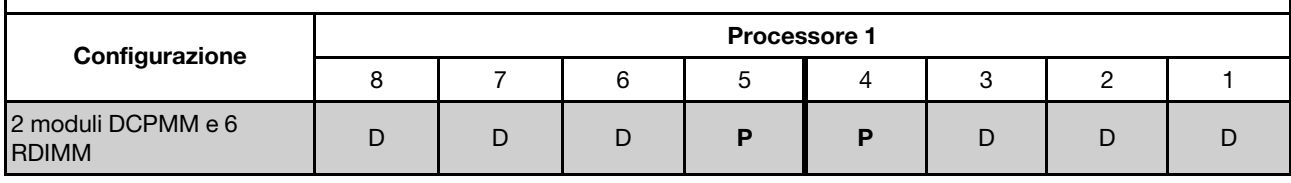

Tabella 21. Capacità supportata dai moduli DCPMM in modalità memoria mista con un processore

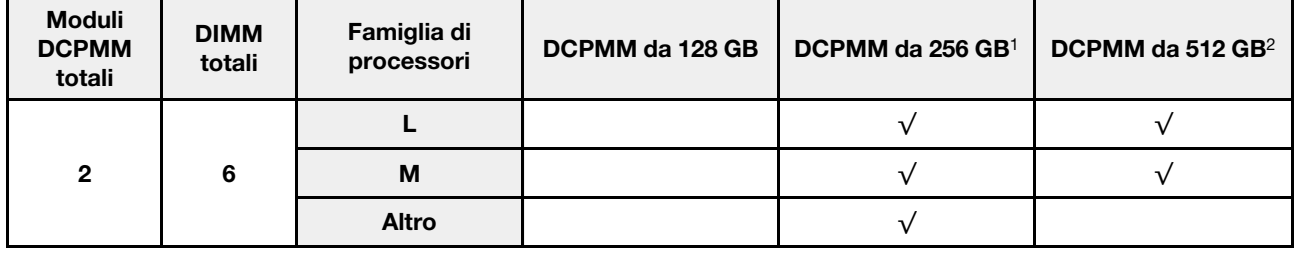

#### Nota:

- 1. Per DCPMM da 256 GB, utilizzare RDIMM da 16 GB.
- 2. Per DCPMM da 512 GB, utilizzare RDIMM da 16 o 32 GB.

#### Modalità Memoria Mista con due processori

Tabella 22. Ordine di popolamento di memoria in Modalità Memoria Mista con due processori

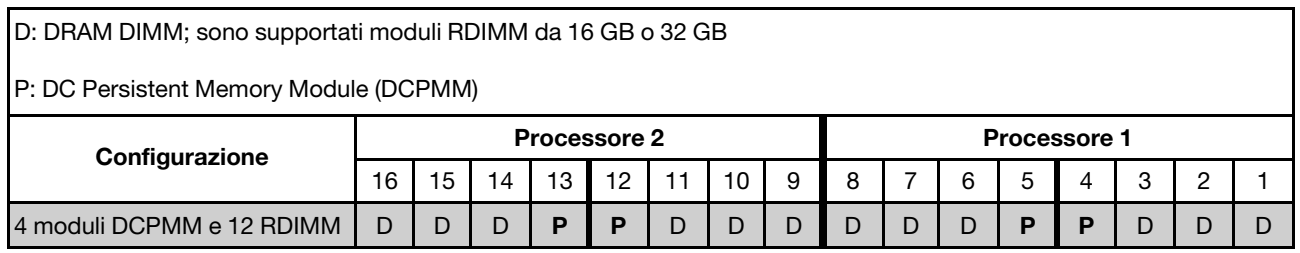

Tabella 23. Capacità supportata dai moduli DCPMM in modalità memoria mista con due processori

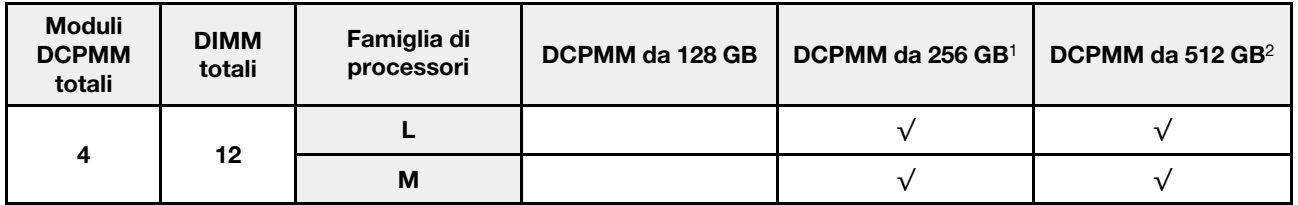

Tabella 23. Capacità supportata dai moduli DCPMM in modalità memoria mista con due processori (continua)

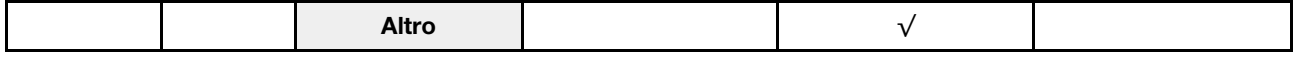

#### Nota:

- 1. Per DCPMM da 256 GB, utilizzare RDIMM da 16 GB.
- 2. Per DCPMM da 512 GB, utilizzare RDIMM da 16 o 32 GB. Per installare quattro moduli DCPMM da 512 GB, verificare che il TDP del processore sia inferiore o uguale a 125 watt.

#### <span id="page-90-0"></span>Modalità Memoria

In questa modalità, i moduli DCPMM vengono utilizzati come memoria di sistema volatile, mentre i moduli DIMM DRAM fungono da cache. In questa modalità, solo la capacità dei moduli DCPMM viene visualizzata come memoria di sistema. Verificare che il rapporto tra capacità dei moduli DIMM DRAM e DCPMM sia compreso tra 1:2 e 1:16.

#### Modalità Memoria con un processore

Tabella 24. Ordine di popolamento di memoria in Modalità Memoria con un processore

D: DRAM DIMM; sono supportati moduli RDIMM da 16 GB o 32 GB

P: DC Persistent Memory Module (DCPMM)

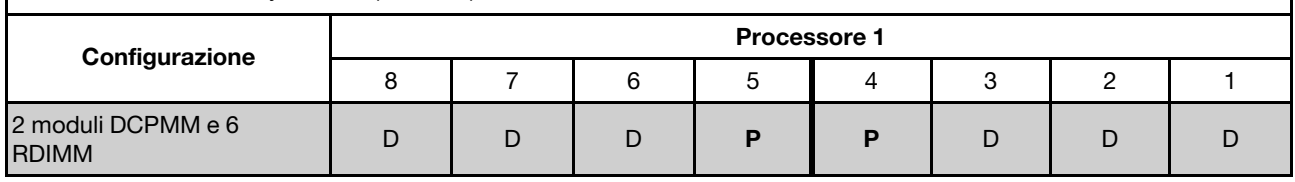

Tabella 25. Capacità supportata dai moduli DCPMM in modalità memoria con un processore

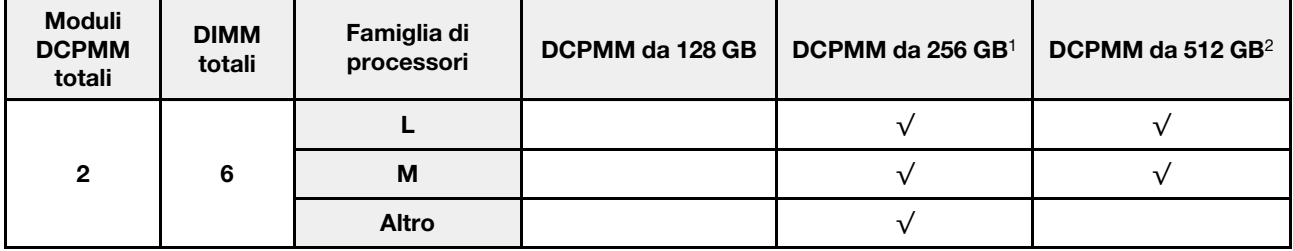

#### Nota:

1. Per DCPMM da 256 GB, utilizzare RDIMM da 16 GB.

2. Per DCPMM da 512 GB, utilizzare RDIMM da 16 o 32 GB.

#### Modalità Memoria con due processori

Tabella 26. Ordine di popolamento di memoria in Modalità Memoria con due processori

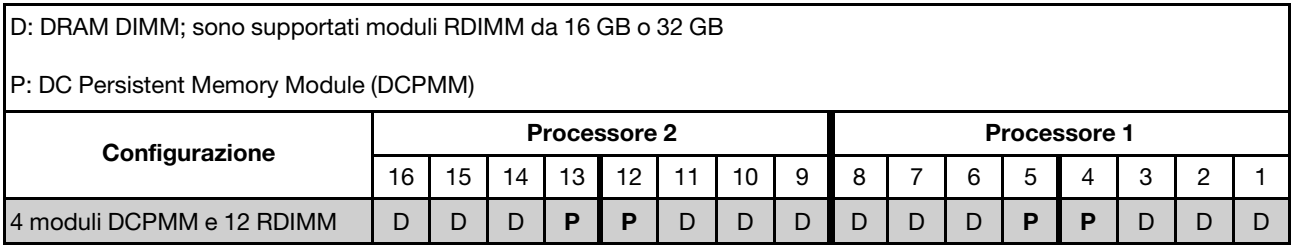

Tabella 27. Capacità supportata dai moduli DCPMM in modalità memoria con due processori

| Moduli<br><b>DCPMM</b><br>totali | <b>DIMM</b><br>totali | Famiglia di<br>processori | DCPMM da 128 GB | DCPMM da 256 GB1 | DCPMM da 512 GB <sup>2</sup> |
|----------------------------------|-----------------------|---------------------------|-----------------|------------------|------------------------------|
| 4                                |                       |                           |                 |                  |                              |
|                                  | 12                    | м                         |                 |                  |                              |
|                                  |                       | <b>Altro</b>              |                 |                  |                              |

#### Nota:

- 1. Per DCPMM da 256 GB, utilizzare RDIMM da 16 GB.
- 2. Per DCPMM da 512 GB, utilizzare RDIMM da 16 o 32 GB. Per installare quattro moduli DCPMM da 512 GB, verificare che il TDP del processore sia inferiore o uguale a 125 watt.

# Sostituzione dell'unità hot-swap

Utilizzare queste informazioni per rimuovere e installare un'unità hot-swap. È possibile rimuovere o installare un'unità hot-swap senza spegnere il server, evitando così interruzioni significative del funzionamento del sistema.

#### Nota:

- Il termine "unità hot-swap" fa riferimento a tutti i tipi di unità disco fisso hot-swap, unità SSD hot-swap e unità NVMe hot-swap supportati.
- Consultare la documentazione fornita con l'unità e seguire queste istruzioni in aggiunta a quelle contenute in questa sezione. Accertarsi di disporre di tutti i cavi e dell'altra apparecchiatura specificata nella documentazione fornita con l'unità.
- L'integrità da interferenze elettromagnetiche (EMI) e il raffreddamento del server sono garantiti mantenendo tutti i vani dell'unità coperti o occupati. I vani vuoti sono coperti dal pannello di protezione EMI oppure occupati da elementi di riempimento dell'unità. Quando si installa un'unità, conservare l'elemento di riempimento dell'unità rimosso qualora in seguito venga rimossa l'unità e sia necessario un elemento di riempimento dell'unità per coprire il vano.
- Per evitare danni ai connettori dell'unità, assicurarsi che il coperchio superiore si trovi al suo posto e che sia completamente chiuso durante le operazioni di installazione o rimozione di un'unità.

## <span id="page-91-0"></span>Rimozione di un'unità hot-swap

Utilizzare queste informazioni per rimuovere un'unità hot-swap.

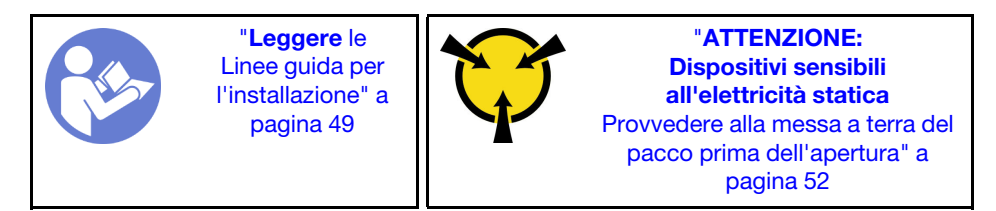

Prima di rimuovere un'unità hot-swap:

- 1. Verificare che sia stato eseguito il backup dei dati sull'unità, soprattutto se questa fa parte di un array RAID.
	- Prima di apportare modifiche alle unità, agli adattatori RAID, ai backplane o ai cavi dell'unità, eseguire il backup di tutti i dati importanti memorizzati sulle unità.
- Prima di rimuovere un qualsiasi componente di un'array RAID, effettuare un backup di tutte le informazioni sulla configurazione RAID.
- 2. Se occorre rimuovere una o più unità NVMe, si consiglia di disabilitarle prima in Rimozione sicura dell'hardware ed espulsione supporti (Windows) o in Filesystem (Linux). Vedere le indicazioni sopra i vani dell'unità per determinare il tipo di unità da rimuovere. La presenza del termine "NVMe" sui numeri dei vani delle unità indica che le unità installate sono di tipo NVMe.
- 3. Se la mascherina di sicurezza è installata, rimuoverla prima di procedere. Vedere ["Rimozione della](#page-71-0) [mascherina di sicurezza" a pagina 64](#page-71-0).

Attenzione: Per garantire un adeguato raffreddamento del sistema, evitare di utilizzare il server per più di due minuti senza un'unità disco fisso o un elemento di riempimento installato in ciascun vano.

Per rimuovere un'unità hot-swap, completare le seguenti operazioni:

Visualizzare la procedura. È disponibile un video del processo di rimozione:

- YouTube: <https://www.youtube.com/playlist?list=PLYV5R7hVcs-CjaaAyvBOOZ749SC-2SK2C>
- Youku: [http://list.youku.com/albumlist/show/id\\_51276391](http://list.youku.com/albumlist/show/id_51276391)

Passo 1. Far scorrere delicatamente il fermo verso sinistra per aprire la maniglia del vassoio dell'unità.

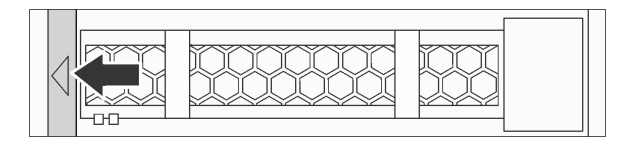

Figura 46. Apertura della maniglia del vassoio dell'unità

Passo 2. Afferrare la maniglia ed estrarre l'unità dal vano dell'unità.

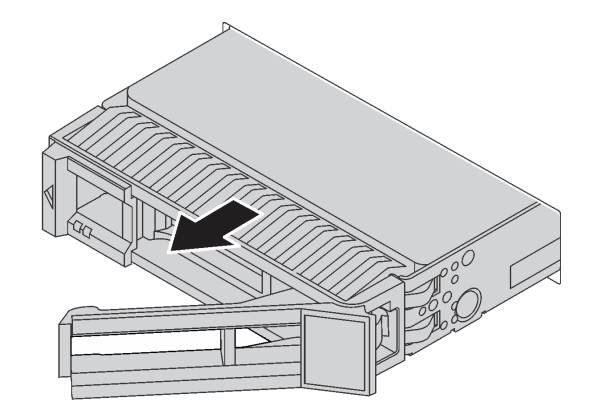

Figura 47. Rimozione di un'unità hot-swap

Dopo aver rimosso un'unità hot-swap:

- 1. Installare l'elemento di riempimento dell'unità o una nuova unità per coprire il vano dell'unità. Vedere ["Installazione di un'unità hot-swap" a pagina 85](#page-92-0)
- 2. Se viene richiesto di restituire la vecchia unità hot-swap, seguire tutte le istruzioni di imballaggio e utilizzare i materiali di imballaggio forniti.

## <span id="page-92-0"></span>Installazione di un'unità hot-swap

Utilizzare queste informazioni per installare un'unità hot-swap.

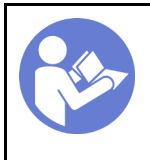

"[Leggere](#page-56-0) le [Linee guida per](#page-56-0)  [l'installazione" a](#page-56-0) [pagina 49](#page-56-0)

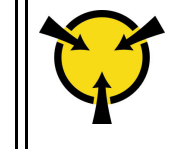

"[ATTENZIONE:](#page-59-0)  [Dispositivi sensibili](#page-59-0)  [all'elettricità statica](#page-59-0)  [Provvedere alla messa a terra del](#page-59-0) [pacco prima dell'apertura" a](#page-59-0)  [pagina 52](#page-59-0)

Le seguenti note descrivono i tipi di unità supportati dal server e altre informazioni da tenere presenti durante l'installazione di un'unità.

- A seconda del modello, il server supporta i seguenti tipi di unità:
	- Unità disco fisso SAS/SATA
	- Unità SSD SAS/SATA
	- SSD NVMe

Per un elenco delle unità supportate, visitare il sito Web: <https://static.lenovo.com/us/en/serverproven/index.shtml>

- I vani delle unità sono numerati per indicare l'ordine di installazione (a partire dal numero "0"). Seguire l'ordine di installazione quando si installa un'unità. Vedere ["Vista anteriore" a pagina 17.](#page-24-0)
- È possibile combinare unità di tipo e capacità differenti in un sistema ma non in un'array RAID. Si consiglia di seguire l'ordine indicato di seguito durante l'installazione delle unità:
	- Priorità del tipo di unità: unità SSD NVMe, unità SSD SAS, unità SSD SATA, unità disco fisso SAS, unità disco fisso SATA
	- Priorità della capacità dell'unità: installare per prime le unità la capacità più bassa
- Nel caso di modelli di server con dieci vani delle unità da 2,5" nella parte anteriore, le unità NVMe sono supportate nei vani 6-9.
- Le unità in un singolo array RAID devono essere dello stesso tipo, della stessa dimensione e della stessa capacità.

Prima di installare un'unità hot-swap:

1. Rimuovere l'elemento di riempimento dal vano dell'unità e Conservarlo in un luogo sicuro.

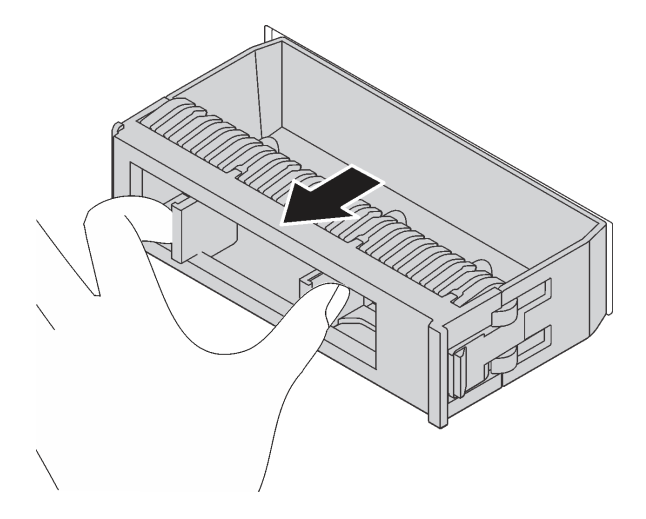

Figura 48. Rimozione dell'elemento di riempimento dell'unità

2. Mettere a contatto l'involucro antistatico che contiene la nuova unità con una superficie non verniciata esterna al server. Quindi, estrarre la nuova unità dalla confezione e collocarla su una superficie antistatica.

Per installare un'unità hot-swap, completare le seguenti operazioni:

Visualizzare la procedura. È disponibile un video del processo di installazione:

- YouTube: <https://www.youtube.com/playlist?list=PLYV5R7hVcs-CjaaAyvBOOZ749SC-2SK2C>
- Youku: [http://list.youku.com/albumlist/show/id\\_51276391](http://list.youku.com/albumlist/show/id_51276391)

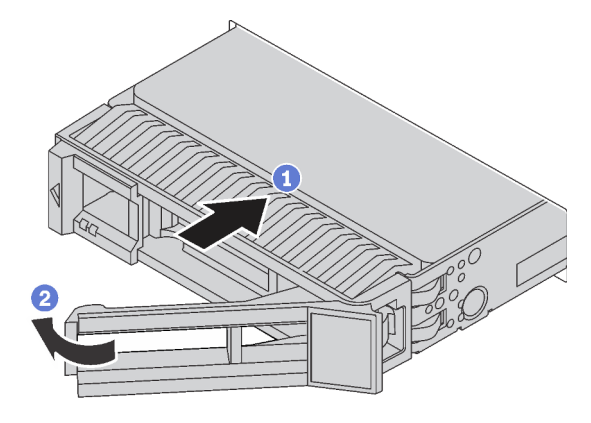

Figura 49. Installazione di un'unità hot-swap

- Passo 1. Assicurarsi che la manopola del vassoio dell'unità sia in posizione di apertura. Fare scorrere l'unità nell'apposito vano finché non scatta in posizione.
- Passo 2. Chiudere la maniglia del vassoio dell'unità per bloccare l'unità in posizione.
- Passo 3. Verificare il LED di stato dell'unità per controllare che l'unità disco fisso funzioni correttamente.
	- Se il LED di stato giallo dell'unità è acceso con luce continua, l'unità è malfunzionante e deve essere sostituita.
	- Se il LED di attività verde dell'unità lampeggia, è in corso l'accesso all'unità.
- Passo 4. Se necessario, continuare a installare le unità hot-swap aggiuntive.

Dopo aver installato tutte le unità hot-swap:

- 1. Reinstallare la mascherina di sicurezza. Vedere ["Installazione della mascherina di sicurezza" a pagina](#page-72-0)  [65.](#page-72-0)
- 2. Utilizzare Lenovo XClarity Provisioning Manager per configurare RAID, se necessario. Per ulteriori informazioni, vedere: [http://sysmgt.lenovofiles.com/help/topic/LXPM/RAID\\_setup.html](http://sysmgt.lenovofiles.com/help/topic/LXPM/RAID_setup.html)

## Sostituzione dell'unità simple-swap

Utilizzare queste informazioni per rimuovere e installare un'unità simple-swap.

#### Nota:

- Il termine "unità simple-swap" fa riferimento a tutti i tipi di unità disco fisso simple-swap e unità SSD simple-swap supportati.
- È necessario spegnere il server prima dell'installazione o della sostituzione di un'unità simple-swap.
- Consultare la documentazione fornita con l'unità e seguire queste istruzioni in aggiunta a quelle contenute in questa sezione. Accertarsi di disporre di tutti i cavi e dell'altra apparecchiatura specificata nella documentazione fornita con l'unità.
- L'integrità da interferenze elettromagnetiche (EMI) e il raffreddamento del server sono garantiti mantenendo tutti i vani dell'unità coperti o occupati. I vani vuoti sono coperti dal pannello di protezione EMI oppure occupati da elementi di riempimento dell'unità. Quando si installa un'unità, conservare l'elemento di riempimento dell'unità rimosso qualora in seguito venga rimossa l'unità e sia necessario un elemento di riempimento dell'unità per coprire il vano.
- Per evitare danni ai connettori dell'unità, assicurarsi che il coperchio superiore si trovi al suo posto e che sia completamente chiuso durante le operazioni di installazione o rimozione di un'unità.

# Rimozione di un'unità simple-swap

Utilizzare queste informazioni per rimuovere un'unità simple-swap.

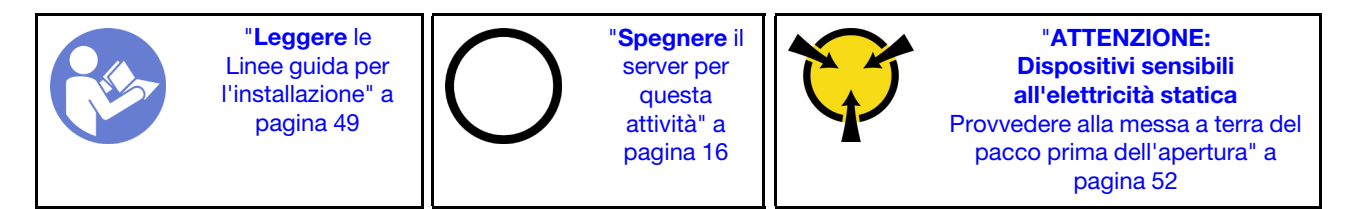

Prima di rimuovere un'unità simple-swap:

- 1. Verificare che sia stato eseguito il backup dei dati sull'unità, soprattutto se questa fa parte di un array RAID.
	- Prima di apportare modifiche alle unità, ai controller, ai backplane o ai cavi dell'unità, eseguire il backup dei dati importanti memorizzati sulle unità.
	- Prima di rimuovere un qualsiasi componente di un'array RAID, effettuare un backup di tutte le informazioni sulla configurazione RAID.
- 2. Se la mascherina di sicurezza è installata, rimuoverla prima di procedere. Vedere ["Rimozione della](#page-71-0)  [mascherina di sicurezza" a pagina 64.](#page-71-0)

Attenzione: Per garantire un adeguato raffreddamento del sistema, evitare di utilizzare il server per più di due minuti senza un'unità disco fisso o un elemento di riempimento installato in ciascun vano.

Per rimuovere un'unità simple-swap, completare le seguenti operazioni:

Visualizzare la procedura. È disponibile un video del processo di rimozione:

- YouTube: <https://www.youtube.com/playlist?list=PLYV5R7hVcs-CjaaAyvBOOZ749SC-2SK2C>
- Youku: [http://list.youku.com/albumlist/show/id\\_51276391](http://list.youku.com/albumlist/show/id_51276391)
- Passo 1. Utilizzare un cacciavite per sbloccare il blocco della maniglia **1**. La maniglia si apre automaticamente.

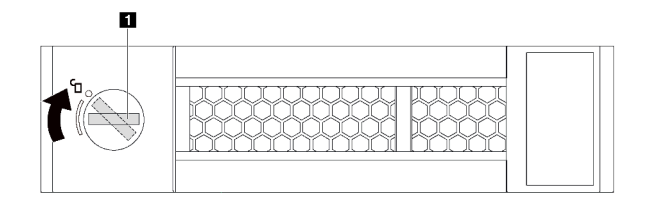

Figura 50. Apertura della maniglia del vassoio dell'unità

Passo 2. Afferrare la maniglia ed estrarre l'unità dal vano dell'unità.

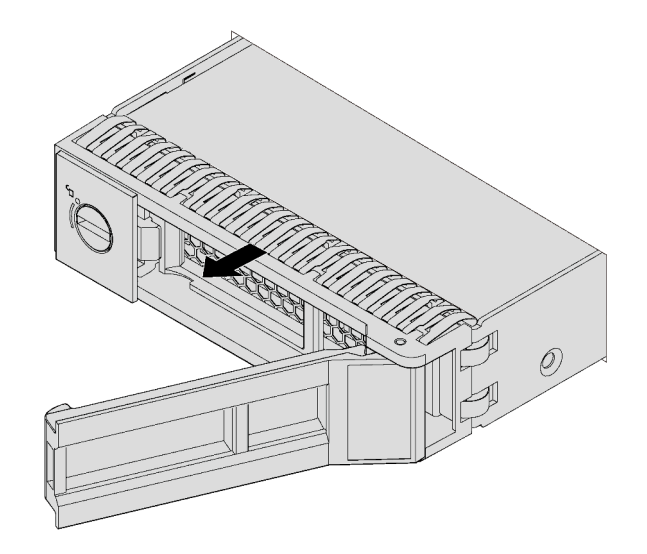

Figura 51. Rimozione di un'unità simple-swap

Dopo aver rimosso un'unità simple-swap:

- Installare l'elemento di riempimento dell'unità o una nuova unità per coprire il vano dell'unità. Vedere ["Installazione di un'unità simple-swap" a pagina 90.](#page-97-0)
- Se viene richiesto di restituire la vecchia unità, seguire tutte le istruzioni di imballaggio e utilizzare i materiali di imballaggio forniti.

# <span id="page-97-0"></span>Installazione di un'unità simple-swap

Utilizzare queste informazioni per installare un'unità simple-swap.

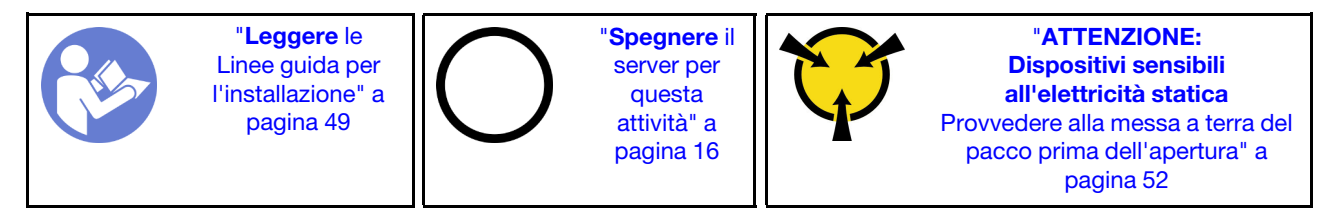

#### Nota:

- Per un elenco delle unità supportate, vedere <https://static.lenovo.com/us/en/serverproven/index.shtml>.
- I vani delle unità sono numerati per indicare l'ordine di installazione (a partire dal numero "0"). Seguire l'ordine di installazione quando si installa un'unità. Vedere ["Vista anteriore" a pagina 17.](#page-24-0)
- È possibile combinare unità di tipo e capacità differenti in un sistema ma non in un'array RAID. Si consiglia di attenersi all'ordine indicato di seguito durante l'installazione delle unità:
	- Priorità del tipo di unità: SSD SATA, unità disco fisso SATA
	- Priorità della capacità dell'unità: installare per prime le unità con capacità più bassa
- Le unità in un singolo array RAID devono essere dello stesso tipo, della stessa dimensione e della stessa capacità.

Prima di installare un'unità simple-swap:

- 1. Se è installato un elemento di riempimento dell'unità, rimuoverlo e conservarlo in un luogo sicuro.
- 2. Mettere a contatto l'involucro antistatico che contiene la nuova unità con una superficie non verniciata esterna al server. Quindi, estrarre la nuova unità dalla confezione e collocarla su una superficie antistatica.

Per installare un'unità simple-swap, completare le seguenti operazioni:

#### Visualizzare la procedura. È disponibile un video del processo di installazione:

- YouTube: <https://www.youtube.com/playlist?list=PLYV5R7hVcs-CjaaAyvBOOZ749SC-2SK2C>
- Youku: [http://list.youku.com/albumlist/show/id\\_51276391](http://list.youku.com/albumlist/show/id_51276391)

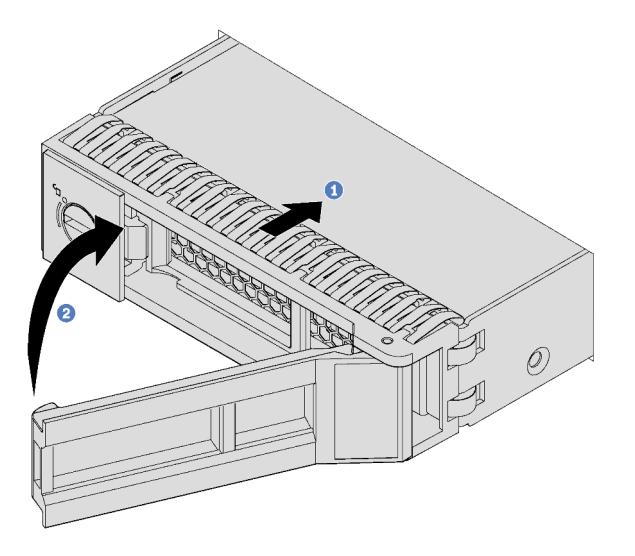

Figura 52. Installazione di un'unità simple-swap

- Passo 1. Assicurarsi che la manopola del vassoio dell'unità sia in posizione di apertura. Fare scorrere l'unità nell'apposito vano finché non scatta in posizione.
- Passo 2. Chiudere la maniglia del vassoio dell'unità per bloccare l'unità in posizione.
- Passo 3. Se necessario, continuare a installare le unità simple-swap aggiuntive.

Dopo aver installato tutte le unità simple-swap:

- 1. Reinstallare la mascherina di sicurezza. Vedere ["Installazione della mascherina di sicurezza" a pagina](#page-72-0)  [65.](#page-72-0)
- 2. Accendere il server.
- 3. Utilizzare Lenovo XClarity Provisioning Manager per configurare RAID, se necessario. Per ulteriori informazioni, vedere: [http://sysmgt.lenovofiles.com/help/topic/LXPM/RAID\\_setup.html](http://sysmgt.lenovofiles.com/help/topic/LXPM/RAID_setup.html)

## Sostituzione dell'adattatore LOM

Utilizzare queste informazioni per rimuovere e installare l'adattatore LOM.

## Rimozione dell'adattatore LOM

Utilizzare queste informazioni per rimuovere l'adattatore LOM.

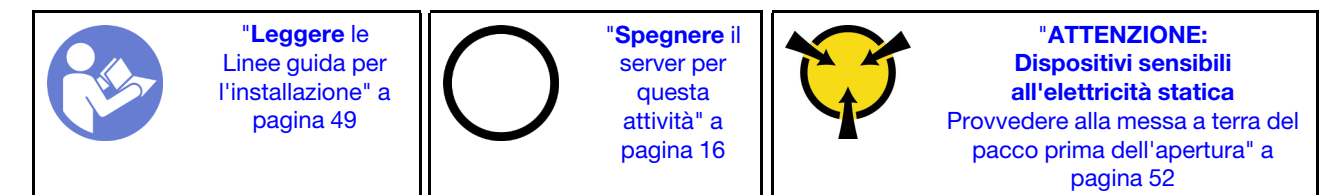

Prima di rimuovere l'adattatore LOM:

- 1. Rimuovere il coperchio superiore. Vedere ["Rimozione del coperchio superiore" a pagina 52](#page-59-1).
- 2. Se l'assieme verticale 1 è installato, rimuoverlo per accedere allo slot dell'adattatore LOM.

Per rimuovere l'adattatore LOM, completare le seguenti operazioni:

Visualizzare la procedura. È disponibile un video del processo di rimozione:

- YouTube: <https://www.youtube.com/playlist?list=PLYV5R7hVcs-CjaaAyvBOOZ749SC-2SK2C>
- Youku: [http://list.youku.com/albumlist/show/id\\_51276391](http://list.youku.com/albumlist/show/id_51276391)

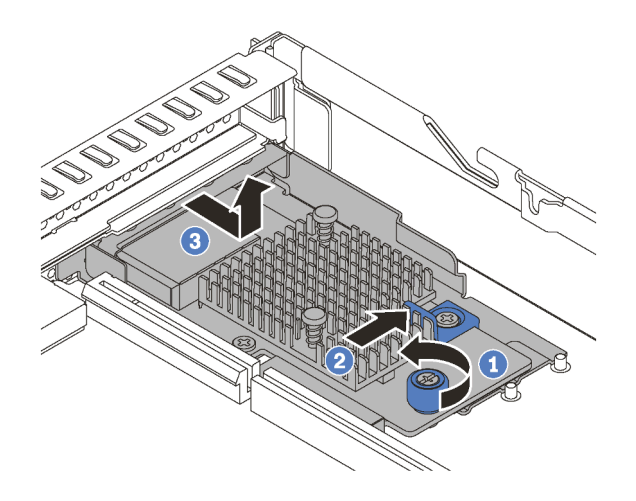

Figura 53. Rimozione dell'adattatore LOM

- Passo 1. Allentare la vite che fissa l'adattatore LOM.
- Passo 2. Estrarre l'adattatore LOM dal connettore sulla scheda di sistema.
- Passo 3. Far scorrere l'adattatore LOM come mostrato ed estrarlo dallo chassis.

Se viene richiesto di restituire il vecchio adattatore LOM, seguire tutte le istruzioni di imballaggio e utilizzare i materiali di imballaggio forniti.

# Installazione dell'adattatore LOM

Utilizzare queste informazioni per installare l'adattatore LOM.

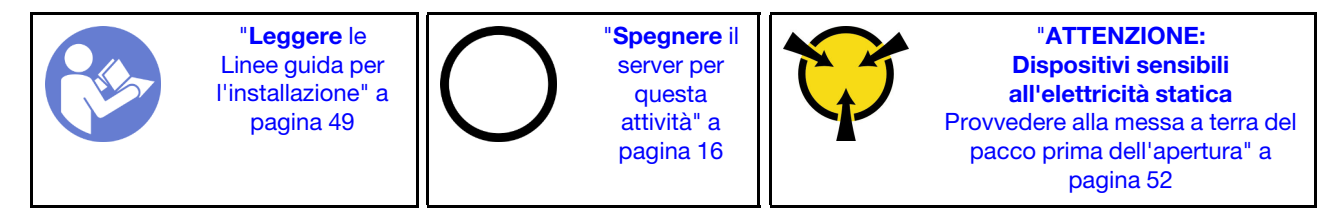

Prima di installare l'adattatore LOM:

- 1. Se l'assieme verticale 1 è installato, rimuoverlo per accedere allo slot dell'adattatore LOM.
- 2. Mettere a contatto l'involucro antistatico che contiene il nuovo adattatore LOM con una superficie non verniciata esterna al server. Quindi, estrarre il nuovo adattatore LOM dalla confezione e collocarlo su una superficie antistatica.

Per installare l'adattatore LOM, completare le seguenti operazioni:

#### Visualizzare la procedura. È disponibile un video del processo di installazione:

- YouTube: <https://www.youtube.com/playlist?list=PLYV5R7hVcs-CjaaAyvBOOZ749SC-2SK2C>
- Youku: [http://list.youku.com/albumlist/show/id\\_51276391](http://list.youku.com/albumlist/show/id_51276391)

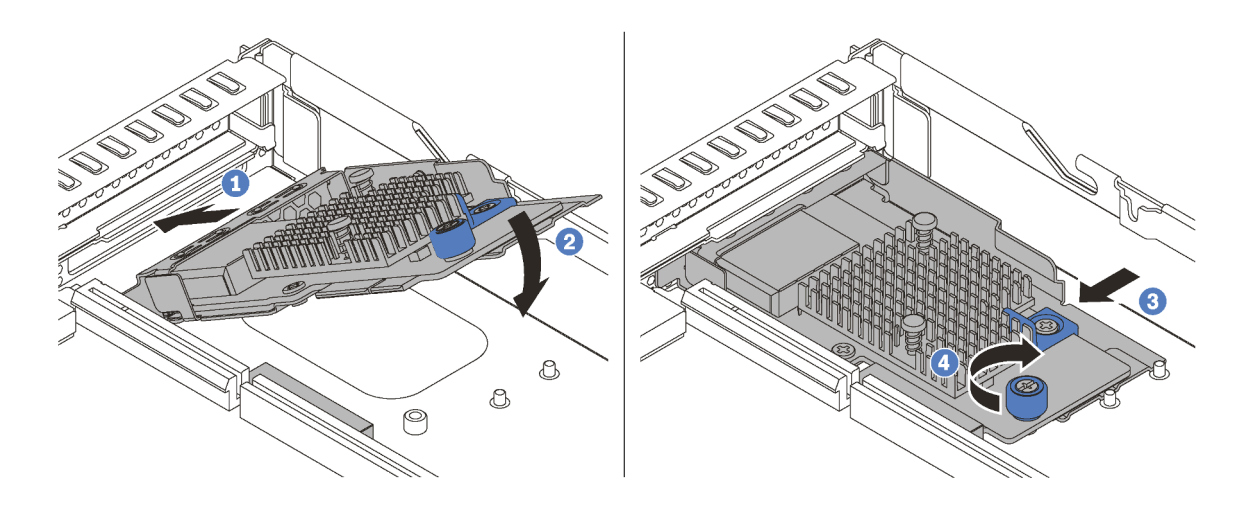

Figura 54. Installazione dell'adattatore LOM

- Passo 1. Inserire l'adattatore di LOM nella parte posteriore dello chassis inclinandolo come mostrato.
- Passo 2. Abbassare l'adattatore LOM e farlo scorrere nella parte posteriore dello chassis finché non si arresta in posizione.
- Passo 3. Spingere l'adattatore LOM come mostrato e inserirlo nel connettore sulla scheda di sistema.
- Passo 4. Serrare la vite per fissare l'adattatore LOM.

Una volta installato l'adattatore LOM, completare la sostituzione delle parti. Vedere ["Completamento delle](#page-167-0) [operazioni di sostituzione dei componenti" a pagina 160.](#page-167-0)

## Sostituzione della scheda verticale

Utilizzare queste informazioni per rimuovere e installare una scheda verticale.

Il server viene fornito con una delle configurazioni dell'assieme scheda verticale seguenti:

Configurazione 1

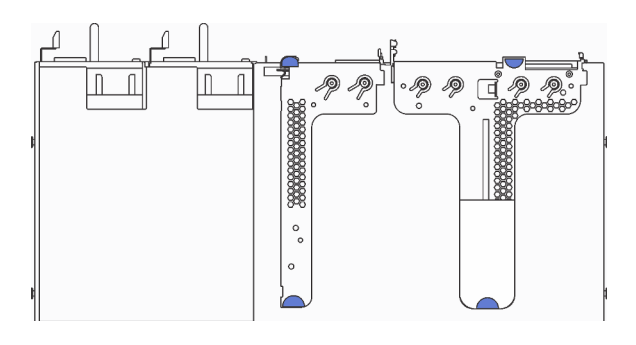

Configurazione 2

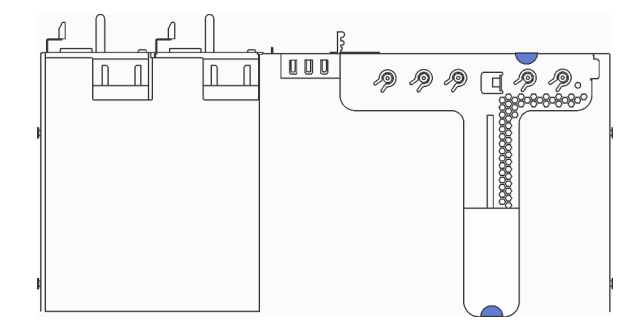

- Assieme verticale 1: LP+LP
- Assieme scheda verticale 2: LP (disponibile su alcuni modelli)
- Assieme verticale 1: LP+FHHL

Per informazioni sulle schede verticali supportate per ciascuna configurazione, vedere ["Vista posteriore" a](#page-28-0) [pagina 21.](#page-28-0)

Esistono tre tipi di assiemi verticali. La procedura di rimozione e installazione della scheda verticale è simile per tutti i tipi di assiemi verticali. Le procedure seguenti sono basate sulla configurazione 2 dell'assieme scheda verticale.

# <span id="page-101-0"></span>Rimozione di una scheda verticale

Utilizzare queste informazioni per rimuovere una scheda verticale.

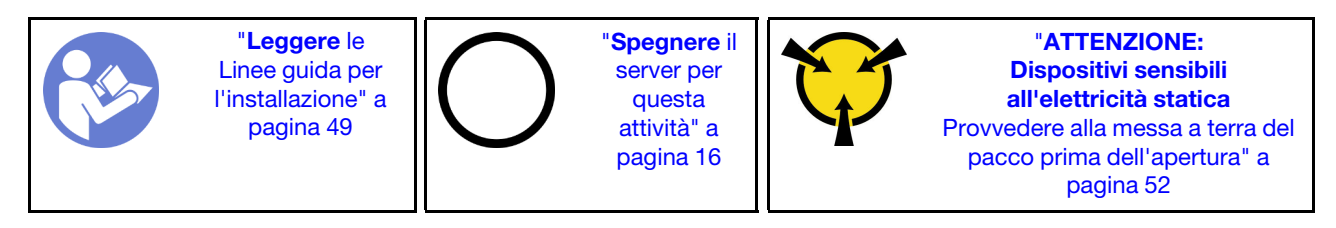

Prima di rimuovere una scheda verticale, rimuovere il coperchio superiore. Vedere ["Rimozione del coperchio](#page-59-1) [superiore" a pagina 52](#page-59-1).

Per rimuovere una scheda verticale, completare le seguenti operazioni:

Nota: L'assieme scheda verticale che si desidera rimuovere potrebbe essere diverso da quello raffigurato nelle immagini seguenti, ma il metodo di rimozione è identico.

Visualizzare la procedura. È disponibile un video del processo di rimozione:

- YouTube: <https://www.youtube.com/playlist?list=PLYV5R7hVcs-CjaaAyvBOOZ749SC-2SK2C>
- Youku: [http://list.youku.com/albumlist/show/id\\_51276391](http://list.youku.com/albumlist/show/id_51276391)

Passo 1. Tenendo l'assieme scheda verticale dai bordi, sollevarlo delicatamente per estrarlo dallo chassis.

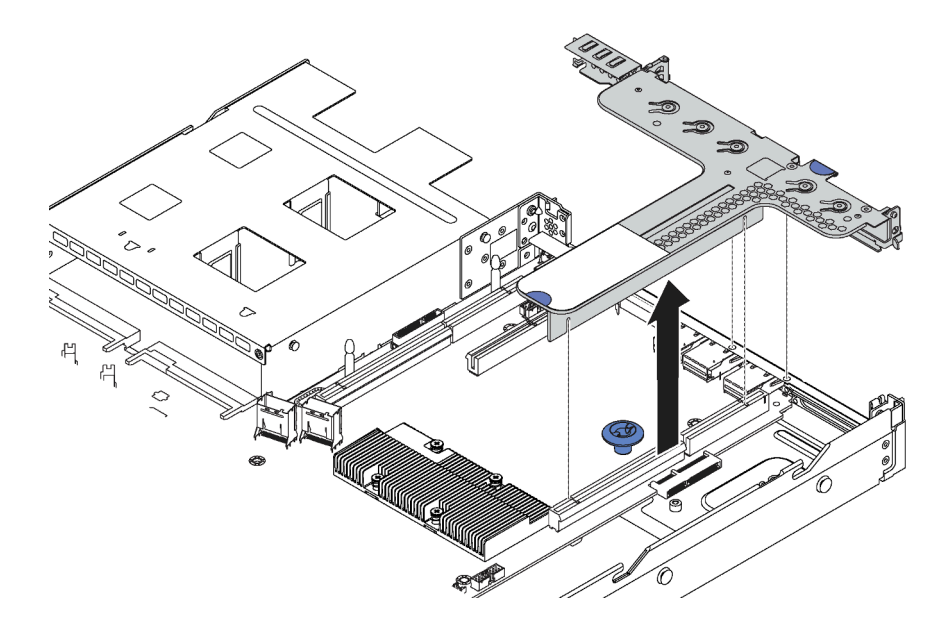

Figura 55. Rimozione dell'assieme verticale

- Passo 2. Se sulla scheda verticale sono installati adattatori PCIe, annotare innanzitutto i collegamenti dei cavi. Scollegare quindi tutti i cavi dall'adattatore PCIe e rimuovere completamente l'assieme scheda verticale dallo chassis.
- Passo 3. Rimuovere gli adattatori PCIe installati sulla scheda verticale. Vedere ["Rimozione di un adattatore](#page-104-0) [PCIe" a pagina 97.](#page-104-0)

Passo 4. Rimuovere le due viti che fissano la scheda verticale alla staffa. Rimuovere quindi la scheda verticale.

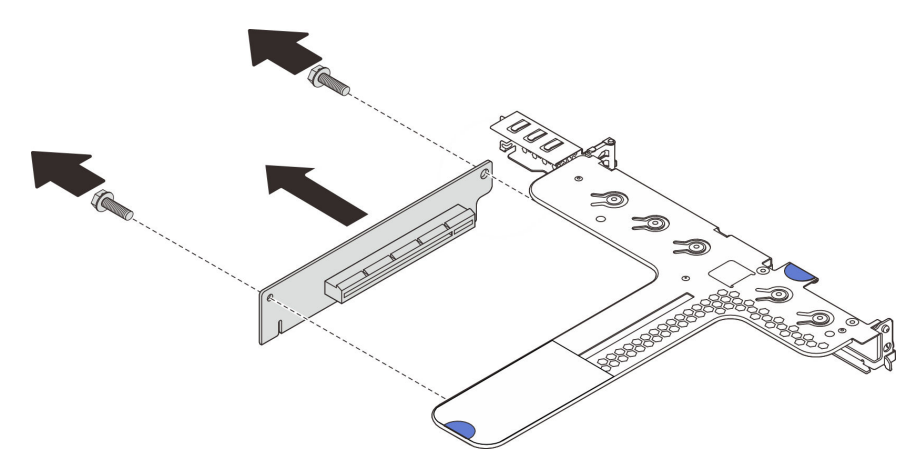

Figura 56. Rimozione della scheda verticale

Se viene richiesto di restituire la vecchia scheda verticale, seguire tutte le istruzioni di imballaggio e utilizzare i materiali di imballaggio forniti.

### <span id="page-102-0"></span>Installazione di una scheda verticale

Utilizzare queste informazioni per installare una scheda verticale.

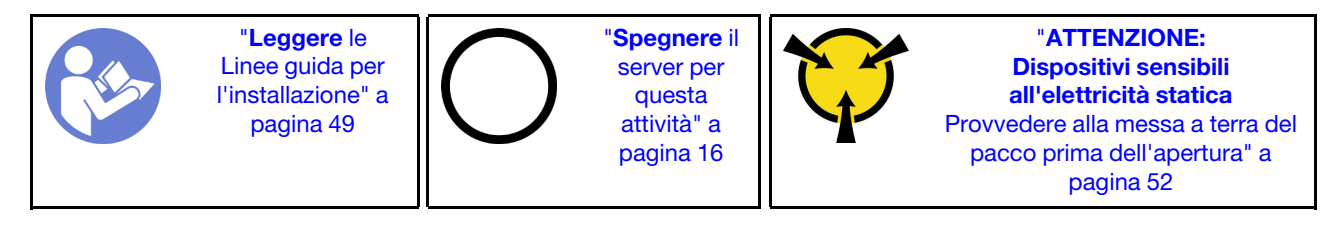

Prima di installare una scheda verticale, mettere a contatto l'involucro antistatico che contiene la nuova scheda verticale con una superficie non verniciata esterna al server. Quindi, estrarre la nuova scheda verticale dall'involucro e collocarla su una superficie antistatica.

Per installare una scheda verticale, completare le seguenti operazioni:

Nota: L'assieme verticale che si desidera installare potrebbe avere un aspetto diverso rispetto alle figure riportate di seguito, tuttavia il metodo di installazione è identico.

Visualizzare la procedura. È disponibile un video del processo di installazione:

- YouTube: <https://www.youtube.com/playlist?list=PLYV5R7hVcs-CjaaAyvBOOZ749SC-2SK2C>
- Youku: [http://list.youku.com/albumlist/show/id\\_51276391](http://list.youku.com/albumlist/show/id_51276391)

Passo 1. Prendere nota della tacca **II** sulla scheda verticale e verificare che l'orientamento della scheda verticale sia corretto, come mostrato. Quindi, allineare i fori delle viti nella nuova scheda verticale ai fori corrispondenti sulla staffa e installare le due viti per fissare la scheda verticale alla staffa.

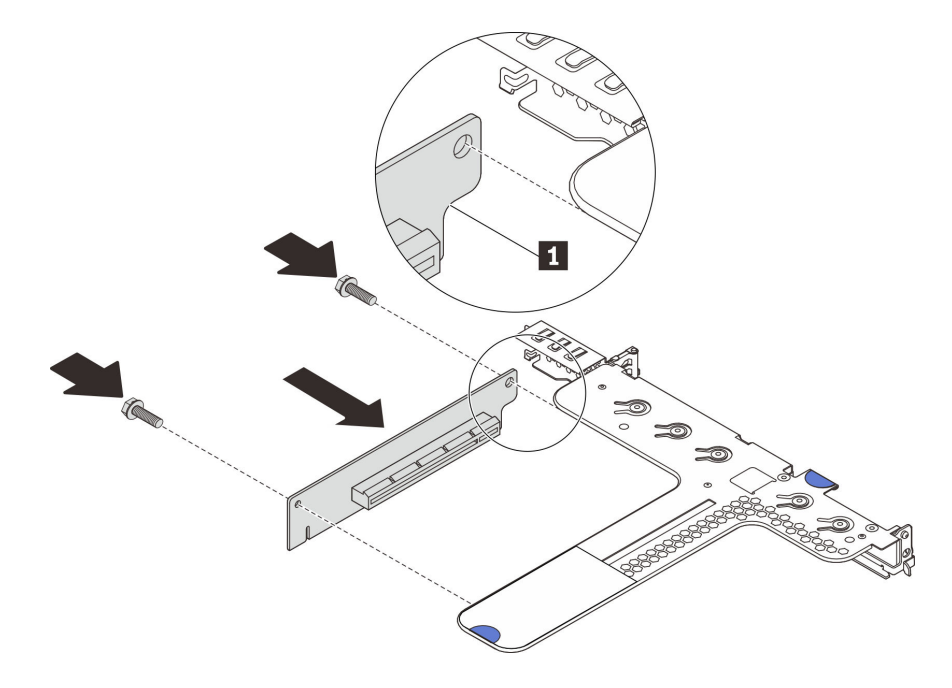

Figura 57. Installazione della scheda verticale

- Passo 2. Reinstallare gli adattatori PCIe sulla nuova scheda verticale. Vedere ["Installazione di un adattatore](#page-105-0) [PCIe" a pagina 98.](#page-105-0)
- Passo 3. Ricollegare eventuali cavi agli adattatori PCIe sulla nuova scheda verticale, facendo riferimento all'annotazione eseguita in precedenza.

Passo 4. Posizionare l'assieme verticale sullo chassis. Allineare i due piedini sulla staffa ai due fori nello chassis e allineare la scheda verticale allo slot verticale sulla scheda di sistema. Premere quindi delicatamente verso il basso l'assieme verticale nello slot finché non sarà posizionato correttamente.

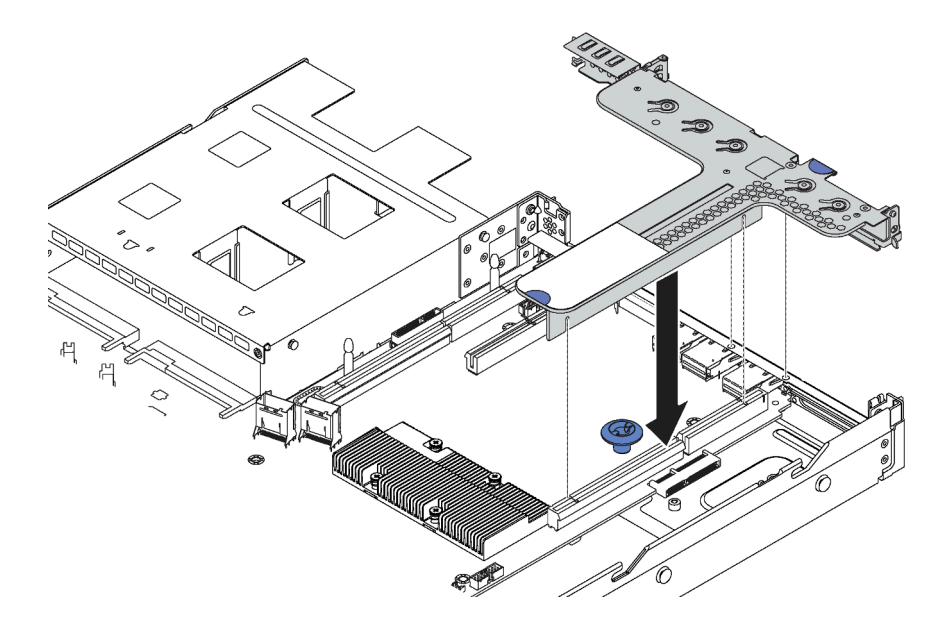

Figura 58. Installazione dell'assieme verticale

Una volta installata la scheda verticale, completare la sostituzione delle parti. Vedere ["Completamento delle](#page-167-0) [operazioni di sostituzione dei componenti" a pagina 160.](#page-167-0)

## Sostituzione dell'adattatore PCIe

Utilizzare queste informazioni per rimuovere e installare un adattatore PCIe.

L'adattatore PCIe può essere un adattatore Ethernet, un adattatore HBA (Host Bus Adapter), un adattatore RAID PCIe, un adattatore interposer PCIe, un'unità SSD PCIe e qualsiasi altro adattatore PCIe supportato.

#### Nota:

- A seconda del tipo specifico, l'adattatore PCIe potrebbe avere un aspetto differente dalla figura riportata in questa sezione.
- Consultare la documentazione fornita con l'adattatore PCIe e seguire le istruzioni in aggiunta a quelle contenute in questa sezione.

# <span id="page-104-0"></span>Rimozione di un adattatore PCIe

Utilizzare queste informazioni per rimuovere un adattatore PCIe.

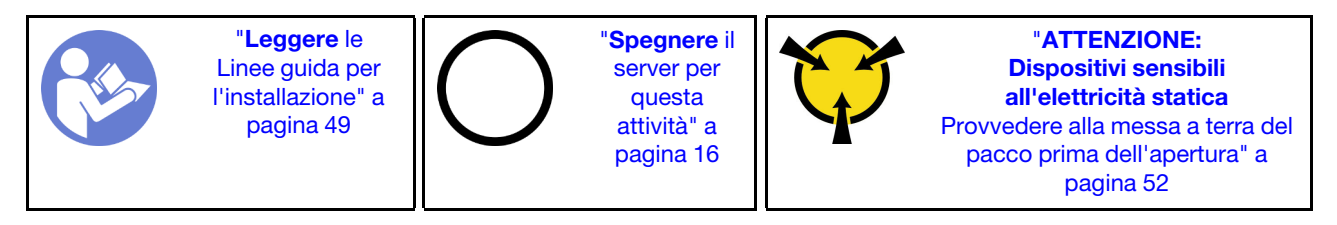

Prima di rimuovere un adattatore PCIe:

- 1. Rimuovere il coperchio superiore. Vedere ["Rimozione del coperchio superiore" a pagina 52.](#page-59-1)
- 2. Rimuovere l'assieme scheda verticale. Vedere ["Rimozione di una scheda verticale" a pagina 94.](#page-101-0)

Per rimuovere un adattatore PCIe, completare le seguenti operazioni:

- Visualizzare la procedura. È disponibile un video del processo di rimozione:
- YouTube: <https://www.youtube.com/playlist?list=PLYV5R7hVcs-CjaaAyvBOOZ749SC-2SK2C>
- Youku: [http://list.youku.com/albumlist/show/id\\_51276391](http://list.youku.com/albumlist/show/id_51276391)

Tabella 28. Rimozione dell'adattatore PCIe

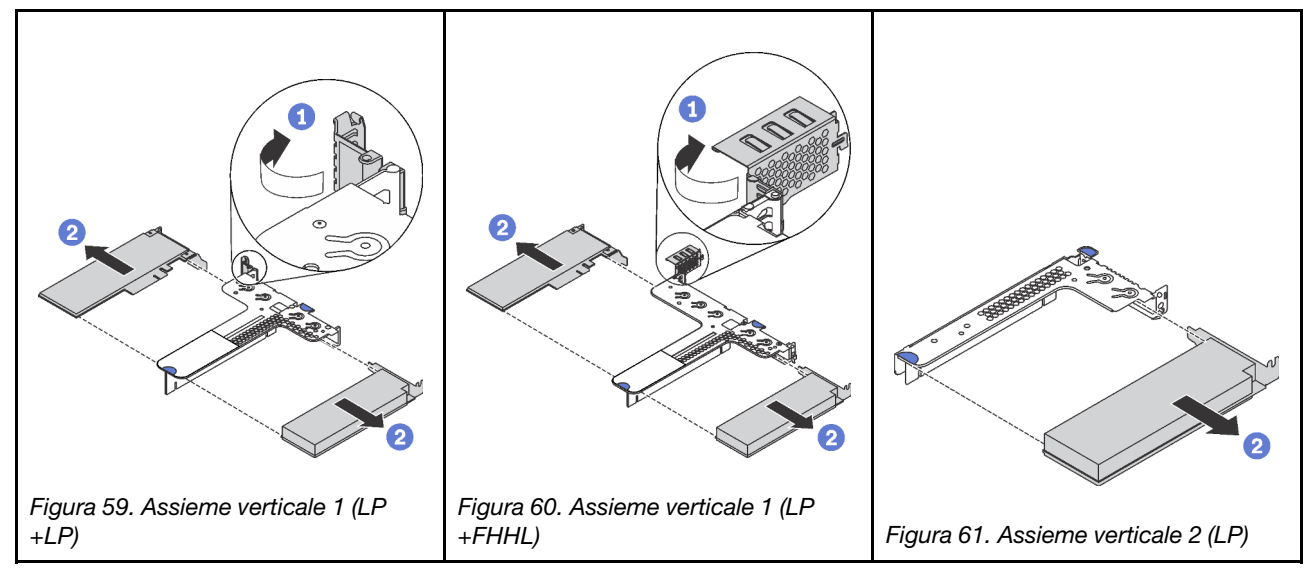

- Passo 1. (Ignorare questo passaggio per l'assieme verticale 2.) Ruotare il fermo sulla staffa per schede verticali nella posizione di apertura.
- Passo 2. Tenendo l'adattatore PCIe dai bordi, estrarlo con cautela dallo slot sulla scheda verticale.

Se viene richiesto di restituire il vecchio adattatore PCIe, seguire tutte le istruzioni di imballaggio e utilizzare i materiali di imballaggio forniti.

# <span id="page-105-0"></span>Installazione di un adattatore PCIe

Utilizzare queste informazioni per installare un adattatore PCIe.

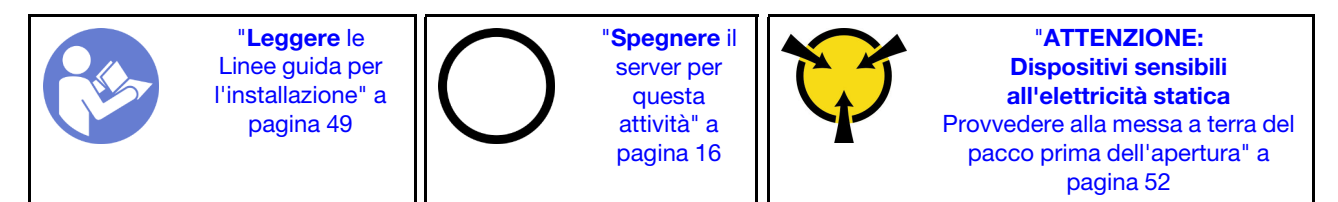

Prima di installare un adattatore PCIe:

- 1. Mettere a contatto l'involucro antistatico che contiene il nuovo adattatore PCIe con una superficie non verniciata sull'esterno del server. Quindi, estrarre il nuovo adattatore PCIe dalla confezione e collocarlo su una superficie antistatica.
- 2. Individuare lo slot PCIe corretto per l'adattatore PCIe. Per informazioni sugli slot PCIe e gli adattatori PCIe supportati, vedere ["Vista posteriore" a pagina 21.](#page-28-0)

Per installare un adattatore PCIe, completare la procedura riportata di seguito:

#### Visualizzare la procedura. È disponibile un video del processo di installazione:

- YouTube: <https://www.youtube.com/playlist?list=PLYV5R7hVcs-CjaaAyvBOOZ749SC-2SK2C>
- Youku: [http://list.youku.com/albumlist/show/id\\_51276391](http://list.youku.com/albumlist/show/id_51276391)

#### Tabella 29. Installazione di un adattatore PCIe

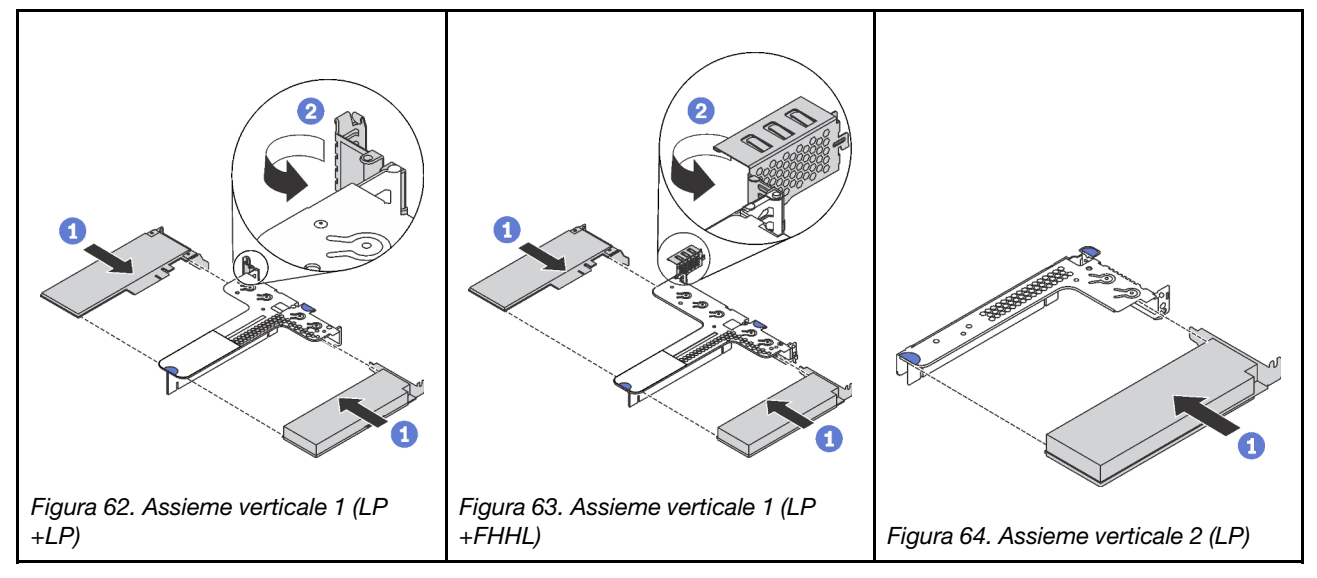

- Passo 1. Allineare l'adattatore PCIe allo slot PCIe sulla scheda verticale. Spingere quindi con cautela l'adattatore PCIe nello slot finché non si inserisce correttamente e anche la relativa staffa non è fissata.
- Passo 2. (Ignorare questo passaggio per l'assieme verticale 2.) Ruotare il fermo sulla staffa per schede verticali nella posizione di chiusura.

Una volta installato l'adattatore PCIe:

- 1. Reinstallare l'assieme verticale. Vedere ["Installazione di una scheda verticale" a pagina 95](#page-102-0).
- 2. Completare la sostituzione dei componenti. Vedere ["Completamento delle operazioni di sostituzione dei](#page-167-0)  [componenti" a pagina 160](#page-167-0).

### Sostituzione del backplane dell'unità hot-swap

Utilizzare queste informazioni per rimuovere e installare il backplane dell'unità hot-swap.

## Rimozione del backplane per quattro unità hot-swap da 3,5"

Utilizzare queste informazioni per rimuovere il backplane per quattro unità hot-swap da 3,5".

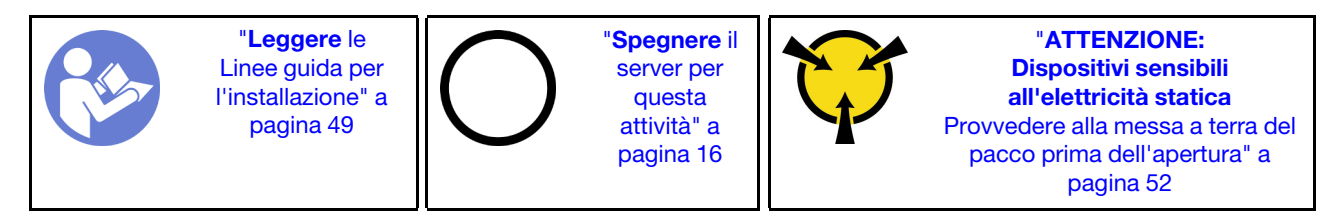

Prima di rimuovere il backplane:

- 1. Rimuovere il coperchio superiore. Vedere ["Rimozione del coperchio superiore" a pagina 52](#page-59-1).
- 2. Rimuovere tutte le unità installate e gli elementi di riempimento delle unità dai vani delle unità. Vedere ["Rimozione di un'unità hot-swap" a pagina 84](#page-91-0).

3. Scollegare i cavi dal backplane.

Per rimuovere il backplane, completare le seguenti operazioni:

Visualizzare la procedura. È disponibile un video del processo di rimozione:

- YouTube: <https://www.youtube.com/playlist?list=PLYV5R7hVcs-CjaaAyvBOOZ749SC-2SK2C>
- Youku: [http://list.youku.com/albumlist/show/id\\_51276391](http://list.youku.com/albumlist/show/id_51276391)

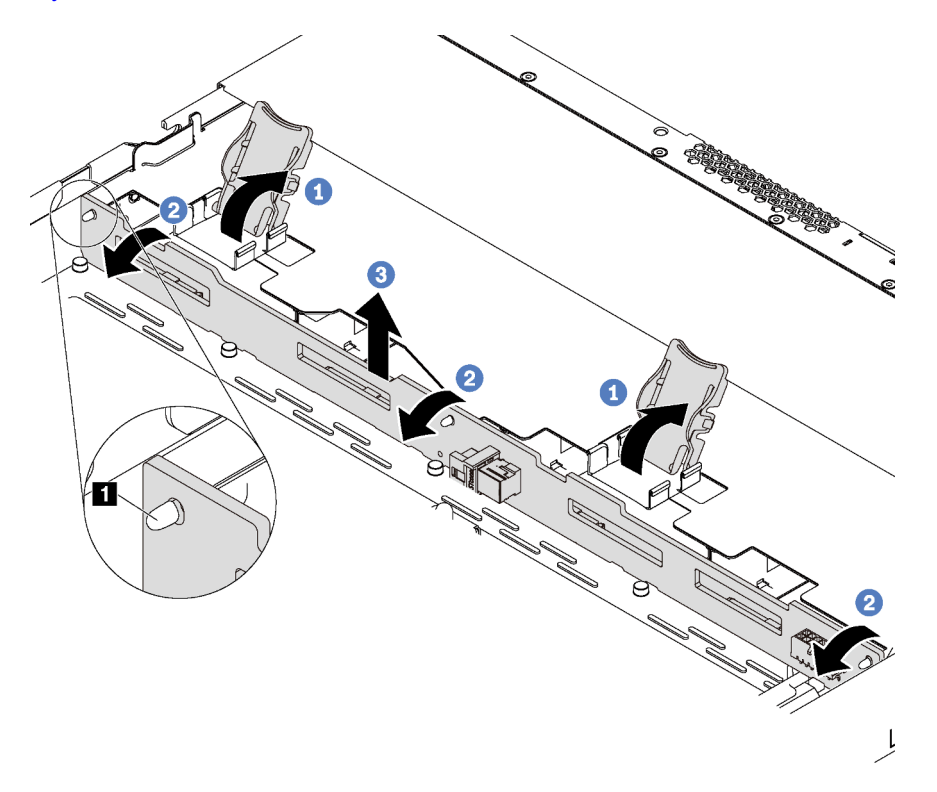

Figura 65. Rimozione del backplane per quattro unità hot-swap da 3,5"

- Passo 1. Aprire i fermi di rilascio che fissano il backplane.
- Passo 2. Ruotare il backplane leggermente all'indietro per rilasciarlo dai tre piedini **1** sullo chassis.
- Passo 3. Rimuovere con cautela dallo chassis il backplane posizionato sotto ai cavi dell'assieme I/O anteriore.

Se viene richiesto di restituire il vecchio backplane, seguire tutte le istruzioni di imballaggio e utilizzare i materiali di imballaggio forniti.

### Installazione del backplane per quattro unità hot-swap da 3,5"

Utilizzare queste informazioni per installare il backplane per quattro unità hot-swap da 3,5".

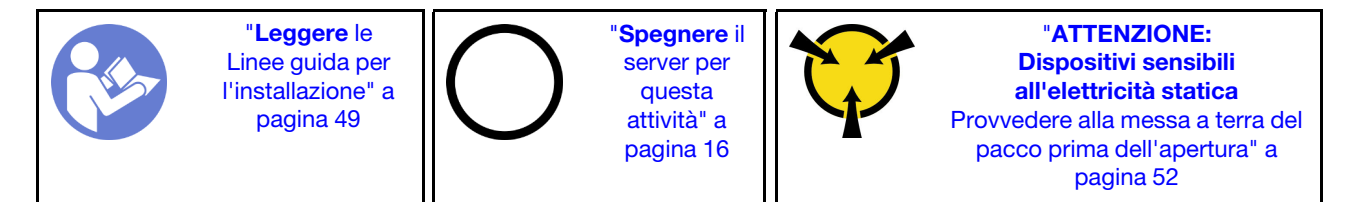
Prima di installare il backplane, mettere a contatto l'involucro antistatico che contiene il nuovo backplane con una superficie non verniciata esterna al server. Quindi, estrarre il nuovo backplane dalla confezione e collocarlo su una superficie antistatica.

Per installare il backplane, completare le seguenti operazioni:

Visualizzare la procedura. È disponibile un video del processo di installazione:

- YouTube: <https://www.youtube.com/playlist?list=PLYV5R7hVcs-CjaaAyvBOOZ749SC-2SK2C>
- Youku: [http://list.youku.com/albumlist/show/id\\_51276391](http://list.youku.com/albumlist/show/id_51276391)

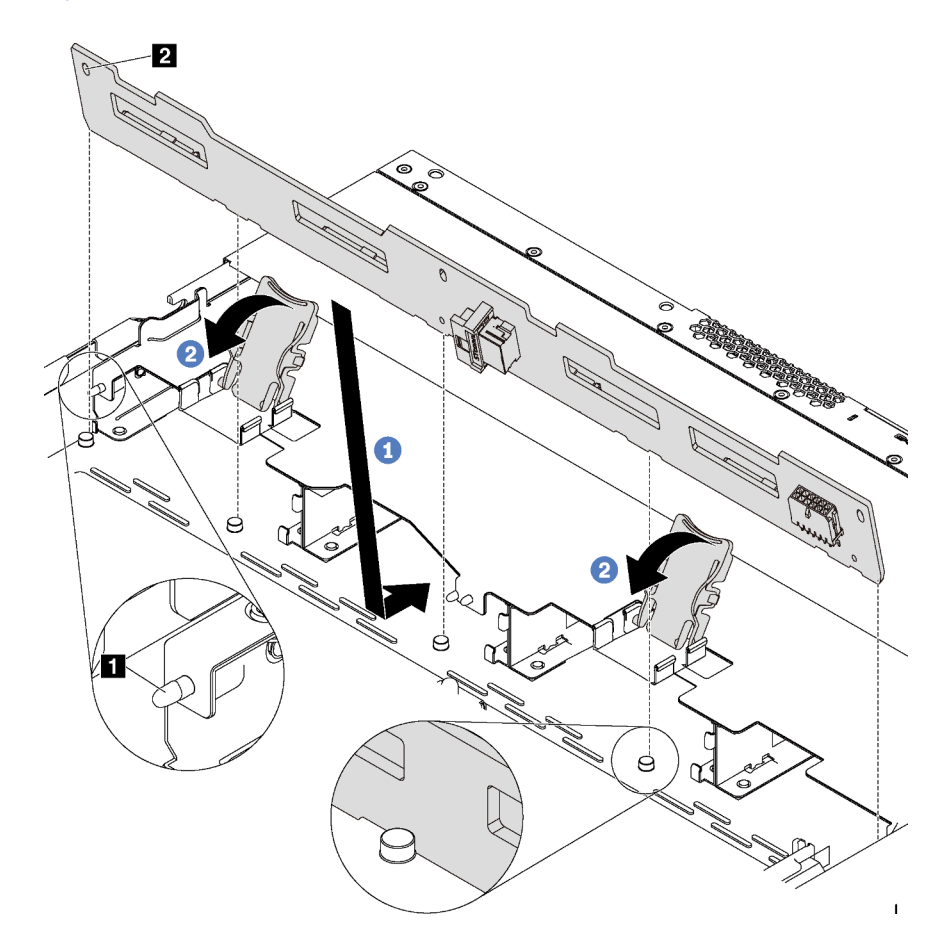

Figura 66. Installazione del backplane per quattro unità hot-swap da 3,5"

- Passo 1. Inserire il backplane sotto ai cavi dell'assieme I/O anteriore, allinearlo e abbassarlo nello chassis. Posizionare correttamente il backplane nello chassis e inclinarlo leggermente all'indietro in modo che i piedini **1** sullo chassis passino attraverso i tre fori **2** nel backplane.
- Passo 2. Chiudere i fermi di rilascio per fissare il backplane in posizione.

Una volta installato il backplane:

- 1. Collegare i cavi al backplane. Vedere ["Backplane per quattro unità hot-swap da 3,5"" a pagina 35](#page-42-0).
- 2. Reinstallare tutte le unità e i relativi elementi di riempimento nei vani delle unità. Vedere ["Installazione di](#page-92-0) [un'unità hot-swap" a pagina 85](#page-92-0)
- 3. Completare la sostituzione dei componenti. Vedere ["Completamento delle operazioni di sostituzione dei](#page-167-0)  [componenti" a pagina 160](#page-167-0).

# Rimozione del backplane per otto unità hot-swap da 2,5"

Utilizzare queste informazioni per rimuovere il backplane per otto unità hot-swap da 2,5".

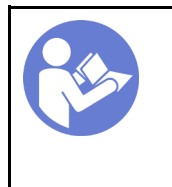

"[Leggere](#page-56-1) le [Linee guida per](#page-56-1)  [l'installazione" a](#page-56-1) [pagina 49](#page-56-1)

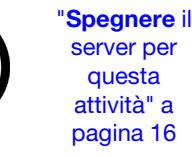

"[ATTENZIONE:](#page-59-0)  [Dispositivi sensibili](#page-59-0)  [all'elettricità statica](#page-59-0)  [Provvedere alla messa a terra del](#page-59-0)  [pacco prima dell'apertura" a](#page-59-0) [pagina 52](#page-59-0)

Prima di rimuovere il backplane:

- 1. Rimuovere il coperchio superiore. Vedere ["Rimozione del coperchio superiore" a pagina 52.](#page-59-1)
- 2. Rimuovere tutte le unità installate e gli elementi di riempimento delle unità dai vani delle unità. Vedere ["Rimozione di un'unità hot-swap" a pagina 84](#page-91-0).
- 3. Scollegare i cavi dal backplane.

Per rimuovere il backplane, completare il seguente passaggio:

Visualizzare la procedura. È disponibile un video del processo di rimozione:

- YouTube: <https://www.youtube.com/playlist?list=PLYV5R7hVcs-CjaaAyvBOOZ749SC-2SK2C>
- Youku: [http://list.youku.com/albumlist/show/id\\_51276391](http://list.youku.com/albumlist/show/id_51276391)

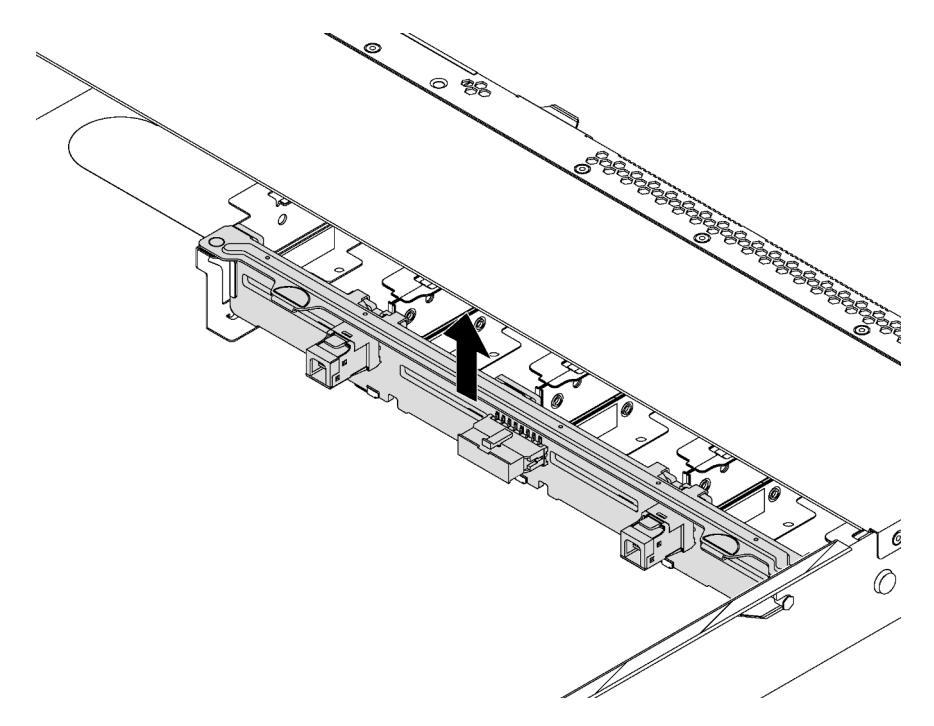

Figura 67. Rimozione del backplane per otto unità hot-swap da 2,5"

Passo 1. Afferrare il backplane ed estrarlo dallo chassis con cautela.

Se viene richiesto di restituire il vecchio backplane, seguire tutte le istruzioni di imballaggio e utilizzare i materiali di imballaggio forniti.

# Installazione del backplane per otto unità hot-swap da 2,5"

Utilizzare queste informazioni per installare il backplane per otto unità hot-swap da 2,5".

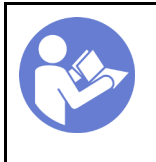

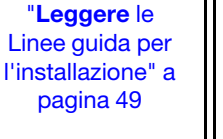

"[Spegnere](#page-23-0) il [server per](#page-23-0)  [questa](#page-23-0) [attività" a](#page-23-0) [pagina 16](#page-23-0)

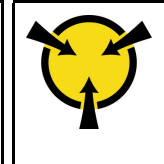

"[ATTENZIONE:](#page-59-0)  [Dispositivi sensibili](#page-59-0)  [all'elettricità statica](#page-59-0)  [Provvedere alla messa a terra del](#page-59-0) [pacco prima dell'apertura" a](#page-59-0)  [pagina 52](#page-59-0)

Prima di installare il backplane, mettere a contatto l'involucro antistatico che contiene il nuovo backplane con una superficie non verniciata esterna al server. Quindi, estrarre il nuovo backplane dalla confezione e collocarlo su una superficie antistatica.

Per installare il backplane, completare le seguenti operazioni:

Visualizzare la procedura. È disponibile un video del processo di installazione:

- YouTube: <https://www.youtube.com/playlist?list=PLYV5R7hVcs-CjaaAyvBOOZ749SC-2SK2C>
- Youku: [http://list.youku.com/albumlist/show/id\\_51276391](http://list.youku.com/albumlist/show/id_51276391)

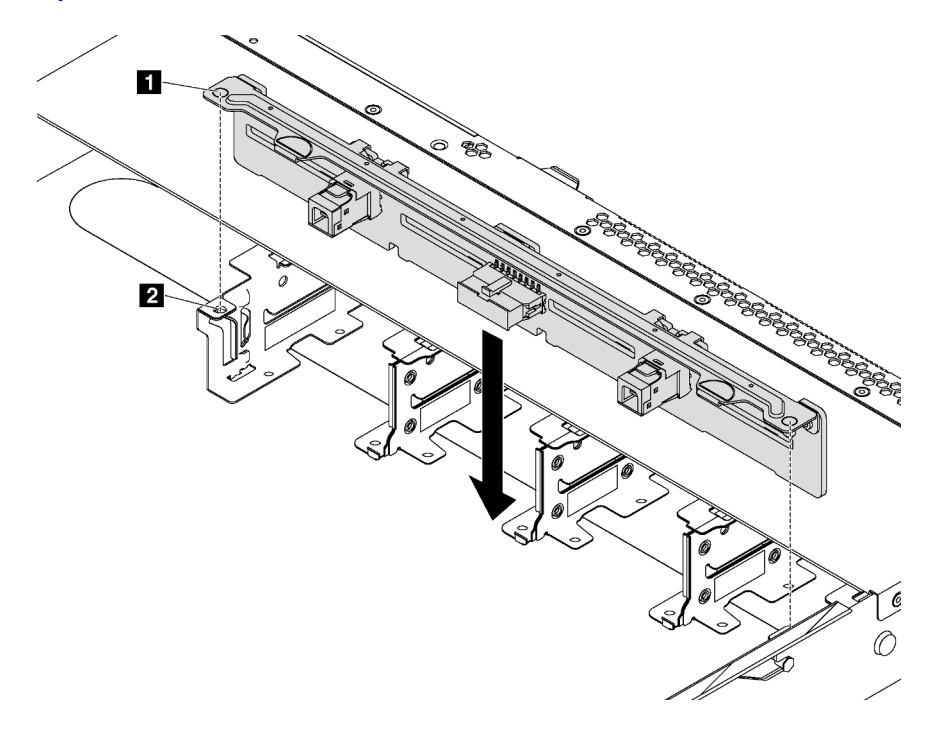

Figura 68. Installazione del backplane per otto unità hot-swap da 2,5"

- Passo 1. Allineare i due perni **1** sul backplane con i fori corrispondenti **2** nello chassis.
- Passo 2. Abbassare il backplane nello chassis. Verificare che i piedini passino attraverso i fori e che il backplane sia posizionato correttamente.

Una volta installato il backplane:

- 1. Collegare i cavi al backplane. Vedere ["Backplane per otto unità hot-swap da 2,5"" a pagina 36](#page-43-0).
- 2. Reinstallare tutte le unità e i relativi elementi di riempimento nei vani delle unità. Vedere ["Installazione di](#page-92-0) [un'unità hot-swap" a pagina 85](#page-92-0)
- 3. Completare la sostituzione dei componenti. Vedere ["Completamento delle operazioni di sostituzione dei](#page-167-0)  [componenti" a pagina 160](#page-167-0).

# Rimozione del backplane per dieci unità hot-swap da 2,5"

Utilizzare queste informazioni per rimuovere il backplane per dieci unità hot-swap da 2,5".

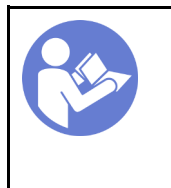

"[Leggere](#page-56-1) le [Linee guida per](#page-56-1)  [l'installazione" a](#page-56-1) [pagina 49](#page-56-1)

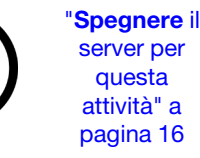

"[ATTENZIONE:](#page-59-0)  [Dispositivi sensibili](#page-59-0)  [all'elettricità statica](#page-59-0)  [Provvedere alla messa a terra del](#page-59-0)  [pacco prima dell'apertura" a](#page-59-0) [pagina 52](#page-59-0)

Prima di rimuovere il backplane:

- 1. Rimuovere il coperchio superiore. Vedere ["Rimozione del coperchio superiore" a pagina 52.](#page-59-1)
- 2. Rimuovere tutte le unità installate e gli elementi di riempimento delle unità dai vani delle unità. Vedere ["Rimozione di un'unità hot-swap" a pagina 84](#page-91-0).
- 3. Scollegare i cavi dal backplane.

Per rimuovere il backplane, completare il seguente passaggio:

Visualizzare la procedura. È disponibile un video del processo di rimozione:

- YouTube: <https://www.youtube.com/playlist?list=PLYV5R7hVcs-CjaaAyvBOOZ749SC-2SK2C>
- Youku: [http://list.youku.com/albumlist/show/id\\_51276391](http://list.youku.com/albumlist/show/id_51276391)

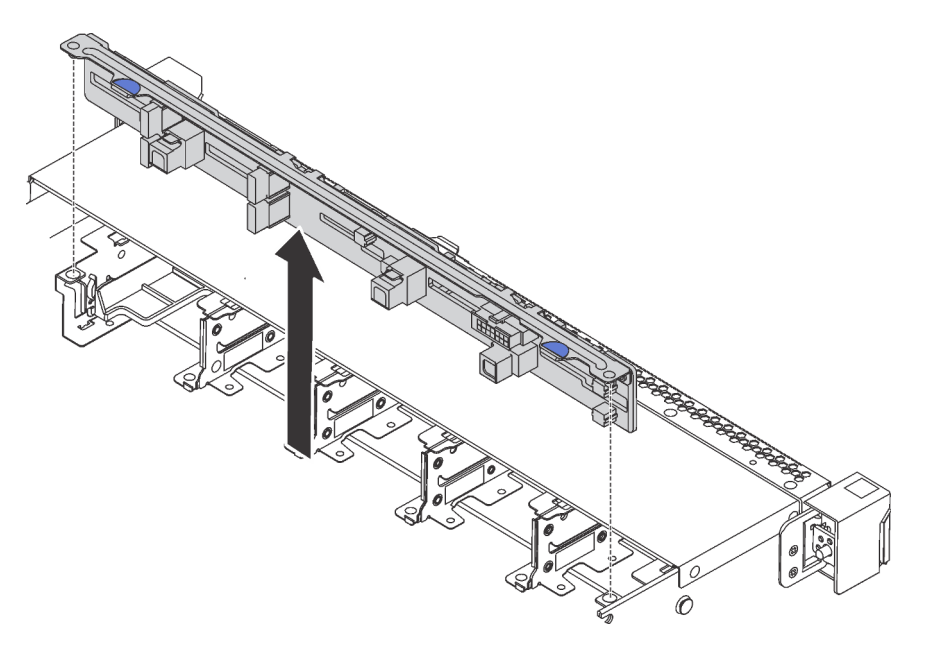

Figura 69. Rimozione del backplane per dieci unità hot-swap da 2,5"

Passo 1. Afferrare il backplane ed estrarlo dallo chassis con cautela.

Se viene richiesto di restituire il vecchio backplane, seguire tutte le istruzioni di imballaggio e utilizzare i materiali di imballaggio forniti.

# Installazione del backplane per dieci unità hot-swap da 2,5"

Utilizzare queste informazioni per installare il backplane per dieci unità hot-swap da 2,5".

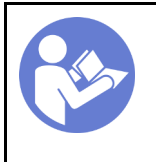

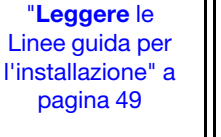

"[Spegnere](#page-23-0) il [server per](#page-23-0)  [questa](#page-23-0) [attività" a](#page-23-0) [pagina 16](#page-23-0)

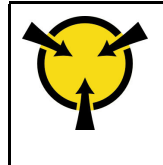

"[ATTENZIONE:](#page-59-0)  [Dispositivi sensibili](#page-59-0)  [all'elettricità statica](#page-59-0)  [Provvedere alla messa a terra del](#page-59-0) [pacco prima dell'apertura" a](#page-59-0)  [pagina 52](#page-59-0)

Prima di installare il backplane, mettere a contatto l'involucro antistatico che contiene il nuovo backplane con una superficie non verniciata esterna al server. Quindi, estrarre il nuovo backplane dalla confezione e collocarlo su una superficie antistatica.

Per installare il backplane, completare le seguenti operazioni:

Visualizzare la procedura. È disponibile un video del processo di installazione:

- YouTube: <https://www.youtube.com/playlist?list=PLYV5R7hVcs-CjaaAyvBOOZ749SC-2SK2C>
- Youku: [http://list.youku.com/albumlist/show/id\\_51276391](http://list.youku.com/albumlist/show/id_51276391)

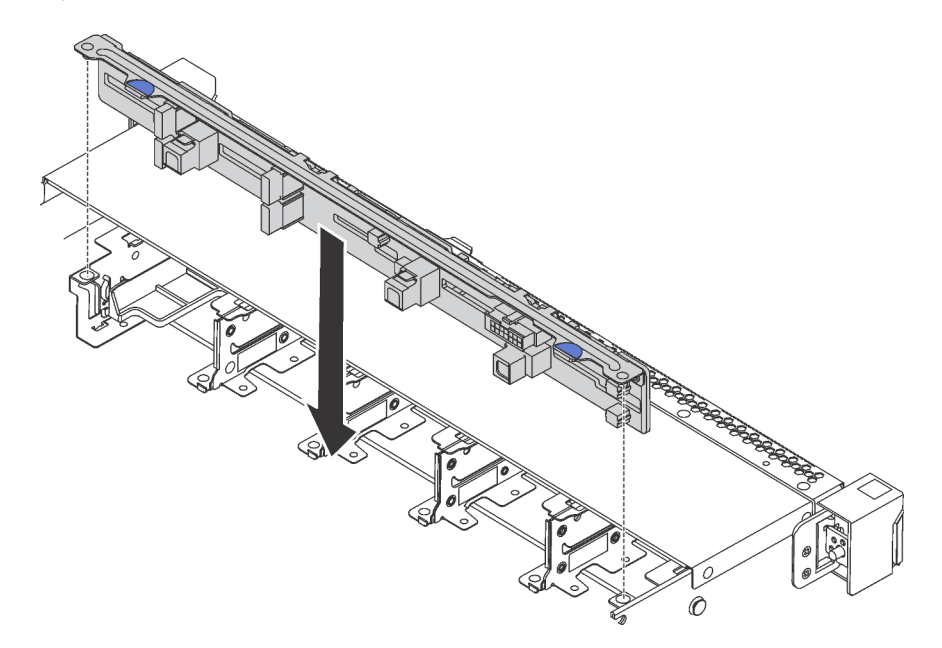

Figura 70. Installazione del backplane per dieci unità hot-swap da 2,5"

- Passo 1. Allineare i due perni sul backplane con i fori corrispondenti nello chassis, come da figura.
- Passo 2. Abbassare il backplane nello chassis. Verificare che i piedini passino attraverso i fori e che il backplane sia posizionato correttamente.

Una volta installato il backplane:

- 1. Collegare i cavi al backplane. Vedere ["Backplane per dieci unità hot-swap da 2,5"" a pagina 38](#page-45-0).
- 2. Reinstallare tutte le unità e i relativi elementi di riempimento nei vani delle unità. Vedere ["Installazione di](#page-92-0) [un'unità hot-swap" a pagina 85](#page-92-0)
- 3. Completare la sostituzione dei componenti. Vedere ["Completamento delle operazioni di sostituzione dei](#page-167-0)  [componenti" a pagina 160](#page-167-0).

## Sostituzione dell'assieme piastra posteriore unità simple-swap

Utilizzare queste informazioni per rimuovere e installare l'assieme piastra posteriore dell'unità disco fisso simple-swap.

# Rimozione dell'assieme piastra posteriore dell'unità simple-swap

Utilizzare queste informazioni per rimuovere l'assieme piastra posteriore dell'unità simple-swap.

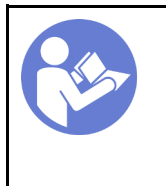

"[Leggere](#page-56-1) le [Linee guida per](#page-56-1)  [l'installazione" a](#page-56-1) [pagina 49](#page-56-1)

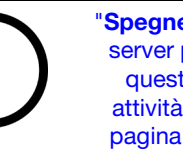

**[Spegnere](#page-23-0) il** [server per](#page-23-0) [questa](#page-23-0)  [attività" a](#page-23-0)  [pagina 16](#page-23-0)

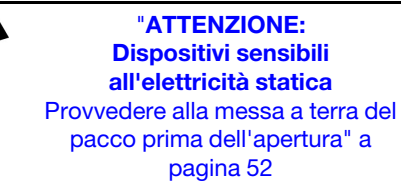

Prima di rimuovere l'assieme piastra posteriore dell'unità simple-swap:

- 1. Rimuovere il coperchio superiore. Vedere ["Rimozione del coperchio superiore" a pagina 52.](#page-59-1)
- 2. Rimuovere tutte le unità installate e gli elementi di riempimento delle unità dai vani delle unità. Vedere ["Rimozione di un'unità simple-swap" a pagina 88.](#page-95-0)
- 3. Scollegare i cavi dell'assieme piastra posteriore dell'unità simple-swap dalla scheda di sistema.

Per rimuovere l'assieme piastra posteriore dell'unità simple-swap, completare le seguenti operazioni:

Visualizzare la procedura. È disponibile un video del processo di rimozione:

- YouTube: <https://www.youtube.com/playlist?list=PLYV5R7hVcs-CjaaAyvBOOZ749SC-2SK2C>
- Youku: [http://list.youku.com/albumlist/show/id\\_51276391](http://list.youku.com/albumlist/show/id_51276391)

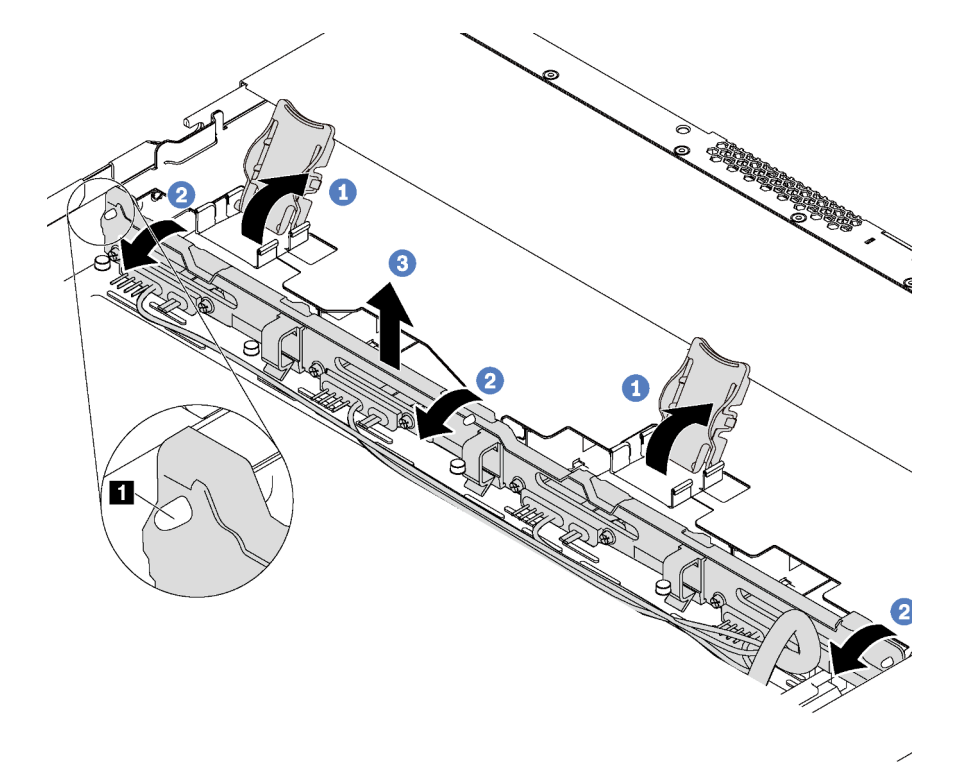

Figura 71. Rimozione dell'assieme piastra posteriore dell'unità simple-swap

- Passo 1. Aprire i fermi di rilascio che fissano l'assieme piastra posteriore dell'unità simple-swap.
- Passo 2. Ruotare leggermente all'indietro l'assieme piastra posteriore dell'unità simple-swap per rilasciarlo dai tre piedini **1** sullo chassis.

Passo 3. Rimuovere con cautela dallo chassis l'assieme piastra posteriore dell'unità simple-swap, posizionato sotto ai cavi dell'assieme I/O anteriore.

Se viene richiesto di restituire il vecchio assieme piastra posteriore unità simple-swap, seguire le istruzioni per l'imballaggio e utilizzare qualsiasi materiale da imballaggio per spedizioni che è stato fornito.

# Installazione dell'assieme piastra posteriore dell'unità simple-swap

Utilizzare queste informazioni per installare l'assieme piastra posteriore dell'unità simple-swap.

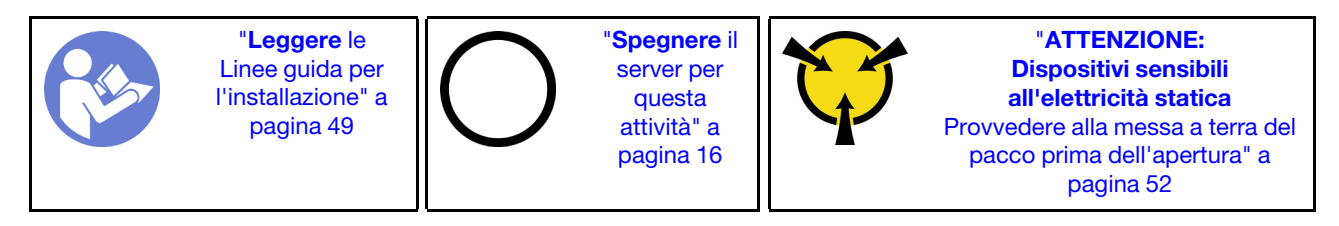

Prima di installare l'assieme piastra posteriore dell'unità simple-swap, mettere a contatto l'involucro antistatico che contiene il nuovo assieme piastra posteriore con una superficie non verniciata esterna al server. Quindi, estrarre il nuovo assieme piastra posteriore dalla confezione e collocarlo su una superficie antistatica.

Per installare l'assieme piastra posteriore dell'unità simple-swap, completare le seguenti operazioni:

#### Visualizzare la procedura. È disponibile un video del processo di installazione:

- YouTube: <https://www.youtube.com/playlist?list=PLYV5R7hVcs-CjaaAyvBOOZ749SC-2SK2C>
- Youku: [http://list.youku.com/albumlist/show/id\\_51276391](http://list.youku.com/albumlist/show/id_51276391)

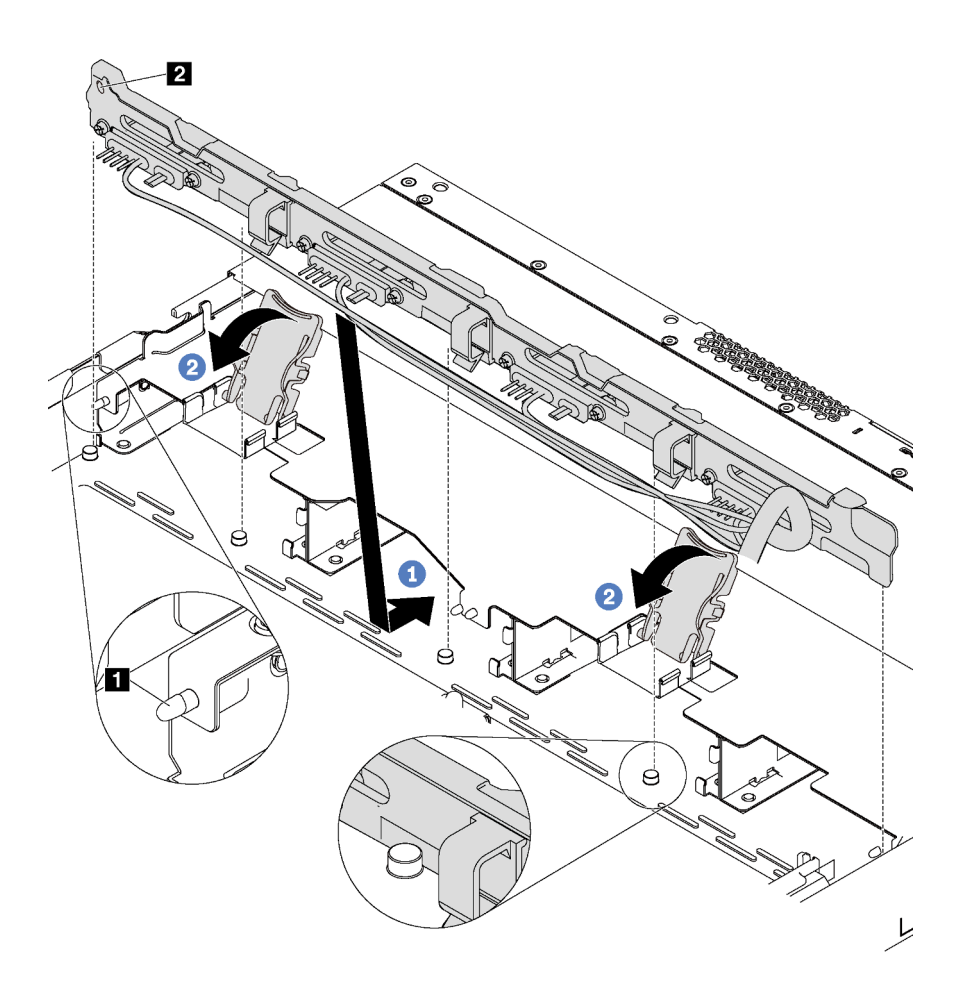

Figura 72. Installazione dell'assieme piastra posteriore dell'unità simple-swap

- Passo 1. Inserire l'assieme piastra dell'unità simple-swap sotto ai cavi dell'assieme I/O anteriore, allinearlo e abbassarlo nello chassis. Posizionare correttamente l'assieme nello chassis e inclinarlo leggermente all'indietro in modo che i piedini **1** sullo chassis passino attraverso i tre fori **2**  nell'assieme.
- Passo 2. Chiudere i fermi di rilascio per fissare in posizione l'assieme piastra posteriore dell'unità simpleswap.

Una volta installato l'assieme piastra posteriore dell'unità simple-swap:

- 1. Collegare i cavi dell'assieme piastra posteriore dell'unità simple-swap alla scheda di sistema. Vedere ["Backplane per quattro unità simple-swap da 3,5"" a pagina 43.](#page-50-0)
- 2. Reinstallare tutte le unità e gli elementi di riempimento dell'unità rimossi. Vedere ["Installazione di](#page-97-0)  [un'unità simple-swap" a pagina 90.](#page-97-0)
- 3. Completare la sostituzione dei componenti. Vedere ["Completamento delle operazioni di sostituzione dei](#page-167-0) [componenti" a pagina 160](#page-167-0).

## Sostituzione della batteria CMOS

Utilizzare queste seguenti informazioni per rimuovere e installare la batteria CMOS.

## Rimozione della batteria CMOS

Utilizzare queste informazioni per rimuovere la batteria CMOS.

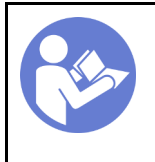

"[Leggere](#page-56-1) le [Linee guida per](#page-56-1) [l'installazione" a](#page-56-1)  [pagina 49](#page-56-1)

"[Spegnere](#page-23-0) il [server per](#page-23-0)  [questa](#page-23-0) [attività" a](#page-23-0) [pagina 16](#page-23-0)

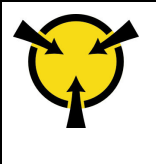

"[ATTENZIONE:](#page-59-0)  [Dispositivi sensibili](#page-59-0)  [all'elettricità statica](#page-59-0)  [Provvedere alla messa a terra del](#page-59-0) [pacco prima dell'apertura" a](#page-59-0)  [pagina 52](#page-59-0)

I suggerimenti riportati di seguito contengono informazioni da tenere presenti quando si rimuove la batteria CMOS.

• Lenovo ha progettato questo prodotto prestando attenzione alla sicurezza dell'utente. Per evitare possibili situazioni di pericolo, è necessario maneggiare correttamente la batteria CMOS. Se viene sostituita la batteria CMOS, è necessario seguire le istruzioni riportate di seguito.

Nota: Negli Stati Uniti, chiamare il numero 1-800-IBM-4333 per informazioni relative allo smaltimento della batteria.

- Se la batteria al litio originale viene sostituita con una batteria al metallo pesante o con una batteria con componenti di metallo pesante, tenere presenti le seguenti informazioni relative all'ambiente. Le batterie e gli accumulatori che contengono metalli pesanti non devono essere smaltiti con i normali rifiuti urbani. Verranno ritirate gratuitamente dal produttore, dal distributore o dal rappresentante per essere riciclati o smaltiti in modo appropriato.
- Per ordinare le batterie sostitutive, chiamare il numero 1-800-IBM-SERV negli Stati Uniti e il numero 1- 800-465-7999 o 1-800-465-6666 in Canada. In paesi diversi da Stati Uniti e Canada, rivolgersi al centro di assistenza o al business partner.

Nota: Una volta sostituita la batteria CMOS, è necessario riconfigurare il server e reimpostare la data e l'ora del sistema.

#### S004

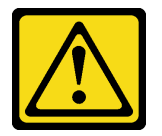

## ATTENZIONE:

Nel sostituire la batteria al litio, utilizzare solo una batteria con il numero di parte specificato da Lenovo o una batteria di tipo equivalente consigliata dal produttore. Se nel sistema è presente un modulo che contiene una batteria al litio, sostituirlo solo con lo stesso tipo di modulo fabbricato dallo stesso produttore. La batteria contiene litio e può esplodere se non viene utilizzata, manipolata e smaltita in modo corretto.

Non:

- Gettare o immergere in acqua
- Riscaldarla a una temperatura superiore ai 100 °C (212 °F)
- Riparare o smontare

Smaltire la batteria come previsto dalle ordinanze o dai regolamenti locali.

## S002

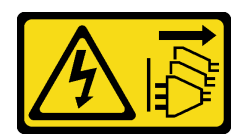

#### ATTENZIONE:

Il pulsante di controllo dell'alimentazione sul dispositivo e l'interruttore di alimentazione sull'alimentatore non tolgono la corrente elettrica fornita al dispositivo. Il dispositivo potrebbe anche disporre di più di un cavo di alimentazione. Per eliminare completamente la corrente elettrica dal dispositivo, assicurarsi che tutti i cavi di alimentazione siano scollegati dalla fonte di alimentazione.

Prima di rimuovere la batteria CMOS:

- 1. Rimuovere il coperchio superiore. Vedere ["Rimozione del coperchio superiore" a pagina 52.](#page-59-1)
- 2. Rimuovere tutte le parti e scollegare i cavi che potrebbero impedire l'accesso alla batteria CMOS.

Completare le seguenti operazioni per rimuovere la batteria CMOS:

Visualizzare la procedura. È disponibile un video del processo di rimozione:

- YouTube: <https://www.youtube.com/playlist?list=PLYV5R7hVcs-CjaaAyvBOOZ749SC-2SK2C>
- Youku: [http://list.youku.com/albumlist/show/id\\_51276391](http://list.youku.com/albumlist/show/id_51276391)

Passo 1. Individuare la batteria CMOS. Vedere ["Componenti della scheda di sistema" a pagina 27.](#page-34-0)

Passo 2. Premere la batteria come mostrato e sollevare con cautela la batteria CMOS dal socket.

#### Attenzione:

- Se la batteria CMOS non viene rimossa in modo appropriato, il socket sulla scheda di sistema potrebbe danneggiarsi. Eventuali danni al socket potrebbero richiedere la sostituzione della scheda di sistema.
- Non inclinare né premere la batteria CMOS esercitando una forza eccessiva.

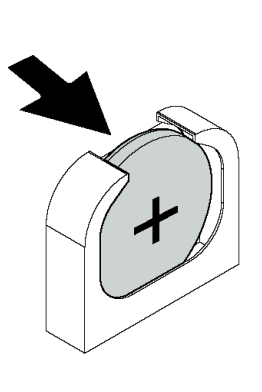

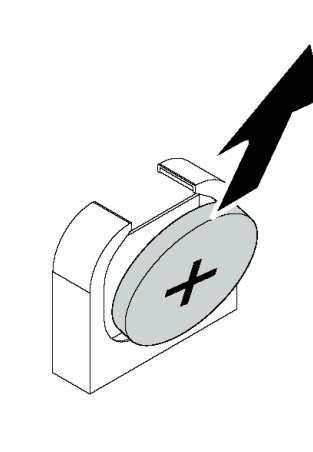

Figura 73. Rimozione della batteria CMOS

Una volta rimossa la batteria CMOS:

- 1. Installarne una nuova. Vedere ["Installazione della batteria CMOS" a pagina 111.](#page-118-0)
- 2. Smaltire la batteria CMOS come previsto dalle ordinanze o dai regolamenti locali.

# <span id="page-118-0"></span>Installazione della batteria CMOS

Utilizzare queste informazioni per installare la batteria CMOS.

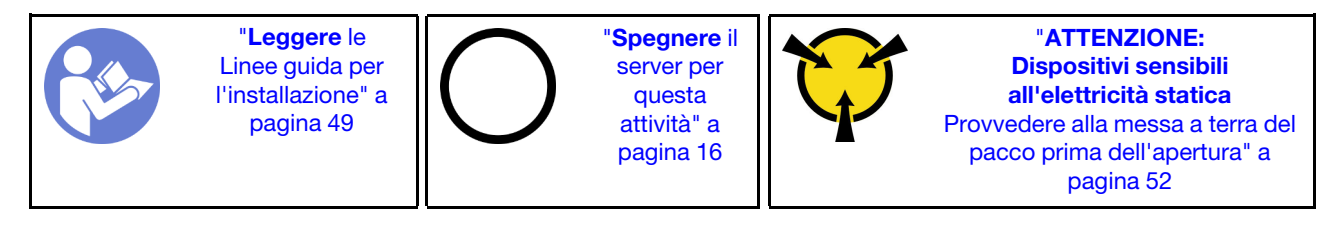

I suggerimenti riportati di seguito contengono informazioni da tenere presenti quando si installa la batteria CMOS.

• Lenovo ha progettato questo prodotto prestando attenzione alla sicurezza dell'utente. Per evitare possibili situazioni di pericolo, è necessario maneggiare correttamente la batteria al litio. Se si installa la batteria CMOS, è necessario seguire le istruzioni riportate di seguito.

Nota: Negli Stati Uniti, chiamare il numero 1-800-IBM-4333 per informazioni relative allo smaltimento della batteria.

- Se la batteria al litio originale viene sostituita con una batteria al metallo pesante o con una batteria con componenti di metallo pesante, tenere presenti le seguenti informazioni relative all'ambiente. Le batterie e gli accumulatori che contengono metalli pesanti non devono essere smaltiti con i normali rifiuti urbani. Verranno ritirate gratuitamente dal produttore, dal distributore o dal rappresentante per essere riciclati o smaltiti in modo appropriato.
- Per ordinare le batterie sostitutive, chiamare il numero 1-800-IBM-SERV negli Stati Uniti e il numero 1- 800-465-7999 o 1-800-465-6666 in Canada. In paesi diversi da Stati Uniti e Canada, rivolgersi al centro di assistenza o al business partner.

Nota: Una volta installata la batteria CMOS, è necessario riconfigurare il server e reimpostare la data e l'ora del sistema.

S004

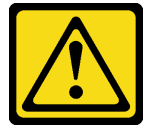

#### ATTENZIONE:

Nel sostituire la batteria al litio, utilizzare solo una batteria con il numero di parte specificato da Lenovo o una batteria di tipo equivalente consigliata dal produttore. Se nel sistema è presente un modulo che contiene una batteria al litio, sostituirlo solo con lo stesso tipo di modulo fabbricato dallo stesso produttore. La batteria contiene litio e può esplodere se non viene utilizzata, manipolata e smaltita in modo corretto.

Non:

- Gettare o immergere in acqua
- Riscaldarla a una temperatura superiore ai 100 °C (212 °F)
- Riparare o smontare

Smaltire la batteria come previsto dalle ordinanze o dai regolamenti locali.

S002

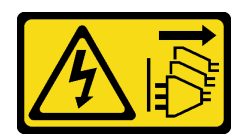

### ATTENZIONE:

Il pulsante di controllo dell'alimentazione sul dispositivo e l'interruttore di alimentazione sull'alimentatore non tolgono la corrente elettrica fornita al dispositivo. Il dispositivo potrebbe anche disporre di più di un cavo di alimentazione. Per eliminare completamente la corrente elettrica dal dispositivo, assicurarsi che tutti i cavi di alimentazione siano scollegati dalla fonte di alimentazione.

Completare le seguenti operazioni per installare la batteria CMOS:

Visualizzare la procedura. È disponibile un video del processo di installazione:

- YouTube: <https://www.youtube.com/playlist?list=PLYV5R7hVcs-CjaaAyvBOOZ749SC-2SK2C>
- Youku: [http://list.youku.com/albumlist/show/id\\_51276391](http://list.youku.com/albumlist/show/id_51276391)

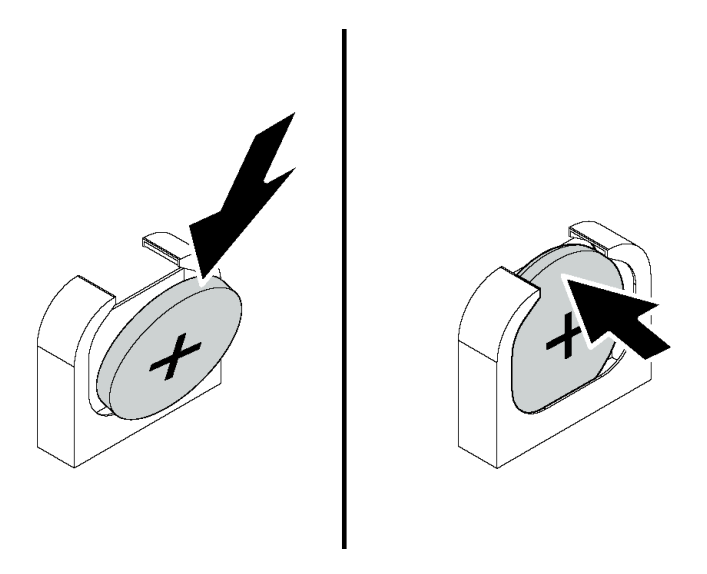

Figura 74. Installazione della batteria CMOS

- Passo 1. Mettere a contatto l'involucro antistatico che contiene la nuova batteria CMOS con una superficie non verniciata esterna al server. Quindi, estrarre la nuova batteria CMOS dalla confezione.
- Passo 2. Installare la nuova batteria CMOS come da figura. Accertarsi che la batteria CMOS sia inserita correttamente.

Una volta installata la batteria CMOS:

- 1. Completare la sostituzione dei componenti. Vedere ["Completamento delle operazioni di sostituzione dei](#page-167-0) [componenti" a pagina 160](#page-167-0).
- 2. Utilizzare Setup Utility per impostare data, ora e password.

## Sostituzione dell'adattatore TCM/TPM (solo per la Cina continentale)

Utilizzare queste informazioni per rimuovere e installare l'adattatore TCM/TPM (a volte detto una scheda secondaria).

Per i clienti della Cina continentale, il modulo TPM integrato non è supportato. Tuttavia, i clienti della Cina continentale possono installare un adattatore TCM (Trusted Cryptographic Module) o un adattatore TPM, chiamato a volte scheda secondaria.

# Rimozione dell'adattatore TCM/TPM (solo per la Cina continentale)

Utilizzare queste informazioni per rimuovere l'adattatore TCM/TPM.

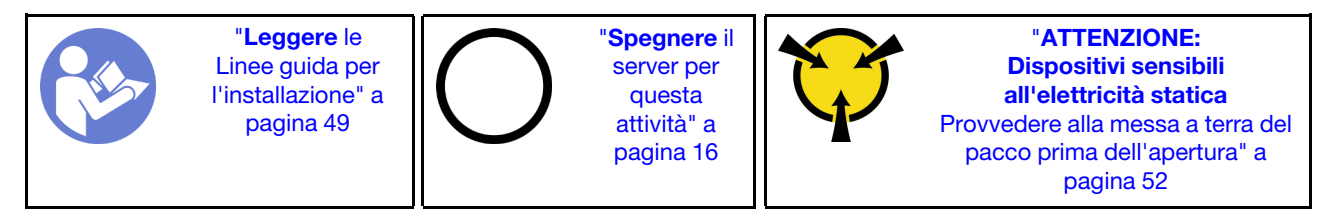

Prima di rimuovere l'adattatore TCM/TPM, rimuovere il coperchio superiore. Vedere ["Rimozione del](#page-59-1) [coperchio superiore" a pagina 52.](#page-59-1)

Per rimuovere l'adattatore TCM/TPM, completare le seguenti operazioni:

Visualizzare la procedura. È disponibile un video del processo di rimozione:

- YouTube: <https://www.youtube.com/playlist?list=PLYV5R7hVcs-CjaaAyvBOOZ749SC-2SK2C>
- Youku: [http://list.youku.com/albumlist/show/id\\_51276391](http://list.youku.com/albumlist/show/id_51276391)

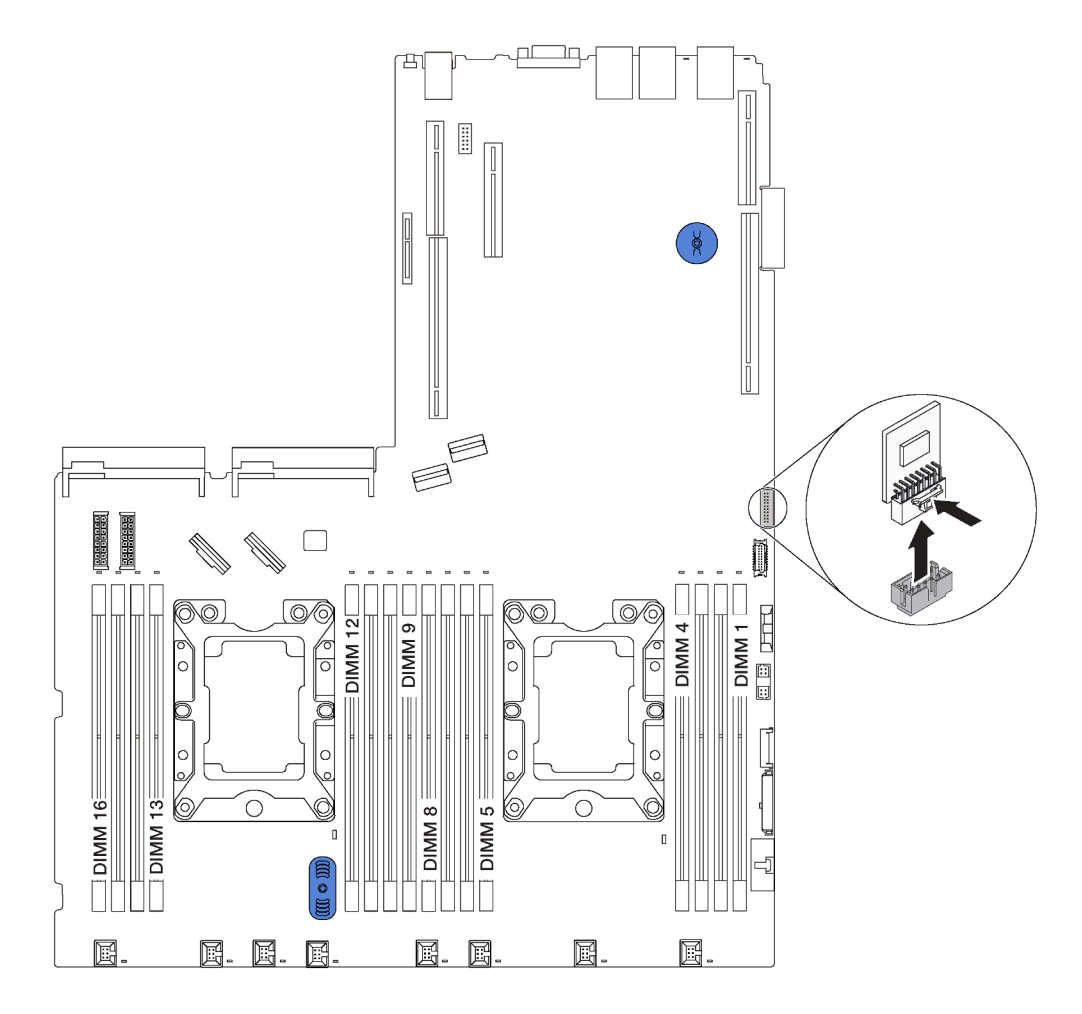

Figura 75. Rimozione dell'adattatore TCM/TPM

- Passo 1. Individuare il connettore TCM/TPM sulla scheda di sistema.
- Passo 2. Tenere premuto il fermo di rilascio, quindi sollevare verticalmente l'adattatore TCM/TPM.

### Nota:

- Afferrare l'adattatore TCM/TPM con cautela, tenendolo dai bordi.
- L'adattatore TCM/TPM potrebbe avere un aspetto leggermente diverso rispetto alla figura.

Se viene richiesto di restituire il vecchio adattatore TCM/TPM, seguire tutte le istruzioni di imballaggio e utilizzare i materiali di imballaggio forniti.

# Installazione dell'adattatore TCM/TPM (solo per la Cina continentale)

Utilizzare queste informazioni per installare l'adattatore TCM/TPM.

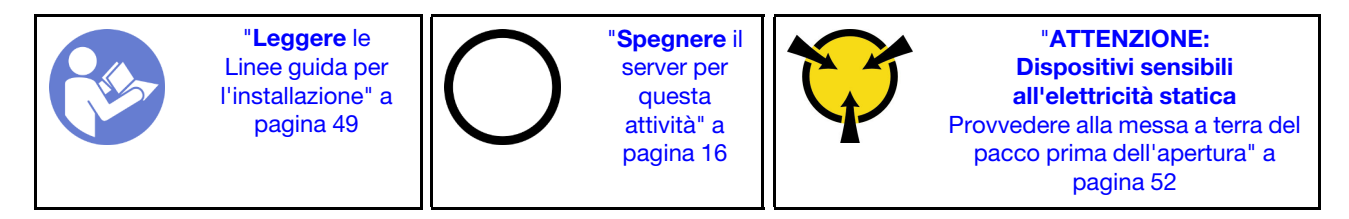

Prima di installare l'adattatore TCM/TPM, mettere a contatto l'involucro antistatico che contiene il nuovo adattatore TCM/TPM con una superficie non verniciata esterna al server. Quindi, estrarre il nuovo adattatore TCM/TPM dalla confezione e collocarlo su una superficie antistatica.

Per installare l'adattatore TCM/TPM, completare le seguenti operazioni:

Visualizzare la procedura. È disponibile un video del processo di installazione:

- YouTube: <https://www.youtube.com/playlist?list=PLYV5R7hVcs-CjaaAyvBOOZ749SC-2SK2C>
- Youku: [http://list.youku.com/albumlist/show/id\\_51276391](http://list.youku.com/albumlist/show/id_51276391)

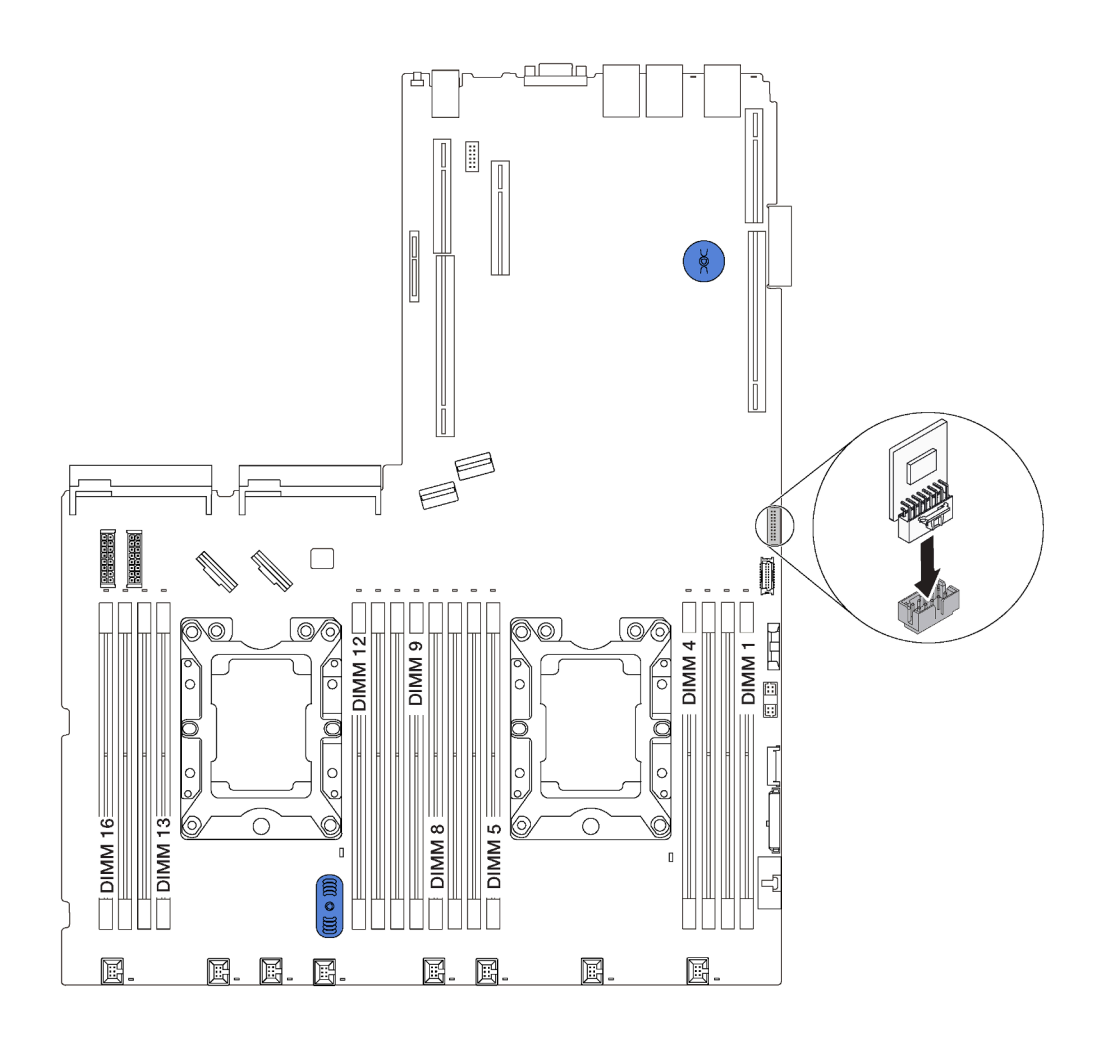

Figura 76. Installazione dell'adattatore TCM/TPM

Passo 1. Individuare il connettore TCM/TPM sulla scheda di sistema.

Passo 2. Inserire l'adattatore TCM/TPM nel connettore TCM/TPM sulla scheda di sistema.

#### Nota:

- Afferrare l'adattatore TCM/TPM con cautela, tenendolo dai bordi.
- L'adattatore TCM/TPM potrebbe avere un aspetto leggermente diverso rispetto alla figura.

Una volta installato l'adattatore TCM/TPM, completare le operazioni di sostituzione dei componenti. Vedere ["Completamento delle operazioni di sostituzione dei componenti" a pagina 160](#page-167-0).

## Sostituzione del modulo della porta seriale

Utilizzare queste informazioni per installare e rimuovere il modulo della porta seriale.

Nota: Il modulo della porta seriale è disponibile solo su alcuni modelli.

## Rimozione del modulo della porta seriale

Utilizzare queste informazioni per rimuovere il modulo della porta seriale.

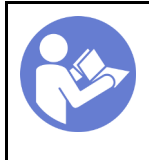

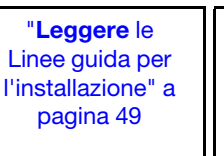

"[Spegnere](#page-23-0) il [server per](#page-23-0) [questa](#page-23-0)  [attività" a](#page-23-0)  [pagina 16](#page-23-0)

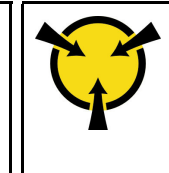

"[ATTENZIONE:](#page-59-0)  [Dispositivi sensibili](#page-59-0)  [all'elettricità statica](#page-59-0)  [Provvedere alla messa a terra del](#page-59-0)  [pacco prima dell'apertura" a](#page-59-0) [pagina 52](#page-59-0)

Prima di rimuovere il modulo della porta seriale, rimuovere il coperchio superiore. Vedere ["Rimozione del](#page-59-1) [coperchio superiore" a pagina 52](#page-59-1).

Per rimuovere il modulo della porta seriale, completare le seguenti operazioni:

Visualizzare la procedura. È disponibile un video del processo di rimozione:

- YouTube: <https://www.youtube.com/playlist?list=PLYV5R7hVcs-CjaaAyvBOOZ749SC-2SK2C>
- Youku: [http://list.youku.com/albumlist/show/id\\_51276391](http://list.youku.com/albumlist/show/id_51276391)

Nota: Il modulo della porta seriale può essere installato sull'assieme scheda verticale 1 o 2. Le seguenti operazioni sono basate su uno scenario in cui il modulo della porta seriale deve essere installato sull'assieme scheda verticale 2. La procedura di rimozione è la stessa per il modulo della porta seriale installato sull'assieme scheda verticale 1.

Passo 1. Scollegare il cavo del modulo della porta seriale dalla scheda di sistema.

Passo 2. Tenendo l'assieme scheda verticale con il modulo della porta seriale, sollevarlo delicatamente per estrarlo dal server.

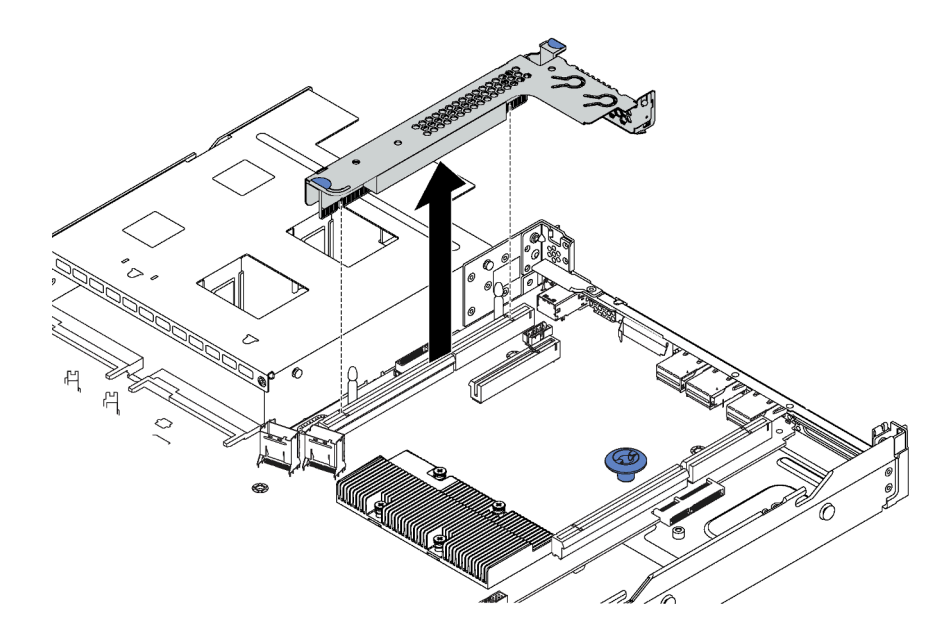

Figura 77. Rimozione dell'assieme verticale

Passo 3. Fare scorrere il modulo della porta seriale verso l'esterno dall'assieme scheda verticale.

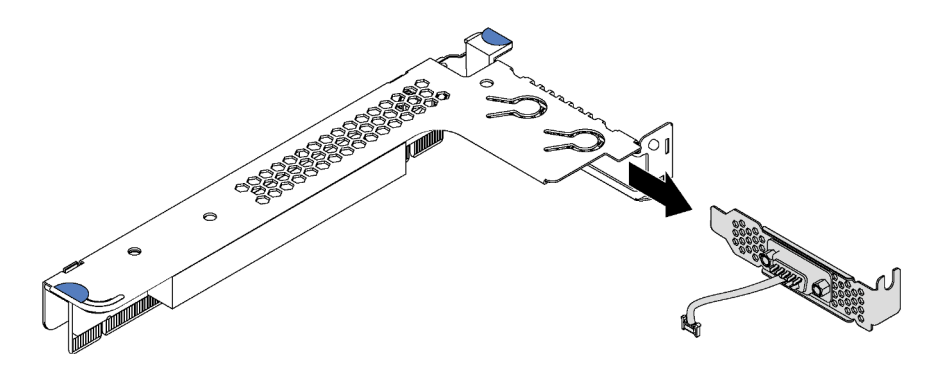

Figura 78. Rimozione del modulo della porta seriale

Una volta rimosso il modulo della porta seriale:

- 1. Installare un nuovo modulo della porta seriale, un adattatore PCIe o una staffa dello slot PCIe per coprire la parte.
- 2. Se viene richiesto di restituire il vecchio modulo della porta seriale, seguire tutte le istruzioni di imballaggio e utilizzare i materiali di imballaggio forniti.

## Installazione del modulo della porta seriale

Utilizzare queste informazioni per installare il modulo della porta seriale.

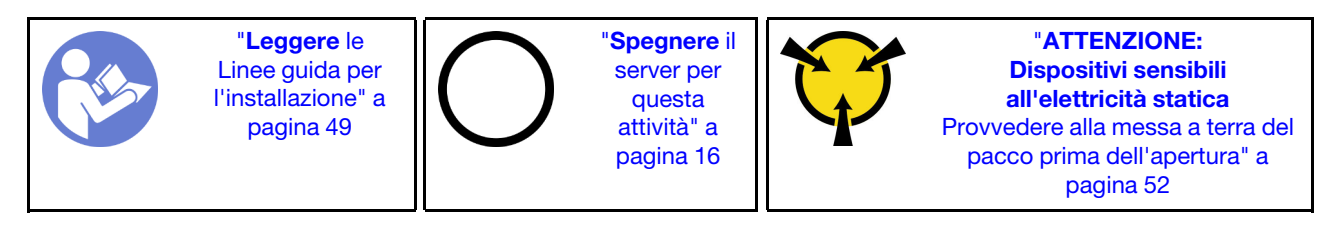

Prima di installare il modulo della porta seriale, mettere a contatto l'involucro antistatico che contiene il nuovo modulo della porta seriale con una superficie non verniciata esterna al server. Quindi, estrarre il nuovo modulo della porta seriale dalla confezione e collocarlo su una superficie antistatica.

Per installare il modulo della porta seriale, completare le seguenti operazioni:

Visualizzare la procedura. È disponibile un video del processo di installazione:

- YouTube: <https://www.youtube.com/playlist?list=PLYV5R7hVcs-CjaaAyvBOOZ749SC-2SK2C>
- Youku: [http://list.youku.com/albumlist/show/id\\_51276391](http://list.youku.com/albumlist/show/id_51276391)

Nota: Il modulo della porta seriale può essere installato sull'assieme scheda verticale 1 o 2. Le seguenti operazioni sono basate su uno scenario in cui il modulo della porta seriale deve essere installato sull'assieme scheda verticale 2. La procedura di installazione è la stessa per il modulo della porta seriale installato sull'assieme scheda verticale 1.

Passo 1. Afferrare l'assieme verticale dai bordi e sollevarlo delicatamente per estrarlo dal server.

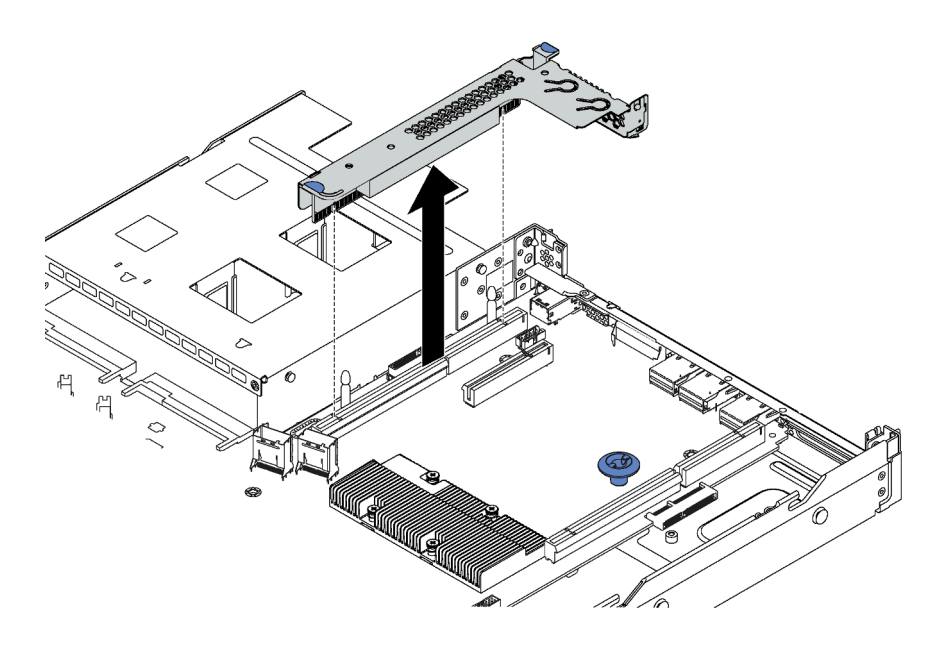

Figura 79. Rimozione dell'assieme verticale

Passo 2. Se l'assieme verticale è coperto da una staffa dello slot PCIe, innanzitutto rimuovere la staffa. Quindi, installare il modulo della porta seriale nell'assieme verticale.

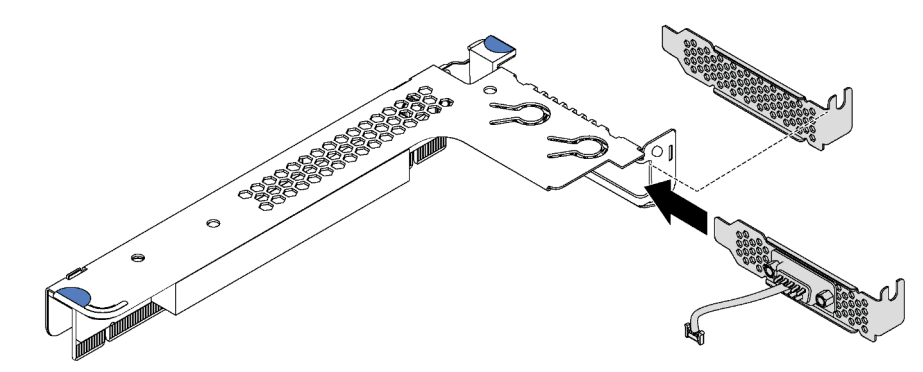

Figura 80. Installazione del modulo della porta seriale

Passo 3. Inserire l'assieme verticale nello slot per schede verticali sulla scheda di sistema. Verificare che l'assieme verticale sia posizionato correttamente.

Passo 4. Collegare il cavo del modulo della porta seriale al connettore del modulo della porta seriale sulla scheda di sistema. Per la posizione del connettore del modulo della porta seriale, consultare la sezione ["Componenti della scheda di sistema" a pagina 27](#page-34-0). Se il modulo della porta seriale è installato nello slot PCIe 1, instradare il cavo del modulo della porta seriale, come mostrato.

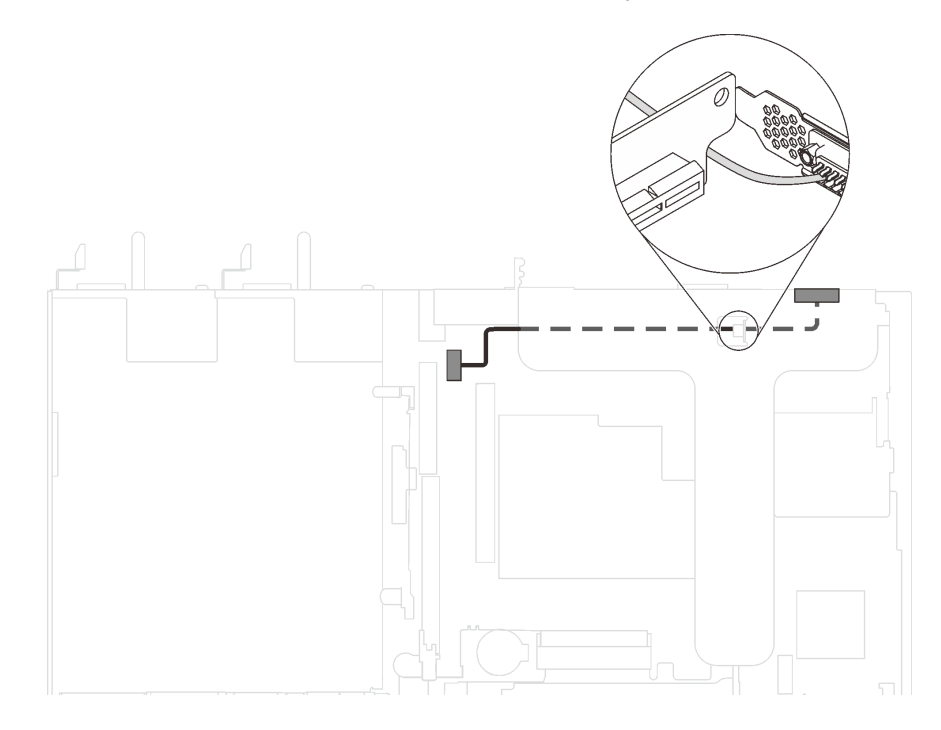

Figura 81. Instradamento dei cavi per il modulo della porta seriale installato nello slot PCIe 1

Dopo aver installato il modulo della porta seriale:

- Completare la sostituzione dei componenti. Vedere ["Completamento delle operazioni di sostituzione dei](#page-167-0) [componenti" a pagina 160](#page-167-0).
- Per abilitare il modulo della porta seriale, effettuare una delle seguenti operazioni in base al sistema operativo installato:
	- Per il sistema operativo Linux:

Avviare ipmitool e immettere il seguente comando per disabilitare la funzione SOL (Serial Over LAN):

- -I lanplus -H IP -U USERID -P PASSW0RD sol deactivate
- Per il sistema operativo Microsoft Windows:
	- 1. Avviare ipmitool e immettere il seguente comando per disabilitare la funzione SOL:
		- -I lanplus -H IP -U USERID -P PASSW0RD sol deactivate
	- 2. Avviare Windows PowerShell e immettere il seguente comando per disabilitare la funzione EMS (Emergency Management Services):

Bcdedit /ems no

3. Riavviare il server per accertarsi che l'impostazione EMS venga applicata.

## Sostituzione del backplane M.2 e dell'unità M.2

Utilizzare queste informazioni per rimuovere e installare il backplane M.2 e l'unità M.2 (un backplane M.2 e un'unità M.2 assemblati sono denominati anche modulo M.2).

# Rimozione del backplane M.2 e dell'unità M.2

Utilizzare queste informazioni per rimuovere il backplane M.2 e l'unità M.2.

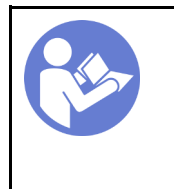

"[Leggere](#page-56-1) le [Linee guida per](#page-56-1)  [l'installazione" a](#page-56-1) [pagina 49](#page-56-1)

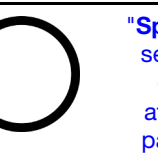

"[Spegnere](#page-23-0) il [server per](#page-23-0) [questa](#page-23-0)  [attività" a](#page-23-0)  [pagina 16](#page-23-0)

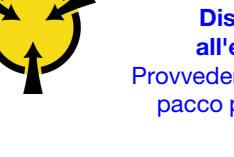

"[ATTENZIONE:](#page-59-0)  [Dispositivi sensibili](#page-59-0)  [all'elettricità statica](#page-59-0)  [Provvedere alla messa a terra del](#page-59-0)  [pacco prima dell'apertura" a](#page-59-0) [pagina 52](#page-59-0)

Prima di rimuovere il backplane M.2 e l'unità M.2:

- 1. Rimuovere il coperchio superiore. Vedere ["Rimozione del coperchio superiore" a pagina 52.](#page-59-1)
- 2. Per semplificare l'operazione, rimuovere l'assieme scheda verticale accanto al backplane M.2. Vedere ["Rimozione di una scheda verticale" a pagina 94](#page-101-0).

Completare le seguenti operazioni per rimuovere il backplane M.2 e l'unità M.2.

Visualizzare la procedura. È disponibile un video del processo di rimozione:

- YouTube: <https://www.youtube.com/playlist?list=PLYV5R7hVcs-CjaaAyvBOOZ749SC-2SK2C>
- Youku: [http://list.youku.com/albumlist/show/id\\_51276391](http://list.youku.com/albumlist/show/id_51276391)
- Passo 1. Afferrare il backplane M.2 da entrambe le estremità e tirarlo verso l'alto per rimuoverlo dalla scheda di sistema.

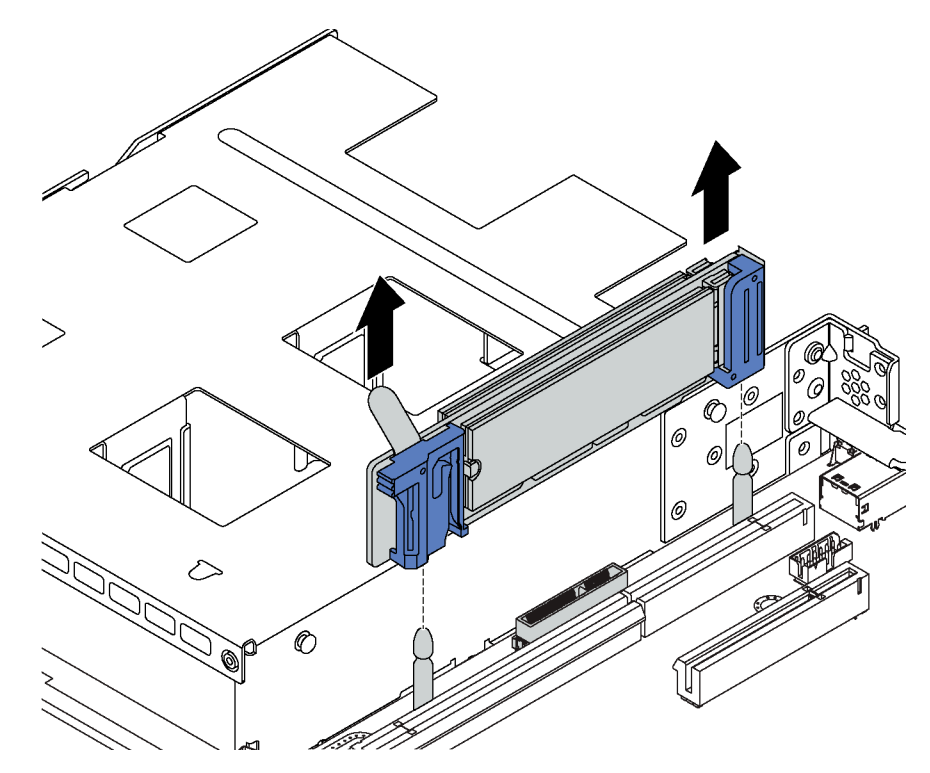

Figura 82. Rimozione del backplane M.2

Passo 2. Rimuovere l'unità M.2 dal backplane M.2.

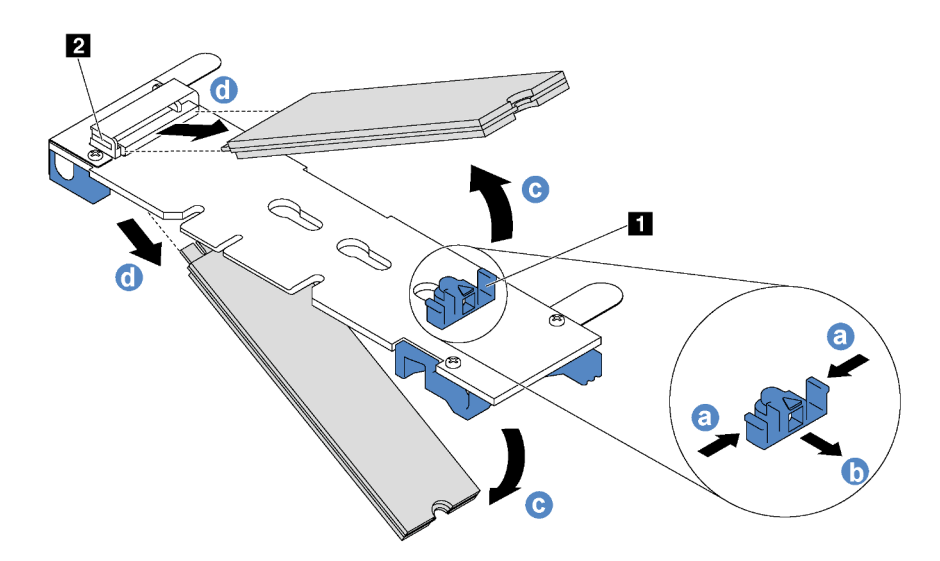

Figura 83. Rimozione dell'unità M.2

- a. Premere entrambi i lati del blocco **1** .
- b. Far scorrere il fermo all'indietro per sganciare l'unità M.2 dal backplane M.2.

Nota: Se il backplane M.2 dispone di due unità M.2, entrambe verranno rilasciate verso l'esterno quando si fa scorrere indietro il fermo.

- c. Ruotare l'unità M.2 allontanandola dal backplane M.2.
- d. Tirarla in modo da allontanarla dal connettore **2** con un angolo di circa 30 gradi.

Se viene richiesto di restituire il vecchio backplane M.2 o l'unità M.2, seguire tutte le istruzioni di imballaggio e utilizzare i materiali di imballaggio forniti.

## <span id="page-128-0"></span>Regolazione del fermo sul backplane M.2

Utilizzare queste informazioni per regolare il fermo sul backplane M.2.

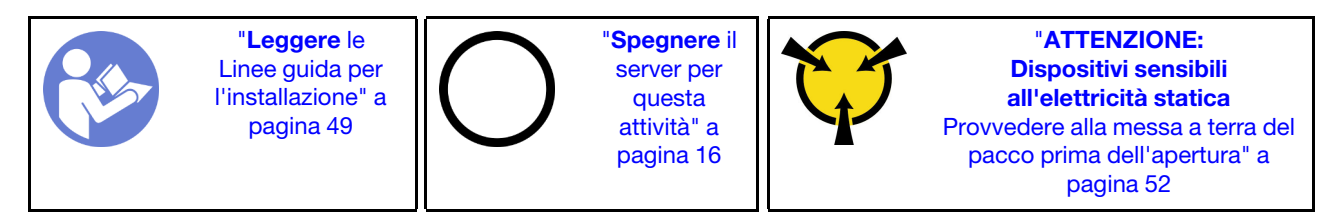

Prima di regolare il fermo sul backplane M.2, individuare il foro corretto su cui installare il fermo adatto alle dimensioni dell'unità M.2 che si desidera installare.

Per regolare il fermo sul backplane M.2, effettuare le seguenti operazioni:

Visualizzare la procedura. Un video del processo di regolazione è disponibile su:

- YouTube: <https://www.youtube.com/playlist?list=PLYV5R7hVcs-CjaaAyvBOOZ749SC-2SK2C>
- Youku: [http://list.youku.com/albumlist/show/id\\_51276391](http://list.youku.com/albumlist/show/id_51276391)

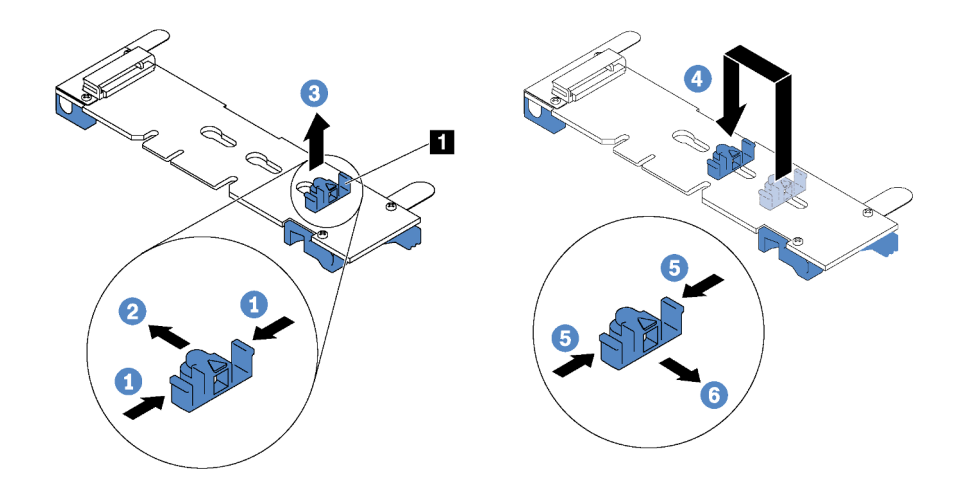

Figura 84. Regolazione del blocco M.2

- Passo 1. Premere entrambi i lati del blocco **1.**
- Passo 2. Spostare il blocco in avanti fino a raggiungere l'apertura più ampia del foro.
- Passo 3. Estrarre il blocco dal foro.
- Passo 4. Spingere il blocco nel foro corretto.
- Passo 5. Premere entrambi i lati del blocco.
- Passo 6. Far scorrere il blocco indietro fino al corretto posizionamento.

## Installazione del backplane M.2 e dell'unità M.2

Utilizzare queste informazioni per installare il backplane M.2 e l'unità M.2.

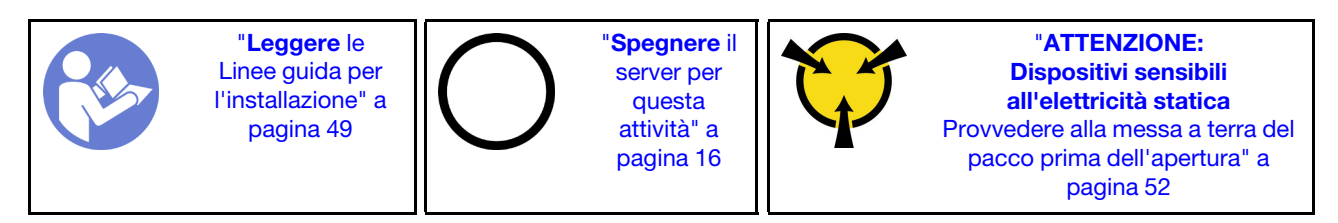

Prima di installare il backplane M.2 e l'unità M.2:

- 1. Mettere a contatto l'involucro antistatico che contiene il nuovo backplane M.2 e l'unità M.2 con una superficie non verniciata esterna al server. Quindi, estrarre il nuovo backplane M.2 e l'unità M.2 dalla confezione e collocarli su una superficie antistatica.
- 2. Regolare il fermo sul backplane M.2 in base alla dimensione specifica dell'unità M.2 da installare. Vedere ["Regolazione del fermo sul backplane M.2" a pagina 121.](#page-128-0)

3. Individuare il connettore su ciascun lato del backplane M.2.

### Nota:

- Alcuni backplane M.2 supportano due unità M.2 identiche. Quando sono installate due unità M.2, durante lo scorrimento del fermo in avanti allineare e supportare entrambe le unità M.2 per fissarle.
- Installare prima l'unità M.2 nello slot 0.

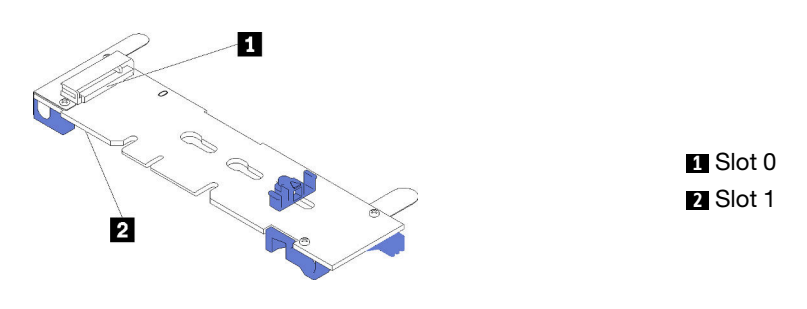

Figura 85. Slot dell'unità M.2

Per installare il backplane M.2 e l'unità M.2, completare le seguenti operazioni:

Visualizzare la procedura. È disponibile un video del processo di installazione:

- YouTube: <https://www.youtube.com/playlist?list=PLYV5R7hVcs-CjaaAyvBOOZ749SC-2SK2C>
- Youku: [http://list.youku.com/albumlist/show/id\\_51276391](http://list.youku.com/albumlist/show/id_51276391)

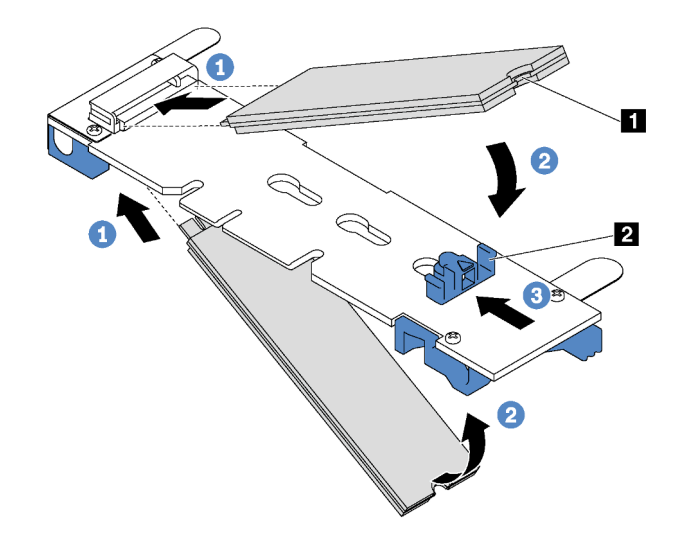

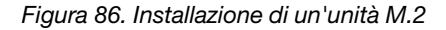

Passo 1. Inserire l'unità M.2 nel connettore con un angolo di circa 30 gradi.

Nota: Se il backplane M.2 supporta due unità M.2, inserire le unità M.2 nei connettori su entrambi i lati.

Passo 2. Ruotare l'unità M.2 verso il basso finché la tacca **1** non tocca la sporgenza del fermo **2**.

Passo 3. Far scorrere il fermo in avanti (verso il connettore) per fissare l'unità M.2 in posizione.

Attenzione: Durante lo scorrimento del fermo in avanti accertarsi che le due sporgenze **3** sul fermo si posizionino nei piccoli fori **4** sul backplane M.2. Quando si incastrano nei fori, si sentirà un lieve "clic".

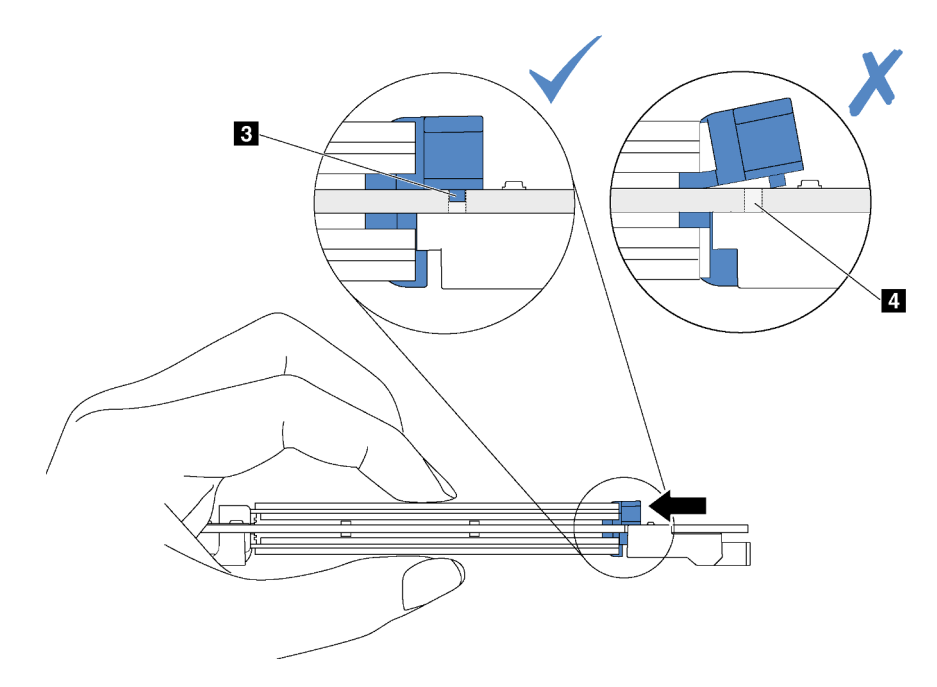

Figura 87. Istruzioni per far scorrere il fermo

Passo 4. Allineare i supporti in plastica blu a ogni estremità del backplane M.2 con i piedini guida sulla scheda di sistema. Inserire quindi il backplane M.2 nello slot M.2 sulla scheda di sistema e premere verso il basso fino a portarlo in posizione.

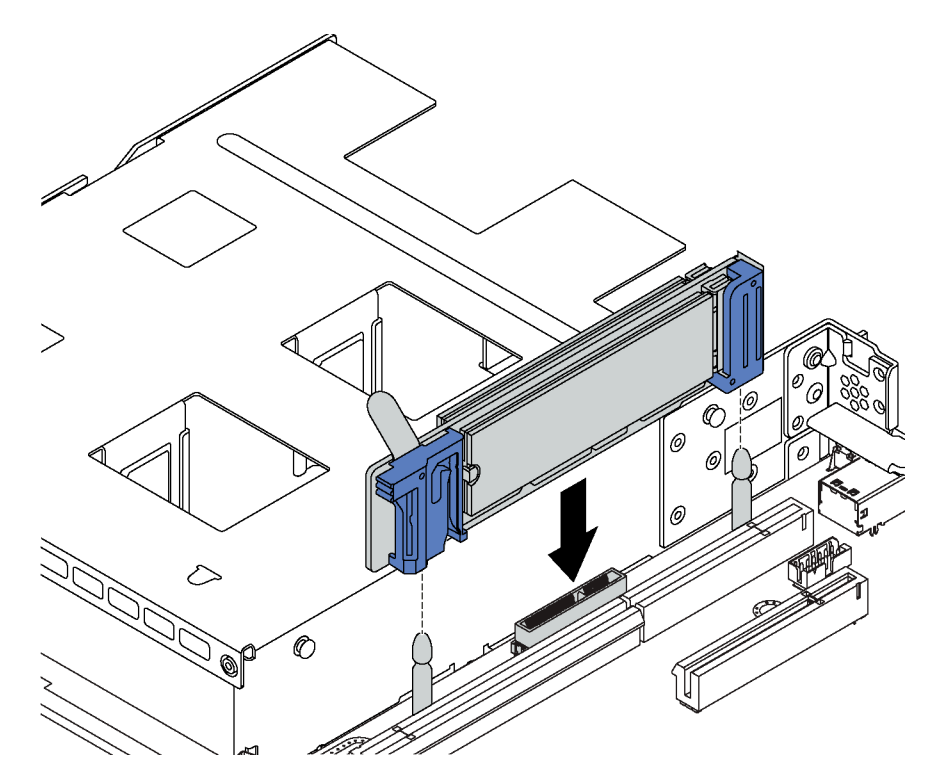

Figura 88. Installazione del backplane M.2

Una volta installati il backplane M.2 e l'unità M.2:

- 1. Reinstallare l'assieme verticale accanto al backplane M.2. Vedere ["Installazione di una scheda verticale"](#page-102-0)  [a pagina 95](#page-102-0).
- 2. Completare la sostituzione dei componenti. Vedere ["Completamento delle operazioni di sostituzione dei](#page-167-0)  [componenti" a pagina 160](#page-167-0).
- 3. Utilizzare Lenovo XClarity Provisioning Manager per configurare RAID. Per ulteriori informazioni, vedere: [http://sysmgt.lenovofiles.com/help/topic/LXPM/RAID\\_setup.html](http://sysmgt.lenovofiles.com/help/topic/LXPM/RAID_setup.html)

## Sostituzione del modulo a supercondensatore RAID

Utilizzare queste informazioni per rimuovere e installare un modulo a supercondensatore RAID.

Il modulo a supercondensatore RAID protegge la memoria cache sull'adattatore RAID installato. È possibile acquistare un modulo a supercondensatore RAID presso Lenovo.

Per un elenco delle opzioni supportate, vedere: <https://static.lenovo.com/us/en/serverproven/index.shtml>

# Rimozione di un modulo a supercondensatore RAID

Utilizzare queste informazioni per rimuovere un modulo a supercondensatore RAID.

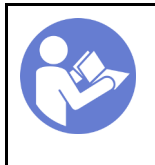

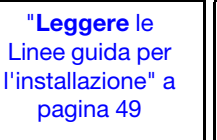

"[Spegnere](#page-23-0) il [server per](#page-23-0) [questa](#page-23-0)  [attività" a](#page-23-0)  [pagina 16](#page-23-0)

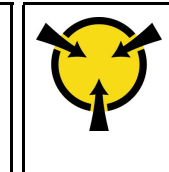

"[ATTENZIONE:](#page-59-0)  [Dispositivi sensibili](#page-59-0)  [all'elettricità statica](#page-59-0)  [Provvedere alla messa a terra del](#page-59-0)  [pacco prima dell'apertura" a](#page-59-0) [pagina 52](#page-59-0)

Prima di rimuovere un modulo a supercondensatore RAID:

- 1. Rimuovere il coperchio superiore. Vedere ["Rimozione del coperchio superiore" a pagina 52.](#page-59-1)
- 2. Rimuovere il deflettore d'aria. Vedere ["Rimozione del deflettore d'aria" a pagina 56](#page-63-0).

Per rimuovere un modulo a supercondensatore RAID, completare le seguenti operazioni:

Visualizzare la procedura. È disponibile un video del processo di rimozione:

- YouTube: <https://www.youtube.com/playlist?list=PLYV5R7hVcs-CjaaAyvBOOZ749SC-2SK2C>
- Youku: [http://list.youku.com/albumlist/show/id\\_51276391](http://list.youku.com/albumlist/show/id_51276391)

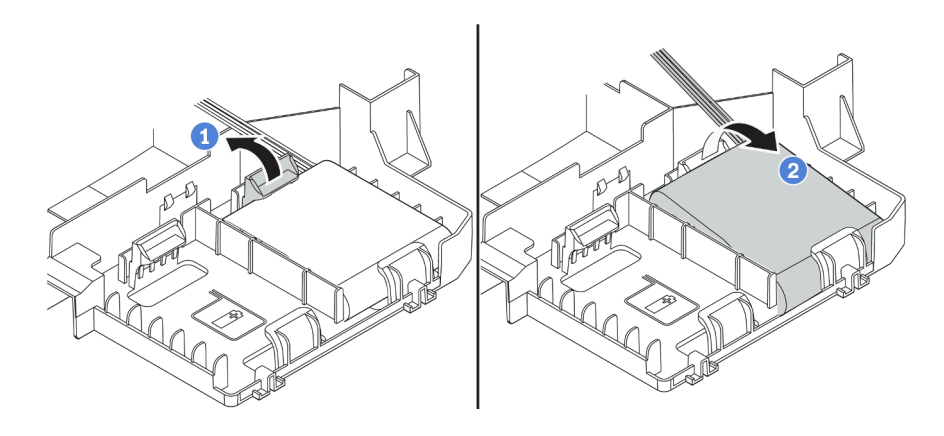

Figura 89. Rimozione di un modulo a supercondensatore RAID

- Passo 1. Premere delicatamente la linguetta sul deflettore d'aria, come mostrato.
- Passo 2. Rimuovere il modulo a supercondensatore RAID dal deflettore d'aria.

Se viene richiesto di restituire il vecchio modulo a supercondensatore RAID, seguire tutte le istruzioni di imballaggio e utilizzare i materiali di imballaggio forniti.

# Installazione di un modulo a supercondensatore RAID

Utilizzare queste informazioni per installare un modulo a supercondensatore RAID.

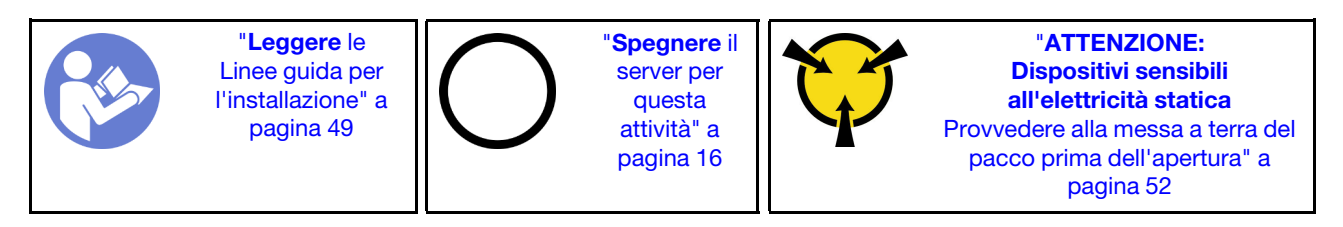

Prima di installare un modulo a supercondensatore RAID, mettere a contatto l'involucro antistatico che contiene il nuovo modulo a supercondensatore RAID con una superficie non verniciata all'esterno del server. Quindi, estrarre il nuovo modulo a supercondensatore RAID dall'involucro e collocarlo su una superficie antistatica.

Per installare un modulo a supercondensatore RAID, completare le seguenti operazioni:

Visualizzare la procedura. È disponibile un video del processo di installazione:

- YouTube: <https://www.youtube.com/playlist?list=PLYV5R7hVcs-CjaaAyvBOOZ749SC-2SK2C>
- Youku: [http://list.youku.com/albumlist/show/id\\_51276391](http://list.youku.com/albumlist/show/id_51276391)

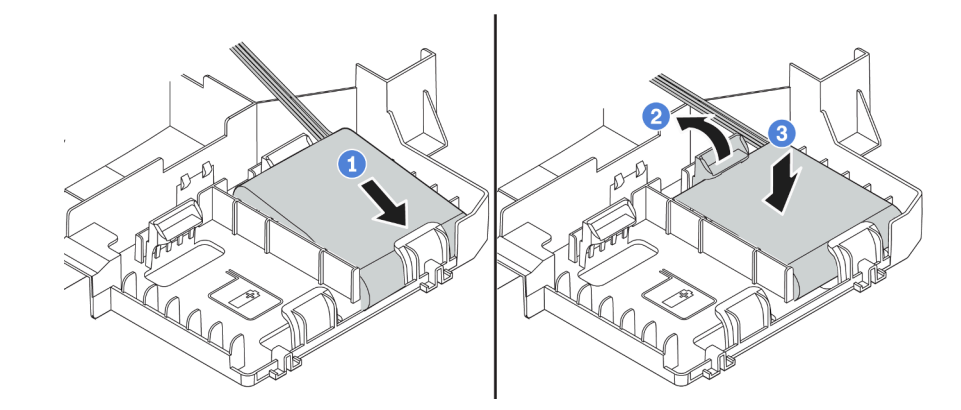

Figura 90. Installazione di un modulo a supercondensatore RAID

- Passo 1. Inserire il modulo a supercondensatore RAID nello slot presente nella parte inferiore del deflettore d'aria, come mostrato.
- Passo 2. Premere delicatamente la linguetta sul deflettore d'aria, come mostrato.
- Passo 3. Esercitare una leggera pressione sul modulo a supercondensatore RAID per installarlo nello slot.

Dopo aver installato il modulo a supercondensatore RAID:

- 1. Collegare il modulo a supercondensatore RAID a un adattatore RAID con la prolunga fornita con il modulo.
- 2. Completare la sostituzione dei componenti. Vedere ["Completamento delle operazioni di sostituzione dei](#page-167-0)  [componenti" a pagina 160](#page-167-0).

# Sostituzione dell'assieme I/O anteriore

Utilizzare queste informazioni per rimuovere e installare l'assieme di I/O anteriore.

## Rimozione dell'assieme di I/O anteriore

Utilizzare queste informazioni per rimuovere l'assieme I/O anteriore.

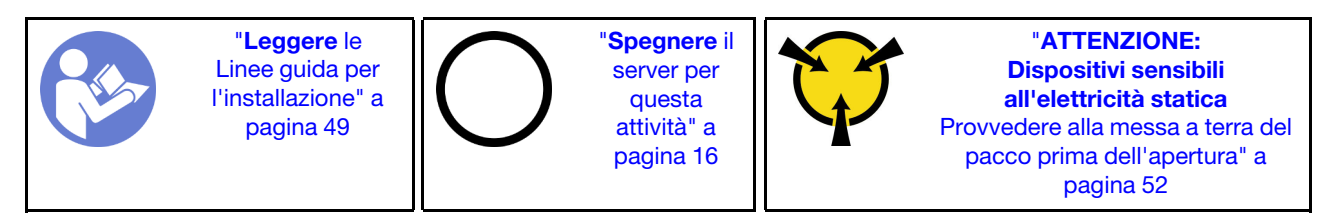

Prima di rimuovere l'assieme I/O anteriore:

- 1. Rimuovere il coperchio superiore. Vedere ["Rimozione del coperchio superiore" a pagina 52](#page-59-1).
- 2. Se la mascherina di sicurezza è installata, rimuoverla. Vedere ["Rimozione della mascherina di sicurezza"](#page-71-0)  [a pagina 64](#page-71-0).
- 3. Scollegare i cavi dell'assieme di I/O anteriore dalla scheda di sistema.

Per rimuovere l'assieme di I/O anteriore, completare le seguenti operazioni:

Visualizzare la procedura. È disponibile un video del processo di rimozione:

- YouTube: <https://www.youtube.com/playlist?list=PLYV5R7hVcs-CjaaAyvBOOZ749SC-2SK2C>
- Youku: [http://list.youku.com/albumlist/show/id\\_51276391](http://list.youku.com/albumlist/show/id_51276391)

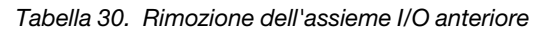

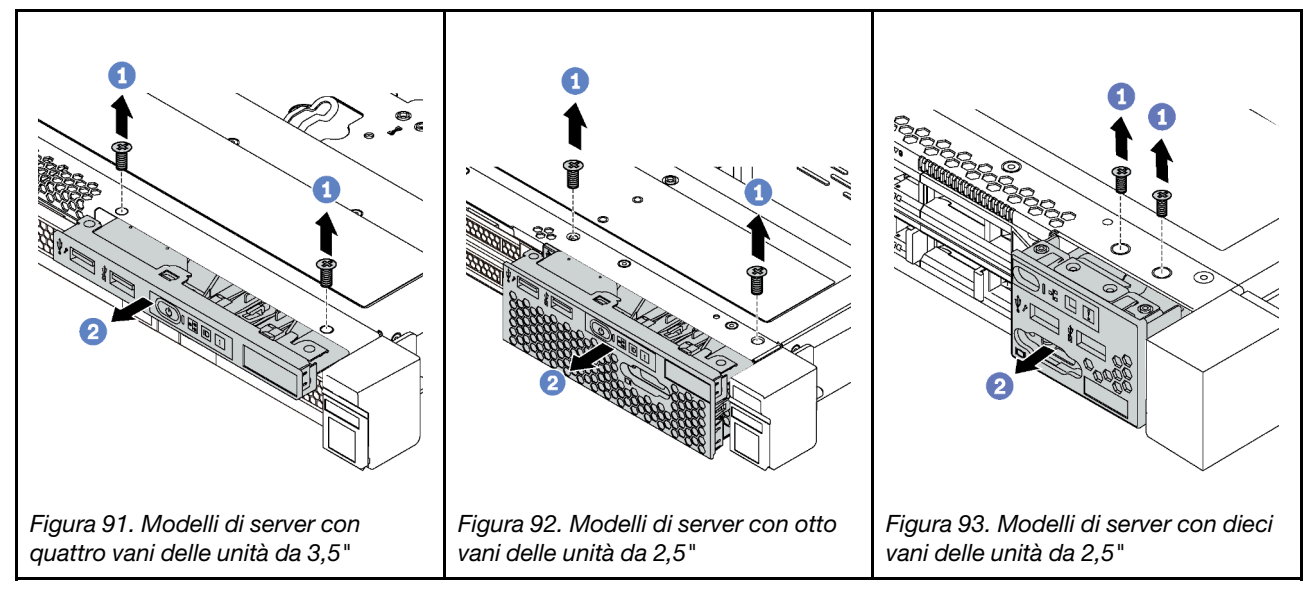

Passo 1. Rimuovere le viti che fissano l'assieme di I/O anteriore.

Passo 2. Estrarre l'assieme di I/O anteriore dal vano dell'assieme.

Se viene richiesto di restituire il vecchio assieme di I/O anteriore, seguire le istruzioni per l'imballaggio e utilizzare qualsiasi materiale da imballaggio per spedizioni che è stato fornito.

# Installazione dell'assieme I/O anteriore

Utilizzare queste informazioni per installare l'assieme I/O anteriore.

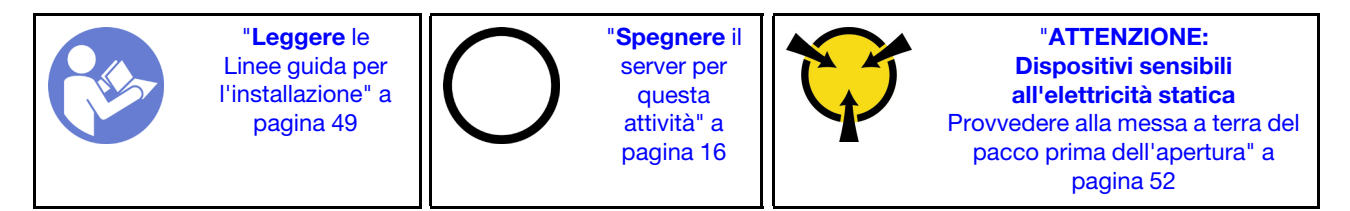

Prima di installare l'assieme I/O anteriore, mettere a contatto l'involucro antistatico in cui è contenuto con una superficie non verniciata esterna al server. Quindi, estrarre il nuovo assieme I/O anteriore dall'involucro e poggiarlo su una superficie antistatica.

Per installare l'assieme I/O anteriore, completare le seguenti operazioni:

Visualizzare la procedura. È disponibile un video del processo di installazione:

- YouTube: <https://www.youtube.com/playlist?list=PLYV5R7hVcs-CjaaAyvBOOZ749SC-2SK2C>
- Youku: [http://list.youku.com/albumlist/show/id\\_51276391](http://list.youku.com/albumlist/show/id_51276391)

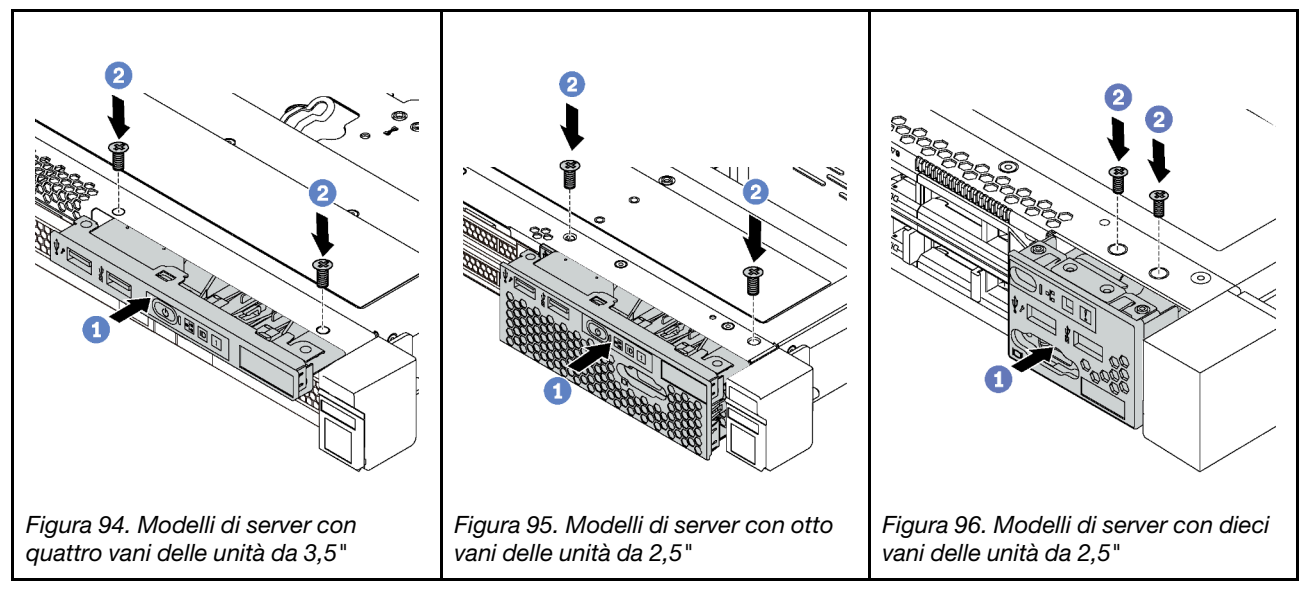

Passo 1. Inserire l'assieme di I/O anteriore nel vano dell'assieme.

Passo 2. Installare le viti per fissare in posizione l'assieme di I/O anteriore.

Dopo aver installato l'assieme I/O anteriore:

- 1. Collegare i cavi dell'assieme di I/O anteriore alla scheda di sistema. Per la posizione dei connettori sulla scheda di sistema, fare riferimento a ["Componenti della scheda di sistema" a pagina 27.](#page-34-0)
- 2. Completare la sostituzione dei componenti. Vedere ["Completamento delle operazioni di sostituzione dei](#page-167-0)  [componenti" a pagina 160](#page-167-0).

# Sostituzione dell'alimentatore hot-swap

Utilizzare queste informazioni per rimuovere e installare un alimentatore hot-swap.

# Rimozione di un alimentatore hot-swap

Utilizzare queste informazioni per rimuovere un alimentatore hot-swap.

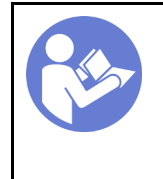

"[Leggere](#page-56-1) le [Linee guida per](#page-56-1) [l'installazione" a](#page-56-1)  [pagina 49](#page-56-1)

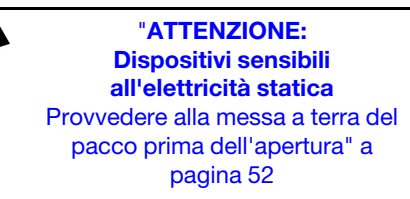

S035

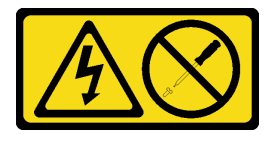

## ATTENZIONE:

Non rimuovere mai il coperchio da un alimentatore o qualsiasi parte su cui sia applicata questa etichetta. All'interno dei componenti su cui è apposta questa etichetta sono presenti livelli pericolosi di tensione, corrente ed energia. Questi componenti non contengono parti da sottoporre a manutenzione. Se si sospetta la presenza di un problema in una di queste parti, rivolgersi a un tecnico dell'assistenza.

S002

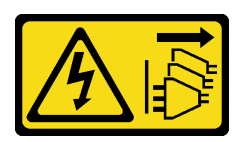

## ATTENZIONE:

Il pulsante di controllo dell'alimentazione sul dispositivo e l'interruttore di alimentazione sull'alimentatore non tolgono la corrente elettrica fornita al dispositivo. Il dispositivo potrebbe anche disporre di più di un cavo di alimentazione. Per eliminare completamente la corrente elettrica dal dispositivo, assicurarsi che tutti i cavi di alimentazione siano scollegati dalla fonte di alimentazione.

S001

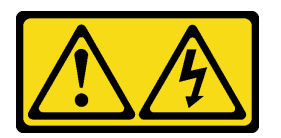

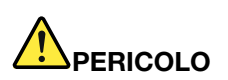

La corrente elettrica proveniente da cavi di alimentazione, telefonici e per le comunicazioni è pericolosa.

Per evitare il pericolo di scosse:

- Collegare tutti i cavi di alimentazione a una fonte di alimentazione/presa elettrica collegata correttamente e con messa a terra.
- Collegare le apparecchiature, che verranno collegate a questo prodotto, a fonti di alimentazione/ prese elettriche correttamente cablate.
- Se possibile, utilizzare solo una mano per collegare o scollegare i cavi di segnale.
- Non accendere mai alcun apparecchio in caso di incendio, presenza di acqua o danno alle strutture.
- Il dispositivo potrebbe anche disporre di più di un cavo di alimentazione. Per eliminare completamente la corrente elettrica dal dispositivo, assicurarsi che tutti i cavi di alimentazione siano scollegati dalla fonte di alimentazione.

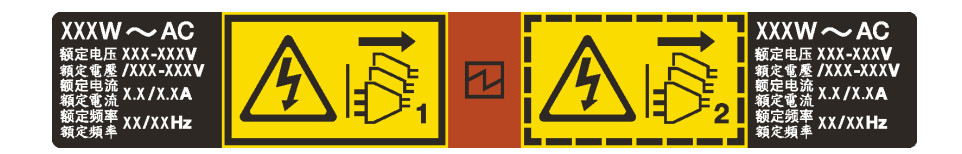

Figura 97. Etichetta dell'alimentatore hot-swap sul coperchio

Attenzione: Questo alimentatore è di tipo hot-swap solo se sono installati due alimentatori per la ridondanza. Se è installato un solo alimentatore, è necessario spegnere il server prima di rimuovere l'alimentatore.

I suggerimenti seguenti contengono informazioni da tenere presenti quando si rimuove un alimentatore con ingresso CC.

#### ATTENZIONE:

- L'ingresso CC da 240 V (intervallo in ingresso: 180-300 V CC) è supportato SOLO nella Cina continentale. L'alimentatore con tensione di ingresso in CC da 240 V non è in grado di supportare la funzione del cavo di alimentazione hot-plug. Prima di rimuovere l'alimentatore con ingresso CC, spegnere il server oppure scollegare le fonti di alimentazione CC dal quadro degli interruttori o disattivare la fonte di alimentazione. Quindi, rimuovere il cavo di alimentazione.
- Affinché i prodotti ThinkSystem funzionino senza errori in un ambiente elettrico CC o CA, è necessario che sia presente o installato un sistema di messa a terra TN-S conforme allo standard 60364-1 IEC 2005.

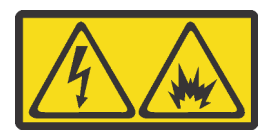

在直流输入状态下,若电源供应器插座不支持热插拔功能,请务必不要对设备电源线进行热插拔。此操作可能 导致设备损坏及数据丢失。因错误执行热插拔导致的设备故障或损坏,不属于保修范围。

NEVER CONNECT AND DISCONNECT THE POWER SUPPLY CABLE AND EQUIPMENT WHILE YOUR EQUIPMENT IS POWERED ON WITH DC SUPPLY (hot-plugging). Otherwise you may damage the equipment and result in data loss, the damages and losses result from incorrect operation of the equipment will not be covered by the manufacturers' warranty.

#### S035

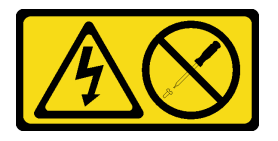

#### ATTENZIONE:

Non rimuovere mai il coperchio da un alimentatore o qualsiasi parte su cui sia applicata questa etichetta. All'interno dei componenti su cui è apposta questa etichetta sono presenti livelli pericolosi di tensione, corrente ed energia. Questi componenti non contengono parti da sottoporre a manutenzione. Se si sospetta la presenza di un problema in una di queste parti, rivolgersi a un tecnico dell'assistenza.

S019

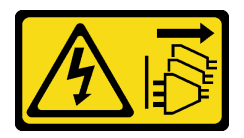

#### ATTENZIONE:

Il pulsante di controllo dell'alimentazione posizionato sul dispositivo non interrompe l'afflusso di corrente elettrica al dispositivo stesso. Inoltre il dispositivo potrebbe disporre di più di una connessione all'alimentazione CC. Per interrompere completamente l'afflusso di corrente elettrica al dispositivo, assicurarsi che tutte le connessioni all'alimentazione CC siano scollegate dai terminali di potenza assorbita.

Per rimuovere un alimentatore hot-swap, completare le seguenti operazioni:

### Visualizzare la procedura. È disponibile un video del processo di rimozione:

- YouTube: <https://www.youtube.com/playlist?list=PLYV5R7hVcs-CjaaAyvBOOZ749SC-2SK2C>
- Youku: [http://list.youku.com/albumlist/show/id\\_51276391](http://list.youku.com/albumlist/show/id_51276391)
- Passo 1. Se il server è in un rack, regolare il braccio di gestione cavi (CMA, Cable Management Arm) per accedere all'alimentatore.

Se è stato installato il kit di aggiornamento CMA 1U per la guida di scorrimento senza strumenti o il kit per la guida di scorrimento senza strumenti con CMA 1U, procedere nel seguente modo:

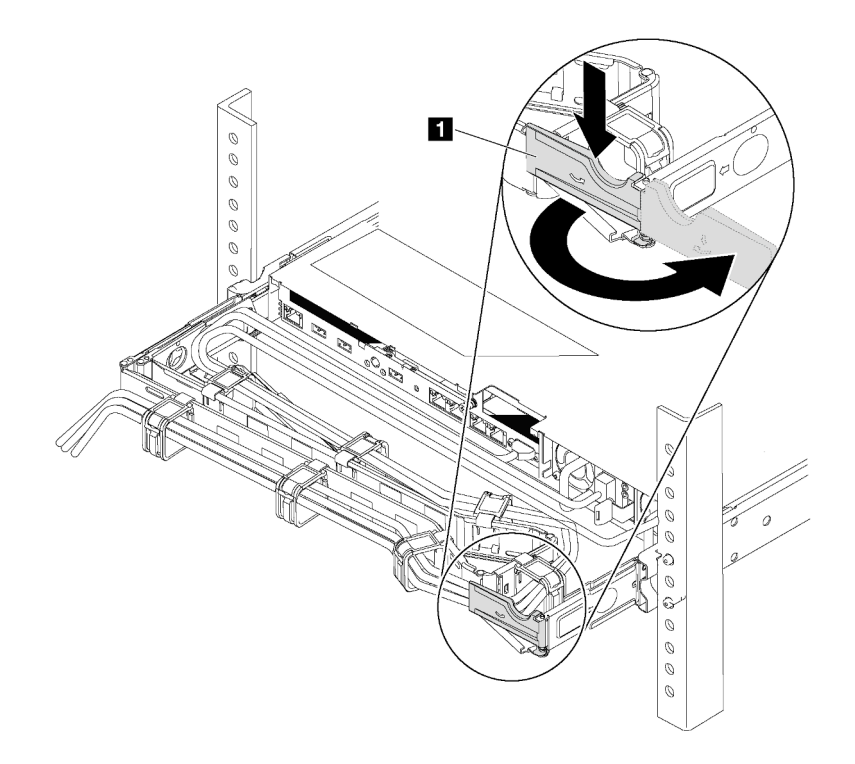

Figura 98. Regolazione CMA

- a. Premere la staffa di arresto **1** e ruotarla in posizione di apertura.
- b. Ruotare il CMA verso l'esterno in modo da accedere all'alimentatore.
- Passo 2. Scollegare il cavo di alimentazione dall'alimentatore hot-swap.

Nota: Se si stanno sostituendo due alimentatori, eseguire la sostituzione degli alimentatori uno alla volta per essere certi che l'alimentazione del server non venga interrotta. Non scollegare il cavo di alimentazione dal secondo alimentatore sostituito finché il LED di uscita dell'alimentazione per il primo alimentatore sostituito non è acceso. Per la posizione del LED di uscita dell'alimentatore, consultare la sezione ["LED nella vista posteriore" a pagina 25](#page-32-0).

Passo 3. Premere la linguetta di rilascio verso la maniglia e allo stesso tempo tirare delicatamente la maniglia per estrarre l'alimentatore hot-swap dallo chassis.

> Nota: sollevare leggermente l'alimentatore per estrarlo dallo chassis, se è installato uno dei seguenti kit CMA:

- Kit di aggiornamento CMA 1U per la guida di scorrimento senza strumenti
- Kit per la guida di scorrimento senza strumenti con CMA 1U

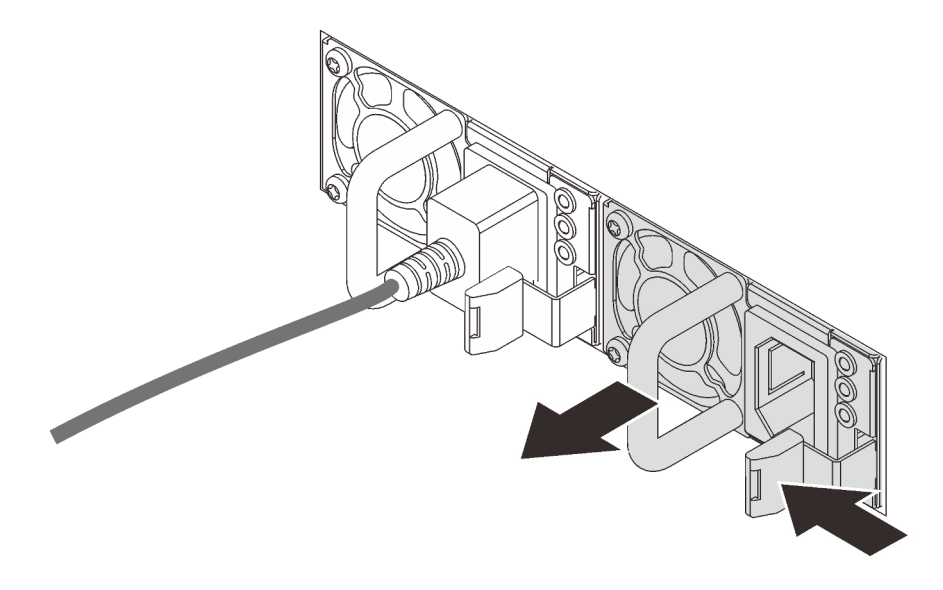

Figura 99. Rimozione dell'alimentatore hot-swap

Una volta rimosso l'alimentatore:

1. Installare un nuovo alimentatore o installare l'elemento di riempimento dell'alimentatore per coprire il vano dell'alimentatore. Vedere ["Installazione di un alimentatore hot-swap" a pagina 133.](#page-140-0)

Importante: Per un corretto raffreddamento durante il normale funzionamento del server, entrambi i vani dell'alimentatore devono essere occupati. Ciò significa che ogni vano deve avere un alimentatore installato, oppure che in uno dei due è installato un alimentatore e nell'altro è installato un elemento di riempimento dell'alimentatore.

2. Se viene richiesto di restituire il vecchio alimentatore hot-swap, seguire tutte le istruzioni di imballaggio e utilizzare i materiali di imballaggio forniti.

## <span id="page-140-0"></span>Installazione di un alimentatore hot-swap

Utilizzare queste informazioni per installare un alimentatore hot-swap.

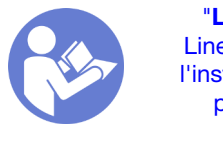

"[Leggere](#page-56-1) le [Linee guida per](#page-56-1) [l'installazione" a](#page-56-1)  [pagina 49](#page-56-1)

"[ATTENZIONE:](#page-59-0)  [Dispositivi sensibili](#page-59-0) [all'elettricità statica](#page-59-0)  [Provvedere alla messa a terra del](#page-59-0)  [pacco prima dell'apertura" a](#page-59-0) [pagina 52](#page-59-0)

I suggerimenti riportati di seguito descrivono il tipo di alimentatore supportato dal server e altre informazioni da tenere presenti durante l'installazione di un alimentatore:

- La soluzione standard prevede un solo alimentatore installato nel server. Per il supporto di hot-swap e ridondanza, è necessario installare un alimentatore hot-swap aggiuntivo. Determinati modelli personalizzati potrebbero essere forniti con due alimentatori installati.
- Accertarsi che i dispositivi che si stanno installando siano supportati. Per un elenco di dispositivi opzionali supportati per il server, vedere <https://static.lenovo.com/us/en/serverproven/index.shtml>.

### Nota:

- Assicurarsi che i due alimentatori installati nel server abbiano lo stesso wattaggio.
- Se si sostituisce l'alimentatore esistente con un alimentatore nuovo di wattaggio differente, applicare l'etichetta con la classificazione energetica fornita con il nuovo alimentatore sopra l'etichetta esistente sul coperchio superiore vicino all'alimentatore.

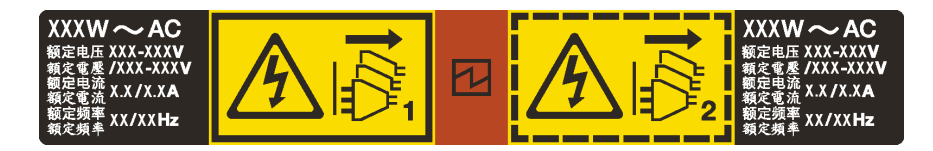

Figura 100. Etichetta dell'alimentatore hot-swap sul coperchio

### S035

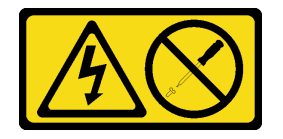

#### ATTENZIONE:

Non rimuovere mai il coperchio da un alimentatore o qualsiasi parte su cui sia applicata questa etichetta. All'interno dei componenti su cui è apposta questa etichetta sono presenti livelli pericolosi di tensione, corrente ed energia. Questi componenti non contengono parti da sottoporre a manutenzione. Se si sospetta la presenza di un problema in una di queste parti, rivolgersi a un tecnico dell'assistenza.

S002

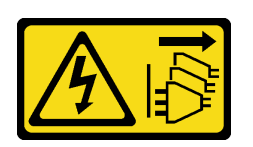

#### ATTENZIONE:

Il pulsante di controllo dell'alimentazione sul dispositivo e l'interruttore di alimentazione sull'alimentatore non tolgono la corrente elettrica fornita al dispositivo. Il dispositivo potrebbe anche disporre di più di un cavo di alimentazione. Per eliminare completamente la corrente elettrica dal dispositivo, assicurarsi che tutti i cavi di alimentazione siano scollegati dalla fonte di alimentazione.

S001

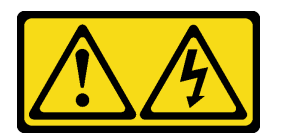

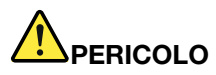

La corrente elettrica proveniente da cavi di alimentazione, telefonici e per le comunicazioni è pericolosa.

Per evitare il pericolo di scosse:

- Collegare tutti i cavi di alimentazione a una fonte di alimentazione/presa elettrica collegata correttamente e con messa a terra.
- Collegare le apparecchiature, che verranno collegate a questo prodotto, a fonti di alimentazione/ prese elettriche correttamente cablate.
- Se possibile, utilizzare solo una mano per collegare o scollegare i cavi di segnale.
- Non accendere mai alcun apparecchio in caso di incendio, presenza di acqua o danno alle strutture.
- Il dispositivo potrebbe anche disporre di più di un cavo di alimentazione. Per eliminare completamente la corrente elettrica dal dispositivo, assicurarsi che tutti i cavi di alimentazione siano scollegati dalla fonte di alimentazione.

I suggerimenti riportati di seguito contengono informazioni da tenere presenti quando si installa un alimentatore con tensione elettrica CC in ingresso.

## ATTENZIONE:

- L'ingresso CC da 240 V (intervallo in ingresso: 180-300 V CC) è supportato SOLO nella Cina continentale. L'alimentatore con tensione di ingresso in CC da 240 V non è in grado di supportare la funzione del cavo di alimentazione hot-plug. Prima di rimuovere l'alimentatore con ingresso CC, spegnere il server oppure scollegare le fonti di alimentazione CC dal quadro degli interruttori o disattivare la fonte di alimentazione. Quindi, rimuovere il cavo di alimentazione.
- Affinché i prodotti ThinkSystem funzionino senza errori in un ambiente elettrico CC o CA, è necessario che sia presente o installato un sistema di messa a terra TN-S conforme allo standard 60364-1 IEC 2005.

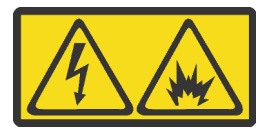

在直流输入状态下,若电源供应器插座不支持热插拔功能,请务必不要对设备电源线进行热插拔。此操作可能 导致设备损坏及数据丢失。因错误执行热插拔导致的设备故障或损坏,不属于保修范围。

NEVER CONNECT AND DISCONNECT THE POWER SUPPLY CABLE AND EQUIPMENT WHILE YOUR EQUIPMENT IS POWERED ON WITH DC SUPPLY (hot-plugging). Otherwise you may damage the equipment and result in data loss, the damages and losses result from incorrect operation of the equipment will not be covered by the manufacturers' warranty.

S035

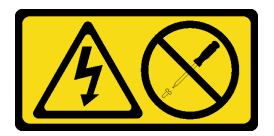

ATTENZIONE:

Non rimuovere mai il coperchio da un alimentatore o qualsiasi parte su cui sia applicata questa etichetta. All'interno dei componenti su cui è apposta questa etichetta sono presenti livelli pericolosi di tensione, corrente ed energia. Questi componenti non contengono parti da sottoporre a manutenzione. Se si sospetta la presenza di un problema in una di queste parti, rivolgersi a un tecnico dell'assistenza.

S019

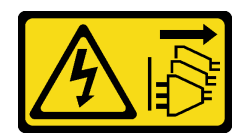

## ATTENZIONE:

Il pulsante di controllo dell'alimentazione posizionato sul dispositivo non interrompe l'afflusso di corrente elettrica al dispositivo stesso. Inoltre il dispositivo potrebbe disporre di più di una connessione all'alimentazione CC. Per interrompere completamente l'afflusso di corrente elettrica al dispositivo, assicurarsi che tutte le connessioni all'alimentazione CC siano scollegate dai terminali di potenza assorbita.

Prima di installare un alimentatore hot-swap, mettere a contatto l'involucro antistatico che contiene il nuovo alimentatore hot-swap con una superficie non verniciata all'esterno del server. Quindi, estrarre il nuovo alimentatore hot-swap dall'involucro e collocarlo su una superficie antistatica.

Per installare un alimentatore hot-swap, completare le seguenti operazioni:

Visualizzare la procedura. È disponibile un video del processo di installazione:

- YouTube: <https://www.youtube.com/playlist?list=PLYV5R7hVcs-CjaaAyvBOOZ749SC-2SK2C>
- Youku: [http://list.youku.com/albumlist/show/id\\_51276391](http://list.youku.com/albumlist/show/id_51276391)
Passo 1. Se il server è in un rack, regolare il CMA per accedere al vano dell'alimentatore. Se è stato installato il kit di aggiornamento CMA 1U per la guida di scorrimento senza strumenti o il kit per la guida di scorrimento senza strumenti con CMA 1U, procedere nel seguente modo:

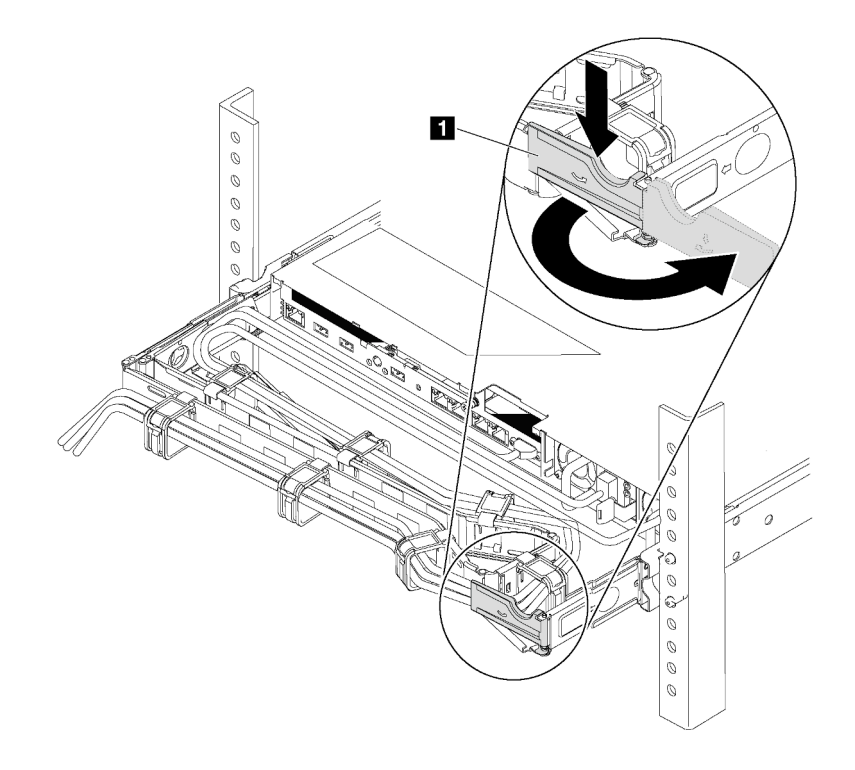

Figura 101. Regolazione CMA

- a. Premere la staffa di arresto **1** e ruotarla in posizione di apertura.
- b. Ruotare il CMA verso l'esterno in modo da accedere al vano dell'alimentatore.
- Passo 2. Rimuovere l'elemento di riempimento dell'alimentatore.

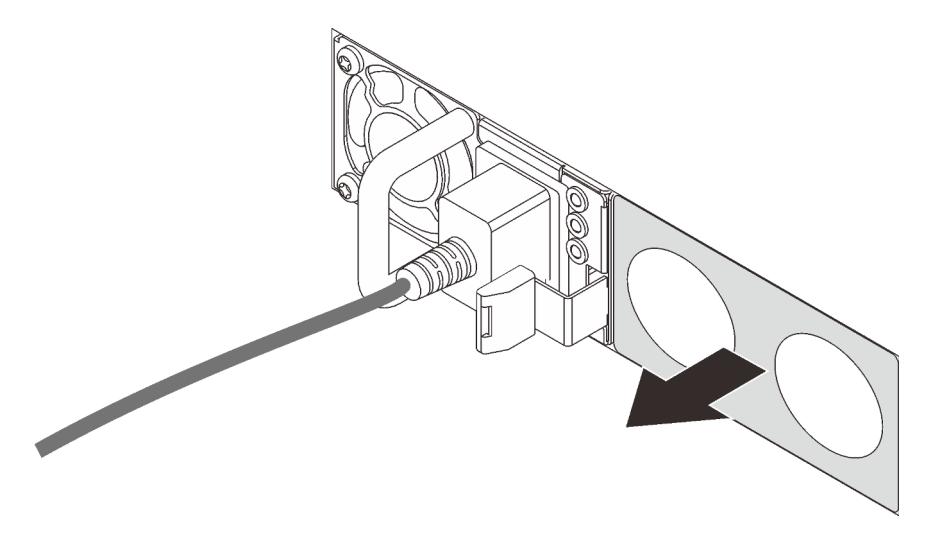

Figura 102. Rimozione dell'elemento di riempimento dell'alimentatore hot-swap

Passo 3. Far scorrere il nuovo alimentatore hot-swap nel vano finché il fermo di rilascio non si inserisce con uno scatto.

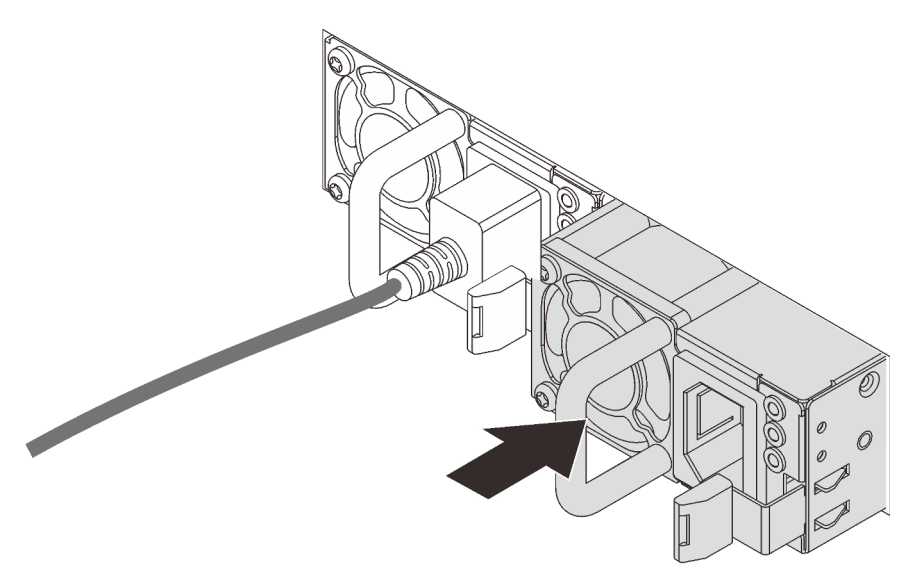

Figura 103. Installazione di un alimentatore hot-swap

Dopo aver installato l'alimentatore:

- 1. Inserire un'estremità del cavo di alimentazione nel nuovo connettore dell'alimentatore, quindi, collegare l'altra estremità del cavo di alimentazione ad una presa elettrica correttamente messa a terra.
- 2. Se il server è spento, accenderlo. Accertarsi che il LED di ingresso dell'alimentazione e il LED di uscita dell'alimentazione sull'alimentatore siano accesi, a indicare che l'alimentatore funziona correttamente.

# Sostituzione di processore e dissipatore di calore

Attenersi alla seguente procedura per sostituire un processore e un dissipatore di calore assemblati, noti come PHM (Processor-Heat-sink Module).

### Attenzione:

- Prima di sostituire un processore, accertarsi di disporre di un panno imbevuto di alcol (numero parte 00MP352) e del lubrificante termico grigio (numero parte 41Y9292).
- I processori Intel Xeon SP Gen 2 sono supportati sulla scheda di sistema con numero parte 01PE845. Se si utilizza la scheda di sistema con numero parte 00MX680, aggiornare il firmware di sistema al livello più recente prima di installare un processore Intel Xeon SP Gen 2. In caso contrario, non è possibile avviare il sistema.

Importante: Il processore nel server può attivare una limitazione in risposta a condizioni termiche, diminuendo temporaneamente la velocità per ridurre il dispendio di calore. Nei casi in cui alcuni core processore vengono limitati per un brevissimo periodo di tempo (non oltre 100 ms), l'unica indicazione potrebbe essere una voce nel log eventi di sistema operativo a cui non corrisponde nessuna voce nel log eventi del sistema XCC. Se si verifica questa situazione, l'evento può essere ignorato e non è necessaria la sostituzione del processore.

## <span id="page-146-0"></span>Rimozione di un modulo del processore e un dissipatore di calore

In questa sezione viene descritto come rimuovere un processore e un dissipatore di calore assemblati, noti come PHM (Processor-Heat-sink Module), un processore e un dissipatore di calore. Per completare queste attività è richiesto un cacciavite Torx T30.

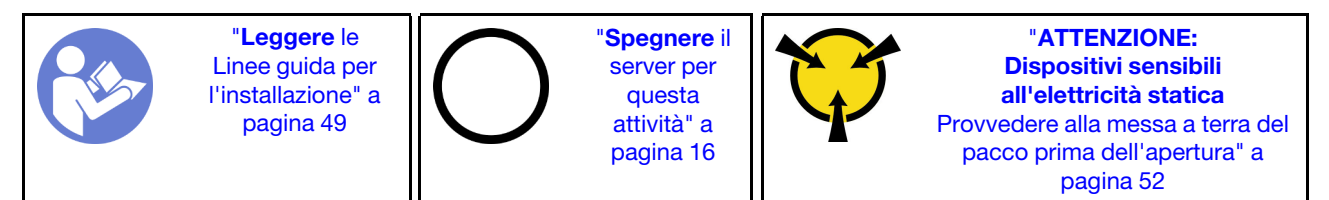

### Attenzione:

- Ciascun socket del processore deve contenere sempre un coperchio o un PHM. Quando si rimuove o si installa un PHM, proteggere i socket del processore vuoti con un coperchio.
- Non toccare i contatti del processore o del socket del processore. I contatti del socket/processore sono estremamente delicati e potrebbero essere facilmente danneggiati. Agenti contaminanti sui contatti del processore, ad esempio il grasso della pelle, possono causare problemi di connessione.
- Rimuovere e installare solo un PHM alla volta. Se la scheda di sistema supporta più processori, installare i PHM iniziando dal primo socket del processore.
- Evitare che il lubrificante termico sul processore o sul dissipatore di calore entri in contatto con altri elementi. Il contatto con qualsiasi superficie potrebbe contaminare il lubrificante termico e renderlo inefficace. Il lubrificante termico può danneggiare componenti, quali i connettori elettrici nel socket del processore. Non rimuovere il coperchio del lubrificante dal dissipatore di calore finché non viene indicato.
- Per garantire prestazioni ottimali, controllare la data di produzione sul nuovo dissipatore di calore e assicurarsi che non superi i 2 anni. In caso contrario, rimuovere il lubrificante termico esistente e applicare il nuovo lubrificante per ottenere prestazioni termiche ottimali.

Prima di rimuovere un modulo PHM:

Nota: Il dissipatore di calore, il processore e il supporto di fissaggio del processore del sistema potrebbero avere un aspetto diverso da quello visibile nelle immagini.

- 1. Rimuovere il coperchio superiore. Vedere ["Rimozione del coperchio superiore" a pagina 52.](#page-59-1)
- 2. Rimuovere il deflettore d'aria. Vedere ["Rimozione del deflettore d'aria" a pagina 56](#page-63-0).
- 3. Rimuovere tutte le parti e scollegare i cavi che potrebbero impedire l'accesso al modulo PHM.

Per rimuovere un modulo PHM, completare le seguenti operazioni.

Visualizzare la procedura. È disponibile un video del processo di rimozione:

- YouTube: <https://www.youtube.com/playlist?list=PLYV5R7hVcs-CjaaAyvBOOZ749SC-2SK2C>
- Youku: [http://list.youku.com/albumlist/show/id\\_51276391](http://list.youku.com/albumlist/show/id_51276391)

Passo 1. Rimuovere il modulo PHM dalla scheda di sistema.

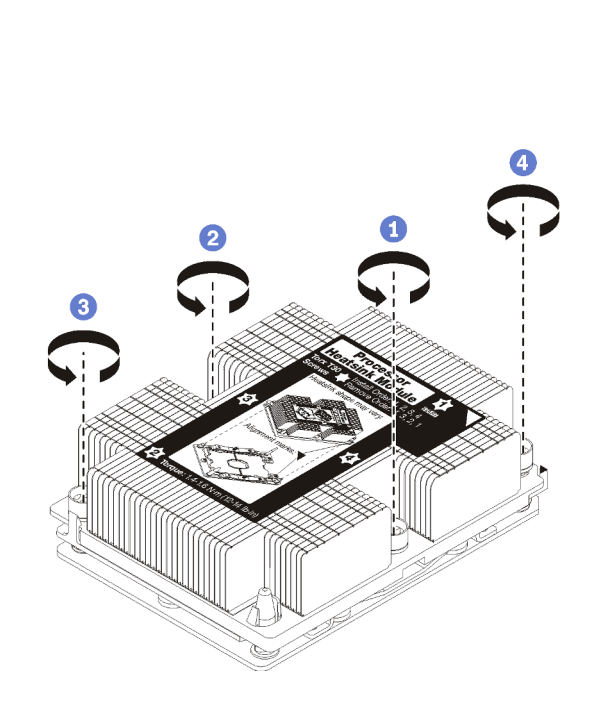

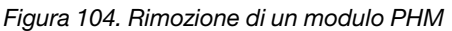

Attenzione: Per evitare danni ai componenti, assicurarsi di seguire la sequenza di allentamento indicata.

- a. Allentare completamente i fermi di blocco Torx T30 sul modulo del processore e dissipatore di calore nella sequenza di rimozione indicata sull'etichetta del dissipatore di calore.
- b. Sollevare il modulo del processore e dissipatore di calore dal socket del processore.

Dopo aver rimosso un modulo PHM:

- Se si sta rimuovendo il modulo PHM nell'ambito di una sostituzione della scheda di sistema, mettere da parte il modulo PHM.
- Se si sta sostituendo il processore o il dissipatore di calore, separare il processore e il relativo fermo dal dissipatore di calore.

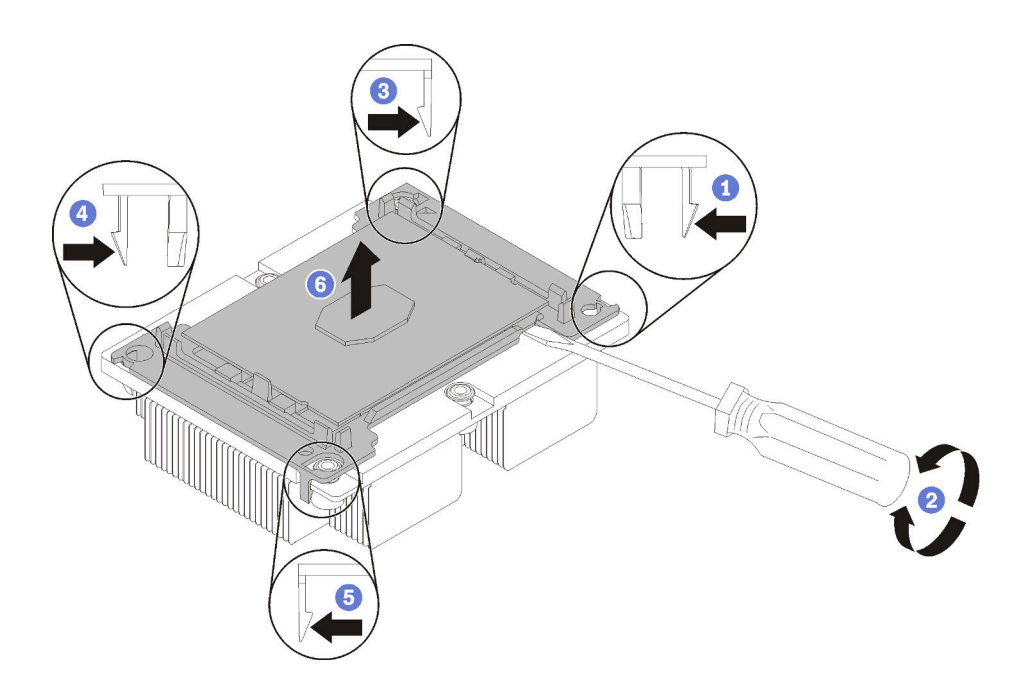

Figura 105. Separazione di un dissipatore di calore da un processore

- 1. Premere il fermo di blocco in corrispondenza dell'angolo del supporto del processore più vicino al punto di sollevamento, quindi sollevare delicatamente l'angolo del supporto per allontanarlo dal dissipatore di calore utilizzando un cacciavite a testa piatta e applicando un movimento rotatorio per rompere il sigillo del processore e del dissipatore di calore.
- 2. Rilasciare i fermi di blocco restanti e sollevare il processore e il supporto dal dissipatore di calore.
- 3. Una volta separati il processore e il supporto dal dissipatore di calore, afferrare il processore e il supporto con il lato del lubrificante termico rivolto verso il basso e il contatto del processore rivolto verso l'alto, per fare in modo che il processore rimanga fissato al supporto.

Nota: Il supporto del processore verrà rimosso e sostituito con uno nuovo in un passaggio successivo.

- Se si sta sostituendo il processore, sarà necessario riutilizzare il dissipatore di calore. Rimuovere con un tampone imbevuto di alcol il lubrificante termico dalla parte inferiore del dissipatore di calore.
- Se si sta sostituendo il dissipatore di calore, sarà necessario riutilizzare il processore. Rimuovere con un panno imbevuto di alcol il lubrificante termico dalla parte superiore del processore.

Se viene richiesto di restituire il processore o il dissipatore di calore, seguire tutte le istruzioni di imballaggio e utilizzare i materiali di imballaggio forniti.

# Installazione di un processore e un dissipatore di calore

In questa sezione viene descritto come installare un processore e un dissipatore di calore assemblati, noti come PHM (Processor-Heat-Sink Module), un processore e un dissipatore di calore. Per completare queste attività è necessario un cacciavite Torx T30.

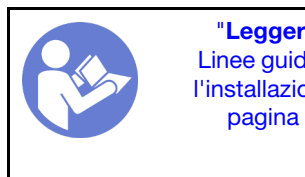

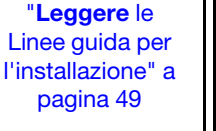

"[Spegnere](#page-23-0) il [server per](#page-23-0) [questa](#page-23-0)  [attività" a](#page-23-0)  [pagina 16](#page-23-0)

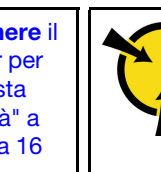

"[ATTENZIONE:](#page-59-0)  [Dispositivi sensibili](#page-59-0)  [all'elettricità statica](#page-59-0)  [Provvedere alla messa a terra del](#page-59-0)  [pacco prima dell'apertura" a](#page-59-0) [pagina 52](#page-59-0)

### Attenzione:

- Ciascun socket del processore deve contenere sempre un coperchio o un PHM. Quando si rimuove o si installa un PHM, proteggere i socket del processore vuoti con un coperchio.
- Non toccare i contatti del processore o del socket del processore. I contatti del socket/processore sono estremamente delicati e potrebbero essere facilmente danneggiati. Agenti contaminanti sui contatti del processore, ad esempio il grasso della pelle, possono causare problemi di connessione.
- Rimuovere e installare solo un PHM alla volta. Se la scheda di sistema supporta più processori, installare i PHM iniziando dal primo socket del processore.
- Evitare che il lubrificante termico sul processore o sul dissipatore di calore entri in contatto con altri elementi. Il contatto con qualsiasi superficie potrebbe contaminare il lubrificante termico e renderlo inefficace. Il lubrificante termico può danneggiare componenti, quali i connettori elettrici nel socket del processore. Non rimuovere il coperchio del lubrificante dal dissipatore di calore finché non viene indicato.
- Per garantire prestazioni ottimali, controllare la data di produzione sul nuovo dissipatore di calore e assicurarsi che non superi i 2 anni. In caso contrario, rimuovere il lubrificante termico esistente e applicare il nuovo lubrificante per ottenere prestazioni termiche ottimali.

### Nota:

- I PHM sono dimensionati in base al socket in cui dovranno essere installati e con un orientamento fisso.
- Per un elenco dei processori supportati dal server, vedere https://static.lenovo.com/us/en/serverproven/ [index.shtml](https://static.lenovo.com/us/en/serverproven/index.shtml). Velocità, numero di core e frequenza di tutti i processori sulla scheda di sistema devono essere identici.
- Prima di installare un nuovo modulo PHM o un processore sostitutivo, aggiornare il firmware di sistema al livello più recente. Vedere ["Aggiornamenti firmware" a pagina 11](#page-18-0).
- L'installazione di un PHM aggiuntivo può comportare una modifica dei requisiti di memoria per il sistema. Per un elenco dei rapporti tra processore e memoria, vedere ["Regole di installazione dei moduli di](#page-82-0) [memoria" a pagina 75](#page-82-0).
- Rispettare le seguenti regole per scegliere un dissipatore di calore:
	- Se si installa un processore con TDP inferiore o uguale a 125 watt, utilizzare il dissipatore di calore con numero parte 01KP656 o 01KP657.
	- Se si installa uno dei seguenti processori, utilizzare il dissipatore di calore con numero parte 01KP650 o 01KP651:
		- Processore con TDP superiore a 125 watt e inferiore o uguale a 150 watt
		- Processore Intel Xeon 5120T, 5122, 5217, 5218T, 5220T, 5222, 6126T, 6128, 6130T, 6138T, 6230N, 6230T, 6238T, 8156 o 8256
- I dispositivi opzionali disponibili per il sistema potrebbero presentare requisiti specifici del processore. Consultare la documentazione fornita con il dispositivo opzionale per maggiori informazioni.

Prima di installare un PHM:

Nota: Il dissipatore di calore, il processore e il supporto di fissaggio del processore del sistema potrebbero avere un aspetto diverso da quello visibile nelle immagini.

1. Rimuovere il modulo PHM esistente, se installato. Vedere ["Rimozione di un modulo del processore e un](#page-146-0) [dissipatore di calore" a pagina 139](#page-146-0).

Nota: I processori sostitutivi includono supporti di fissaggio del processore rettangolari e quadrati. Un supporto di fissaggio rettangolare è collegato al processore. Il supporto quadrato può essere eliminato.

- 2. Se si reinstalla un dissipatore di calore, sostituire il supporto del processore. I supporti di fissaggio del processore non devono essere riutilizzati.
	- a. Rimuovere il vecchio supporto di fissaggio del processore.

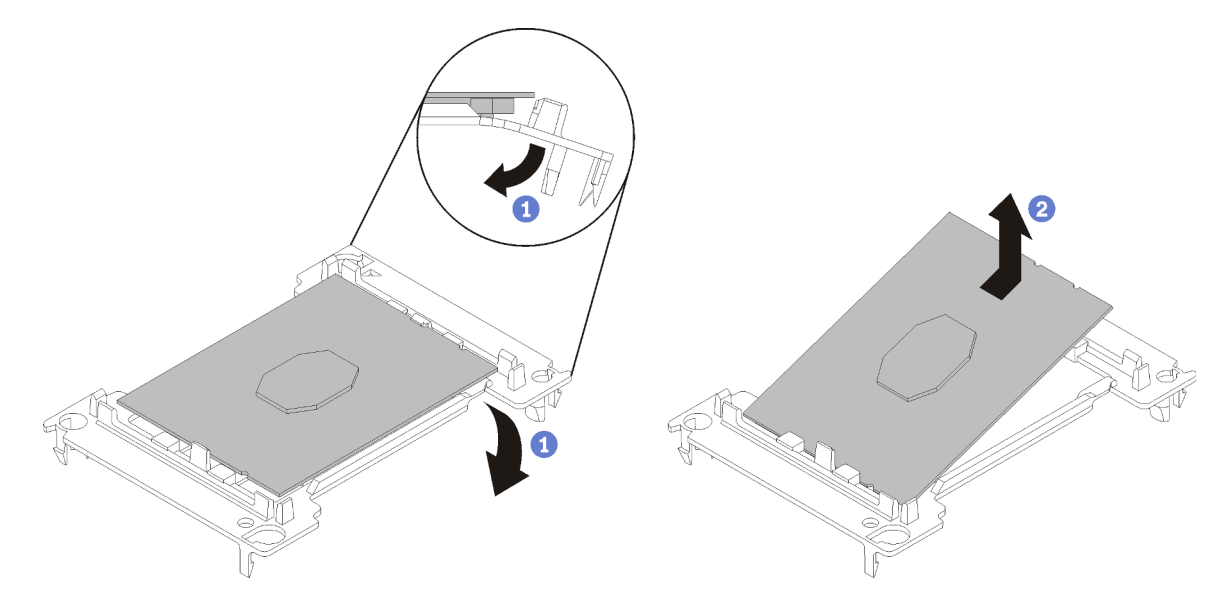

Figura 106. Rimozione di un supporto del processore

Nota: Con il processore separato dal supporto, afferrare il processore in corrispondenza delle estremità lunghe per evitare di toccare i contatti o il lubrificante termico, se applicato.

Con il lato del contatto rivolto verso l'alto, piegare le estremità del supporto verso il basso per allontanarle dal processore e rilasciare i fermi di blocco, quindi rimuovere il processore dal supporto. Eliminare il vecchio supporto.

b. Installare un nuovo supporto di fissaggio del processore.

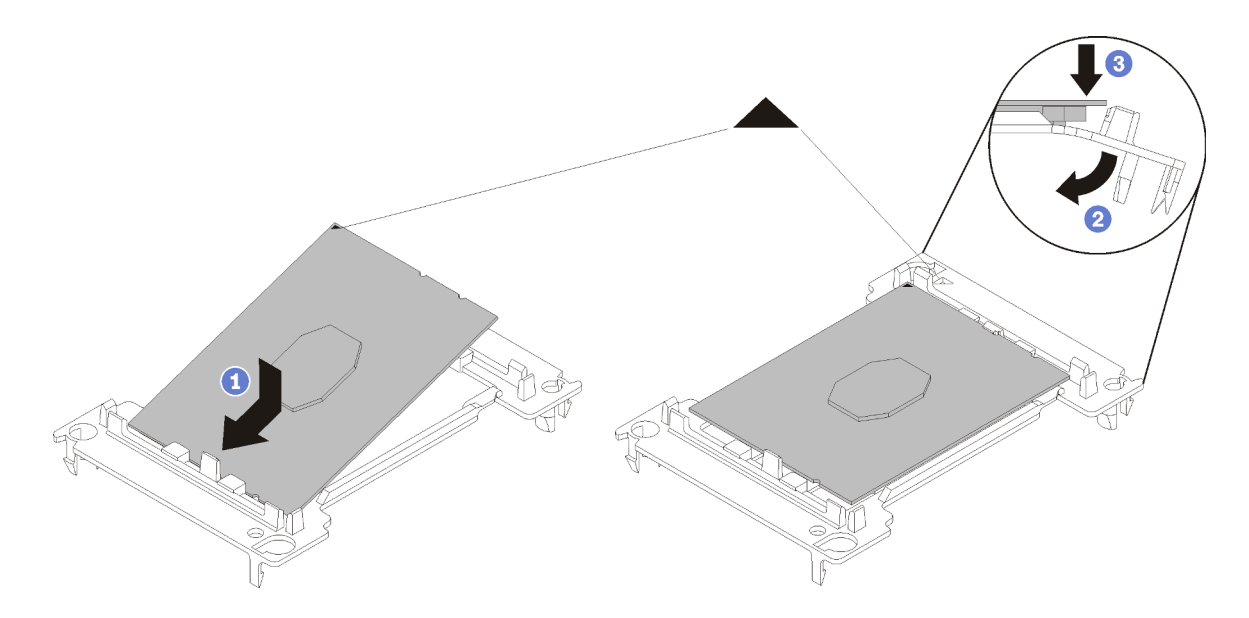

Figura 107. Installazione di un supporto del processore

- 1) Posizionare il processore sul nuovo supporto di fissaggio in modo che i contrassegni triangolari siano allineati. Quindi, inserire l'estremità non contrassegnata del processore nel supporto di fissaggio.
- 2) Tenendo ferma in posizione l'estremità inserita del processore, piegare l'estremità opposta del supporto verso il basso per allontanarlo dal processore finché non sarà possibile spingere il processore sotto il fermo del supporto.

Per fare in modo che il processore resti fissato al supporto dopo l'inserimento, tenere il lato di contatto del processore rivolto verso l'alto, impugnando l'assieme del processore e del supporto dai lati del supporto.

3) Se sul processore sono presenti residui di lubrificante termico, pulire delicatamente la parte superiore del processore con un panno imbevuto di alcol.

Nota: Se si applica un nuovo lubrificante termico sulla parte superiore del processore, assicurarsi di farlo dopo che l'alcol è completamente evaporato.

- 3. Se si sta sostituendo un processore:
	- a. Rimuovere l'etichetta di identificazione del processore dal dissipatore di calore e sostituirla con la nuova etichetta fornita con il processore sostitutivo.
	- b. Per garantire prestazioni ottimali, controllare la data di produzione sul nuovo dissipatore di calore e assicurarsi che non superi i 2 anni. In caso contrario, rimuovere il lubrificante termico esistente e applicare il nuovo lubrificante per ottenere prestazioni termiche ottimali.
	- c. Applicare il lubrificante termico sulla parte superiore del processore con una siringa, formando quattro punti uniformemente distribuiti, mentre ogni punto è costituito da circa 0,1 ml di lubrificante termico.

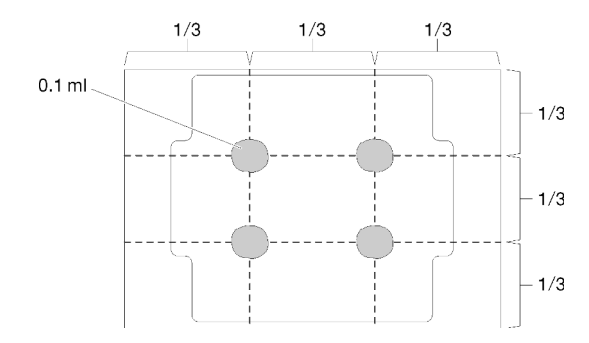

Figura 108. Forma corretta del lubrificante termico

4. Se si sostituisce un dissipatore di calore, rimuovere l'etichetta di identificazione dal vecchio dissipatore di calore e applicarla su quello nuovo nella stessa posizione. L'etichetta si trova sul lato del dissipatore di calore vicino al contrassegno di allineamento triangolare.

Se non è possibile rimuovere l'etichetta e applicarla sul nuovo dissipatore di calore, o se l'etichetta viene danneggiata durante il trasferimento, verificare il numero di serie del processore dall'etichetta di identificazione e annotarlo con un pennarello indelebile sul nuovo dissipatore di calore, nella stessa posizione in cui avrebbe dovuto essere applicata l'etichetta.

5. Assemblare il processore e il dissipatore di calore, se i componenti sono separati.

### Nota:

- Se si sostituisce un processore, installare il dissipatore di calore sul processore e sul supporto mentre questi si trovano nella confezione di spedizione.
- Se si sostituisce un dissipatore di calore, rimuovere il dissipatore di calore dalla confezione di spedizione e collocare il processore e il supporto nella metà opposta della confezione di spedizione del dissipatore di calore, con il lato di contatto del processore rivolto verso il basso. Per fare in modo che il processore resti fissato al supporto, tenere l'assieme del processore e del supporto dai lati, con il lato di contatto del processore rivolto verso l'alto fino a ruotarlo per inserirlo nella confezione di spedizione.

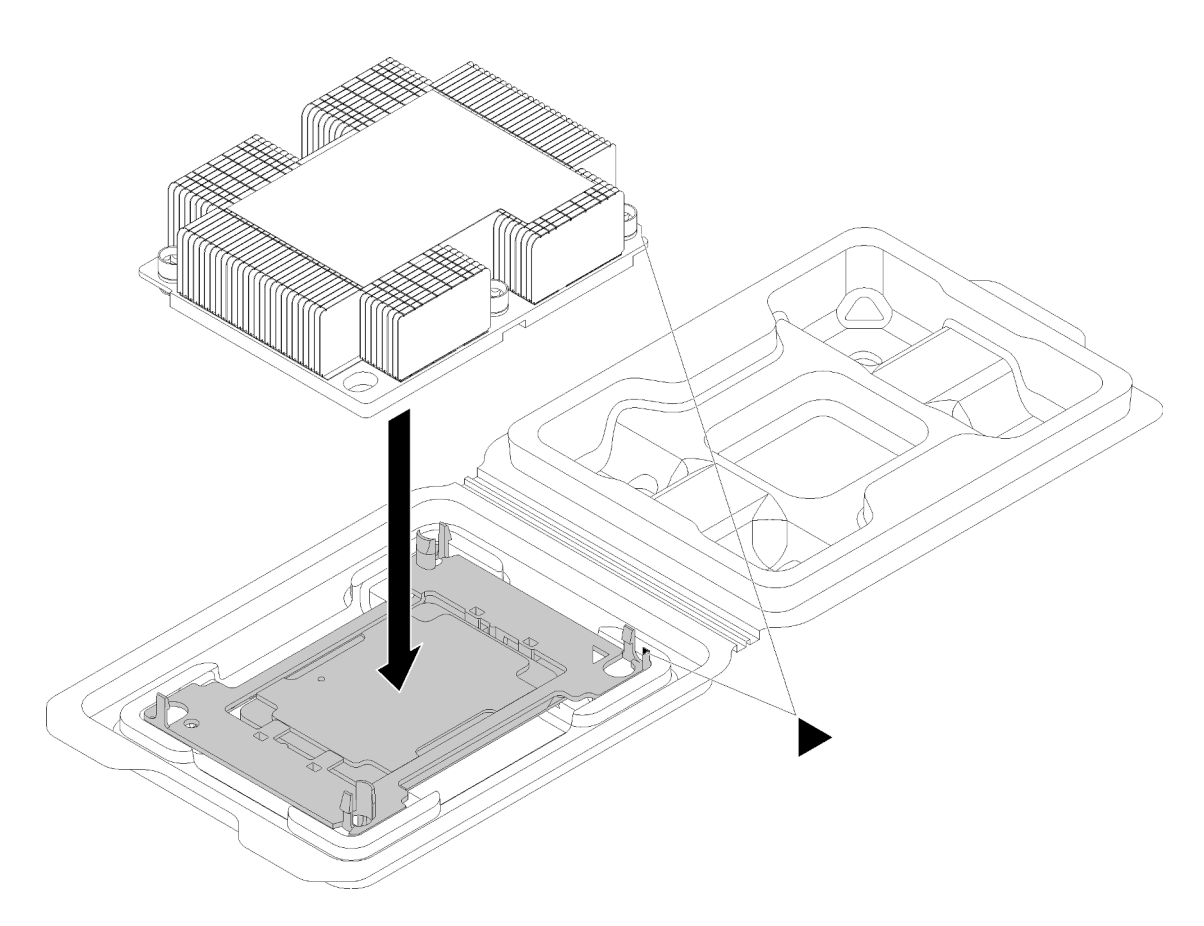

Figura 109. Assemblaggio di un dissipatore di calore (PHM) nella confezione di spedizione

- a. Allineare i contrassegni triangolari sul supporto del processore e del dissipatore di calore oppure allineare il contrassegno triangolare sul supporto del processore all'angolo dentellato del dissipatore di calore.
- b. Inserire i fermi del supporto del processore nei fori nel dissipatore di calore.
- c. Spingere il supporto in posizione fino ad agganciare i fermi in tutti e quattro gli angoli.

Per installare un PHM, completare la procedura riportata di seguito.

Visualizzare la procedura. È disponibile un video del processo di installazione:

- YouTube: <https://www.youtube.com/playlist?list=PLYV5R7hVcs-CjaaAyvBOOZ749SC-2SK2C>
- Youku: [http://list.youku.com/albumlist/show/id\\_51276391](http://list.youku.com/albumlist/show/id_51276391)
- Passo 1. Rimuovere l'eventuale coperchio installato sul socket del processore, posizionando le dita in corrispondenza dei semicerchi su ogni estremità del coperchio e sollevandolo dalla scheda di sistema.
- Passo 2. Installare il modulo del processore e dissipatore di calore sulla scheda di sistema.

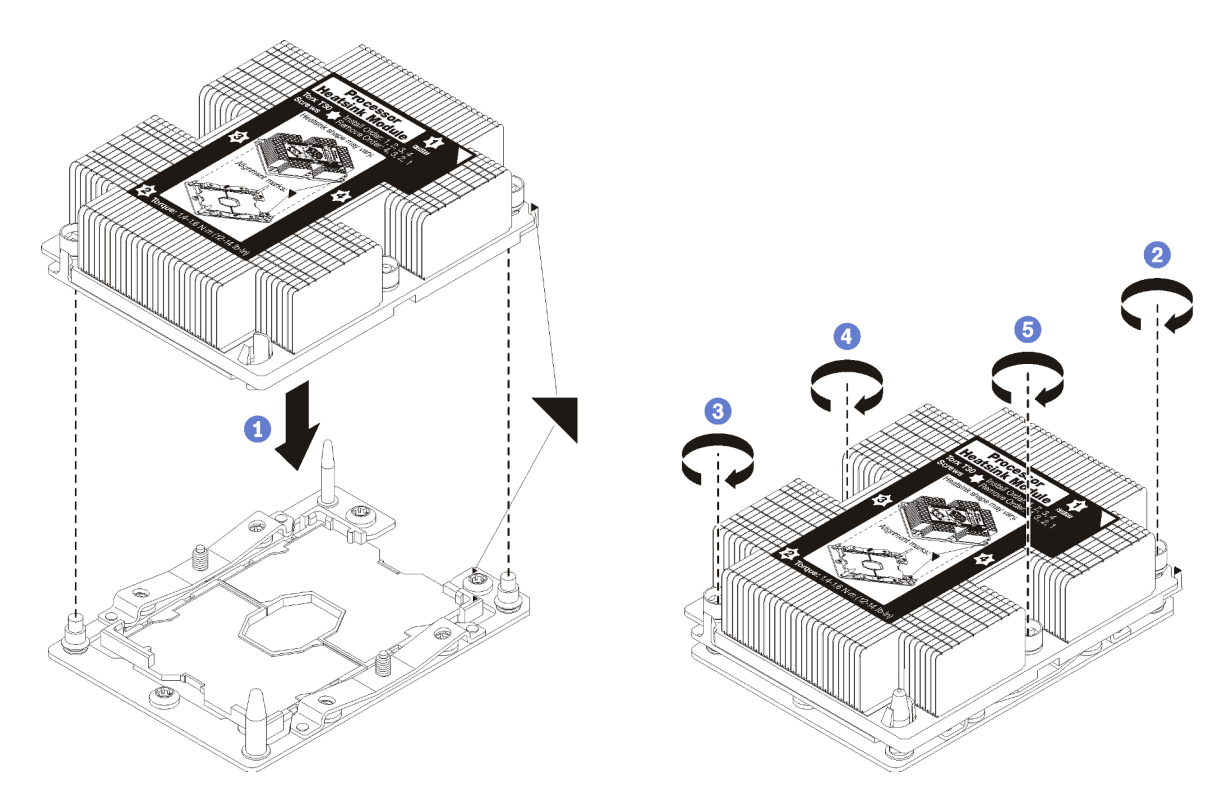

Figura 110. Installazione di un modulo PHM

a. Allineare i contrassegni triangolari e i piedini della guida sul socket del processore al modulo PHM. Quindi, inserire il modulo PHM nel socket del processore.

Attenzione: Per evitare danni ai componenti, assicurarsi di seguire la sequenza di fissaggio indicata.

b. Serrare completamente i fermi di blocco Torx T30 nella sequenza di installazione riportata sull'etichetta del dissipatore di calore. Serrare completamente le viti, quindi controllare visivamente per verificare che non vi siano spazi tra la vite di spallamento sotto il dissipatore di calore e il socket del processore. Come riferimento, tenere presente che la coppia richiesta per i dadi da serrare completamente è 1,4 - 1,6 newton-metri, 12 - 14 pollici-libbre.

Dopo avere installato un modulo PHM:

1. Completare la sostituzione dei componenti. Vedere ["Completamento delle operazioni di sostituzione dei](#page-167-0)  [componenti" a pagina 160](#page-167-0).

## Sostituzione della scheda di sistema

Utilizzare queste informazioni per rimuovere e installare la scheda di sistema.

Importante: Prima di restituire la scheda di sistema, assicurarsi di installare le protezioni antipolvere del socket della CPU sulla nuova scheda di sistema. Per sostituire una protezione antipolvere della CPU:

- 1. Estrarre una protezione antipolvere dall'assieme del socket della CPU sulla nuova scheda di sistema e orientarla correttamente sull'assieme del socket della CPU sulla scheda di sistema rimossa.
- 2. Spingere delicatamente verso il basso i rialzi della protezione antipolvere sull'assieme del socket della CPU, premendo sui bordi per evitare di danneggiare i piedini del socket. Potrebbe sentirsi un clic a indicare che la protezione antipolvere è fissata correttamente.
- 3. Verificare che la protezione antipolvere sia fissata correttamente all'assieme del socket della CPU.

### S017

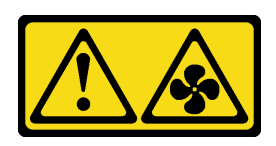

### ATTENZIONE:

Prossimità a pale di ventole in movimento. Tenere lontane dita e altre parti del corpo.

S012

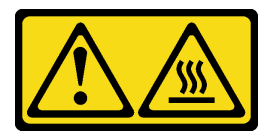

### ATTENZIONE:

Prossimità a una superficie calda.

# Rimozione della scheda di sistema

Utilizzare queste informazioni per rimuovere la scheda di sistema.

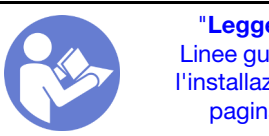

"[Leggere](#page-56-1) le [Linee guida per](#page-56-1)  [l'installazione" a](#page-56-1) [pagina 49](#page-56-1)

"[Spegnere](#page-23-0) il [server per](#page-23-0) [questa](#page-23-0)  [attività" a](#page-23-0)  [pagina 16](#page-23-0)

"[ATTENZIONE:](#page-59-0)  [Dispositivi sensibili](#page-59-0)  [all'elettricità statica](#page-59-0)  [Provvedere alla messa a terra del](#page-59-0)  [pacco prima dell'apertura" a](#page-59-0) [pagina 52](#page-59-0)

Prima di rimuovere la scheda di sistema:

- 1. Rimuovere il coperchio superiore. Vedere ["Rimozione del coperchio superiore" a pagina 52.](#page-59-1)
- 2. Rimuovere il deflettore d'aria. Vedere ["Rimozione del deflettore d'aria" a pagina 56](#page-63-0).
- 3. Prendere nota dei punti in cui i cavi si collegano alla scheda di sistema e quindi scollegare tutti i cavi.

Attenzione: Sganciare preventivamente tutti i fermi, i collarini per cavi, le linguette di rilascio o i blocchi sui connettori dei cavi. Se non si sganciano tali fermi prima di rimuovere i cavi, è possibile danneggiare i connettori dei cavi sulla scheda di sistema. Un qualsiasi danno ai connettori dei cavi potrebbe richiedere la sostituzione della scheda di sistema.

- 4. Rimuovere tutti i seguenti componenti installati sulla scheda di sistema e conservarli in un luogo sicuro e antistatico. Vedere le relative sezioni in questo capitolo.
	- Ventole di sistema
	- Modulo processore e dissipatore di calore (PHM, Processor Heat-sink Module)

Nota: Non disassemblare il modulo PHM.

- DIMM
- Adattatore LOM
- Backplane M.2
- Assiemi verticali
- Batteria CMOS
- TCM/TPM (Disponibile solo nella Cina continentale)
- 5. Estrarre delicatamente gli alimentatori. Verificare che siano scollegati dalla scheda di sistema.
- 6. Rimuovere il fermacavo come mostrato.

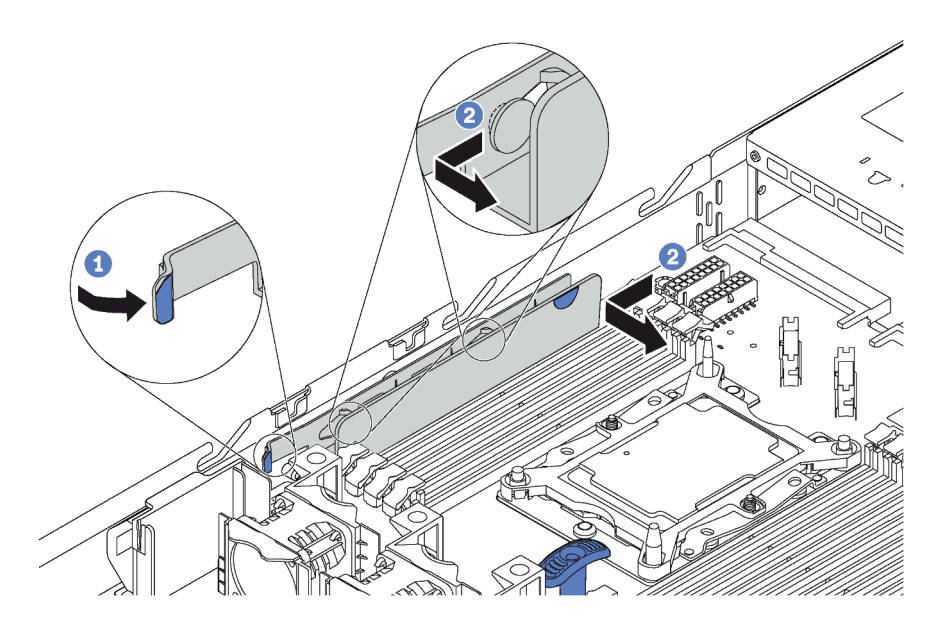

Figura 111. Rimozione del fermacavo

Per rimuovere la scheda di sistema, completare le seguenti operazioni:

Visualizzare la procedura. È disponibile un video del processo di rimozione:

- YouTube: <https://www.youtube.com/playlist?list=PLYV5R7hVcs-CjaaAyvBOOZ749SC-2SK2C>
- Youku: [http://list.youku.com/albumlist/show/id\\_51276391](http://list.youku.com/albumlist/show/id_51276391)

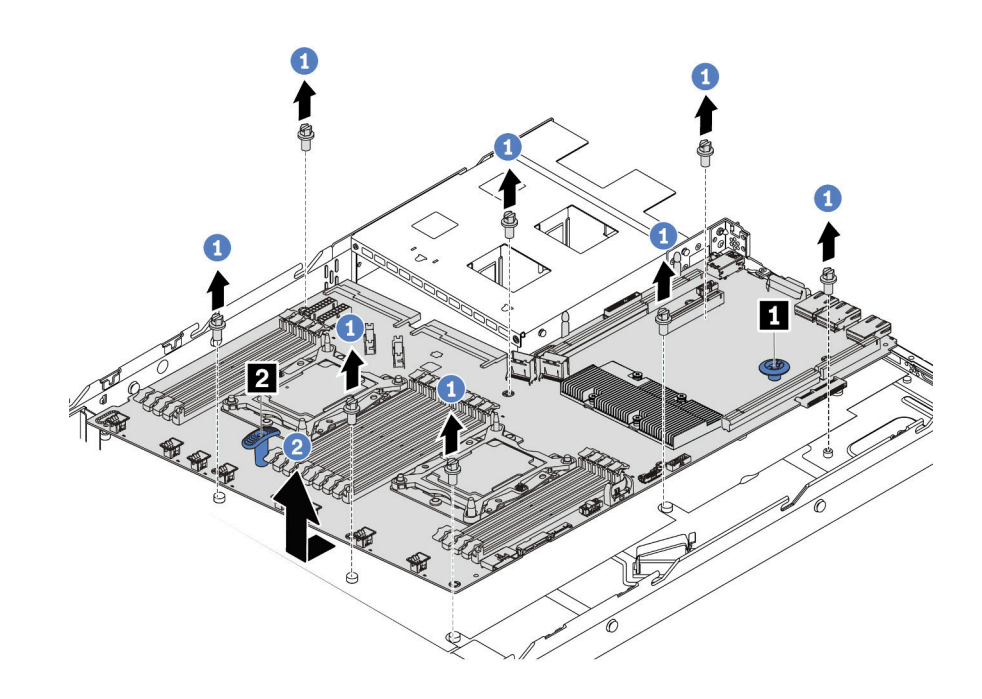

Figura 112. Rimozione della scheda di sistema

- Passo 1. Rimuovere le otto viti che fissano la scheda di sistema e riporle al sicuro.
- Passo 2. Afferrare la scheda di sistema contemporaneamente dal perno di rilascio **1** e dalla la maniglia di sollevamento **2** per far scorrere la scheda di sistema verso la parte anteriore del server. Quindi, sollevare e inclinare la scheda di sistema verso l'alto per rimuoverla dallo chassis.

Se viene richiesto di restituire la vecchia scheda di sistema, seguire tutte le istruzioni di imballaggio e utilizzare i materiali di imballaggio forniti.

Importante: Prima di restituire la scheda di sistema, assicurarsi di installare le protezioni antipolvere del socket della CPU sulla nuova scheda di sistema. Per sostituire una protezione antipolvere della CPU:

- 1. Estrarre una protezione antipolvere dall'assieme del socket della CPU sulla nuova scheda di sistema e orientarla correttamente sull'assieme del socket della CPU sulla scheda di sistema rimossa.
- 2. Spingere delicatamente verso il basso i rialzi della protezione antipolvere sull'assieme del socket della CPU, premendo sui bordi per evitare di danneggiare i piedini del socket. Potrebbe sentirsi un clic a indicare che la protezione antipolvere è fissata correttamente.
- 3. Verificare che la protezione antipolvere sia fissata correttamente all'assieme del socket della CPU.

# Installazione della scheda di sistema

Utilizzare queste informazioni per installare la scheda di sistema.

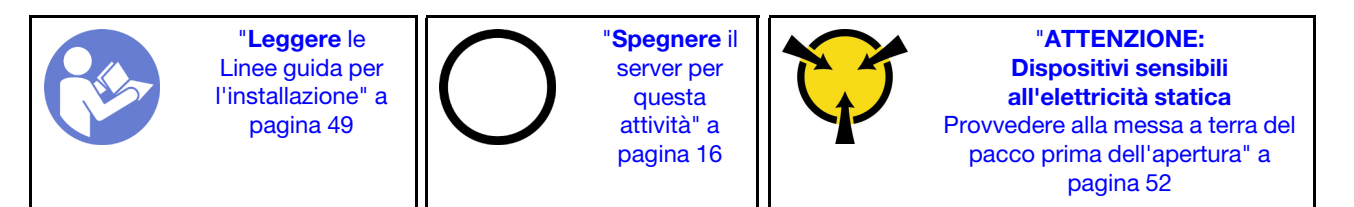

Prima di installare la scheda di sistema:

1. Mettere a contatto l'involucro antistatico che contiene la nuova scheda di sistema con una superficie non verniciata esterna al server. Quindi, estrarre la scheda di sistema dalla confezione e collocarla su una superficie antistatica.

2. Rimuovere il fermacavo come mostrato.

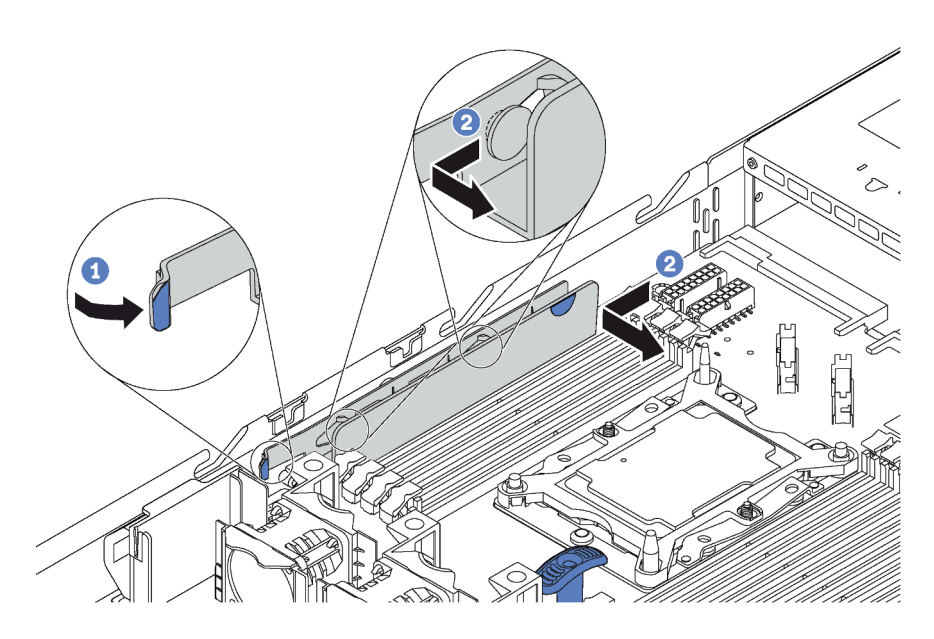

Figura 113. Rimozione del fermacavo

Per installare la scheda di sistema, completare le seguenti operazioni:

Visualizzare la procedura. È disponibile un video del processo di installazione:

- YouTube: <https://www.youtube.com/playlist?list=PLYV5R7hVcs-CjaaAyvBOOZ749SC-2SK2C>
- Youku: [http://list.youku.com/albumlist/show/id\\_51276391](http://list.youku.com/albumlist/show/id_51276391)

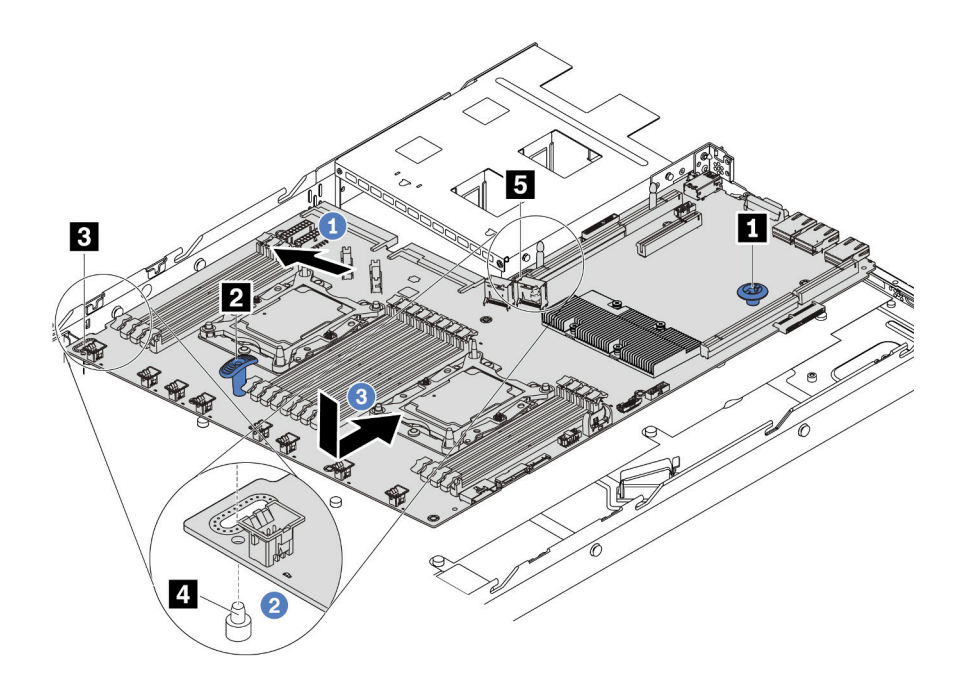

Figura 114. Installazione della scheda di sistema

- Passo 1. Afferrare la scheda di sistema contemporaneamente dal perno di rilascio **1** e dalla maniglia di sollevamento **2** e inclinare la scheda di sistema con un angolo di circa 20 gradi.
- Passo 2. Allineare prima il foro **3** sulla scheda di sistema al chiodino di montaggio corrispondente **4** sullo chassis, quindi allineare allo stesso modo il foro **5** .

Nota: Prima di allineare i due fori, evitare che la scheda di sistema tocchi i chiodini di montaggio sullo chassis.

Passo 3. Abbassare la scheda di sistema nello chassis e farla scorrere verso la parte posteriore dello chassis finché non scatta in posizione.

Passo 4. Installare le otto viti rispettando la seguente sequenza.

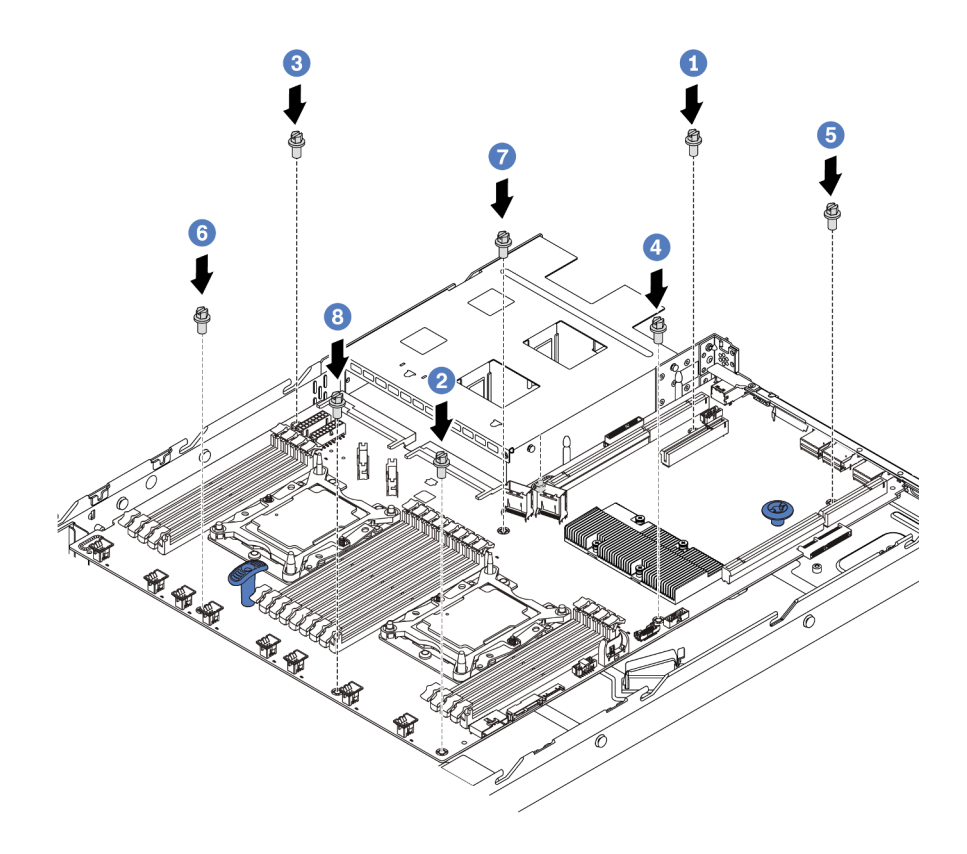

Figura 115. Sequenza di installazione delle viti della scheda di sistema

Dopo aver installato la scheda di sistema:

1. Reinstallare il fermacavo come mostrato.

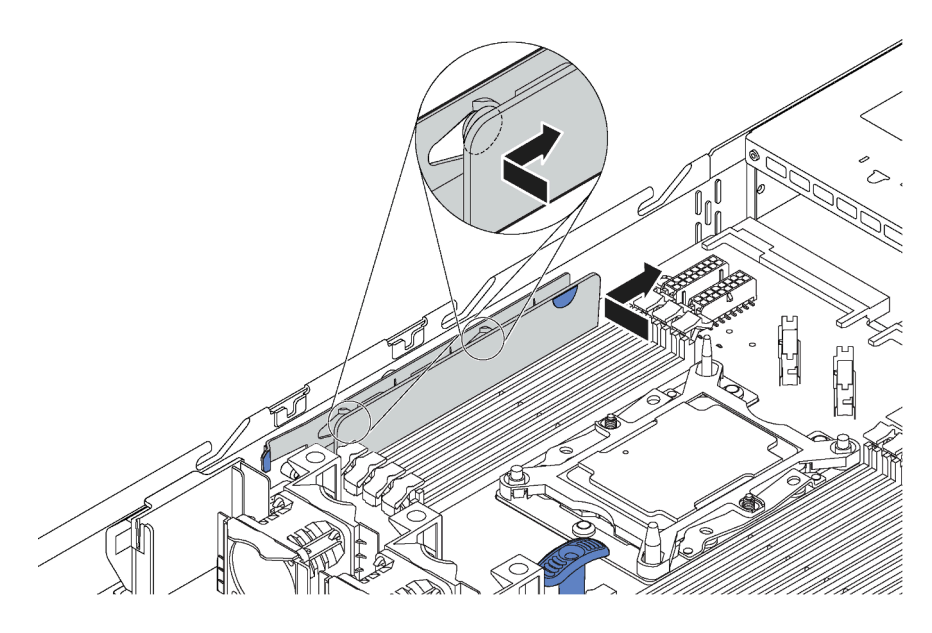

Figura 116. Installazione del fermacavo

- 2. Spingere gli alimentatori nei vani finché non scattano in posizione.
- 3. Aggiornare il tipo di macchina e il numero di serie con i nuovi dati VPD (Vital Product Data). Utilizzare Lenovo XClarity Provisioning Manager per aggiornare il tipo di macchina e il numero di serie. Vedere ["Aggiornamento del tipo di macchina e del numero di serie" a pagina 154](#page-161-0).
- 4. Abilitare TPM/TCM. Vedere ["Abilitazione del TPM/TCM" a pagina 156](#page-163-0).
- 5. Facoltativo: abilitare l'avvio sicuro. Vedere ["Abilitazione dell'avvio sicuro UEFI" a pagina 159](#page-166-0).

## <span id="page-161-0"></span>Aggiornamento del tipo di macchina e del numero di serie

Una volta sostituita la scheda di sistema da tecnici dell'assistenza qualificati, il tipo di macchina e il numero di serie devono essere aggiornati.

Sono disponibili due metodi per aggiornare il tipo di macchina e il numero di serie:

• Da Lenovo XClarity Provisioning Manager

Per aggiornare il tipo di macchina e il numero di serie da Lenovo XClarity Provisioning Manager:

- 1. Avviare il server e premere F1 per visualizzare l'interfaccia di Lenovo XClarity Provisioning Manager.
- 2. Se viene richiesta la password amministratore di accensione, immetterla.
- 3. Dalla pagina di riepilogo del sistema fare clic su Aggiorna VPD.
- 4. Aggiornare il tipo di macchina e il numero di serie.
- Da Lenovo XClarity Essentials OneCLI

Lenovo XClarity Essentials OneCLI imposta il tipo di macchina e il numero di serie in Lenovo XClarity Controller. Selezionare uno dei seguenti metodi per accedere a Lenovo XClarity Controller e impostare il tipo di macchina e il numero di serie:

- Utilizzare il sistema di destinazione, come l'accesso LAN o KCS (Keyboard Console Style)
- Accesso remoto al sistema di destinazione (basato su TCP/IP)

Per aggiornare il tipo di macchina e il numero di serie da Lenovo XClarity Essentials OneCLI:

1. Scaricare e installare Lenovo XClarity Essentials OneCLI.

Per scaricare Lenovo XClarity Essentials OneCLI, visitare il sito:

<https://datacentersupport.lenovo.com/solutions/HT116433>

- 2. Copiare e decomprimere il pacchetto OneCLI, che include anche altri file necessari, nel server. Assicurarsi di decomprimere OneCLI e i file necessari nelle stessa directory.
- 3. Dopo aver installato Lenovo XClarity Essentials OneCLI, digitare i comandi seguenti per impostare il tipo di macchina e il numero di serie:

```
onecli config set SYSTEM PROD DATA.SysInfoProdName <m/t_model> [access_method]
onecli config set SYSTEM PROD_DATA.SysInfoSerialNum <s/n> [access_method]
```
Dove:

#### <m/t\_model>

Il tipo e il numero modello della macchina del server. Digitare mtm xxxxyyy, dove xxxx è il tipo di macchina e yyy è il numero di modello del server.

 $<$ s/n $>$ 

Il numero di serie sul server. Digitare sn zzzzzzz, dove zzzzzzz è il numero di serie.

#### [access\_method]

Il metodo di accesso che si sceglie di utilizzare tra i seguenti metodi:

– Per l'accesso autenticato alla LAN in linea, immettere il comando:

```
[--bmc-username <xcc_user_id> --bmc-password <xcc_password>]
```
Dove:

```
xcc_user_id
```
Il nome dell'account BMC/IMM/XCC (1 di 12 account). Il valore predefinito è USERID.

xcc\_password

La password dell'account BMC/IMM/XCC (1 di 12 account).

```
I comandi di esempio sono:
```

```
onecli config set SYSTEM PROD DATA.SysInfoProdName <m/t_model> --bmc-username <xcc_user_id>
--bmc-password <xcc_password> 
onecli config set SYSTEM_PROD_DATA.SysInfoSerialNum <s/n> --bmc-username <xcc_user_id>
--bmc-password <xcc_password>
```
– Accesso KCS online (non autenticato e con restrizioni per l'utente):

Non è necessario specificare un valore per access\_method quando si utilizza questo metodo di accesso.

```
I comandi di esempio sono: 
onecli config set SYSTEM_PROD_DATA.SysInfoProdName <m/t_model> 
onecli config set SYSTEM_PROD_DATA.SysInfoSerialNum <s/n>
```
Nota: Il metodo di accesso KCS utilizza l'interfaccia IPMI/KCS, per cui è necessario che sia installato il driver IPMI.

– Per l'accesso remoto alla LAN, immettere il comando: [--bmc <xcc\_user\_id>:<xcc\_password>@<xcc\_external\_ip>]

Dove:

xcc\_external\_ip

L'indirizzo IP di BMC/IMM/XCC. Non sono presenti valori predefiniti. Questo parametro è necessario.

xcc\_user\_id

L'account BMC/IMM/XCC (1 di 12 account). Il valore predefinito è USERID.

xcc\_password

La password dell'account BMC/IMM/XCC (1 di 12 account).

Nota: La password, il nome dell'account e l'indirizzo IP LAN/USB interno di BMC, IMM o XCC sono validi per questo comando.

I comandi di esempio sono: onecli config set SYSTEM PROD DATA.SysInfoProdName <m/t model> --bmc <xcc\_user\_id>:<xcc\_password>@<xcc\_external\_ip> onecli config set SYSTEM\_PROD\_DATA.SysInfoSerialNum <s/n> --bmc <xcc user id>:<xcc password>@<xcc external ip>

4. Reimpostare Lenovo XClarity Controller ai valori predefiniti iniziali. Per ulteriori informazioni, visitare il sito [https://sysmgt.lenovofiles.com/help/topic/com.lenovo.systems.management.xcc.doc/NN1ia\\_c\\_](https://sysmgt.lenovofiles.com/help/topic/com.lenovo.systems.management.xcc.doc/NN1ia_c_resettingthexcc.html) [resettingthexcc.html](https://sysmgt.lenovofiles.com/help/topic/com.lenovo.systems.management.xcc.doc/NN1ia_c_resettingthexcc.html).

# <span id="page-163-0"></span>Abilitazione del TPM/TCM

Il server supporta Trusted Platform Module (TPM) versione 1.2 o 2.0.

Nota: Per i clienti della Cina continentale, il modulo TPM integrato non è supportato. Tuttavia, i clienti della Cina continentale possono installare un adattatore TCM (Trusted Cryptographic Module) o un adattatore TPM, chiamato a volte scheda secondaria.

Quando si sostituisce una scheda di sistema, è necessario assicurarsi che i criteri TPM/TCM siano impostati correttamente.

### ATTENZIONE:

Prestare attenzione a impostare i criteri TPM/TCM. Se non sono impostati correttamente, la scheda di sistema può diventare inutilizzabile.

### Impostazione dei criteri TPM/TCM

Per impostazione predefinita, viene fornita una scheda di sistema sostitutiva con i criteri TPM/TCM impostati come Non definiti. È necessario modificare questa impostazione in modo che corrisponda a quella definita per la scheda di sistema che sta per essere sostituita.

Sono disponibili due metodi per impostare i criteri TPM:

• Da Lenovo XClarity Provisioning Manager

Per impostare i criteri TPM da Lenovo XClarity Provisioning Manager:

- 1. Avviare il server e premere F1 per visualizzare l'interfaccia di Lenovo XClarity Provisioning Manager.
- 2. Se viene richiesta la password amministratore di accensione, immetterla.
- 3. Dalla pagina di riepilogo del sistema fare clic su Aggiorna VPD.
- 4. Impostare i criteri su uno dei valori seguenti.
	- TCM abilitato solo per la Cina continentale. I clienti della Cina continentale devono utilizzare questa impostazione se è installato un adattatore TCM.
	- TPM 2.0 abilitato solo per la Cina continentale. I clienti della Cina continentale devono utilizzare questa impostazione se è installato un adattatore TPM 2.0.
- TPM abilitato RIGA. I clienti al di fuori della Cina continentale devono scegliere questa impostazione.
- Disabilitati in modo permanente. I clienti della Cina continentale devono utilizzare questa impostazione se non è installato un adattatore TPM o TCM.

Nota: Nonostante il valore Non definiti sia disponibile come impostazione per i criteri, l'uso è sconsigliato.

• Da Lenovo XClarity Essentials OneCLI

Nota: Tenere presente che un utente IPMI locale e la password devono essere configurati in Lenovo XClarity Controller per l'accesso remoto al sistema di destinazione.

Per impostare i criteri TPM da Lenovo XClarity Essentials OneCLI:

1. Leggere TpmTcmPolicyLock per verificare se TPM\_TCM\_POLICY è stato bloccato: OneCli.exe config show imm.TpmTcmPolicyLock --override --imm <userid>:<password>@<ip\_address>

Nota: Il valore imm.TpmTcmPolicyLock deve essere "Disabilitato", ovvero TPM\_TCM\_POLICY non deve essere bloccato e TPM\_TCM\_POLICY può essere modificato. Se il codice restituito è "Abilitato", non sono consentite modiche del criterio. Il planare può ancora essere utilizzato se l'impostazione desiderata è corretta per il sistema da sostituire.

- 2. Configurare TPM\_TCM\_POLICY in XCC:
	- Per i clienti della Cina continentale senza TCM/TPM: OneCli.exe config set imm.TpmTcmPolicy "NeitherTpmNorTcm" --override --imm <userid>:<password>@<ip\_address>
	- Per i clienti della Cina continentale che hanno installato il modulo TCM/TPM sul sistema originale (il modulo TCM/TPM deve essere spostato sulla FRU prima di modificare i criteri) OneCli.exe config set imm.TpmTcmPolicy "TcmOnly" --override --imm <userid>:<password>@<ip\_address>
	- Per i clienti al di fuori della Cina continentale: OneCli.exe config set imm.TpmTcmPolicy "TpmOnly" --override --imm <userid>:<password>@<ip\_address>
- 3. Immettere un comando di reimpostazione per reimpostare il sistema: OneCli.exe misc ospower reboot --imm <userid>:<password>@<ip\_address>
- 4. Leggere nuovamente il valore per verificare se la modifica è stata accettata: OneCli.exe config show imm.TpmTcmPolicy --override --imm <userid>:<password>@<ip address>

### Nota:

– Se il valore verificato corrisponde significa che TPM\_TCM\_POLICY è stato impostato correttamente.

imm.TpmTcmPolicy viene definito nel seguente modo:

- Il valore 0 usa la stringa "Non definito", ovvero il criterio UNDEFINED.
- Il valore 1 usa la stringa "NeitherTpmNorTcm", ovvero TPM\_PERM\_DISABLED.
- Il valore 2 usa la stringa "TpmOnly", ovvero TPM\_ALLOWED.
- Il valore 4 usa la stringa "TcmOnly", ovvero TCM\_ALLOWED.
- I seguenti 4 passaggi devono essere utilizzati per "bloccare" TPM\_TCM\_POLICY quando si utilizzano i comandi OneCli:
- 5. Leggere TpmTcmPolicyLock per verificare se TPM\_TCM\_POLICY è stato bloccato con il seguente comando:

OneCli.exe config show imm.TpmTcmPolicyLock --override --imm <userid>:<password>@<ip\_address>

Il valore deve essere "Disabilitato", ovvero TPM\_TCM\_POLICY non è bloccato e deve essere impostato.

- 6. Bloccare TPM\_TCM\_POLICY:
	- OneCli.exe config set imm.TpmTcmPolicyLock "Enabled" --override --imm <userid>:<password>@<ip\_address>
- 7. Immettere il seguente comando di reimpostazione per reimpostare il sistema: OneCli.exe misc ospower reboot --imm <userid>:<password>@<ip\_address>

Durante la reimpostazione UEFI leggerà il valore da imm.TpmTcmPolicyLock, il valore è "Abilitato" e il valore imm.TpmTcmPolicy non è valido. UEFI bloccherà l'impostazione TPM\_TCM\_POLICY.

Il valore valido per imm.TpmTcmPolicy include "NeitherTpmNorTcm", "TpmOnly" e "TpmOnly".

Se imm.TpmTcmPolicy è impostato su "Abilitato", ma il valore imm.TpmTcmPolicy non è valido, UEFI rifiuterà la richiesta di "blocco" e ripristinerà imm.TpmTcmPolicy su "Disabilitato".

8. Leggere nuovamente il valore per verificare se il blocco è stato accettato o rifiutato. Di seguito è riportato il comando:

OneCli.exe config show imm.TpmTcmPolicy --override --imm <userid>:<password>@<ip\_address>

Nota: Se il valore verificato viene modificato da "Disabilitato" ad "Abilitato" significa che TPM\_TCM\_ POLICY è stato bloccato correttamente. L'unico modo per sbloccare un criterio impostato è sostituire la scheda di sistema.

imm.TpmTcmPolicyLock viene definito nel seguente modo:

Il valore 1 usa la stringa "Abilitato", ovvero blocca il criterio. Non sono accettati altri valori.

La procedura richiede anche l'abilitazione della presenza fisica. Il valore predefinito per FRU verrà abilitato.

PhysicalPresencePolicyConfiguration.PhysicalPresencePolicy=Enable

### Asserzione della presenza fisica

Prima di poter asserire la presenza fisica, è necessario abilitare i relativi criteri. Per impostazione predefinita, i criteri di presenza fisica sono abilitati con un timeout di 30 minuti.

Se Criteri di presenza fisica è abilitata, è possibile procedere all'asserzione tramite Lenovo XClarity Controller o utilizzando i ponticelli hardware sulla scheda di sistema.

Nota: Se i criteri di presenza fisica sono stati disabilitati:

- 1. Impostare il ponticello hardware della presenza fisica sulla scheda di sistema in modo da asserire la presenza fisica.
- 2. Abilitare i criteri di presenza fisica utilizzando F1 (Impostazioni UEFI) o Lenovo XClarity Essentials OneCLI.

### Asserzione della presenza fisica tramite Lenovo XClarity Controller

Completare i passaggi seguenti per procedere all'asserzione della presenza fisica tramite Lenovo XClarity Controller:

1. Accedere all'interfaccia di Lenovo XClarity Controller.

Per informazioni sull'accesso a Lenovo XClarity Controller, vedere:

[http://sysmgt.lenovofiles.com/help/topic/com.lenovo.systems.management.xcc.doc/dw1lm\\_c\\_chapter2\\_](http://sysmgt.lenovofiles.com/help/topic/com.lenovo.systems.management.xcc.doc/dw1lm_c_chapter2_openingandusing.html)  [openingandusing.html](http://sysmgt.lenovofiles.com/help/topic/com.lenovo.systems.management.xcc.doc/dw1lm_c_chapter2_openingandusing.html)

2. Fare clic su Configurazione BMC  $\rightarrow$  Sicurezza e verificare che la presenza fisica sia impostata per l'asserzione.

### Asserzione della presenza fisica tramite l'hardware

Per l'asserzione della presenza fisica dell'hardware, è possibile utilizzare anche un ponticello sulla scheda di sistema. Per ulteriori informazioni sull'asserzione della presenza fisica dell'hardware mediante un ponticello, vedere: [Ponticelli della scheda di sistema](https://thinksystem.lenovofiles.com/help/topic/7Y02/system_board_jumpers.html).

### Impostazione della versione TPM

Per impostare la versione di TPM, è necessaria l'asserzione della presenza fisica.

È possibile utilizzare Lenovo XClarity Provisioning Manager o Lenovo XClarity Essentials OneCLI per impostare la versione TPM.

Per impostare la versione TPM:

- 1. Scaricare e installare Lenovo XClarity Essentials OneCLI.
	- a. Andare al sito Web <http://datacentersupport.lenovo.com> e accedere alla pagina di supporto del server.
	- b. Fare clic su Drivers & Software (Driver e software).
	- c. Passare alla versione di Lenovo XClarity Essentials OneCLI per il sistema operativo in uso e scaricare il pacchetto.
- 2. Eseguire il comando seguente per impostare la versione del TPM:

Nota: È possibile modificare di nuovo la versione del TPM da 1.2 a 2.0 e viceversa. Tuttavia, è possibile passare tra le versioni un massimo di 128 volte.

#### Per impostare il TPM sulla versione 2.0:

OneCli.exe config set TrustedComputingGroup.DeviceOperation "Update to TPM2.0 compliant" --bmc userid:password@ip\_address

#### Per impostare il TPM sulla versione 1.2:

OneCli.exe config set TrustedComputingGroup.DeviceOperation "Update to TPM1.2 compliant" -–bmc userid:password@ip\_address

dove:

- <userid>:<password> sono le credenziali utilizzate per accedere al BMC (interfaccia Lenovo XClarity Controller) del server. L'ID utente predefinito è USERID e la password predefinita è PASSW0RD (zero, non "o" maiuscola)
- <ip\_address> è l'indirizzo IP di BMC.

Per ulteriori informazioni sul comando Lenovo XClarity Essentials OneCLI set, vedere:

[http://sysmgt.lenovofiles.com/help/topic/toolsctr\\_cli\\_lenovo/onecli\\_r\\_set\\_command.html](http://sysmgt.lenovofiles.com/help/topic/toolsctr_cli_lenovo/onecli_r_set_command.html)

## <span id="page-166-0"></span>Abilitazione dell'avvio sicuro UEFI

Facoltativamente, è possibile abilitare l'avvio sicuro UEFI.

Sono disponibili due metodi per abilitare l'avvio sicuro UEFI:

• In Lenovo XClarity Provisioning Manager

Per abilitare l'avvio sicuro UEFI da Lenovo XClarity Provisioning Manager:

- 1. Avviare il server e premere F1 per visualizzare l'interfaccia di Lenovo XClarity Provisioning Manager.
- 2. Se viene richiesta la password amministratore di accensione, immetterla.
- 3. Dalla pagina di configurazione UEFI, fare clic su **Impostazioni di sistema → Sicurezza → Avvio** sicuro.
- 4. Abilitare l'avvio sicuro e salvare le impostazioni.

• Da Lenovo XClarity Essentials OneCLI

Per abilitare l'avvio sicuro UEFI da Lenovo XClarity Essentials OneCLI:

1. Scaricare e installare Lenovo XClarity Essentials OneCLI.

Per scaricare Lenovo XClarity Essentials OneCLI, visitare il sito:

<https://datacentersupport.lenovo.com/solutions/HT116433>

2. Eseguire il comando seguente per abilitare l'avvio sicuro: OneCli.exe confiq set SecureBootConfiguration.SecureBootSetting Enabled --bmc <userid>:<password>@<ip\_address>

dove:

- <userid>:<password> sono le credenziali utilizzate per accedere al BMC (interfaccia di Lenovo XClarity Controller) del server. L'ID utente predefinito è USERID e la password predefinita è PASSW0RD (zero, non "o" maiuscola)
- <ip\_address> è l'indirizzo IP del BMC.

Per ulteriori informazioni sul comando Lenovo XClarity Essentials OneCLI set, vedere:

[http://sysmgt.lenovofiles.com/help/topic/toolsctr\\_cli\\_lenovo/onecli\\_r\\_set\\_command.html](http://sysmgt.lenovofiles.com/help/topic/toolsctr_cli_lenovo/onecli_r_set_command.html)

### <span id="page-167-0"></span>Completamento delle operazioni di sostituzione dei componenti

Utilizzare queste informazioni per completare la sostituzione dei componenti.

Per completare la sostituzione dei componenti, procedere come segue:

- 1. Accertarsi che tutti i componenti siano stati riassemblati correttamente e che all'interno del server non siano rimasti utensili o viti non utilizzate.
- 2. Instradare e fissare correttamente i cavi nel server. Fare riferimento alle informazioni sul collegamento e l'instradamento dei cavi per ciascun componente.
- 3. Se è stato rimosso il coperchio superiore, riposizionarlo. Vedere ["Installazione del coperchio superiore"](#page-61-0) [a pagina 54.](#page-61-0)
- 4. Ricollegare al server i cavi esterni e i cavi di alimentazione.

Attenzione: Per evitare danni ai componenti, collegare i cavi di alimentazione per ultimi.

- 5. Aggiornare la configurazione server, se necessario.
	- Scaricare e installare i driver di dispositivo più recenti: <http://datacentersupport.lenovo.com>
	- Aggiornare il firmware di sistema. Vedere ["Aggiornamenti firmware" a pagina 11.](#page-18-0)
	- Utilizzare Lenovo XClarity Provisioning Manager per aggiornare la configurazione UEFI. Per ulteriori informazioni, vedere: [http://sysmgt.lenovofiles.com/help/topic/LXPM/UEFI\\_setup.html](http://sysmgt.lenovofiles.com/help/topic/LXPM/UEFI_setup.html)
	- Utilizzare Lenovo XClarity Provisioning Manager per configurare RAID se è stato installato o rimosso un adattatore RAID, un'unità hot-swap o il backplane M.2 e l'unità M.2. Per ulteriori informazioni, vedere [http://sysmgt.lenovofiles.com/help/topic/LXPM/RAID\\_setup.html](http://sysmgt.lenovofiles.com/help/topic/LXPM/RAID_setup.html)

Nota: Verificare che sia applicata l'ultima versione di ThinkSystem M. 2 con il firmware del kit di abilitazione del mirroring per evitare la perdita di un array o disco virtuale dopo la sostituzione della scheda di sistema.

# <span id="page-168-1"></span>Capitolo 4. Determinazione dei problemi

Utilizzare le informazioni in questa sezione per isolare e risolvere i problemi riscontrati durante l'utilizzo del server.

È possibile configurare i server Lenovo in modo da notificare automaticamente il supporto Lenovo qualora vengano generati determinati eventi. È possibile configurare la notifica automatica, nota anche come Call Home, dalle applicazioni di gestione, ad esempio Lenovo XClarity Administrator. Se si configura automaticamente la notifica automatica dei problemi, viene automaticamente inviato un avviso al supporto Lenovo ogni volta che il server è interessato da un evento potenzialmente significativo.

Per isolare un problema, la prima cosa da fare in genere è esaminare il log eventi dell'applicazione che gestisce il server:

- Se il server viene gestito da Lenovo XClarity Administrator, esaminare in primo luogo il log eventi di Lenovo XClarity Administrator.
- Se si utilizzano altre applicazioni di gestione, esaminare in primo luogo il log eventi di Lenovo XClarity Controller.

# <span id="page-168-0"></span>Log eventi

Un avviso è un messaggio o altra indicazione che segnala un evento o un evento imminente. Gli avvisi vengono generati da Lenovo XClarity Controller o da UEFI nei server. Questi avvisi sono memorizzati nel log eventi di Lenovo XClarity Controller. Se il server è gestito da Chassis Management Module 2 o da Lenovo XClarity Administrator, gli avvisi vengono automaticamente inoltrati a tali applicazioni di gestione.

Nota: Per un elenco di eventi, inclusi gli interventi dell'utente che potrebbe essere necessario eseguire per il ripristino da un evento, vedere Riferimento per messaggi e codici disponibile sul sito Web:[http://](http://thinksystem.lenovofiles.com/help/topic/7Y02/pdf_files.html) [thinksystem.lenovofiles.com/help/topic/7Y02/pdf\\_files.html](http://thinksystem.lenovofiles.com/help/topic/7Y02/pdf_files.html)

### Log eventi di Lenovo XClarity Administrator

Se si utilizza Lenovo XClarity Administrator per gestire il server, la rete e l'hardware di storage, è possibile visualizzare gli eventi di tutti i dispositivi gestiti mediante XClarity Administrator.

Logs

| Event Log         | Audit Log      |                                                                                                 |                   |                              |                |            |  |
|-------------------|----------------|-------------------------------------------------------------------------------------------------|-------------------|------------------------------|----------------|------------|--|
| $\left( 2\right)$ |                | The Event log provides a history of hardware and management conditions that have been detected. | Show:             |                              |                |            |  |
| æ<br>All Actions  |                |                                                                                                 | All Event Sources |                              | Filter         |            |  |
|                   |                |                                                                                                 | All Dates         | ÷                            |                |            |  |
| Severity          | Serviceability | Date and Time<br>$\blacktriangle$                                                               | System            | Event                        | System<br>Type | Source Da  |  |
| Warning           | Support        | Jan 30, 2017, 7:49:07 AM                                                                        | Chassis114:       | Node Node 08 device Chassis  |                | Jan 30, 20 |  |
| ⋒<br>Warning      | Support        | Jan 30, 2017, 7:49:07 AM                                                                        | Chassis114:       | Node Node 02 device Chassis  |                | Jan 30, 20 |  |
| Warning           | & User         | Jan 30, 2017, 7:49:07 AM                                                                        | Chassis114:       | I/O module IO Module Chassis |                | Jan 30, 20 |  |
| Warning<br>ΔУ     | <b>B</b> User  | Jan 30, 2017, 7:49:07 AM                                                                        | Chassis114:       | Node Node 08 incomi Chassis  |                | Jan 30, 20 |  |

Figura 117. Log eventi di Lenovo XClarity Administrator

Per ulteriori informazioni sulla gestione degli eventi da XClarity Administrator, vedere la pagina Web:

[http://sysmgt.lenovofiles.com/help/topic/com.lenovo.lxca.doc/events\\_vieweventlog.html](http://sysmgt.lenovofiles.com/help/topic/com.lenovo.lxca.doc/events_vieweventlog.html)

#### Log eventi di Lenovo XClarity Controller

Lenovo XClarity Controller monitora lo stato fisico del server e dei relativi componenti mediante sensori che misurano variabili fisiche interne come temperatura, tensioni di alimentazione, velocità delle ventole e stato dei componenti. Lenovo XClarity Controller fornisce diverse interfacce al software di gestione, agli amministratori di sistema e agli utenti per abilitare la gestione remota e il controllo di un server.

Lenovo XClarity Controller monitora tutti i componenti del server e inserisce gli eventi nel log eventi di Lenovo XClarity Controller.

| <b>XClarity Controller</b>  | ThinkSystem<br><b>Event Log</b> |                 | System name: XCC0023579PK<br>Audit Log<br>Maintenance History |                    |                                                                                       | Export                                                                   | User<br>$Q$ 13:11             |          |
|-----------------------------|---------------------------------|-----------------|---------------------------------------------------------------|--------------------|---------------------------------------------------------------------------------------|--------------------------------------------------------------------------|-------------------------------|----------|
| $\bullet$<br>Home           |                                 |                 |                                                               |                    |                                                                                       | Enable Call Home<br>$\blacksquare$ Configure Alert $\blacktriangleright$ |                               |          |
| EVent                       | ш                               | Customize Table | 面<br>Clear Logs                                               | C Refresh          | n                                                                                     | All Source $\blacktriangledown$                                          | All Date $\blacktriangledown$ |          |
| <b>E</b> Inventory          |                                 |                 |                                                               |                    | Type:                                                                                 |                                                                          | $\alpha$                      | $\wedge$ |
| <b>11</b> Utilization       | Severity                        | Source          | <b>Event ID</b>                                               |                    | Message                                                                               | Date                                                                     |                               |          |
| Virtual Media               | ø                               | System          |                                                               | 0X4000000E00000000 | Remote login successful. Login ID: userid from webguis at IP address: 10.104.194.180. | 27 Jul 2015, 08:11:04 AM                                                 |                               |          |
| <b>[7]</b> Firmware Update  | л                               | System          |                                                               | 0X4000000E00000000 | Remote login successful, Login ID: userid from webguis at IP address: 10.104.194.180. | 27 Jul 2015, 08:11:04 AM                                                 |                               |          |
| Server Configuration >      |                                 | System          |                                                               | 0X4000000E00000000 | Remote login successful. Login ID: userid from webquis at IP address: 10.104.194.180. | 27 Jul 2015, 08:11:04 AM                                                 |                               |          |
| <b>We BMC Configuration</b> |                                 | System          |                                                               | 0X4000000E00000000 | Remote login successful. Login ID: userid from webguis at IP address: 10.104.194.180. | 27 Jul 2015, 08:11:04 AM                                                 |                               |          |

Figura 118. Log eventi di Lenovo XClarity Controller

Per ulteriori informazioni sull'accesso al log eventi di Lenovo XClarity Controller, vedere la pagina Web:

[http://sysmgt.lenovofiles.com/help/topic/com.lenovo.systems.management.xcc.doc/event\\_log.html](http://sysmgt.lenovofiles.com/help/topic/com.lenovo.systems.management.xcc.doc/event_log.html)

## Procedure di determinazione dei problemi di carattere generale

Utilizzare le informazioni in questa sezione per risolvere i problemi se il log eventi non contiene gli errori specifici o il server non è operativo.

Se non è certi della causa di un problema e gli alimentatori funzionano correttamente, completare le seguenti operazioni per provare a risolvere il problema:

- 1. Spegni il server.
- 2. Assicurarsi che il server sia cablato correttamente.
- 3. Rimuovere o scollegare i seguenti dispositivi, uno alla volta, finché non viene rilevato l'errore. Accendere e configurare il server ogni volta che si rimuove o si scollega un dispositivo.
	- Qualsiasi dispositivo esterno.
	- Dispositivo di protezione da sovratensioni (sul server).
	- Stampante, mouse e dispositivi non Lenovo.
	- Qualsiasi adattatore.
	- Unità disco fisso.
	- Moduli DIMM finché non si raggiunge la configurazione minima supportata per il server.

Nota: Per la configurazione minima per il debug, vedere ["Specifiche" a pagina 2](#page-9-0).

4. Accendere il server.

Se il problema viene risolto quando si rimuove un adattatore dal server, ma si ripete quando si installa nuovamente lo stesso adattatore, il problema potrebbe essere causato dall'adattatore. Se il problema si ripete quando si sostituisce l'adattatore con un diverso adattatore, provare a utilizzare uno slot PCIe differente.

Se si sospetta un problema di rete e il server supera tutti i test del sistema, il problema potrebbe essere dovuto al cablaggio di rete esterno al server.

## Risoluzione dei possibili problemi di alimentazione

I problemi di alimentazione possono essere difficili da risolvere. Ad esempio, un corto circuito può esistere dovunque su uno qualsiasi dei bus di distribuzione dell'alimentazione. Di norma, un corto circuito causerà lo spegnimento del sottosistema di alimentazione a causa di una condizione di sovracorrente.

Completare le seguenti operazioni per diagnosticare e risolvere un sospetto problema di alimentazione.

Passo 1. Controllare il log eventi e risolvere eventuali errori correlati all'alimentazione.

Nota: Iniziare dal log eventi dell'applicazione che gestisce il server. Per ulteriori informazioni sui log eventi, vedere ["Log eventi" a pagina 161.](#page-168-0)

- Passo 2. Controllare la presenza di cortocircuiti, ad esempio se una vite non fissata correttamente sta causando un cortocircuito su una scheda di circuito.
- Passo 3. Rimuovere gli adattatori e scollegare i cavi e i cavi di alimentazione di tutti i dispositivi interni ed esterni finché il server non è alla configurazione minima richiesta per il suo avvio. Per determinare la configurazione minima del server, vedere ["Specifiche" a pagina 2.](#page-9-0)
- Passo 4. Ricollegare tutti i cavi di alimentazione CA e accendere il server. Se il server viene avviato correttamente, riposizionare gli adattatori e i dispositivi uno per volta fino a isolare il problema.

Se il server non viene avviato con la configurazione minima, sostituire i componenti della configurazione minima uno alla volta fino a che il problema viene isolato.

# Risoluzione dei possibili problemi del controller Ethernet

Il metodo utilizzato per verificare il controller Ethernet dipende dal sistema operativo utilizzato. Vedere la documentazione del sistema operativo per informazioni sui controller Ethernet e il file readme del driver dispositivo del controller Ethernet.

Completare le seguenti operazioni per provare a risolvere i sospetti problemi con il controller Ethernet.

- Passo 1. Assicurarsi che siano installati i driver di dispositivo corretti forniti con il server e che tali driver siano al livello più recente.
- Passo 2. Assicurarsi che il cavo Ethernet sia installato correttamente.
	- Il cavo deve essere collegato saldamente a tutte le connessioni. Se il cavo è ben collegato ma il problema persiste, provare un cavo differente.
	- Se si imposta il controller Ethernet su 100 o 1000 Mbps, è necessario utilizzare dei cavi di categoria 5.
- Passo 3. Determinare se l'hub supporta la funzione di autonegoziazione. In caso contrario, provare a configurare il controller Ethernet manualmente in modo che corrisponda alla velocità e alla modalità duplex dell'hub.
- Passo 4. Controllare i LED del controller Ethernet sul pannello posteriore del server. Tali LED indicano se è presente un problema con il connettore, con il cavo o con l'hub.
	- Il LED di stato del collegamento Ethernet si accende quando il controller Ethernet riceve un apposito segnale dall'hub. Se il LED è spento, il problema potrebbe essere dovuto a un connettore o a un cavo difettoso oppure all'hub.
	- Il LED delle attività di trasmissione/ricezione Ethernet si accende quando il controller Ethernet invia o riceve dati sulla rete. Se tale spia è spenta, assicurarsi che l'hub e la rete siano in funzione e che siano stati installati i driver di dispositivo corretti.
- Passo 5. Controllare il LED di attività LAN nella parte posteriore del server. Il LED di attività LAN è acceso quando i dati sono attivi sulla rete Ethernet. Se il LED di attività della LAN è spento, verificare che l'hub e la rete siano in funzione e che siano stati installati i driver di dispositivo corretti.
- Passo 6. Verificare eventuali cause del problema specifiche del sistema operativo e accertarsi che i driver del sistema operativo siano installati correttamente.
- Passo 7. Assicurarsi che i driver di dispositivo sul client e sul server utilizzino lo stesso protocollo.

Se è ancora impossibile collegare il controller Ethernet alla rete ma sembra che il componente hardware funzioni, è necessario che il responsabile di rete ricerchi altre possibili cause del problema.

## Risoluzione dei problemi in base al sintomo

Utilizzare queste informazioni per ricercare soluzioni ai problemi che hanno sintomi identificabili.

Per utilizzare informazioni sulla risoluzione dei problemi basate sui sintomi in questa sezione, completare le seguenti operazioni:

- 1. Controllare il log eventi dell'applicazione che gestisce il server e attenersi alle azioni suggerite per risolvere tutti i codici di eventi.
	- Se il server viene gestito da Lenovo XClarity Administrator, esaminare in primo luogo il log eventi di Lenovo XClarity Administrator.
	- Se si utilizzano altre applicazioni di gestione, esaminare in primo luogo il log eventi di Lenovo XClarity Controller.

Per ulteriori informazioni sui log eventi, vedere ["Log eventi" a pagina 161](#page-168-0).

- 2. Esaminare questa sezione per individuare i sintomi e adottare le azioni suggerite per risolvere il problema.
- 3. Se il problema persiste, contattare il supporto (vedere ["Come contattare il supporto" a pagina 183](#page-190-0)).

# Problemi di accensione e spegnimento

Utilizzare queste informazioni per risolvere problemi relativi all'accensione e allo spegnimento del server.

- ["L'hypervisor incorporato non è nell'elenco di avvio" a pagina 165](#page-172-0)
- ["Il pulsante di controllo dell'alimentazione e il pulsante di reimpostazione non funzionano \(il server non](#page-172-1) [viene avviato\)" a pagina 165](#page-172-1)
- ["Il server non si accende" a pagina 166](#page-173-0)
- ["Il server non si spegne" a pagina 166](#page-173-1)

### <span id="page-172-0"></span>L'hypervisor incorporato non è nell'elenco di avvio

Completare le seguenti operazioni fino alla risoluzione del problema.

- 1. Se il server è stato installato, spostato o sottoposto a manutenzione di recente, oppure se questa è la prima volta che si utilizza l'hypervisor incorporato, accertarsi che il dispositivo sia collegato correttamente e che non vi siano danni fisici ai connettori.
- 2. Vedere la documentazione fornita con il dispositivo flash con hypervisor incorporato facoltativo per informazioni sull'impostazione e la configurazione.
- 3. Consultare <https://static.lenovo.com/us/en/serverproven/index.shtml> per verificare che il dispositivo hypervisor incorporato sia supportato per il server.
- 4. Accertarsi che il dispositivo hypervisor incorporata sia incluso nell'elenco delle opzioni di avvio disponibili. Nell'interfaccia utente del controller di gestione fare clic su Configurazione server → Opzioni di avvio.

Per informazioni sull'accesso all'interfaccia utente del controller di gestione, vedere la documentazione del prodotto di XClarity Controller:

[http://sysmgt.lenovofiles.com/help/topic/com.lenovo.systems.management.xcc.doc/dw1lm\\_c\\_chapter2\\_](http://sysmgt.lenovofiles.com/help/topic/com.lenovo.systems.management.xcc.doc/dw1lm_c_chapter2_openingandusing.html) [openingandusing.html](http://sysmgt.lenovofiles.com/help/topic/com.lenovo.systems.management.xcc.doc/dw1lm_c_chapter2_openingandusing.html)

- 5. Consultare <http://datacentersupport.lenovo.com> per eventuali suggerimenti tecnici (comunicati di servizio) correlati all'hypervisor incorporato e al server.
- 6. Accertarsi che l'altro software funzioni sul server per verificarne il corretto funzionamento.

### <span id="page-172-1"></span>Il pulsante di controllo dell'alimentazione e il pulsante di reimpostazione non funzionano (il server non viene avviato)

Nota: Il pulsante di controllo dell'alimentazione inizierà a funzionare solo 1-3 minuti dopo il collegamento del server all'alimentazione CA.

Completare le seguenti operazioni fino alla risoluzione del problema:

- 1. Assicurarsi che il pulsante di controllo dell'alimentazione sul server stia funzionando correttamente:
	- a. Scollegare i cavi di alimentazione del server.
	- b. Ricollegare i cavi di alimentazione del server.
	- c. Riposizionare il cavo del pannello informativo dell'operatore e ripetere i passi a e b.
		- Se il server si avvia, riposizionare il pannello informativo dell'operatore.
		- Se il problema persiste, sostituire il pannello informativo dell'operatore.
- 2. Assicurarsi che:
- I cavi di alimentazione siano collegati al server e a una presa elettrica funzionante.
- I LED sull'alimentatore non indichino un problema.
- 3. Riposizionare gli alimentatori.
- 4. Sostituire ogni alimentatore, riavviando ogni volta il server:
	- DIMM
	- Alimentatori
- 5. Se è stata appena installata una periferica supplementare, rimuoverla e riavviare il server. Se il server si avvia, è probabile che siano state installati più dispositivi di quelli supportati dall'alimentatore.

### <span id="page-173-0"></span>Il server non si accende

Completare le seguenti operazioni fino alla risoluzione del problema:

- 1. Controllare nel log eventi la presenza di eventi relativi alla mancata accensione del server.
- 2. Verificare la presenza di eventuali LED lampeggianti di colore giallo.
- 3. Controllare il LED di alimentazione sulla scheda di sistema.
- 4. Reinserire l'alimentatore.
- 5. Sostituire l'alimentatore.

### <span id="page-173-1"></span>Il server non si spegne

Completare le seguenti operazioni fino alla risoluzione del problema:

- 1. Verificare se si sta utilizzando un sistema operativo ACPI (Advanced Configuration and Power Interface) o non ACPI. In quest'ultimo caso, completare le seguenti operazioni:
	- a. Premere Ctrl+Alt+Delete.
	- b. Spegnere il server tenendo premuto il pulsante di controllo dell'alimentazione per 5 secondi.
	- c. Riavviare il server.
	- d. Se il server non supera il POST e il pulsante di controllo dell'alimentazione non funziona, scollegare il cavo di alimentazione per 20 secondi, quindi ricollegarlo e riavviare il server.
- 2. Se il problema persiste o se si sta utilizzando un sistema operativo che supporta ACPI, è possibile che il guasto si trovi nella scheda di sistema.

# Problemi relativi alla memoria

Utilizzare queste informazioni per risolvere i problemi relativi alla memoria.

- ["La memoria di sistema visualizzata è inferiore alla memoria fisica installata" a pagina 166](#page-173-2)
- ["Più moduli di memoria in un canale identificato come guasto" a pagina 168](#page-175-0)
- ["Il tentativo di passare a un'altra modalità DCPMM non riesce" a pagina 168](#page-175-1)
- ["Viene visualizzato uno spazio dei nomi aggiuntivo in un'area interfoliata" a pagina 168](#page-175-2)

### <span id="page-173-2"></span>La memoria di sistema visualizzata è inferiore alla memoria fisica installata

Completare le seguenti operazioni fino alla risoluzione del problema:

Nota: Ogni volta che si installa o si rimuove un modulo di memoria è necessario scollegare la soluzione dalla fonte di alimentazione e attendere 10 secondi prima di riavviarla.

- 1. Assicurarsi che:
	- Nessun LED di errore sia acceso sul pannello informativo dell'operatore.
	- Il canale sottoposto a mirroring della discrepanza non tenga conto della discrepanza.
- I moduli di memoria siano installati correttamente.
- Sia stato installato il tipo corretto di modulo di memoria (vedere ["Specifiche" a pagina 2](#page-9-0) per i requisiti).
- Se la memoria è stata modificata, sia stata aggiornata la configurazione della memoria in Setup Utility.
- Tutti i banchi di memoria siano abilitati. La soluzione potrebbe avere disabilitato automaticamente un banco di memoria al momento del rilevamento di un problema o un banco di memoria potrebbe essere stato disabilitato manualmente.
- Non vi sia alcuna mancata corrispondenza di memoria quando la soluzione è alla configurazione di memoria minima.
- Quando sono installati i moduli DCPMM:
	- a. Se la memoria è impostata su App Diretta o in modalità di memoria mista, viene eseguito il backup di tutti i dati salvati e gli spazi dei nomi creati vengono eliminati prima di sostituire qualsiasi modulo DCPMM.
	- b. Consultare la sezione "Configurazione Intel Optane DC Persistent Memory Module (DCPMM)" nella Guida all'installazione e verificare se la memoria visualizzata corrisponde alla descrizione della modalità.
	- c. Se i moduli DCPMM sono stati recentemente impostati in modalità memoria, tornare alla modalità App Diretta e verificare se sono presenti spazi dei nomi non eliminati (vedere "Configurazione Intel Optane DC Persistent Memory Module (DCPMM)" nella Guida all'installazione).
	- d. Accedere a Setup Utility, selezionare **Configurazione di sistema e gestione avvio**  $\rightarrow$  **DCPMM** Intel Optane ➙ Sicurezza e verificare che tutti le unità DCPMM siano sbloccate.
- 2. Riposizionare i moduli di memoria, quindi riavviare la soluzione.
- 3. Controllare il log errori del POST:
	- Se un modulo di memoria è stato disattivato da un SMI (System-Management Interrupt), sostituirlo.
	- Se un modulo di memoria è stato disabilitato dall'utente o dal POST, riposizionare il modulo di memoria, quindi eseguire Setup Utility e abilitare il modulo di memoria.
- 4. Eseguire la diagnostica della memoria. Accendere il sistema e premere F1 quando viene visualizzata la schermata con il logo. L'interfaccia di Lenovo XClarity Provisioning Manager verrà avviata. Eseguire la diagnostica della memoria con questa interfaccia. Accedere a Diagnostica → Esegui diagnostica → Test di memoria o Test DCPMM.

Quando sono installati i moduli DCPMM, eseguire la diagnostica in base alla modalità DCPMM corrente:

- Modalità App Diretta
	- Eseguire il test DCPMM per i moduli DCPMM.
	- Eseguire il test per i moduli DIMM DRAM.
- Modalità memoria e modalità memoria mista
	- Eseguire il test DCPMM per la capacità App Diretta dei moduli DCPMM.
	- Eseguire il test di memoria per la capacità di memoria dei moduli DCPMM.

Nota: I moduli DIMM DRAM fungono da cache e non sono applicabili alla diagnostica della memoria.

5. Invertire i moduli tra i canali (dello stesso processore), quindi riavviare la soluzione. Se il problema è correlato a un modulo di memoria, sostituire il modulo di memoria guasto.

Nota: Quando sono installati i moduli DCPMM, utilizzare solo questo metodo in modalità memoria.

6. Riabilitare tutti i moduli di memoria utilizzando Setup Utilty, quindi riavviare il sistema.

- 7. (Solo per tecnici qualificati) Installare il modulo di memoria malfunzionante in un connettore del modulo di memoria per il processore 2 (se installato) per verificare che il problema non sia il processore o il connettore del modulo di memoria.
- 8. (Solo per tecnici qualificati) Sostituire il nodo.

### <span id="page-175-0"></span>Più moduli di memoria in un canale identificato come guasto

Nota: Ogni volta che si installa o si rimuove un modulo di memoria è necessario scollegare la soluzione dalla fonte di alimentazione e attendere 10 secondi prima di riavviarla.

- 1. Riposizionare i moduli di memoria e riavviare la soluzione.
- 2. Rimuovere il modulo di memoria con la numerazione più alta tra quelli identificati e sostituirlo con un modulo di memoria identico che funziona correttamente; quindi riavviare la soluzione. Ripetere l'operazione secondo necessità. Se i malfunzionamenti continuano dopo che tutti i moduli di memoria sono stati sostituiti, andare al passaggio 4.
- 3. Riposizionare i moduli di memoria rimossi, uno per volta, nei rispettivi connettori originali, riavviando la soluzione dopo ogni modulo di memoria, finché non si verifica il malfunzionamento di un modulo di memoria. Sostituire ogni modulo di memoria guasto con un modulo di memoria identico che funziona correttamente, riavviando la soluzione dopo ogni sostituzione del modulo di memoria. Ripetere il passo 3 finché non saranno stati testati tutti i moduli di memoria rimossi.
- 4. Sostituire il modulo di memoria con la numerazione più alta tra quelli identificati, quindi riavviare la soluzione. Ripetere l'operazione secondo necessità.
- 5. Invertire i moduli di memoria tra i canali (dello stesso processore), quindi riavviare la soluzione. Se il problema è correlato a un modulo di memoria, sostituire il modulo di memoria guasto.
- 6. (Solo per tecnici qualificati) Installare il modulo di memoria malfunzionante in un connettore del modulo di memoria per il processore 2 (se installato) per verificare che il problema non sia il processore o il connettore del modulo di memoria.
- 7. (Solo per tecnici qualificati) Sostituire la scheda di sistema.

### <span id="page-175-1"></span>Il tentativo di passare a un'altra modalità DCPMM non riesce

Una volta modificata la modalità DCPMM e riavviato correttamente il sistema, se la modalità DCPMM non viene modificata, controllare la capacità dei moduli DCPMM e DIMM DRAM per verificare se soddisfa il requisito della nuova modalità (vedere "Configurazione DC Persistent Memory Module (DCPMM)" nella Guida all'installazione).

### <span id="page-175-2"></span>Viene visualizzato uno spazio dei nomi aggiuntivo in un'area interfoliata

Se sono presenti due spazi dei nomi creati in un'area interfoliata, VMware ESXi ignora gli spazi dei nomi creati e crea un nuovo spazio dei nomi aggiuntivo durante l'avvio del sistema. Per risolvere il problema, eliminare gli spazi dei nomi creati in Setup Utility o nel sistema operativo prima dell'avvio iniziale con ESXi.

# Problemi dell'unità disco fisso

Utilizzare queste informazioni per risolvere problemi correlati alle unità disco fisso.

- ["Il server non riconosce un'unità disco fisso" a pagina 169](#page-176-0)
- ["Più unità disco fisso risultano in stato di errore" a pagina 169](#page-176-1)
- ["Più unità disco fisso sono offline" a pagina 170](#page-177-0)
- ["Un'unità disco fisso di sostituzione non esegue la ricostruzione" a pagina 170](#page-177-1)
- ["Il LED di attività verde dell'unità disco fisso non rappresenta lo stato effettivo dell'unità associata" a](#page-177-2)  [pagina 170](#page-177-2)
- ["Il LED di stato giallo dell'unità disco fisso non rappresenta lo stato effettivo dell'unità associata" a pagina](#page-177-3)  [170](#page-177-3)

### <span id="page-176-0"></span>Il server non riconosce un'unità disco fisso

Completare le seguenti operazioni fino alla risoluzione del problema.

- 1. Osservare il LED di stato di colore giallo associato a tale unità. Se questo LED è acceso, indica un malfunzionamento dell'unità.
- 2. In tal caso, rimuovere l'unità dal comparto, attendere 45 secondi, quindi reinserirla, verificando che l'assieme unità sia collegato al backplane dell'unità disco fisso.
- 3. Osservare il LED di attività dell'unità disco fisso color verde associato e il LED di stato di colore giallo:
	- Se il LED di attività verde lampeggia e il LED giallo non è acceso, l'unità viene riconosciuta dal controller e funziona correttamente. Eseguire la diagnostica per le unità disco fisso. Quando si preme F1 all'avvio di un server, per impostazione predefinita viene visualizzata l'interfaccia di Lenovo XClarity Provisioning Manager. Da questa interfaccia è possibile eseguire la diagnostica dell'unità disco fisso. Nella pagina Diagnostica fare clic su Esegui diagnostica → HDD test.
	- Se il LED di attività verde lampeggia e il LED di stato giallo lampeggia lentamente, l'unità viene riconosciuta dal controller ed è in fase di ricostruzione.
	- Se nessun LED è acceso o lampeggiante, controllare il backplane dell'unità disco fisso.
	- Se il LED di attività verde lampeggia e il LED di stato giallo è acceso, sostituire l'unità. Se l'attività dei LED rimane la stessa, andare al passaggio Problemi dell'unità disco fisso. Se l'attività del LED cambia, tornare al passaggio 1.
- 4. Assicurarsi che il backplane dell'unità disco fisso sia posizionato in modo corretto. In tal caso, gli assiemi unità si collegano correttamente al backplane senza piegarsi o causare un movimento del backplane.
- 5. Reinserire il cavo di alimentazione del backplane e ripetere i punti da 1 a 3.
- 6. Reinserire il cavo di segnale del backplane e ripetere i punti da 1 a 3.
- 7. Controllare il cavo di segnale del backplane o il backplane stesso:
	- Sostituire il cavo di segnale del backplane interessato.
	- Sostituire il backplane interessato.
- 8. Eseguire la diagnostica per le unità disco fisso. Quando si preme F1 all'avvio di un server, per impostazione predefinita viene visualizzata l'interfaccia di Lenovo XClarity Provisioning Manager. Da questa interfaccia è possibile eseguire la diagnostica dell'unità disco fisso. Dalla pagina Diagnostica fare clic su Esegui diagnostica ➙ Test HDD.

Sulla base di tali test:

- Se l'adattatore supera il test, ma le unità non vengono riconosciute, sostituire il cavo di segnale del backplane e rieseguire i test.
- Sostituire il backplane.
- Se l'adattatore non supera il test, scollegare il cavo di segnale del backplane dall'adattatore e rieseguire i test.
- Se l'adattatore non supera il test, sostituirlo.

#### <span id="page-176-1"></span>Più unità disco fisso risultano in stato di errore

Completare le seguenti operazioni fino alla risoluzione del problema:

- Verificare nel log eventi di Lenovo XClarity Controller la presenza di eventi correlati agli alimentatori o a problemi di vibrazioni e risolverli.
- Assicurarsi che i driver di dispositivo e il firmware per l'unità disco fisso e il server siano al livello più recente.

Importante: Alcune soluzioni cluster richiedono specifici livelli di codice o aggiornamenti del codice coordinato. Se il dispositivo fa parte di una soluzione cluster, verificare che sia supportato il livello più recente di codice per la soluzione cluster prima di aggiornare il codice.

### <span id="page-177-0"></span>Più unità disco fisso sono offline

Completare le seguenti operazioni fino alla risoluzione del problema:

- Verificare nel log eventi di Lenovo XClarity Controller la presenza di eventi correlati agli alimentatori o a problemi di vibrazioni e risolverli.
- Verificare nel log del sottosistema di storage la presenza di eventi correlati al sottosistema di storage e risolverli.

### <span id="page-177-1"></span>Un'unità disco fisso di sostituzione non esegue la ricostruzione

Completare le seguenti operazioni fino alla risoluzione del problema:

- 1. Assicurarsi che l'unità disco fisso sia riconosciuta dall'adattatore (il LED di attività verde dell'unità disco fisso lampeggia).
- 2. Esaminare la documentazione dell'adattatore RAID SAS/SATA per determinare le impostazioni e i parametri di configurazione corretti.

### <span id="page-177-2"></span>Il LED di attività verde dell'unità disco fisso non rappresenta lo stato effettivo dell'unità associata

Completare le seguenti operazioni fino alla risoluzione del problema:

- 1. Se il LED di attività verde dell'unità disco fisso non lampeggia quando l'unità è in uso, eseguire la diagnostica delle unità disco fisso. Quando si preme F1 all'avvio di un server, per impostazione predefinita viene visualizzata l'interfaccia di Lenovo XClarity Provisioning Manager. Da questa interfaccia è possibile eseguire la diagnostica dell'unità disco fisso. Dalla pagina Diagnostica fare clic su Esegui diagnostica ➙ Test HDD.
- 2. Se l'unità supera il test, sostituire il backplane.
- 3. Se l'unità non supera il test, sostituire l'unità.

### <span id="page-177-3"></span>Il LED di stato giallo dell'unità disco fisso non rappresenta lo stato effettivo dell'unità associata

Completare le seguenti operazioni fino alla risoluzione del problema:

- 1. Spegnere il server.
- 2. Riposizionare l'adattatore SAS/SATA.
- 3. Riposizionare il cavo di segnale e il cavo di alimentazione del backplane.
- 4. Riposizionare l'unità disco fisso.
- 5. Accendere il server e osservare l'attività dei LED dell'unità disco fisso.

# Problemi di monitor e video

Utilizzare queste informazioni per risolvere i problemi relativi al monitor o al video.

- ["Vengono visualizzati caratteri errati" a pagina 171](#page-178-0)
- ["Lo schermo è vuoto" a pagina 171](#page-178-1)
- ["L'immagine scompare dallo schermo quando si avviano programmi applicativi" a pagina 171](#page-178-2)
- ["Il monitor presenta uno sfarfallio dello schermo oppure l'immagine dello schermo è mossa, illeggibile,](#page-178-3) [non stabile o distorta." a pagina 171](#page-178-3)
- ["Sullo schermo vengono visualizzati caratteri errati" a pagina 172](#page-179-0)

### <span id="page-178-0"></span>Vengono visualizzati caratteri errati

Completare le seguenti operazioni:

- 1. Verificare che le impostazioni di lingua e località siano corrette per la tastiera e il sistema operativo.
- 2. Se viene visualizzata una lingua non corretta, aggiornare il firmware del server al livello più recente. Vedere ["Aggiornamenti firmware" a pagina 11.](#page-18-0)

#### <span id="page-178-1"></span>Lo schermo è vuoto

- 1. Se il server è collegato a un interruttore KVM, escludere l'interruttore KVM per eliminarlo come possibile causa del problema; collegare il cavo del monitor direttamente al connettore corretto nella parte posteriore del server.
- 2. La funzione di presenza remota del controller di gestione è disabilitata se si installa un adattatore video opzionale. Per utilizzare la funzione di presenza remota del controller di gestione, rimuovere l'adattatore video opzionale.
- 3. Se nel server sono installati adattatori grafici, durante l'accensione del server sullo schermo compare il logo Lenovo dopo circa 3 minuti. Questo è il funzionamento normale durante il caricamento del sistema.
- 4. Assicurarsi che:
	- Il server sia acceso. Se non vi è energia elettrica nel server.
	- I cavi del monitor siano collegati correttamente.
	- Il monitor sia acceso e i controlli di luminosità e contrasto siano regolati correttamente.
- 5. Assicurarsi che il server corretto stia controllando il monitor, se applicabile.
- 6. Assicurarsi che il firmware del server danneggiato non influisca sul video. A tale scopo, vedere ["Aggiornamenti firmware" a pagina 11](#page-18-0).
- 7. Osservare i LED di checkpoint sulla scheda di sistema; se i codici stanno cambiando, andare al passo 6.
- 8. Sostituire i seguenti componenti uno alla volta, nell'ordine mostrato, riavviando ogni volta il server:
	- a. Monitor
	- b. Adattatore video (se ne è installato uno)
	- c. (Solo per tecnici qualificati) Scheda di sistema

#### <span id="page-178-2"></span>L'immagine scompare dallo schermo quando si avviano programmi applicativi

- 1. Assicurarsi che:
	- Il programma applicativo non stia impostando una modalità di visualizzazione superiore alla capacità del monitor.
	- Siano stati installati i driver di dispositivo necessari per l'applicazione.

#### <span id="page-178-3"></span>Il monitor presenta uno sfarfallio dello schermo oppure l'immagine dello schermo è mossa, illeggibile, non stabile o distorta.

1. Se i test automatici del monitor mostrano che il monitor sta funzionando correttamente, valutare l'ubicazione del monitor. I campi magnetici intorno ad altri dispositivi (come i trasformatori, le apparecchiature, le luci fluorescenti e altri monitor) possono causare uno sfarfallio dello schermo o immagini dello schermo mosse, illeggibili, non stabili o distorte. In questo caso, spegnere il monitor.

Attenzione: Lo spostamento di un monitor a colori mentre è acceso può causare uno scolorimento dello schermo.

Distanziare il dispositivo e il monitor di almeno 305 mm (12 pollici) e accendere il monitor.

#### Nota:

a. Per evitare errori di lettura/scrittura delle unità minidisco, assicurarsi che la distanza tra il monitor ed eventuali unità minidisco esterne sia di almeno 76 mm (3 pollici).

- b. Dei cavi del monitor non Lenovo potrebbero causare problemi imprevedibili.
- 2. Riposizionare il cavo del monitor.
- 3. Sostituire i componenti elencati al passaggio 2 uno per volta, nell'ordine indicato, riavviando il server ogni volta:
	- a. Cavo del monitor
	- b. Adattatore video (se ne è installato uno)
	- c. Monitor
	- d. (Solo per tecnici qualificati) Scheda di sistema

### <span id="page-179-0"></span>Sullo schermo vengono visualizzati caratteri errati

Completare le seguenti operazioni fino alla risoluzione del problema:

- 1. Verificare che le impostazioni di lingua e località siano corrette per la tastiera e il sistema operativo.
- 2. Se viene visualizzata una lingua non corretta, aggiornare il firmware del server al livello più recente. Vedere ["Aggiornamenti firmware" a pagina 11.](#page-18-0)

## Problemi relativi a tastiera, mouse o dispositivi USB

Utilizzare queste informazioni per risolvere i problemi relativi a tastiera, mouse o dispositivi USB.

- ["Tutti i tasti della tastiera, o alcuni di essi, non funzionano." a pagina 172](#page-179-1)
- ["Il mouse non funziona." a pagina 172](#page-179-2)
- ["Un dispositivo USB non funziona." a pagina 172](#page-179-3)

### <span id="page-179-1"></span>Tutti i tasti della tastiera, o alcuni di essi, non funzionano.

- 1. Assicurarsi che:
	- Il cavo della tastiera sia collegato saldamente.
	- Il server e il monitor siano accesi.
- 2. Se si sta utilizzando una tastiera USB, eseguire Setup Utility e abilitare il funzionamento senza tastiera.
- 3. Se si sta utilizzando una tastiera USB e questa è collegata a un hub USB, scollegare la tastiera dall'hub e collegarla direttamente al server.
- 4. Sostituire la tastiera.

### <span id="page-179-2"></span>Il mouse non funziona.

- 1. Assicurarsi che:
	- Il cavo del mouse sia collegato correttamente al server.
	- I driver di dispositivo del mouse siano installati correttamente.
	- Il server e il monitor siano accesi.
	- L'opzione del mouse sia abilitata nel programma Setup Utility.
- 2. Se si sta utilizzando un mouse USB collegato a un hub USB, scollegare il mouse dall'hub e collegarlo direttamente al server.
- 3. Sostituire il mouse.

### <span id="page-179-3"></span>Un dispositivo USB non funziona.

- 1. Assicurarsi che:
	- Sia installato il driver di dispositivo USB corretto.
	- Il sistema operativo supporti i dispositivi USB.
2. Assicurarsi che le opzioni di configurazione USB siano impostate correttamente nella configurazione del sistema.

Riavviare il server e premere F1 per visualizzare l'interfaccia di configurazione del sistema di Lenovo XClarity Provisioning Manager. Quindi, fare clic su Impostazioni di sistema ➙ Dispositivi e porte I/O  $\rightarrow$  Configurazione USB.

3. Se si sta utilizzando un hub USB, scollegare il dispositivo USB dall'hub e collegarlo direttamente al server.

### Problemi dispositivi opzionali

<span id="page-180-2"></span>Utilizzare queste informazioni per risolvere i problemi correlativi ai dispositivi opzionali.

- ["Dispositivo USB esterno non riconosciuto" a pagina 173](#page-180-0)
- ["Adattatore PCIe non riconosciuto o non funzionante" a pagina 173](#page-180-1)
- ["Un dispositivo opzionale Lenovo che prima funzionava non funziona più " a pagina 174](#page-181-0)
- ["Un dispositivo opzionale Lenovo appena installato non funziona" a pagina 174](#page-181-1)
- ["Un dispositivo opzionale Lenovo che prima funzionava non funziona più " a pagina 174](#page-181-0)

#### <span id="page-180-0"></span>Dispositivo USB esterno non riconosciuto

Completare le seguenti operazioni fino alla risoluzione del problema:

- 1. Accertarsi che nel nodo di elaborazione siano installati i driver appropriati. Per informazioni sull'installazione dei driver di dispositivo, fare riferimento alla documentazione fornita il dispositivo USB.
- 2. Utilizzare Setup Utility per verificare che il dispositivo sia configurato correttamente.
- 3. Se il dispositivo USB è collegato a un hub o a un cavo di ripartizione della console, scollegare il dispositivo e collegarlo direttamente alla porta USB nella parte anteriore del nodo di elaborazione.

#### <span id="page-180-1"></span>Adattatore PCIe non riconosciuto o non funzionante

Completare le seguenti operazioni fino alla risoluzione del problema:

- 1. Controllare il log eventi e risolvere eventuali errori correlati al dispositivo.
- 2. Verificare che il dispositivo sia supportato dal server (vedere [https://static.lenovo.com/us/en/serverproven/](https://static.lenovo.com/us/en/serverproven/index.shtml)  [index.shtml](https://static.lenovo.com/us/en/serverproven/index.shtml)).
- 3. Assicurarsi che l'adattatore sia installato in uno slot appropriato.
- 4. Accertarsi che siano installati i driver appropriati per il dispositivo.
- 5. Risolvere eventuali conflitti di risorse se in esecuzione in modalità Legacy (UEFI).
- 6. Consultare <http://datacentersupport.lenovo.com> per eventuali suggerimenti tecnici (chiamati anche comunicati di servizio o suggerimenti RETAIN) che potrebbero essere correlati all'adattatore.
- 7. Verificare che tutte le connessioni esterne dell'adattatore siano corrette e che i connettori non siano danneggiati fisicamente.

#### Sono state rilevate risorse PCIe insufficienti

Se viene visualizzato un messaggio di errore che indica il rilevamento di risorse PCI insufficienti, completare le seguenti operazioni fino a risolvere il problema:

- 1. Rimuovere uno degli adattatori PCIe.
- 2. Riavviare il sistema e premere F1 per visualizzare l'interfaccia di configurazione del sistema di Lenovo XClarity Provisioning Manager.
- 3. Fare clic su Configurazione UEFI  $\rightarrow$  Impostazioni di sistema  $\rightarrow$  Dispositivi e porte I/O  $\rightarrow$  Base configurazione MM, quindi modificare l'impostazione sulla capacità di memoria minima. Ad esempio, modificare 3 GB in 2 GB oppure 2 GB in 1 GB.
- 4. Salvare le impostazioni e riavviare il sistema.
- 5. L'azione richiesta per questo passaggio può variare a seconda che il riavvio abbia esito positivo o meno.
	- Se il riavvio riesce, arrestare la soluzione e reinstallare la scheda PCIe rimossa.
	- Se il riavvio non riesce, ripetere i passaggi da 2 a 5.

#### <span id="page-181-1"></span>Un dispositivo opzionale Lenovo appena installato non funziona

- 1. Assicurarsi che:
	- Il dispositivo sia supportato dal server (vedere [https://static.lenovo.com/us/en/serverproven/](https://static.lenovo.com/us/en/serverproven/index.shtml)  [index.shtml](https://static.lenovo.com/us/en/serverproven/index.shtml)).
	- Siano state seguite le istruzioni di installazione fornite con il dispositivo e che questo sia installato correttamente.
	- Non siano stati allentati altri cavi o dispositivi installati.
	- Le informazioni di configurazione nella configurazione del sistema siano state aggiornate. All'avvio del server, premere F1 per visualizzare l'interfaccia di configurazione del sistema. Qualora si modifichi la memoria o qualsiasi altro dispositivo, è necessario aggiornare la configurazione.
- 2. Riposizionare il dispositivo che si è appena installato.
- 3. Sostituire il dispositivo che si è appena installato.

#### <span id="page-181-0"></span>Un dispositivo opzionale Lenovo che prima funzionava non funziona più

- 1. Verificare che tutti i collegamenti dei cavi del dispositivo siano corretti.
- 2. Se il dispositivo è dotato istruzioni di prova, utilizzarle per sottoporlo a test.
- 3. Se il dispositivo guasto è un dispositivo SCSI, accertarsi che:
	- I cavi di tutti i dispositivi SCSI esterni siano collegati correttamente.
	- L'ultimo dispositivo in ciascuna catena SCSI, o l'estremità del cavo SCSI, sia terminato correttamente.
	- Eventuali dispositivi SCSI esterni siano accesi. È necessario accendere un dispositivo SCSI esterna prima di accendere il server.
- 4. Riposizionare il dispositivo malfunzionante.
- 5. Sostituire il dispositivo malfunzionante.

# Problemi dei dispositivi seriali

<span id="page-181-3"></span>Utilizzare queste informazioni per risolvere i problemi relativi alle porte seriali o ai dispositivi.

- ["Il numero di porte seriali visualizzate è inferiore al numero di porte seriali installate" a pagina 174](#page-181-2)
- ["Il dispositivo seriale non funziona" a pagina 175](#page-182-0)

#### <span id="page-181-2"></span>Il numero di porte seriali visualizzate è inferiore al numero di porte seriali installate

Completare le seguenti operazioni fino alla risoluzione del problema.

- 1. Assicurarsi che:
	- A ciascuna porta venga assegnato un indirizzo univoco in Setup Utility e nessuna delle porte seriali sia disabilitata.
	- L'adattatore della porta seriale (se ne è presente uno) sia posizionato correttamente.
- 2. Riposizionare l'adattatore di porta seriale.
- 3. Sostituire l'adattatore di porta seriale.

#### <span id="page-182-0"></span>Il dispositivo seriale non funziona

- 1. Assicurarsi che:
	- Il dispositivo sia compatibile con il server.
	- La porta seriale sia abilitata e ad essa sia assegnato un indirizzo univoco.
	- Il dispositivo sia connesso al connettore corretto.
- 2. Rimuovere e reinstallare i seguenti componenti:
	- a. Dispositivo seriale non funzionante.
	- b. Cavo seriale.
- 3. Sostituire i seguenti componenti:
	- a. Dispositivo seriale non funzionante.
	- b. Cavo seriale.
- 4. (Solo per tecnici qualificati) Sostituire la scheda di sistema.

# Problemi periodici

<span id="page-182-3"></span>Utilizzare queste informazioni per risolvere i problemi intermittenti.

- ["Problemi periodici relativi ai dispositivi esterni" a pagina 175](#page-182-1)
- ["Problemi periodici relativi a KVM" a pagina 175](#page-182-2)
- ["Riavvii periodici imprevisti" a pagina 176](#page-183-0)

#### <span id="page-182-1"></span>Problemi periodici relativi ai dispositivi esterni

Completare le seguenti operazioni fino alla risoluzione del problema.

- 1. Assicurarsi che siano stati installati i driver di dispositivo corretti. Per la documentazione, visitare il sito Web del produttore.
- 2. Per un dispositivo USB:
	- a. Verificare che il dispositivo sia configurato correttamente.

Riavviare il server e premere F1 per visualizzare l'interfaccia di configurazione del sistema di Lenovo XClarity Provisioning Manager. Quindi, fare clic su Impostazioni di sistema ➙ Dispositivi e porte I/  $O \rightarrow$  Configurazione USB.

b. Collegare il dispositivo a un'altra porta. Se si sta utilizzando un hub USB, rimuovere l'hub e collegare il dispositivo direttamente al nodo di elaborazione. Verificare che il dispositivo sia configurato correttamente per la porta.

#### <span id="page-182-2"></span>Problemi periodici relativi a KVM

Completare le seguenti operazioni fino alla risoluzione del problema.

#### Problemi video:

- 1. Verificare che tutti i cavi e il cavo di ripartizione della console siano collegati correttamente.
- 2. Verificare che il monitor funzioni correttamente provandolo su un altro nodo di elaborazione.
- 3. Provare il cavo di ripartizione della console su un nodo di elaborazione funzionante per verificarne il corretto funzionamento. Se guasto, sostituire il cavo di ripartizione della console.

#### Problemi relativi alla tastiera:

Verificare che tutti i cavi e il cavo di ripartizione della console siano collegati correttamente.

#### Problemi relativi al mouse:

Verificare che tutti i cavi e il cavo di ripartizione della console siano collegati correttamente.

#### <span id="page-183-0"></span>Riavvii periodici imprevisti

Nota: Per risolvere alcuni problemi è necessario riavviare il server in modo da disabilitare un dispositivo, come un DIMM memoria o un processore, per consentire l'avvio corretto della macchina.

1. Se la reimpostazione si verifica durante il POST e timer watchdog POST è abilitato, assicurarsi che sia previsto un tempo sufficiente per il valore di timeout del watchdog (timer watchdog POST).

Per verificare il valore POST Watchdog Timer, riavviare il server e premere F1 per visualizzare l'interfaccia di configurazione del sistema di Lenovo XClarity Provisioning Manager. Quindi, fare clic su Impostazioni BMC ➙ Timer watchdog POST.

- 2. Se la reimpostazione si verifica dopo l'avvio del sistema operativo, disabilitare tutte le utility ASR (Automatic Server Restart), quali Automatic Server Restart IPMI Application per Windows o gli eventuali dispositivi ASR installati.
- 3. Consultare il log eventi del controller di gestione per verificare il codice evento che indica un riavvio. Per informazioni sulla visualizzazione del log eventi, vedere ["Log eventi" a pagina 161.](#page-168-1)

# Problemi di alimentazione

<span id="page-183-2"></span>Utilizzare queste informazioni per risolvere i problemi correlati all'alimentazione.

#### Il LED di errore di sistema è acceso e nel log eventi viene visualizzato il messaggio "Perdita dell'input da parte dell'alimentatore"

Per risolvere il problema, verificare che:

- 1. L'alimentatore sia collegato correttamente a un cavo di alimentazione.
- 2. Il cavo di alimentazione sia collegato a una presa elettrica dotata di una messa a terra appropriata per il server.

# Problemi relativi alla rete

<span id="page-183-3"></span>Utilizzare queste informazioni per risolvere i problemi relativi alla rete.

- ["Non è possibile riattivare il server utilizzando la funzione Wake on LAN" a pagina 176](#page-183-1)
- ["Non è possibile eseguire il login utilizzando l'account LDAP con SSL abilitato" a pagina 177](#page-184-0)

#### <span id="page-183-1"></span>Non è possibile riattivare il server utilizzando la funzione Wake on LAN

Completare le seguenti operazioni fino alla risoluzione del problema:

- 1. Se si sta utilizzando la scheda di rete a due porte e il server è connesso alla rete utilizzando il connettore Ethernet 5, consultare il log degli errori di sistema o il log eventi di sistema IMM2 (vedere ["Log eventi" a](#page-168-1) [pagina 161\)](#page-168-1) e assicurarsi che:
	- a. La temperatura ambiente non sia troppo alta (vedere ["Specifiche" a pagina 2](#page-9-0)).
	- b. Le ventole di aerazione non siano bloccate.
	- c. Il deflettore d'aria sia installato saldamente.
- 2. Riposizionare la scheda di rete a due porte.
- 3. Spegnere il server e scollegarlo dalla fonte di alimentazione, quindi attendere 10 secondi prima di riavviare il server.
- 4. Se il problema persiste, sostituire la scheda di rete a due porte.

#### <span id="page-184-0"></span>Non è possibile eseguire il login utilizzando l'account LDAP con SSL abilitato

Completare le seguenti operazioni fino alla risoluzione del problema:

- 1. Assicurarsi che la chiave di licenza sia valida.
- 2. Generare una nuova chiave di licenza ed eseguire nuovamente l'accesso.

### Problemi osservabili

<span id="page-184-3"></span>Utilizzare queste informazioni per risolvere i problemi osservabili.

- ["Il server si blocca durante il processo di avvio UEFI" a pagina 177](#page-184-1)
- ["Il server visualizza immediatamente il Visualizzatore eventi POST quando viene acceso" a pagina 177](#page-184-2)
- ["Il server non risponde \(il POST è completo e il sistema operativo è in esecuzione\)" a pagina 178](#page-185-0)
- ["Il server non risponde \(non è possibile premere F1 per avviare la configurazione del sistema\)" a pagina](#page-185-1) [178](#page-185-1)
- ["Nel log eventi viene visualizzato l'errore Voltage planar" a pagina 179](#page-186-0)
- ["Odore anomalo" a pagina 179](#page-186-1)
- ["Il server sembra essere caldo" a pagina 179](#page-186-2)
- ["Parti incrinate o chassis incrinato" a pagina 179](#page-186-3)

#### <span id="page-184-1"></span>Il server si blocca durante il processo di avvio UEFI

Se il sistema si blocca durante il processo di avvio UEFI con il messaggio UEFI: DXE INIT visualizzato sullo schermo, verificare che le ROM facoltative non siano state configurate con un'impostazione Legacy. È possibile visualizzare in remoto le impostazioni correnti per le ROM facoltative eseguendo il seguente comando mediante Lenovo XClarity Essentials OneCLI:

onecli config show EnableDisableAdapterOptionROMSupport --bmc xcc\_userid:xcc\_password@xcc\_ipaddress

Per ripristinare un sistema che si blocca durante il processo di avvio con le impostazioni ROM facoltativa configurate su Legacy, consultare il seguente suggerimento tecnico:

#### <https://datacentersupport.lenovo.com/us/en/solutions/ht506118>

Se è necessario utilizzare le ROM facoltative configurate su Legacy, non impostare le ROM facoltative per lo slot su Legacy nel menu Dispositivi e porte I/O. Di contro, impostare le ROM facoltative per lo slot su Automatico (impostazione predefinita) e impostare la modalità di avvio del sistema su Modalità Legacy. Le ROM facoltative legacy verranno richiamate subito dopo l'avvio del sistema.

#### <span id="page-184-2"></span>Il server visualizza immediatamente il Visualizzatore eventi POST quando viene acceso

Completare le seguenti operazioni fino alla risoluzione del problema.

- 1. Correggere eventuali errori segnalati dai LED LPD (Light Path Diagnostics).
- 2. Assicurarsi che il server supporti tutti i processori e che i processori corrispondano per velocità e dimensione della cache.

È possibile visualizzare i dettagli dei processori dalla configurazione del sistema.

Per determinare se il processore è supportato dal server, vedere [https://static.lenovo.com/us/en/](https://static.lenovo.com/us/en/serverproven/index.shtml)  [serverproven/index.shtml](https://static.lenovo.com/us/en/serverproven/index.shtml).

- 3. (Solo per tecnici qualificati) Assicurarsi che il processore 1 sia posizionato correttamente
- 4. (Solo per tecnici qualificati) Rimuovere il processore 2 e riavviare il server.
- 5. Sostituire i seguenti componenti uno alla volta, nell'ordine mostrato, riavviando ogni volta il server:
- a. (Solo per tecnici qualificati) Processore
- b. (Solo per tecnici qualificati) Scheda di sistema

#### <span id="page-185-0"></span>Il server non risponde (il POST è completo e il sistema operativo è in esecuzione)

Completare le seguenti operazioni fino alla risoluzione del problema.

- Se è possibile accedere fisicamente al nodo di elaborazione, completare le seguenti operazioni:
	- 1. Se si utilizza una connessione KVM, assicurarsi che la connessione funzioni correttamente. In caso contrario, assicurarsi che la tastiera e il mouse funzionino correttamente.
	- 2. Se possibile, collegarsi al nodo di elaborazione e verificare che tutte le applicazioni siano in esecuzione (nessuna applicazione è bloccata).
	- 3. Riavviare il nodo di elaborazione.
	- 4. Se il problema persiste, assicurarsi che tutto il nuovo software sia stato installato e configurato correttamente.
	- 5. Contattare il rivenditore o il fornitore del software.
- Se si sta accedendo al nodo di elaborazione da un'ubicazione remota, completare le seguenti operazioni:
	- 1. Verificare che tutte le applicazioni siano in esecuzione (nessuna applicazione è bloccata).
	- 2. Provare ad effettuare il logout dal sistema per poi procedere a un nuovo login.
	- 3. Convalidare l'accesso alla rete effettuando il ping o eseguendo una trace route al nodo di elaborazione da una riga di comando.
		- a. Se non è possibile ottenere una risposta durante un test di ping, tentare di effettuare un ping su un altro nodo di elaborazione nell'enclosure per determinare se il problema è legato alla connessione o al nodo di elaborazione.
		- b. Eseguire una trace route per determinare dove si interrompe la connessione. Tentare di risolvere un problema di connessione relativo al VPN o al punto in cui la connessione riparte.
	- 4. Riavviare il nodo di elaborazione in remoto mediante l'interfaccia di gestione.
	- 5. Se il problema persiste, accertarsi che tutto il nuovo software sia stato installato e configurato correttamente.
	- 6. Contattare il rivenditore o il fornitore del software.

#### <span id="page-185-1"></span>Il server non risponde (non è possibile premere F1 per avviare la configurazione del sistema)

Le modifiche alla configurazione, come l'aggiunta di dispositivi o gli aggiornamenti firmware dell'adattatore, e problemi del codice dell'applicazione o del firmware possono causare la mancata riuscita del POST (Power-On Self-Test) eseguito dal server.

In questo caso, il server risponde in uno dei seguenti modi:

- Il server viene riavviato automaticamente e tenta di eseguire nuovamente il POST.
- Il server si blocca ed è necessario riavviarlo manualmente per tentare di eseguire nuovamente il POST.

Dopo un numero specificato di tentativi consecutivi (automatici o manuali), il server ripristina la configurazione UEFI predefinita e avvia la configurazione del sistema, in modo che sia possibile apportare le correzioni necessarie alla configurazione e riavviare il server. Se il server non è in grado di completare correttamente il POST con la configurazione predefinita, potrebbe essersi verificato un problema relativo alla scheda di sistema.

È possibile specificare il numero di tentativi di riavvio consecutivi nella configurazione del sistema. Riavviare il server e premere F1 per visualizzare l'interfaccia di configurazione del sistema di Lenovo XClarity

Provisioning Manager. Quindi, fare clic su Impostazioni di sistema → Ripristino e RAS → Tentativi POST → Limite tentativi POST. Le opzioni disponibili sono 3, 6, 9 e Disable.

#### <span id="page-186-0"></span>Nel log eventi viene visualizzato l'errore Voltage planar

Completare le seguenti operazioni fino alla risoluzione del problema.

- 1. Ripristinare la configurazione minima del sistema. Vedere ["Specifiche" a pagina 2](#page-9-0) per informazioni sul numero minimo necessario di processori e DIMM.
- 2. Riavviare il sistema.
	- Se il sistema viene riavviato, aggiungere gli elementi rimossi uno alla volta, riavviando ogni volta il sistema, finché non si verifica l'errore. Sostituire l'elemento che causa l'errore.
	- Se il sistema non si riavvia, è possibile che l'errore riguardi la scheda di sistema.

#### <span id="page-186-1"></span>Odore anomalo

Completare le seguenti operazioni fino alla risoluzione del problema.

- 1. Un odore anomalo potrebbe provenire da apparecchiatura appena installata.
- 2. Se il problema persiste, contattare il supporto Lenovo.

#### <span id="page-186-2"></span>Il server sembra essere caldo

Completare le seguenti operazioni fino alla risoluzione del problema.

Più nodi di elaborazione o chassis:

- 1. Verificare che la temperatura ambiente rientri nell'intervallo di valori specificato (vedere ["Specifiche" a](#page-9-0)  [pagina 2\)](#page-9-0).
- 2. Controllare il log eventi del processore di gestione per verificare la presenza di eventi di aumento della temperatura. In assenza di eventi, il nodo di elaborazione è in esecuzione alle temperature di funzionamento normali. Variazioni minime della temperatura sono normali.

#### <span id="page-186-3"></span>Parti incrinate o chassis incrinato

Contattare il supporto Lenovo.

### Problemi software

<span id="page-186-4"></span>Utilizzare queste informazioni per risolvere i problemi software.

- 1. Per determinare se il problema è causato dal software, assicurarsi che:
	- Il server disponga della memoria minima necessaria per utilizzare il software. Per i requisiti di memoria, vedere le informazioni fornite con il software.

Nota: Se è stato appena installato un adattatore o una memoria, è possibile che si sia verificato un conflitto di indirizzi di memoria sul server.

- Il software sia stato progettato per funzionare sul server.
- L'altro software funzioni sul server.
- Il software funzioni su un altro server.
- 2. Se si ricevono messaggi di errore durante l'utilizzo del software, fare riferimento alle informazioni fornite con il software per una descrizione dei messaggi e per le possibili soluzioni al problema.
- 3. Contattare il punto vendita del programma software.

# <span id="page-188-0"></span>Appendice A. Richiesta di supporto e assistenza tecnica

Se è necessaria assistenza tecnica o se si desidera ottenere maggiori informazioni sui prodotti Lenovo, è disponibile una vasta gamma di risorse Lenovo.

<span id="page-188-2"></span>Informazioni aggiornate su sistemi, dispositivi opzionali, servizi e supporto forniti da Lenovo sono disponibili all'indirizzo Web seguente:

#### <http://datacentersupport.lenovo.com>

Nota: IBM è il fornitore di servizi preferito di Lenovo per ThinkSystem.

### Prima di contattare l'assistenza

Prima di contattare l'assistenza, è possibile eseguire diversi passaggi per provare a risolvere il problema autonomamente. Se si decide che è necessario contattare l'assistenza, raccogliere le informazioni necessarie al tecnico per risolvere più rapidamente il problema.

#### <span id="page-188-1"></span>Eseguire il tentativo di risolvere il problema autonomamente

È possibile risolvere molti problemi senza assistenza esterna seguendo le procedure di risoluzione dei problemi fornite da Lenovo nella guida online o nella documentazione del prodotto Lenovo. La documentazione del prodotto Lenovo descrive inoltre i test di diagnostica che è possibile effettuare. La documentazione della maggior parte dei sistemi, dei sistemi operativi e dei programmi contiene procedure per la risoluzione dei problemi e informazioni relative ai messaggi e ai codici di errore. Se si ritiene che si stia verificando un problema di software, vedere la documentazione relativa al programma o sistema operativo.

La documentazione relativa ai prodotti ThinkSystem è disponibili nella posizione seguente:

#### <http://thinksystem.lenovofiles.com/help/index.jsp>

È possibile effettuare i seguenti passaggi per provare a risolvere il problema autonomamente:

- Verificare che tutti i cavi siano connessi.
- Controllare gli interruttori di alimentazione per accertarsi che il sistema e i dispositivi opzionali siano accesi.
- Controllare il software, il firmware e i driver di dispositivo del sistema operativo aggiornati per il proprio prodotto Lenovo. I termini e le condizioni della garanzia Lenovo specificano che l'utente, proprietario del prodotto Lenovo, è responsabile della manutenzione e dell'aggiornamento di tutto il software e il firmware per il prodotto stesso (a meno che non sia coperto da un contratto di manutenzione aggiuntivo). Il tecnico dell'assistenza richiederà l'aggiornamento di software e firmware, se l'aggiornamento del software contiene una soluzione documentata per il problema.
- Se è stato installato nuovo hardware o software nel proprio ambiente, fare riferimento a [https://](https://static.lenovo.com/us/en/serverproven/index.shtml) [static.lenovo.com/us/en/serverproven/index.shtml](https://static.lenovo.com/us/en/serverproven/index.shtml) per verificare che l'hardware e il software siano supportati dal prodotto.
- Accedere all'indirizzo <http://datacentersupport.lenovo.com> e individuare le informazioni utili alla risoluzione del problema.
	- Controllare i forum Lenovo all'indirizzo [https://forums.lenovo.com/t5/Datacenter-Systems/ct-p/sv\\_eg](https://forums.lenovo.com/t5/Datacenter-Systems/ct-p/sv_eg) per verificare se altri utenti hanno riscontrato un problema simile.

#### Raccolta delle informazioni necessarie per contattare il sevizio di supporto

Se si ritiene di necessitare di un intervento di assistenza contemplato nella garanzia per il proprio prodotto Lenovo, i tecnici dell'assistenza saranno in grado di offrire un servizio più efficiente se ci si prepara prima di mettersi in contatto. È possibile, inoltre, consultare la sezione [http://datacentersupport.lenovo.com/](http://datacentersupport.lenovo.com/warrantylookup) [warrantylookup](http://datacentersupport.lenovo.com/warrantylookup) per ulteriori informazioni sulla garanzia del prodotto.

Raccogliere le informazioni seguenti da fornire al tecnico dell'assistenza. Questi dati consentiranno al tecnico dell'assistenza di fornire rapidamente una soluzione al problema e di verificare di ricevere il livello di assistenza definito nel contratto di acquisto.

- I numeri di contratto dell'accordo di manutenzione hardware e software, se disponibili
- Numero del tipo di macchina (identificativo macchina a 4 cifre Lenovo)
- Numero modello
- Numero di serie
- Livelli del firmware e UEFI di sistema correnti
- Altre informazioni pertinenti quali messaggi di errore e log

In alternativa, anziché contattare il supporto Lenovo, è possibile andare all'indirizzo [https://](https://support.lenovo.com/servicerequest)  [support.lenovo.com/servicerequest](https://support.lenovo.com/servicerequest) per inviare una ESR (Electronic Service Request). L'inoltro di una tale richiesta avvierà il processo di determinazione di una soluzione al problema rendendo le informazioni disponibili ai tecnici dell'assistenza. I tecnici dell'assistenza Lenovo potranno iniziare a lavorare sulla soluzione non appena completata e inoltrata una ESR (Electronic Service Request).

### Raccolta dei dati di servizio

Al fine di identificare chiaramente la causa principale di un problema del server o su richiesta del supporto Lenovo, potrebbe essere necessario raccogliere i dati di servizio che potranno essere utilizzati per ulteriori analisi. I dati di servizio includono informazioni quali i log eventi e l'inventario hardware.

<span id="page-189-0"></span>I dati di servizio possono essere raccolti mediante i seguenti strumenti:

#### • Lenovo XClarity Provisioning Manager

Utilizzare la funzione Raccogli dati di servizio di Lenovo XClarity Provisioning Manager per raccogliere i dati di servizio del sistema. È possibile raccogliere i dati del log di sistema esistenti oppure eseguire una nuova diagnosi per raccogliere dati aggiornati.

#### • Lenovo XClarity Controller

È possibile utilizzare l'interfaccia CLI o Web di Lenovo XClarity Controller per raccogliere i dati di servizio per il server. Il file può essere salvato e inviato al supporto Lenovo.

- Per ulteriori informazioni sull'utilizzo dell'interfaccia Web per la raccolta dei dati di servizio, vedere http://sysmgt.lenovofiles.com/help/topic/com.lenovo.systems.management.xcc.doc/NN1ia\_c\_ [servicesandsupport.html](http://sysmgt.lenovofiles.com/help/topic/com.lenovo.systems.management.xcc.doc/NN1ia_c_servicesandsupport.html).
- Per ulteriori informazioni sull'utilizzo dell'interfaccia CLI per la raccolta dei dati di servizio, vedere [http://](http://sysmgt.lenovofiles.com/help/topic/com.lenovo.systems.management.xcc.doc/nn1ia_r_ffdccommand.html) [sysmgt.lenovofiles.com/help/topic/com.lenovo.systems.management.xcc.doc/nn1ia\\_r\\_ffdccommand.html](http://sysmgt.lenovofiles.com/help/topic/com.lenovo.systems.management.xcc.doc/nn1ia_r_ffdccommand.html).

#### • Lenovo XClarity Administrator

Lenovo XClarity Administrator può essere configurato in modo da raccogliere e inviare file di diagnostica automaticamente al supporto Lenovo quando si verificano determinati eventi che richiedono assistenza in Lenovo XClarity Administrator e negli endpoint gestiti. È possibile scegliere di inviare i file di diagnostica al Supporto Lenovo mediante Call Home oppure a un altro fornitore di servizi tramite SFTP. È inoltre possibile raccogliere manualmente i file di diagnostica, aprire un record del problema e inviare i file di diagnostica al centro di supporto Lenovo.

Ulteriori informazioni sulla configurazione della notifica automatica dei problemi sono disponibili all'interno di Lenovo XClarity Administrator all'indirizzo [http://sysmgt.lenovofiles.com/help/topic/com.lenovo.lxca.doc/](http://sysmgt.lenovofiles.com/help/topic/com.lenovo.lxca.doc/admin_setupcallhome.html) [admin\\_setupcallhome.html](http://sysmgt.lenovofiles.com/help/topic/com.lenovo.lxca.doc/admin_setupcallhome.html).

#### • Lenovo XClarity Essentials OneCLI

Lenovo XClarity Essentials OneCLI dispone di un'applicazione di inventario per raccogliere i dati di servizio Che può essere eseguita sia in banda che fuori banda. Se eseguita in banda all'interno del sistema operativo host sul server, OneCLI può raccogliere informazioni sul sistema operativo, quali il log eventi del sistema operativo e i dati di servizio dell'hardware.

Per ottenere i dati di servizio, è possibile eseguire il comando **getinfor**. Per ulteriori informazioni sull'esecuzione di getinfor, vedere http://sysmgt.lenovofiles.com/help/topic/toolsctr\_cli\_lenovo/onecli\_r\_ [getinfor\\_command.html](http://sysmgt.lenovofiles.com/help/topic/toolsctr_cli_lenovo/onecli_r_getinfor_command.html).

### Come contattare il supporto

<span id="page-190-0"></span>È possibile contattare il supporto per ottenere aiuto in caso di problemi.

È possibile ricevere assistenza hardware attraverso un fornitore di servizi Lenovo autorizzato. Per individuare un fornitore di servizi autorizzato da Lenovo a fornire il servizio di garanzia, accedere all'indirizzo [https://](https://datacentersupport.lenovo.com/serviceprovider)  [datacentersupport.lenovo.com/serviceprovider](https://datacentersupport.lenovo.com/serviceprovider) e utilizzare il filtro di ricerca per i vari paesi. Per i numeri di telefono del supporto Lenovo, vedere <https://datacentersupport.lenovo.com/supportphonelist> per maggiori dettagli sul supporto per la propria area geografica.

# <span id="page-192-0"></span>Appendice B. Informazioni particolari

I riferimenti contenuti in questa pubblicazione relativi a prodotti, servizi o funzioni Lenovo non implicano che la Lenovo intenda renderli disponibili in tutti i paesi in cui opera. Consultare il proprio rappresentante Lenovo locale per in formazioni sui prodotti e servizi disponibili nel proprio paese.

<span id="page-192-1"></span>Qualsiasi riferimento a un prodotto, programma o servizio Lenovo non implica che debba essere utilizzato esclusivamente quel prodotto, programma o servizio Lenovo. Qualsiasi prodotto, programma o servizio funzionalmente equivalente che non violi alcun diritto di proprietà intellettuale Lenovo può essere utilizzato. È comunque responsabilità dell'utente valutare e verificare la possibilità di utilizzare altri prodotti, programmi o servizi.

Lenovo può avere applicazioni di brevetti o brevetti in corso relativi all'argomento descritto in questo documento. La distribuzione del presente documento non concede né conferisce alcuna licenza in virtù di alcun brevetto o domanda di brevetto. Per ricevere informazioni, è possibile inviare una richiesta scritta a:

Lenovo (United States), Inc. 8001 Development Drive Morrisville, NC 27560 U.S.A. Attention: Lenovo Director of Licensing

LENOVO FORNISCE QUESTA PUBBLICAZIONE "COSÌ COM'È" SENZA ALCUN TIPO DI GARANZIA, SIA ESPRESSA SIA IMPLICITA, INCLUSE, MA NON LIMITATE, LE GARANZIE IMPLICITE DI NON VIOLAZIONE, COMMERCIABILITÀ O IDONEITÀ PER UNO SCOPO PARTICOLARE. Alcune giurisdizioni non consentono la rinuncia a garanzie esplicite o implicite in determinate transazioni, quindi la presente dichiarazione potrebbe non essere applicabile all'utente.

Questa pubblicazione potrebbe contenere imprecisioni tecniche o errori tipografici. Le modifiche alle presenti informazioni vengono effettuate periodicamente; tali modifiche saranno incorporate nelle nuove pubblicazioni della pubblicazione. Lenovo si riserva il diritto di apportare miglioramenti e modifiche al prodotto o al programma descritto nel manuale in qualsiasi momento e senza preavviso.

I prodotti descritti in questa documentazione non sono destinati all'utilizzo di applicazioni che potrebbero causare danni a persone. Le informazioni contenute in questa documentazione non influiscono o modificano le specifiche o le garanzie dei prodotti Lenovo. Nessuna parte di questa documentazione rappresenta l'espressione o una licenza implicita fornita nel rispetto dei diritti di proprietà intellettuale di Lenovo o di terze parti. Tutte le informazioni in essa contenute sono state ottenute in ambienti specifici e vengono presentate come illustrazioni. Quindi, è possibile che il risultato ottenuto in altri ambienti operativi varii.

Lenovo può utilizzare o distribuire le informazioni fornite dagli utenti secondo le modalità ritenute appropriate, senza incorrere in alcuna obbligazione nei loro confronti.

Tutti i riferimenti ai siti Web non Lenovo contenuti in questa pubblicazione sono forniti per consultazione; per essi Lenovo non fornisce alcuna approvazione. I materiali reperibili presso questi siti non fanno parte del materiale relativo al prodotto Lenovo. L'utilizzo di questi siti Web è a discrezione dell'utente.

Qualsiasi dato sulle prestazioni qui contenuto è stato determinato in un ambiente controllato. Quindi, è possibile che il risultato ottenuto in altri ambienti operativi varii significativamente. Alcune misurazioni possono essere state effettuate sul sistemi a livello di sviluppo e non vi è alcuna garanzia che tali misurazioni resteranno invariate sui sistemi generalmente disponibili. Inoltre, alcune misurazioni possono essere state stimate mediante estrapolazione. I risultati reali possono variare. Gli utenti di questo documento dovrebbero verificare i dati applicabili per il proprio ambiente specifico.

### Marchi

<span id="page-193-2"></span>LENOVO e THINKSYSTEM sono marchi di Lenovo negli Stati Uniti e/o in altri paesi.

Intel e Xeon sono marchi di Intel Corporation negli Stati Uniti e in altri paesi o in entrambi.

Microsoft e Windows sono marchi del gruppo di società Microsoft.

Linux è un marchio registrato di Linus Torvalds.

Tutti gli altri marchi sono di proprietà dei rispettivi titolari. © 2021 Lenovo.

### Note importanti

La velocità del processore indica la velocità del clock interno del microprocessore; anche altri fattori influenzano le prestazioni dell'applicazione.

<span id="page-193-0"></span>La velocità dell'unità CD o DVD corrisponde alla velocità di lettura variabile. Le velocità effettive variano e, spesso, sono inferiori al valore massimo possibile.

Quando si fa riferimento alla memoria del processore, alla memoria reale e virtuale o al volume dei canali, KB indica 1.024 byte, MB indica 1.048.576 byte e GB indica 1.073.741.824 byte.

Quando si fa riferimento alla capacità dell'unità disco fisso o ai volumi di comunicazioni, MB indica 1.000.000 byte e GB indica 1.000.000.000 byte. La capacità totale accessibile all'utente potrebbe variare a seconda degli ambienti operativi.

Per calcolare la capacità massima dell'unità disco fisso interna, si deve ipotizzare la sostituzione delle unità disco fisso standard e l'inserimento delle unità di dimensioni massime attualmente supportate (e disponibili presso Lenovo) in tutti i vani dell'unità disco fisso.

La memoria massima potrebbe richiedere la sostituzione della memoria standard con un modulo DIMM opzionale.

Ogni cella di memoria in stato solido dispone di un numero finito e intrinseco di cicli di scrittura a cui la cella può essere sottoposta. Pertanto, un dispositivo in stato solido può essere soggetto a un numero massimo di cicli di scrittura, espresso come total bytes written (TBW). Un dispositivo che ha superato questo limite potrebbe non riuscire a rispondere a comandi generati dal sistema o potrebbe non consentire la scrittura. Lenovo non deve essere considerata responsabile della sostituzione di un dispositivo che abbia superato il proprio numero massimo garantito di cicli di programmazione/cancellazione, come documentato nelle OPS (Official Published Specifications) per il dispositivo.

Lenovo non fornisce garanzie sui prodotti non Lenovo. Il supporto, se presente, per i prodotti non Lenovo viene fornito dalla terza parte e non da Lenovo.

Qualche software potrebbe risultare differente dalla corrispondente versione in commercio (se disponibile) e potrebbe non includere guide per l'utente o la funzionalità completa del programma.

### Dichiarazione di regolamentazione delle telecomunicazioni

<span id="page-193-1"></span>Questo prodotto potrebbe non essere certificato nel proprio paese per qualsiasi tipo di connessione a interfacce di reti di telecomunicazioni pubbliche. Potrebbero essere necessarie ulteriori certificazioni previste dalle legislazioni nazionali prima di effettuare una qualsiasi connessione di questo tipo. Rivolgersi a un rappresentante o rivenditore Lenovo per informazioni.

### Informazioni sulle emissioni elettromagnetiche

Quando si collega un monitor all'apparecchiatura, è necessario utilizzare il cavo del monitor indicato ed eventuali dispositivi di eliminazione dell'interferenza forniti con il monitor.

Ulteriori avvisi sulle emissioni elettromagnetiche sono disponibili all'indirizzo:

<http://thinksystem.lenovofiles.com/help/index.jsp>

### Dichiarazione BSMI RoHS per Taiwan

<span id="page-194-0"></span>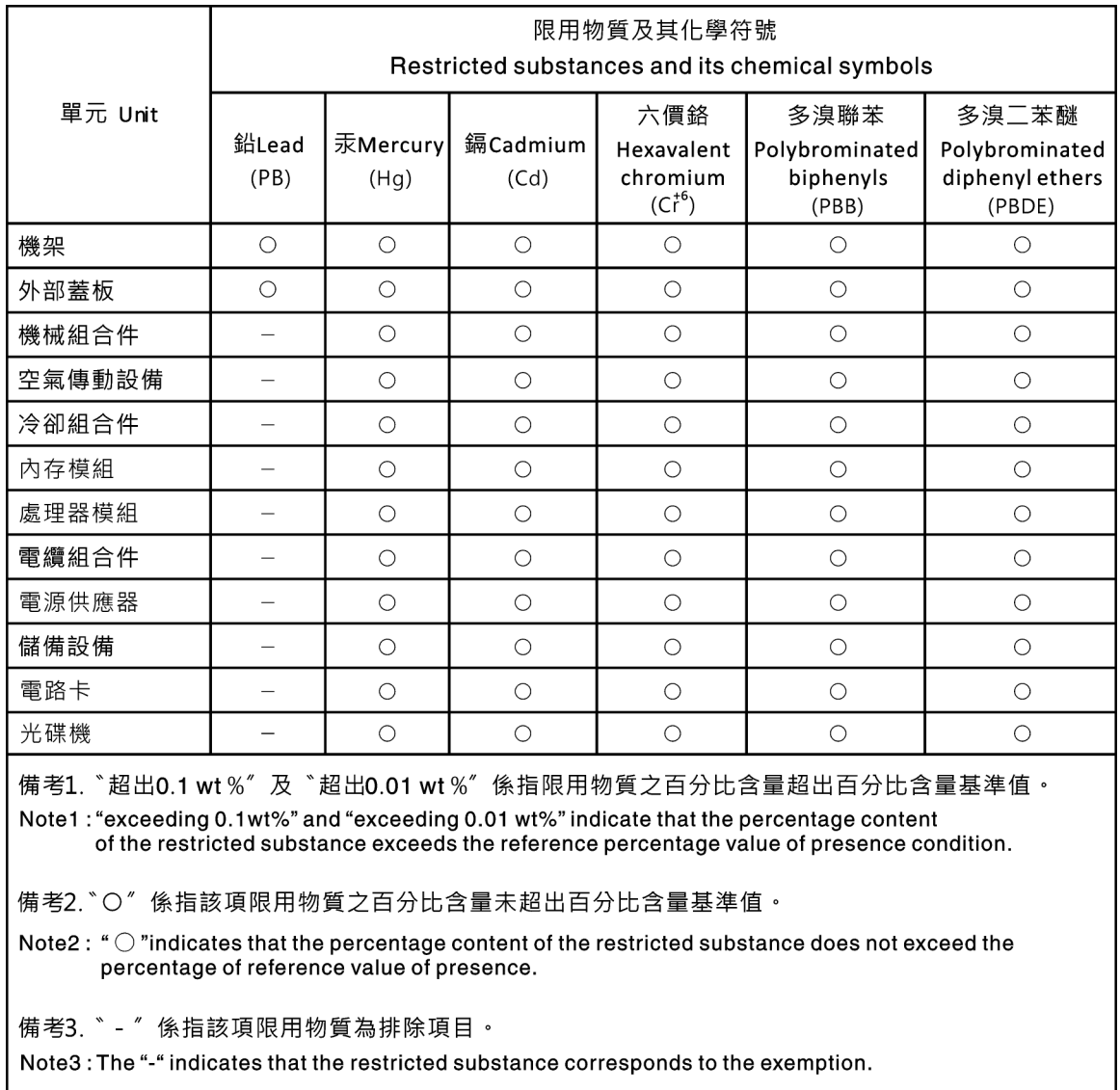

### Informazioni di contatto per l'importazione e l'esportazione a e da Taiwan

<span id="page-194-1"></span>Sono disponibili alcuni contatti per informazioni sull'importazione e l'esportazione a e da Taiwan.

委製商/進口商名稱: 台灣聯想環球科技股份有限公司<br>進口商地址: 台北市南港區三重路 66 號 8 樓<br>進口商電話: 0800-000-702

# Indice

### A

abilita TPM [156](#page-163-0) accensione del server [15](#page-22-0) Adattatore LOM installazione [92](#page-99-0) rimozione [91](#page-98-0) sostituzione [91](#page-98-1) Adattatore PCIe installazione [98](#page-105-0) rimozione [97](#page-104-0) sostituzione [97](#page-104-1) Adattatore TCM/TPM installazione [114](#page-121-0) rimozione [113](#page-120-0) sostituzione [112](#page-119-0) aggiornamenti firmware [11](#page-18-0) aggiornamento firmware [11](#page-18-0) aggiornamento, tipo di macchina [154](#page-161-0) alimentatore hot-swap installazione [133](#page-140-0) rimozione [129](#page-136-0) sostituzione [129](#page-136-1) alimentazione problemi [176](#page-183-2) asserzione presenza fisica [158](#page-165-0) assieme di I/O anteriore installazione [128](#page-135-0) sostituzione [127](#page-134-0) assieme I/O anteriore rimozione [127](#page-134-1) assieme piastra posteriore unità simple-swap rimozione [106](#page-113-0) sostituzione [105,](#page-112-0) [107](#page-114-0) assistenza e supporto hardware [183](#page-190-0) prima di contattare l'assistenza [181](#page-188-1) software [183](#page-190-0) Avvio sicuro [159](#page-166-0) Avvio sicuro UEFI [159](#page-166-0) avvisi di sicurezza [15](#page-22-1) avvisi importanti [186](#page-193-0)

### B

Backplane M.2 e unità M.2 installazione [122](#page-129-0) rimozione [120](#page-127-0) sostituzione [119](#page-126-0) backplane per dieci unità hot-swap da 2,5" rimozione [104](#page-111-0) sostituzione [104](#page-111-1) backplane per otto unità hot-swap da 2,5" rimozione [102](#page-109-0) sostituzione [102](#page-109-1) backplane per quattro unità hot-swap da 3,5" rimozione [99](#page-106-0) sostituzione [100](#page-107-0) backplane unità hot-swap sostituzione [99](#page-106-1) Batteria CMOS installazione [111](#page-118-0) rimozione [108](#page-115-0) sostituzione [108](#page-115-1)

### C

cavi di alimentazione [48](#page-55-0) completamento sostituzione dei componenti [160](#page-167-0) componenti della scheda di sistema [27](#page-34-0) contaminazione da particolato [10](#page-17-0) contaminazione gassosa [10](#page-17-0) contaminazione, particolato e gassosa [10](#page-17-0) coperchio superiore installazione [54](#page-61-0) rimozione [52](#page-59-0) sostituzione [52](#page-59-1) **CPU** installazione [142](#page-149-0) rimozione [139](#page-146-0) sostituzione [139](#page-146-1) creazione di una pagina Web di supporto personalizzata [181](#page-188-2) Criteri TCM [156](#page-163-1) Criteri TPM [156](#page-163-1)

# D

dati di servizio [182](#page-189-0) DCPMM [166](#page-173-0) deflettore d'aria installazione [57](#page-64-0) rimozione [56](#page-63-0) sostituzione [55](#page-62-0) Dichiarazione BSMI RoHS per Taiwan [187](#page-194-0) dichiarazione di regolamentazione delle telecomunicazioni [186](#page-193-1) dispersore di calore sostituzione [139](#page-146-1) dispositivi sensibili all'elettricità statica maneggiare [52](#page-59-2) dispositivi, sensibili all'elettricità statica maneggiare [52](#page-59-2) dissipatore di calore installazione [142](#page-149-0) rimozione [139](#page-146-0) DRAM [166](#page-173-0)

### E

elenco delle parti [44](#page-51-0) elenco di controllo della sicurezza [iv,](#page-5-0) [50](#page-57-0) Ethernet controller risoluzione dei problemi [164](#page-171-0)

# F

```
fermi del rack 
  installazione 61
  rimozione 58
  sostituzione 58
fermo sul backplane M.2 
  regolazione 121
```
# I

Informazioni di contatto per l'importazione e l'esportazione a e da Taiwan [187](#page-194-1)

informazioni particolari [185](#page-192-1) informazioni utili [181](#page-188-2) installazione Adattatore LOM [92](#page-99-0) Adattatore PCIe [98](#page-105-0) Adattatore TCM/TPM [114](#page-121-0) alimentatore hot-swap [133](#page-140-0) assieme di I/O anteriore [128](#page-135-0) Batteria CMOS [111](#page-118-0) coperchio superiore [54](#page-61-0) CPU [142](#page-149-0) deflettore d'aria [57](#page-64-0) dissipatore di calore [142](#page-149-0) fermi del rack [61](#page-68-0) linee guida [49](#page-56-0) mascherina di sicurezza [65](#page-72-0) microprocessore [142](#page-149-0) Modulo a supercondensatore RAID [126](#page-133-0) modulo del microprocessore e dissipatore di calore [142](#page-149-0) modulo del processore e dissipatore di calore [142](#page-149-0) modulo della porta seriale [117](#page-124-0) modulo di memoria [72](#page-79-0) PHM [142](#page-149-0) processore [142](#page-149-0) scheda di sistema [150](#page-157-0) scheda verticale [95](#page-102-0) unità disco fisso [85](#page-92-0) unità hot-swap [85](#page-92-0) unità simple-swap [90](#page-97-0) ventola del sistema [68](#page-75-0) instradamento dei cavi Modulo a supercondensatore RAID [34](#page-41-0) instradamento dei cavi interni [33](#page-40-0) instradamento dei cavi per il modello di server con quattro unità simple-swap da 3,5" [43](#page-50-0) introduzione [1](#page-8-0)

# L

LED della scheda di sistema [29](#page-36-0) linee guida affidabilità del sistema [51](#page-58-0) installazione opzioni [49](#page-56-0) linee guida per l'installazione [49](#page-56-0) linee guida sull'affidabilità del sistema [51](#page-58-0)

### M

manipolazione di dispositivi sensibili all'elettricità statica [52](#page-59-2) marchi [186](#page-193-2) mascherina di sicurezza installazione [65](#page-72-0) rimozione [64](#page-71-0) sostituzione [64](#page-71-1) memoria problemi [166](#page-173-0) microprocessore installazione [142](#page-149-0) rimozione [139](#page-146-0) sostituzione [139](#page-146-1) modelli di server con dieci unità hot-swap da 2,5" [38](#page-45-0) modelli di server con otto unità hot-swap da 2,5" [36](#page-43-0) modelli di server con quattro unità hot-swap da 3,5" Modulo a supercondensatore RAID installazione [126](#page-133-0) rimozione [125](#page-132-0) sostituzione [125](#page-132-1) modulo del microprocessore e dissipatore di calore installazione [142](#page-149-0) rimozione [139](#page-146-0) sostituzione [139](#page-146-1) modulo del processore e dissipatore di calore

installazione [142](#page-149-0) rimozione [139](#page-146-0) sostituzione [139](#page-146-1) modulo della porta seriale installazione [117](#page-124-0) rimozione [115](#page-122-0) sostituzione [115](#page-122-1) modulo di memoria installazione [72](#page-79-0) rimozione [70](#page-77-0) sostituzione [70](#page-77-1)

### N

note, importanti [186](#page-193-0) numeri di telefono [183](#page-190-0) numeri di telefono per assistenza e supporto hardware [183](#page-190-0) numeri di telefono per l'assistenza e il supporto software [183](#page-190-0) numero di serie [154](#page-161-0)

### O

operazioni all'interno del server accensione [52](#page-59-3)

### P

pagina Web di supporto personalizzata [181](#page-188-2) pagina Web di supporto, personalizzata [181](#page-188-2) Pannello di copertura installazione [54](#page-61-0) rimozione [52](#page-59-0) sostituzione [52](#page-59-1) PCIe risoluzione dei problemi [173](#page-180-2) PHM installazione [142](#page-149-0) rimozione [139](#page-146-0)<br>sostituzione 139 sostituzione ponticello [30](#page-37-0) presenza fisica [158](#page-165-0) problemi accensione e spegnimento [165](#page-172-0) alimentazione [163,](#page-170-0) [176](#page-183-2) dispositivi opzionali [173](#page-180-2) dispositivo seriale [174](#page-181-3) Dispositivo USB [172](#page-179-0) memoria [166](#page-173-0) monitor [170](#page-177-0) mouse [172](#page-179-0)<br>osservabili 177 osservabili PCIe [173](#page-180-2) periodici [175](#page-182-3) rete [176](#page-183-3) software [179](#page-186-4) tastiera [172](#page-179-0) Unità di controllo Ethernet [164](#page-171-0) unità disco fisso [168](#page-175-0) video [170](#page-177-0) problemi dei dispositivi seriali [174](#page-181-3) Problemi del controller Ethernet risoluzione [164](#page-171-0) problemi del monitor [170](#page-177-0) problemi del mouse [172](#page-179-0) problemi del video [170](#page-177-0) problemi dell'unità disco fisso [168](#page-175-0) problemi della tastiera [172](#page-179-0) problemi di accensione e spegnimento del server [165](#page-172-0) problemi di alimentazione [163](#page-170-0) problemi dispositivi opzionali [173](#page-180-2)

problemi intermittenti [175](#page-182-3) problemi osservabili [177](#page-184-3) Problemi relativi ai dispositivi USB [172](#page-179-0) problemi relativi al monitor [170](#page-177-0) problemi software [179](#page-186-4) processore installazione [142](#page-149-0) rimozione [139](#page-146-0) sostituzione [139](#page-146-1)

### R

raccolta dei dati di servizio [182](#page-189-0) Regole di installazione DCPMM [80](#page-87-0) Regole di installazione DCPMM - Modalità App Diretta [80](#page-87-1) Regole di installazione DCPMM - Modalità Memoria [83](#page-90-0) Regole di installazione DCPMM - Modalità Memoria Mista [82](#page-89-0) regole di installazione dei moduli di memoria [75](#page-82-0) Regole di installazione del modulo DIMM [76](#page-83-0) Regole di installazione DIMM - Modalità di mirroring [77](#page-84-0) Regole di installazione DIMM - Modalità indipendente [76](#page-83-1) Regole di installazione DIMM - Modalità rank sparing [78](#page-85-0) rete problemi [176](#page-183-3) Richiesta di supporto [181](#page-188-2) rimozione Adattatore LOM [91](#page-98-0) Adattatore PCIe [97](#page-104-0) Adattatore TCM/TPM [113](#page-120-0) alimentatore hot-swap [129](#page-136-0) assieme I/O anteriore [127](#page-134-1) assieme piastra posteriore unità simple-swap [106](#page-113-0) backplane per dieci unità hot-swap da 2,5" [104](#page-111-0) backplane per otto unità hot-swap da 2,5" [102](#page-109-0) backplane per quattro unità hot-swap da 3,5" [99](#page-106-0) Batteria CMOS [108](#page-115-0) coperchio superiore [52](#page-59-0) CPU [139](#page-146-0) deflettore d'aria [56](#page-63-0) dissipatore di calore [139](#page-146-0) fermi del rack [58](#page-65-0) mascherina di sicurezza [64](#page-71-0) microprocessore [139](#page-146-0) Modulo a supercondensatore RAID [125](#page-132-0) modulo del microprocessore e dissipatore di calore [139](#page-146-0) modulo del processore e dissipatore di calore [139](#page-146-0) modulo della porta seriale [115](#page-122-0) modulo di memoria [70](#page-77-0) PHM [139](#page-146-0) processore [139](#page-146-0) scheda di sistema [148](#page-155-0) scheda verticale [94](#page-101-0) unità disco fisso [84](#page-91-0) unità hot-swap [84](#page-91-0) unità simple-swap [88](#page-95-0) ventola del sistema [67](#page-74-0) risoluzione Problemi del controller Ethernet [164](#page-171-0) risorse PCIe insufficienti [173](#page-180-2) risoluzione dei problemi [170](#page-177-0), [173,](#page-180-2) [179](#page-186-4) in base al sintomo [164](#page-171-1) problemi dei dispositivi seriali [174](#page-181-3)<br>problemi dell'unità disco fisso 168 problemi dell'unità disco fisso problemi di accensione e spegnimento [165](#page-172-0) problemi di alimentazione [176](#page-183-2) problemi intermittenti [175](#page-182-3) problemi osservabili [177](#page-184-3) Problemi relativi ai dispositivi USB [172](#page-179-0) problemi relativi al mouse [172](#page-179-0) problemi relativi alla memoria [166](#page-173-0) problemi relativi alla rete [176](#page-183-3) problemi relativi alla tastiera [172](#page-179-0) risoluzione dei problemi in base ai sintomi [164](#page-171-1)

video [170](#page-177-0) risoluzione di problemi di alimentazione [163](#page-170-0) risorse PCIe insufficienti risoluzione [173](#page-180-2)

### S

scheda di sistema installazione [150](#page-157-0) rimozione [148](#page-155-0) sostituzione [147](#page-154-0) scheda verticale installazione [95](#page-102-0) rimozione [94](#page-101-0) sostituzione [93](#page-100-0) sicurezza [iii](#page-4-0) software [17](#page-24-0), [19](#page-26-0) sostituzione Adattatore LOM [91](#page-98-1) Adattatore PCIe [97](#page-104-1) Adattatore TCM/TPM [112](#page-119-0) alimentatore hot-swap [129](#page-136-1) assieme di I/O anteriore [127](#page-134-0) assieme piastra posteriore unità simple-swap [105,](#page-112-0) [107](#page-114-0) Backplane M.2 e unità M.2 [119](#page-126-0) backplane per dieci unità hot-swap da 2,5" [104](#page-111-1) backplane per otto unità hot-swap da 2,5" [102](#page-109-1) backplane per quattro unità hot-swap da 3,5" [100](#page-107-0) backplane unità hot-swap [99](#page-106-1) Batteria CMOS [108](#page-115-1) coperchio superiore [52](#page-59-1) CPU [139](#page-146-1) deflettore d'aria [55](#page-62-0) dispersore di calore [139](#page-146-1) fermi del rack [58](#page-65-1) mascherina di sicurezza [64](#page-71-1) microprocessore [139](#page-146-1) Modulo a supercondensatore RAID [125](#page-132-1) modulo del microprocessore e dissipatore di calore [139](#page-146-1) modulo del processore e dissipatore di calore [139](#page-146-1) modulo della porta seriale [115](#page-122-1) modulo di memoria [70](#page-77-1) PHM [139](#page-146-1) processore [139](#page-146-1) scheda di sistema [147](#page-154-0) scheda verticale [93](#page-100-0)<br>unità disco fisso 84 unità disco fisso [84](#page-91-1) unità hot-swap [84](#page-91-1) unità simple-swap [87](#page-94-0) ventola di sistema [67](#page-74-1) sostituzione dei componenti, completamento [160](#page-167-0) spegnimento del server [16](#page-23-0) Suggerimenti tecnici [15](#page-22-2)

### T

TCM [156](#page-163-0) TPM [156](#page-163-0) TPM (Trusted Platform Module) [156](#page-163-0) TPM 1.2 [159](#page-166-1) TPM 2.0 [159](#page-166-1) Trusted Cryptographic Module [156](#page-163-0)

### U

unità disco fisso installazione [85](#page-92-0) rimozione [84](#page-91-0) sostituzione unità hot-swap

installazione [85](#page-92-0) rimozione [84](#page-91-0) sostituzione [84](#page-91-1) unità simple-swap installazione [90](#page-97-0) rimozione [88](#page-95-0) sostituzione [87](#page-94-0)

### V

ventola del sistema installazione [68](#page-75-0) rimozione [67](#page-74-0) ventola di sistema sostituzione [67](#page-74-1) Versione TPM [159](#page-166-1) vista posteriore [21](#page-28-0)

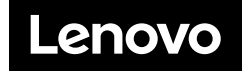